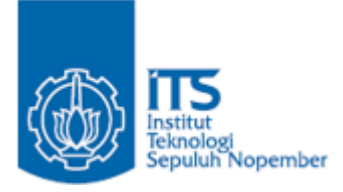

**TUGAS AKHIR – KI141502**

**RANCANG BANGUN SISTEM INFORMASI AKADEMIK GENERIK PADA MODUL WISUDA DAN YUDISIUM MENGGUNAKAN POLA PERANCANGAN** *REPOSITORY-SERVICE*

MUHAMMAD FAISHAL ILHAM NRP 05111440000076

Dosen Pembimbing Rizky Januar Akbar, S.Kom., M.Eng. Dr. Ir. Siti Rochimah, M.T.

DEPARTEMEN INFORMATIKA Fakultas Teknologi Informasi dan Komunikasi Institut Teknologi Sepuluh Nopember Surabaya 2018

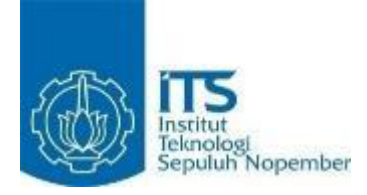

### **TUGAS AKHIR – KI141502**

# **RANCANG BANGUN SISTEM INFORMASI AKADEMIK GENERIK PADA MODUL WISUDA DAN YUDISIUM MENGGUNAKAN POLA PERANCANGAN** *REPOSITORY-SERVICE*

MUHAMMAD FAISHAL ILHAM NRP 05111440000076

Dosen Pembimbing Rizky Januar Akbar, S.Kom., M.Eng. Dr. Ir. Siti Rochimah, M.T.

DEPARTEMEN INFORMATIKA Fakultas Teknologi Informasi dan Komunikasi Institut Teknologi Sepuluh Nopember Surabaya 2018

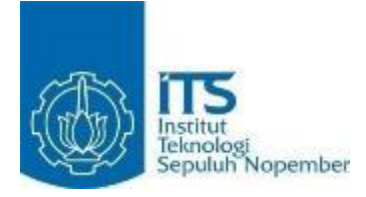

## **UNDERGRADUATE THESIS – KI141502**

# **DESIGN AND IMPLEMENTATION OF GENERIC ACADEMIC INFORMATION SYSTEM ON GRADUATION AND JUDICIUM MODULE USING REPOSITORY-SERVICE DESIGN PATTERN**

MUHAMMAD FAISHAL II HAM NRP 05111440000076

Advisor Rizky Januar Akbar, S.Kom., M.Eng. Dr. Ir. Siti Rochimah, M.T.

INFORMATICS DEPARTMENT Faculty of Information and Communication Technology Institut Teknologi Sepuluh Nopember Surabaya 2018

#### LEMBAR PENGESAHAN

# RANCANG BANGUN SISTEM INFORMASI AKADEMIK GENERIK PADA MODUL WISUDA DAN YUDISIUM MENGGUNAKAN POLA PERANCANGAN REPOSIT0RY-**SERVICE**

# **TUGAS AKHIR**

Diajukan Guna Memenuhi Salah Satu Syarat Memperoleh Gelar Sarjana Komputer pada Rumpun Mata Kuliah Rekayasa Perangkat Lunak Program Studi S-l Departemen Infomatika Fakultas Teknologi Informasi dan Komunikasi Institut Teknologi Sepuluh Nopember

## Oleh : MUHAMMAD FAISHAL ILHAM NRP : 05111440000076

Dr. Ir. Siti Rochimah, M.T.

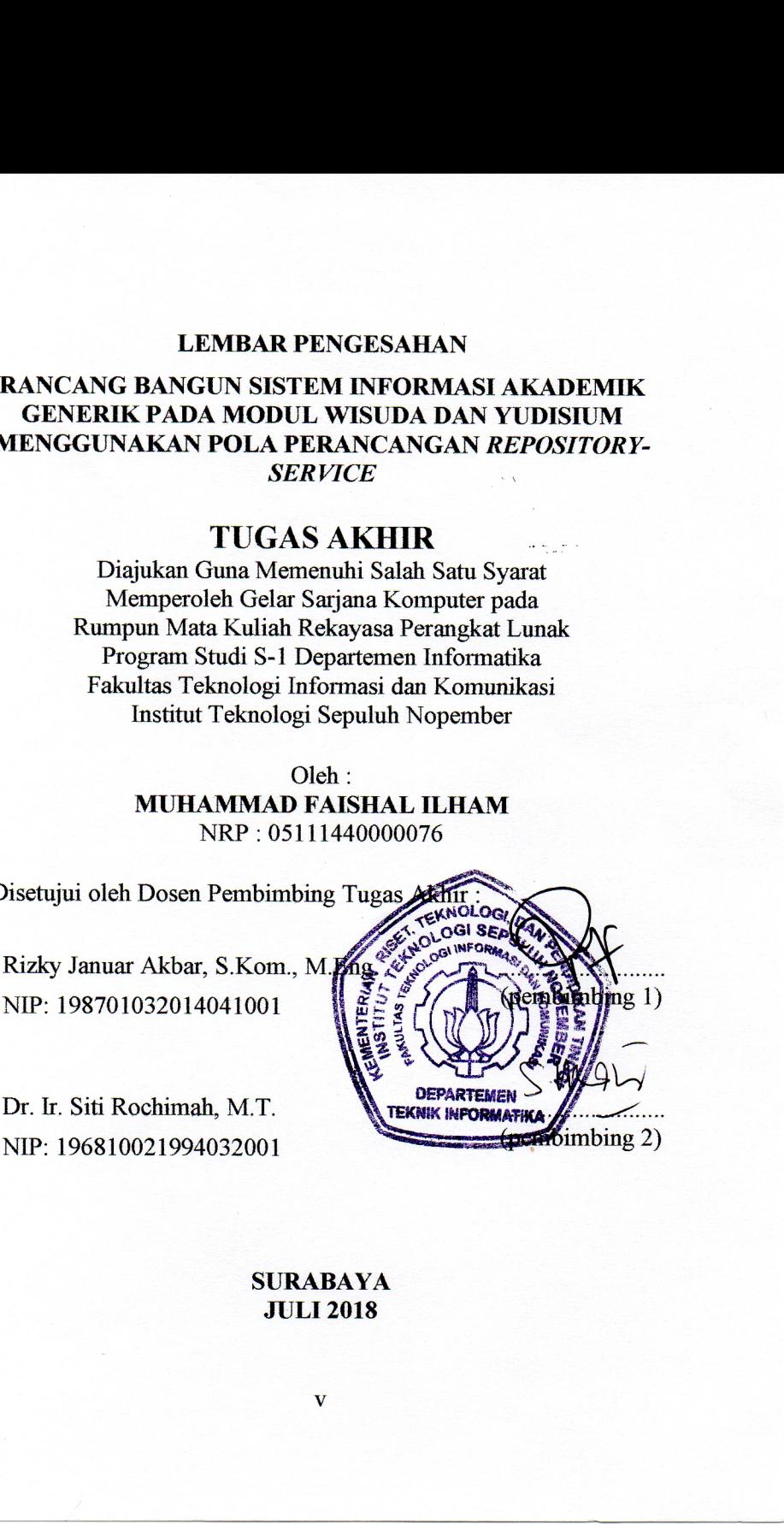

SURABAYA JULI 2018

#### **RANCANG BANGUN SISTEM INFORMASI AKADEMIK GENERIK PADA MODUL WISUDA DAN YUDISIUM MENGGUNAKAN POLA PERANCANGAN** *REPOSITORY-SERVICE*

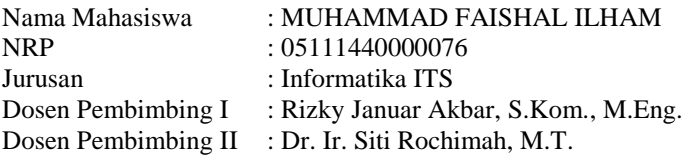

#### **Abstrak**

<span id="page-8-0"></span>*Sistem Informasi Akademik (SIA) adalah sistem yang menyediakan layanan akademik di lembaga pendidikan. SIA menjadi elemen penting dalam sebuah institusi akademik karena kemampuan sistem ini yang dapat mengatur proses bisnis besar seperti perguruan tinggi. SIA sebagai wadah dari berbagai kebutuhan serta proses bisnis dituntut untuk memiliki sistem integrasi yang dapat menyatukan berbagai bisnis proses berbeda pada perguruan tinggi agar saling berkesinambungan.*

*Untuk menangani kebutuhan tersebut, dalam Tugas Akhir ini dibangun sebuah sistem informasi akademik untuk modul Wisuda dan Yudisium yang bersifat generik. Tugas akhir ini mengacu pada kebutuhan SIA ITS yakni INTEGRA. Maksud dari sifat generik adalah proses-proses bisnis yang terdapat dalam sistem informasi dapat diaplikasikan ke dalam perguruan-perguruan tinggi secara umum.* 

*Tugas Akhir ini diharapkan dapat digunakan sebagai komponen dari sistem informasi akademik utuh yang akan diimplementasikan untuk perguruan-perguruan tinggi di Indonesia terutama ITS. 0,7 dan* 

*Kata kunci: Sistem Informasi, Wisuda, Yudisium, Generik, Pola Perancangan Repository-Service.*

#### **DESIGN AND IMPLEMENTATION OF GENERIC ACADEMIC INFORMATION SYSTEM ON GRADUATION AND JUDICIUM MODULE USING REPOSITORY-SERVICE DESIGN PATTERN**

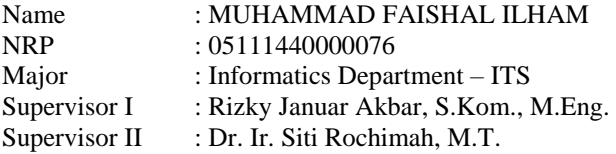

#### **Abstract**

<span id="page-10-0"></span>*Academic Information System (SIA) is a system that provides academic services in educational institutions. SIA has become an important element in academic institution because of the system capacity to manage a huge scale business process. SIA as a component of various needs and business processes are required to have an integration system that can bring together different business process sharing in universities to be mutually sustainable.*

*To manage those requirement, this undergraduate thesis aims to develop an academic information system for Graduation and Judicium module which have generic business process. This final project refers to the requirements of INTEGRA, SIA of ITS. Generic means that the feature which is included in the system is applicable to most of academic institution.* 

*Hopefully this undergraduate thesis will be a solution for many academic institution wanting to have their own academic information system without having the requirement to build it from scratch.*

*Keywords: Academic Information System , Graduation, Judicium, Generic, Repository-Service Pattern.*

# **KATA PENGANTAR**

بِسُم ٱللَّهِ ٱلرَّحۡمَنِ ٱلرَّحِيم

<span id="page-12-0"></span>Segala puji dan syukur kehadirat Allah SWT yang telah memberikan rahmat dan hidayah-Nya sehingga penulis dapat menyelesaikan tugas akhir yang berjudul **"***Rancang Bangun Sistem Informasi Akademik Generik pada Modul Wisuda Dan Yudisium Menggunakan Pola Perancangan Repository-Service***"**.

Dalam pelaksanaan tugas akhir ini tentu penulis sebagai makhluk sosial tidak dapat menyelesaikannya tanpa bantuan dari pihak lain. Tanpa mengurangi rasa hormat, penulis memberikan penghargaan serta ucapan terima kasih yang sebesar-besarnya kepada:

- 1. Allah SWT dan Nabi Muhammad SAW.
- 2. Mama dan Papa yang sudah membesarkan penulis dan memberi dukungan kepada penulis hingga saat ini.
- 3. Kak Vita selaku kakak penulis yang selalu memberikan dukungan moral maupun materil serta terus menanyakan kabar kapan penulis lulus.
- 4. Bapak Rizky Januar Akbar, S.Kom., M.Eng. selaku dosen wali dan dosen pembimbing tugas akhir pertama yang telah membimbing, memotivasi dan memberikan banyak masukan dalam pengerjaan tugas akhir ini.
- 5. Ibu Dr. Ir. Siti Rochimah, M.T. selaku dosen pembimbing tugas akhir kedua yang selalu memberikan koreksi serta masukan-masukan yang dapat penulis kembangkan dari tugas akhir ini.
- 6. Bapak dan Ibu dosen Departemen Informatika ITS yang telah mengajarkan banyak ilmu berharga kepada penulis.
- 7. Bapak dan Ibu karyawan Departemen Informatika ITS atas berbagai bantuan yang telah diberikan kepada penulis selama masa perkuliahan.
- 8. Aldo, Valdy, Farhan, Rara, Kurnia, dan Elva selaku temanteman seperjuangan satu grup topik SIAKAD yang selalu mengerjakan dan mutung bersama.
- 9. Teman-teman *group chat* seringnya *unsend* (Bimo, Om, Rifat, Deni, Tosca, Aufar, Pina, Ikhsan, Dwika, Resha, Rifat)
- 10. Nafia selaku teman seperjuangan dari Batam yang sama-sama masuk jurusan yang sama dan sama-sama saling menyemangati dikala mulai mutung.
- 11. Grup 'Fake' yang ada saat butuh aja tapi seru (Bimo, Aldo, Uyun).
- 12. Ecak, Rima, Dibby, Floren, Suci, Hadi selaku teman dekat penulis yang juga sering menyemangati walaupun sudah jarang berkumpul.
- 13. Cece sekeluarga selaku saudara penulis di Surabaya yang masih menyempatkan waktunya untuk mengunjungi penulis.
- 14. Teman-teman satu angkatan Informatika ITS 2014 yang saling menyemangati satu sama lain.
- 15. Pihak-pihak lain yang tidak bisa penulis sebutkan satu per satu.

Penulis sangat berharap bahwa apa yang dihasilkan dari tugas akhir ini bisa memberikan manfaat bagi semua pihak, khususnya bagi diri penulis sendiri dan seluruh *civitas academica* Informatika ITS, serta bagi agama, bangsa, dan negara. Tidak ada manusia yang sempurna sekalipun penulis berusaha sebaik mungkin dalam menyelesaikan tugas akhir ini. Karena itu, penulis memohon maaf apabila terdapat kesalahan, kekurangan, maupun kelalaian yang telah penulis lakukan. Kritik dan saran yang membangun sangat diharapkan oleh penulis untuk dapat disampaikan untuk perbaikan selanjutnya.

Surabaya, Juli 2018

Muhammad Faishal Ilham

# **DAFTAR ISI**

<span id="page-14-0"></span>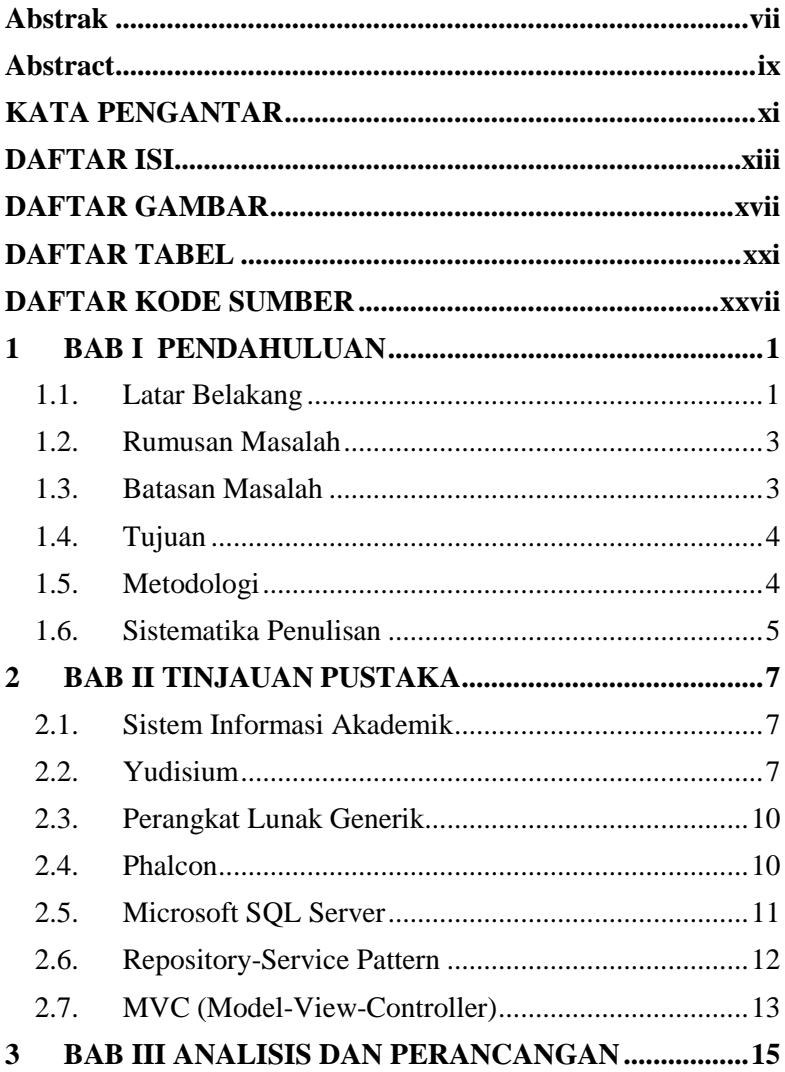

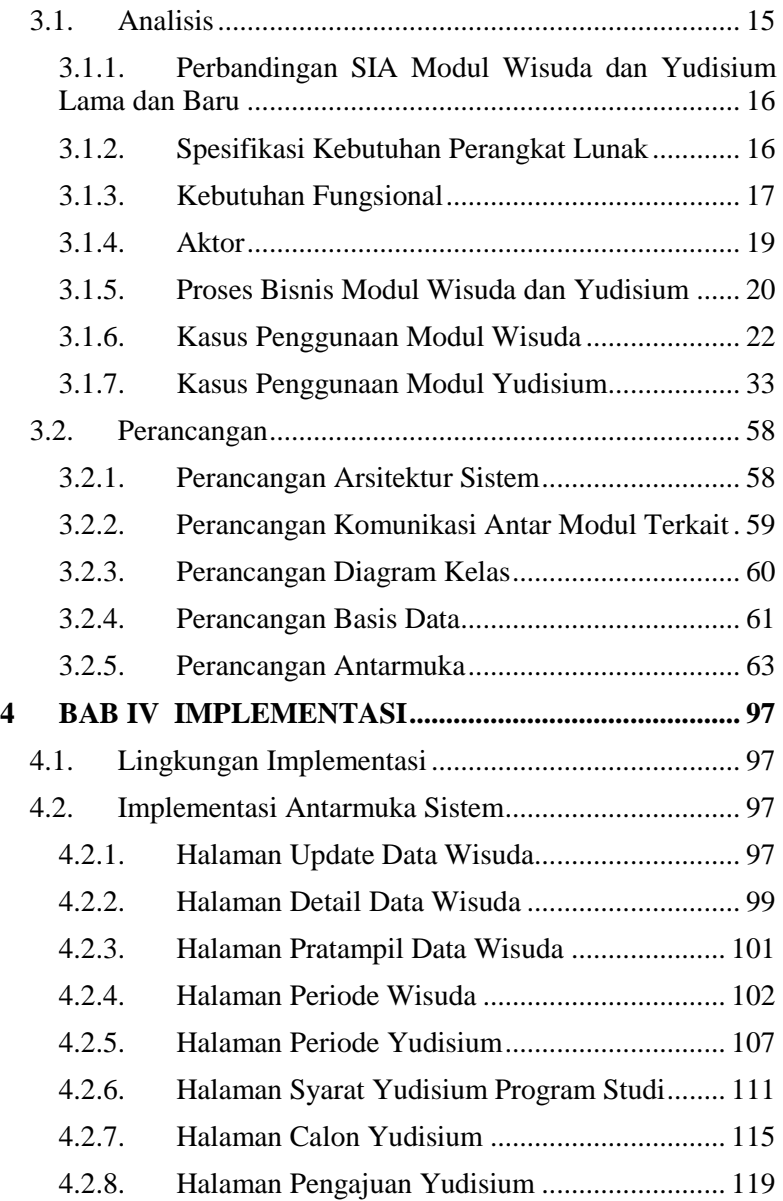

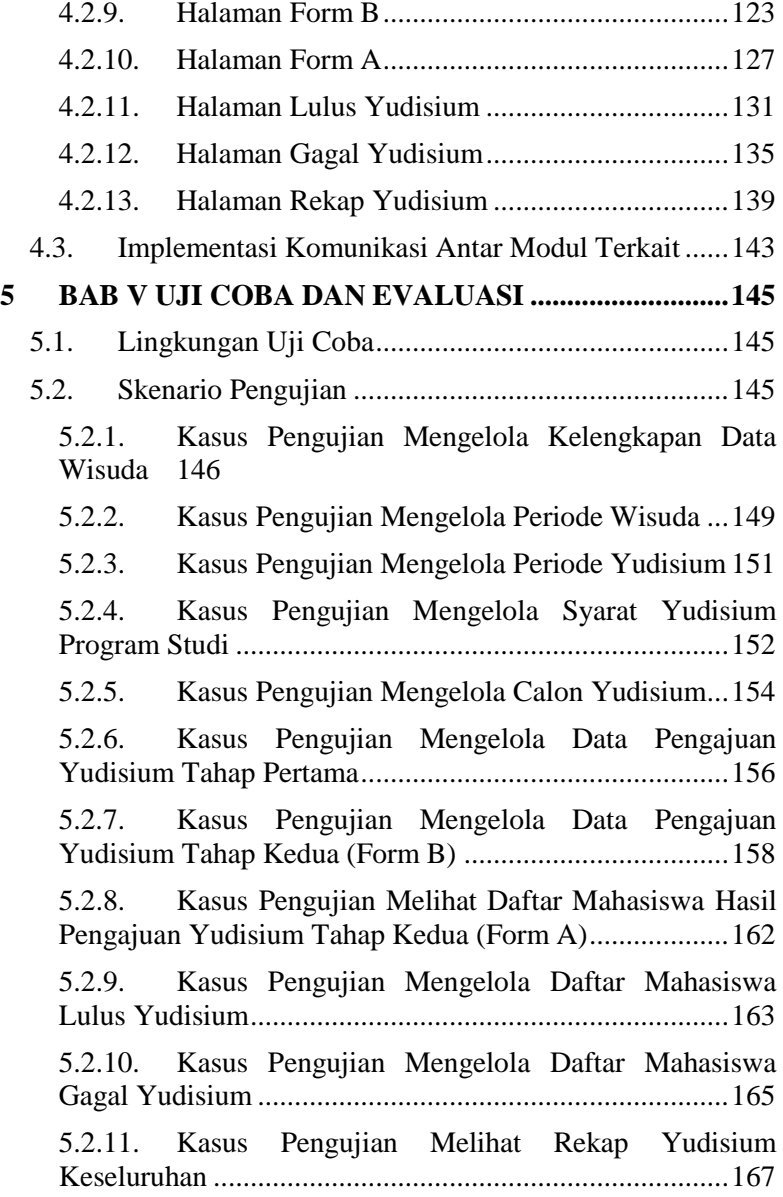

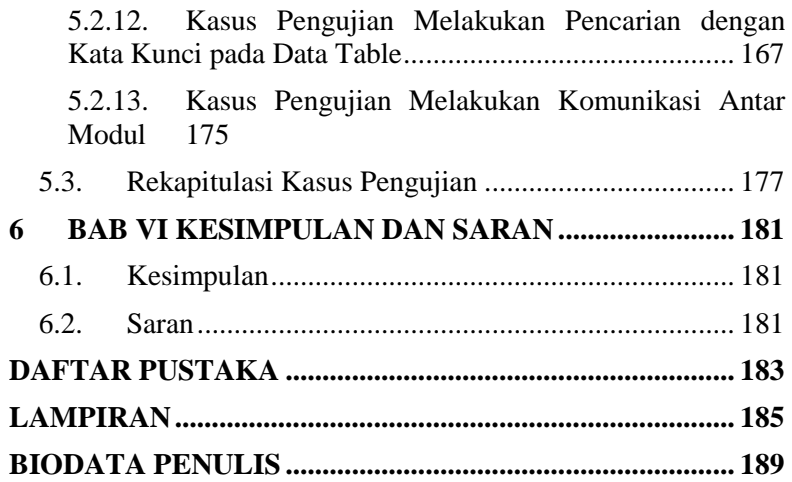

# **DAFTAR GAMBAR**

<span id="page-18-0"></span>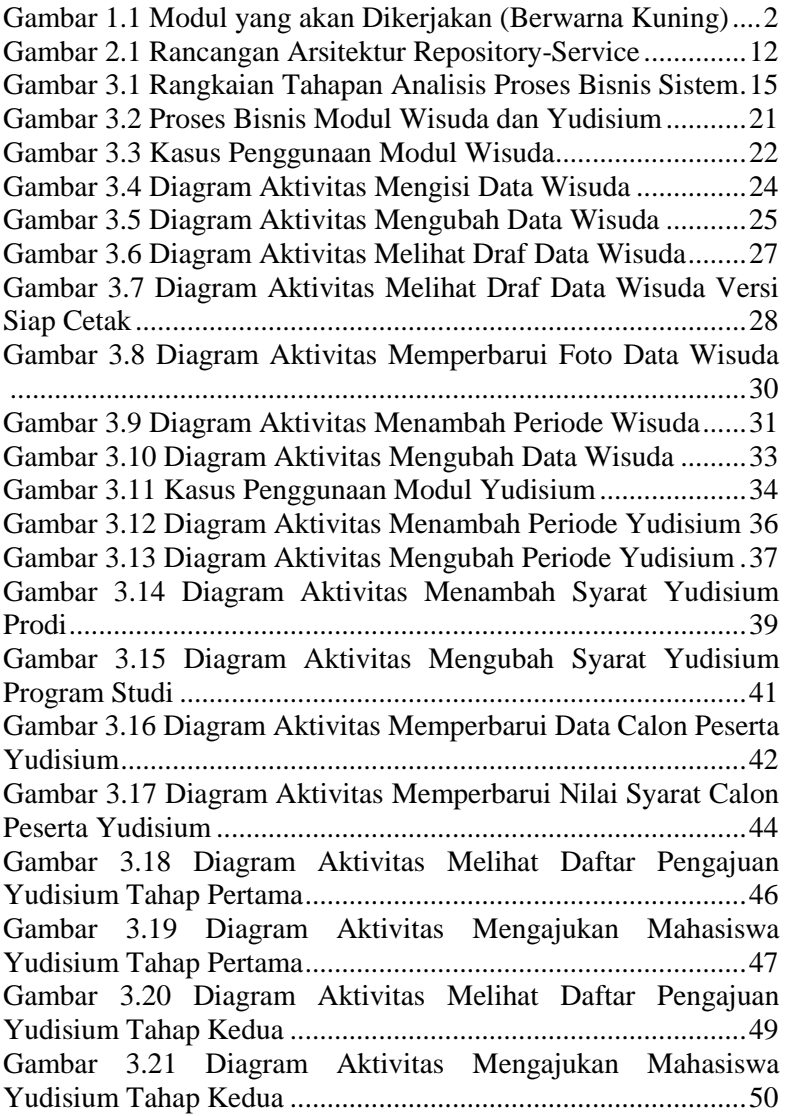

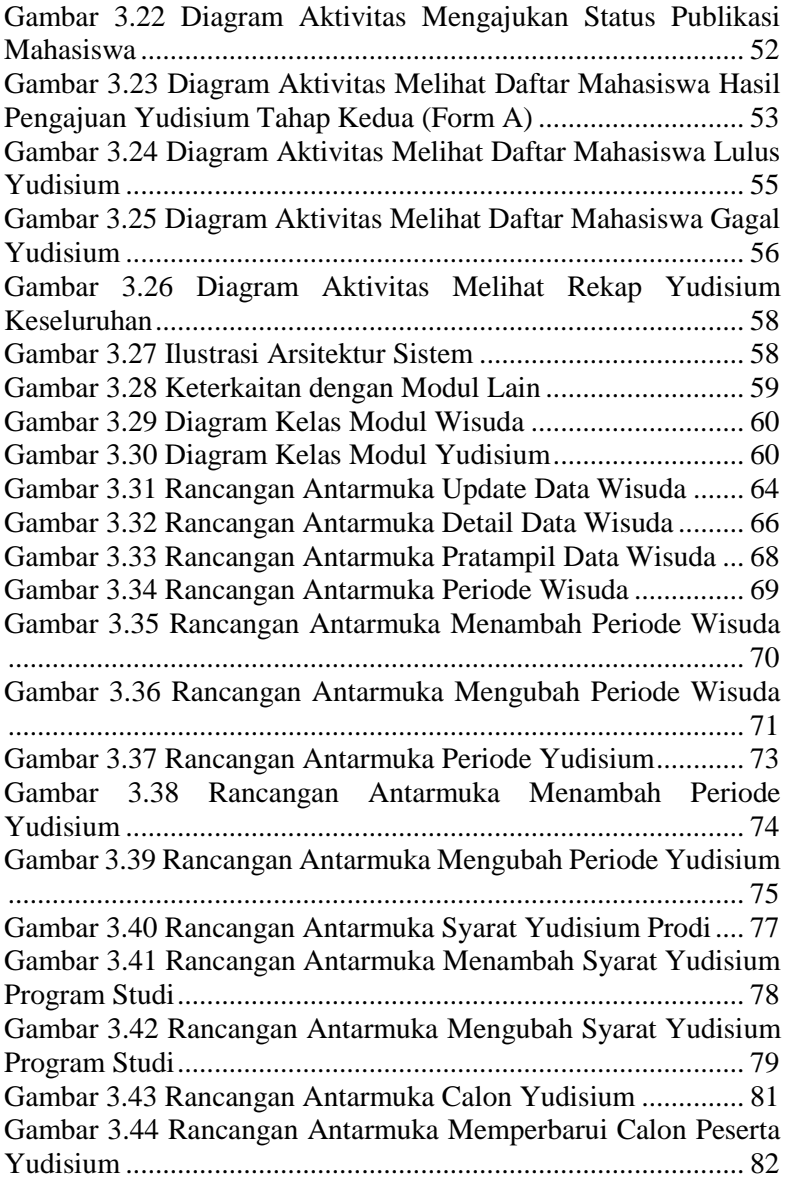

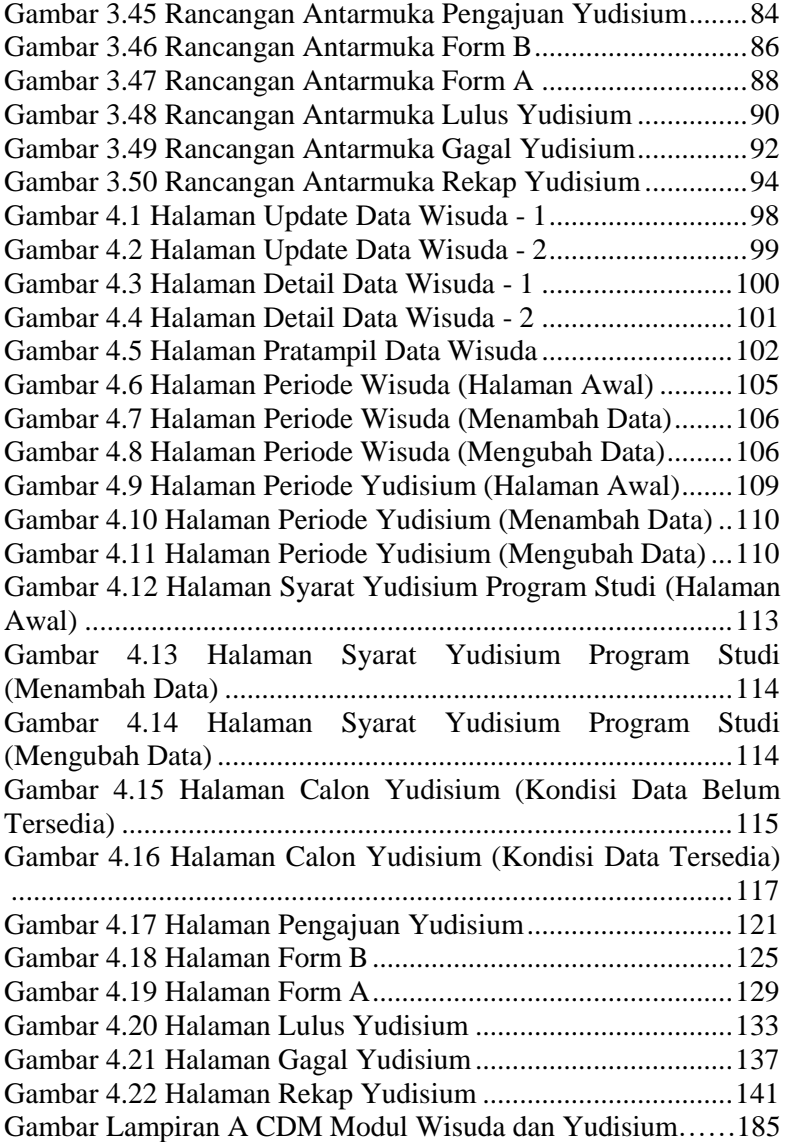

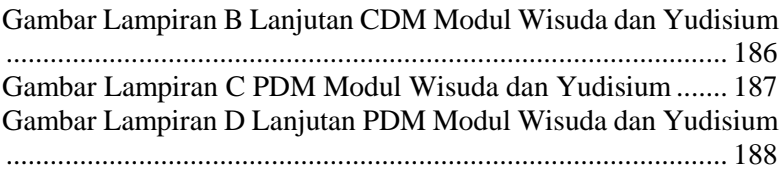

# **DAFTAR TABEL**

<span id="page-22-0"></span>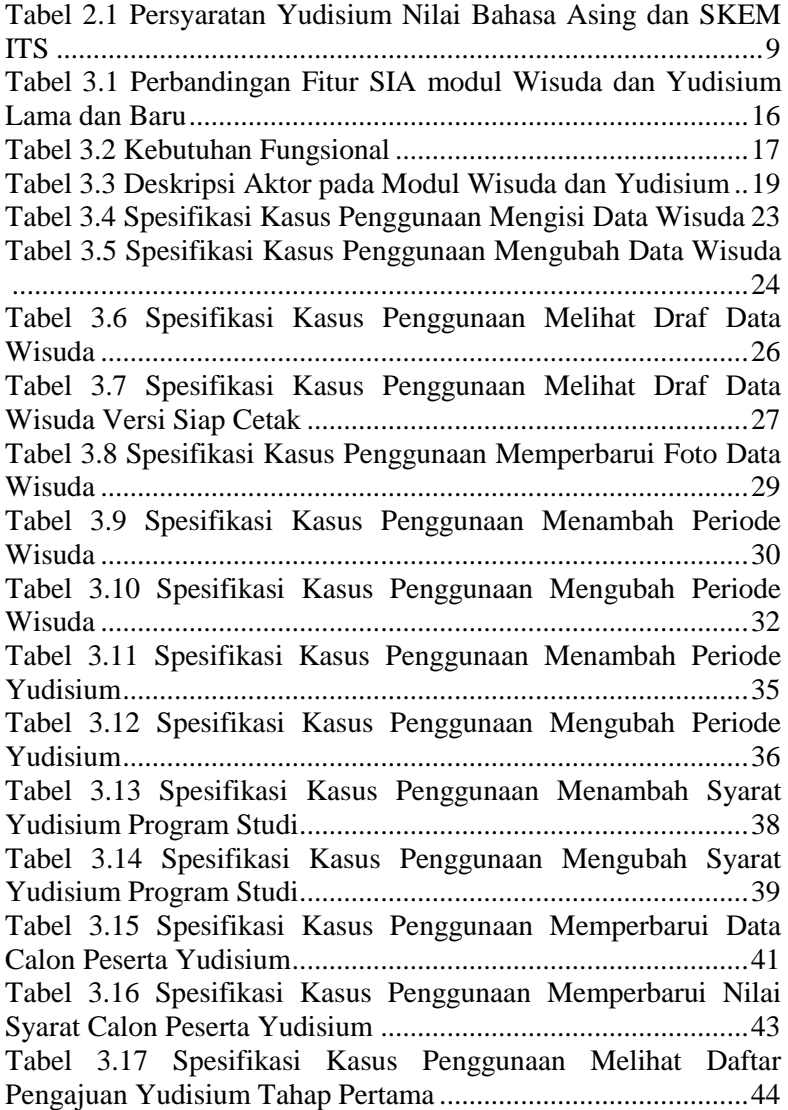

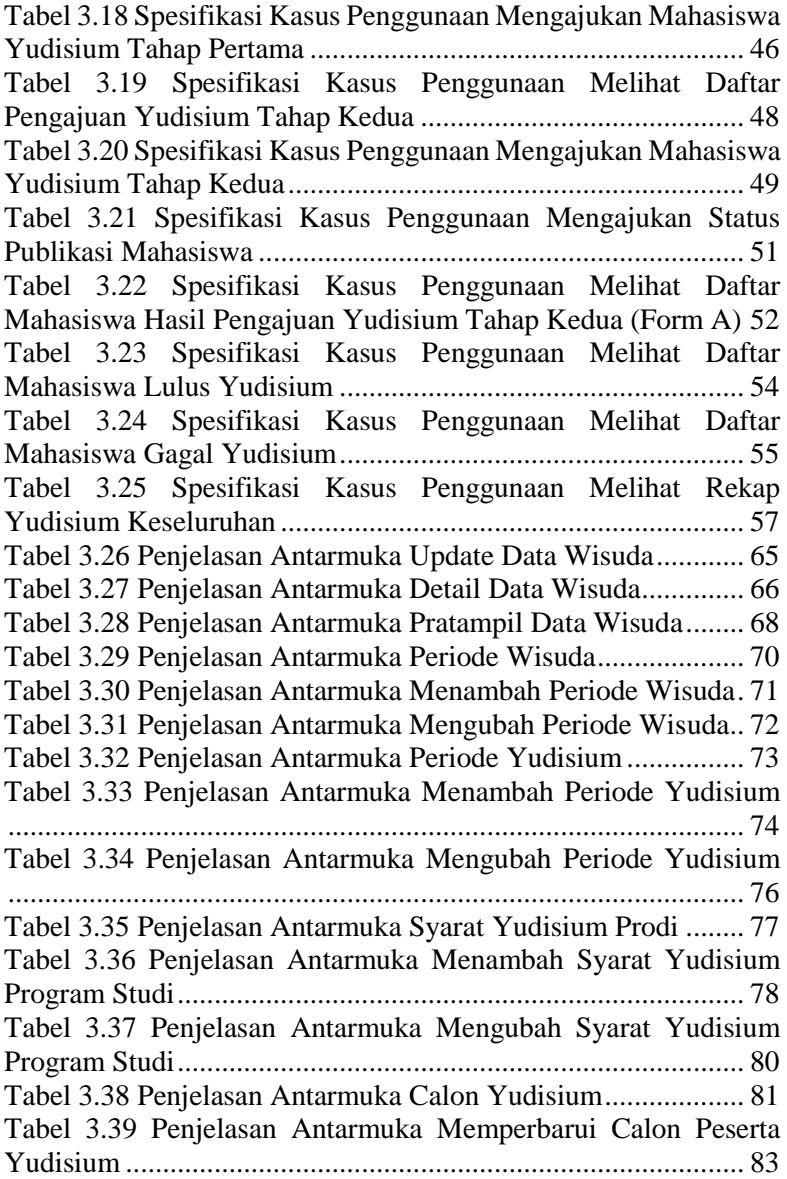

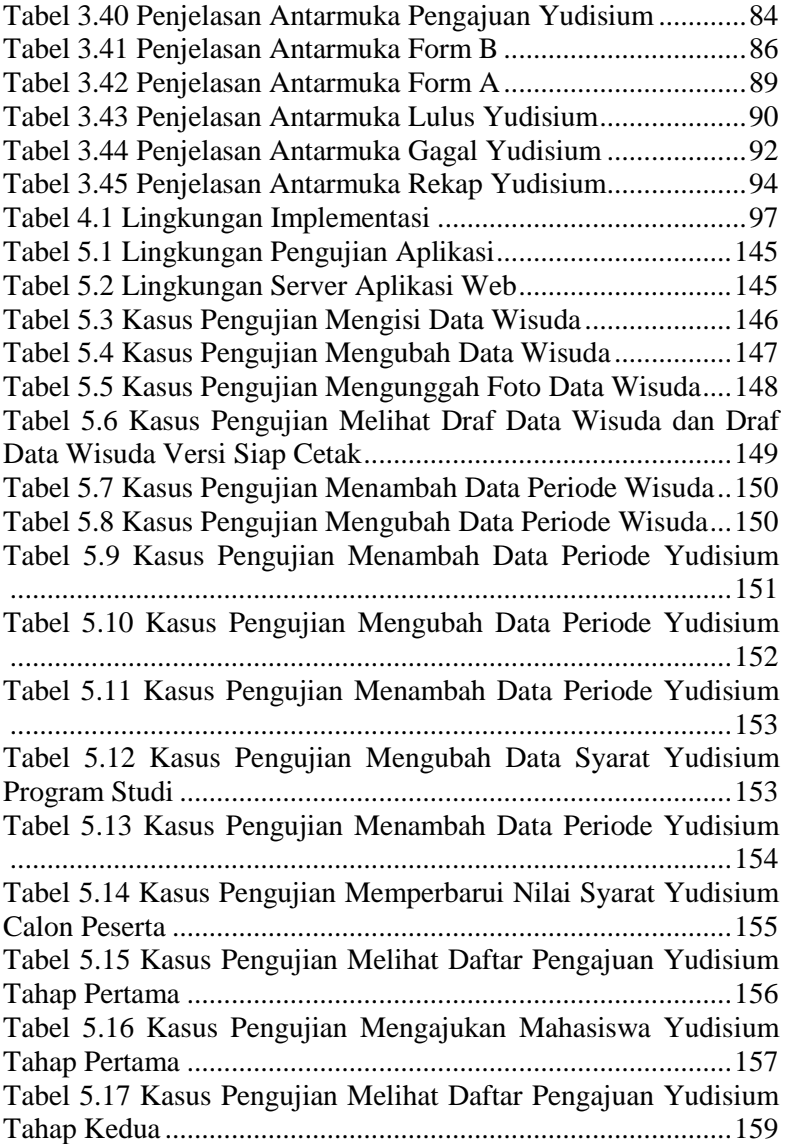

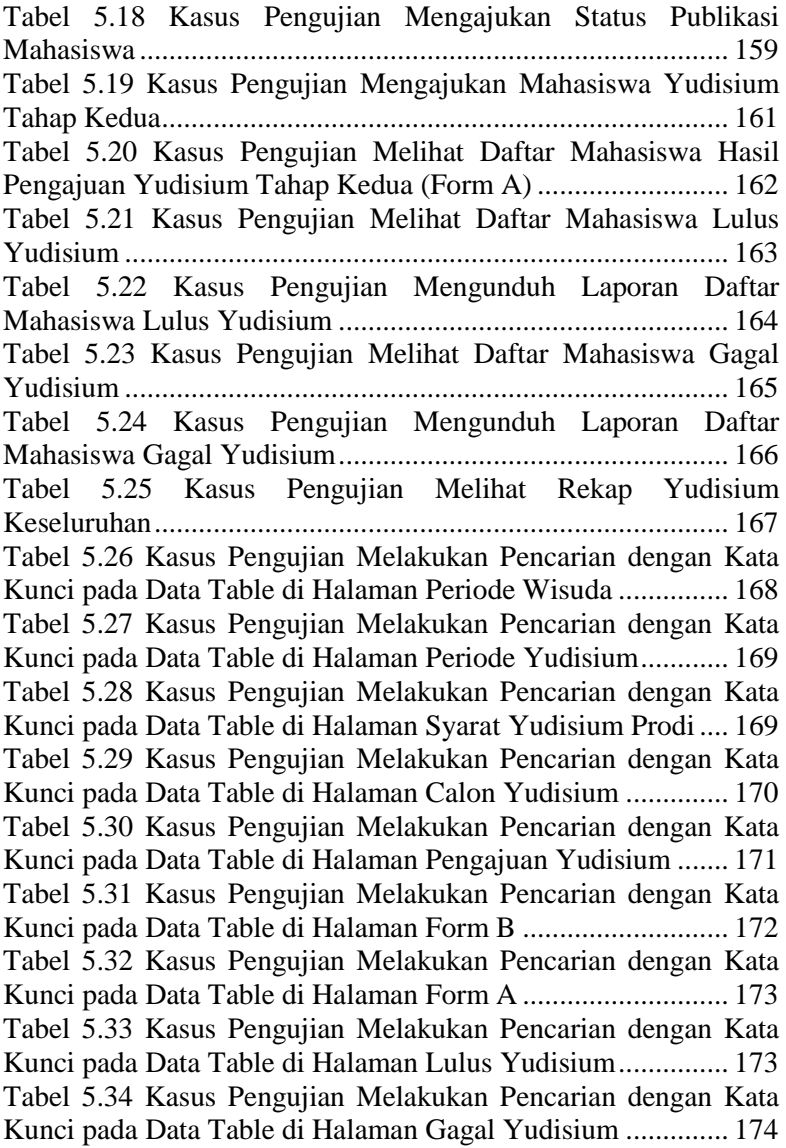

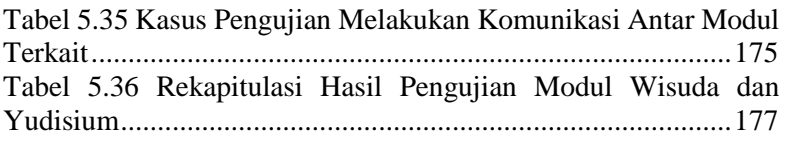

# **DAFTAR KODE SUMBER**

<span id="page-28-0"></span>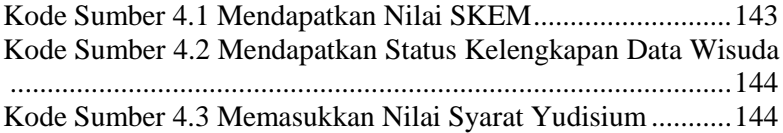

# **1BAB I PENDAHULUAN**

<span id="page-30-0"></span>Bab pendahuluan membahas garis besar penyusunan Tugas Akhir yang meliputi latar belakang, tujuan pembuatan, rumusan dan batasan permasalahan, metodologi penyusunan Tugas Akhir, dan sistematika penulisan.

#### <span id="page-30-1"></span>**1.1. Latar Belakang**

Di era modern ini, perkembangan teknologi dan informasi telah memasuki segala lingkup bidang kehidupan. Salah satu perkembangan teknologi dan informasi yang ada pada saat ini yaitu terkait perkembangan Sistem Informasi Akademik (SIA) pada perguruan tinggi. Adanya SIA pada perguruan tinggi dapat mempermudah segala pelayanan bagi pihak-pihak yang menggunakan sistem informasi tersebut.

Salah satu hal yang dapat dipermudah dengan adanya SIA pada perguruan tinggi yaitu terkait pengurusan wisuda dan yudisium. Wisuda dan yudisium umumnya memiliki persyaratan yang hampir sama dalam setiap perguruan tinggi di Indonesia yaitu seperti syarat akademik bahwa mahasiswa telah memenuhi batas minimal jumlah Satuan Kredit Semester (SKS) pada ketentuan setiap program studi dalam suatu perguruan tinggi dan tidak ada nilai mata kuliah yang harus diulang. Selain itu, syarat lainnya dapat berupa syarat non-akademik seperti mahasiswa harus lulus batas nilai sertifikasi terkait bahasa asing, mahasiswa harus memiliki publikasi ilmiah, dan syarat lainnya yang dapat bervariasi dalam setiap perguruan tinggi. Di dalam Tugas Akhir ini akan dibuat modul terkait wisuda dan yudisium yang akan menangani segala proses bisnis yang umumnya ada di dalam SIA pada perguruan tinggi. Sistem ini akan dibuat dengan menggunakan suatu kerangka kerja dan pola perancangan tertentu.

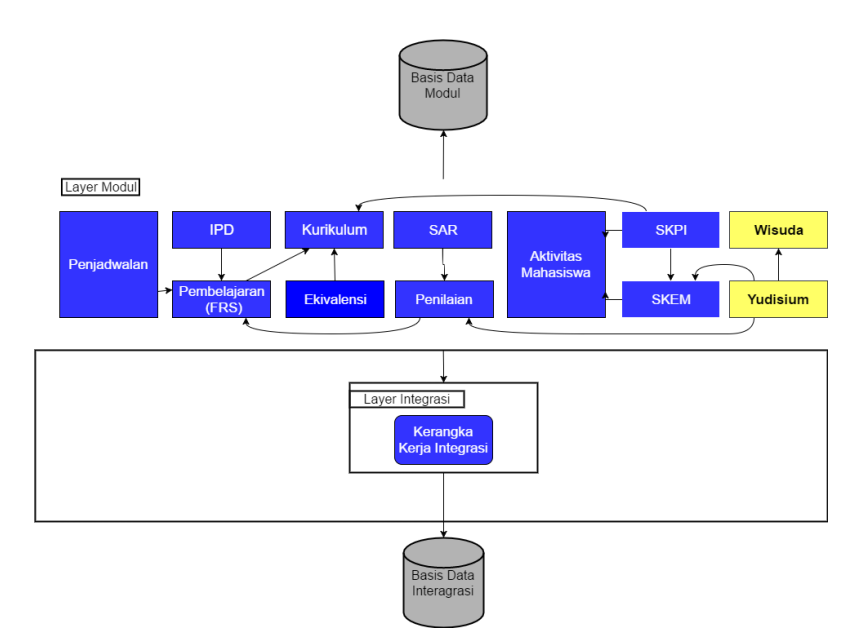

**Gambar 1.1 Modul yang akan Dikerjakan (Berwarna Kuning)**

Saat ini, Direktorat Pengembangan Teknologi dan Sistem Informasi (DPTSI) Institut Teknologi Sepuluh Nopember (ITS) sedang melakukan perombakan besar pada SIAKAD. Oleh karena itu, modul Wisuda dan Yudisium ini dibuat pada SIA Generik yang mampu menangani segala proses terkait wisuda dan yudisium yang ada dalam setiap perguruan tinggi termasuk ITS. Beberapa kebutuhan fungsional umum yang ada di dalam modul Wisuda dan Yudisium yaitu terkait pengelolaan periode wisuda dan yudisium, kelengkapan data wisuda mahasiswa, data syarat yudisium program studi, data pengajuan yudisium, daftar peserta yang mengikuti yudisium, laporan mahasiswa lulus yudisium, laporan mahasiswa gagal yudisium, dan rekapan hasil yudisium. Selain itu, saat ini cukup banyak mahasiswa di ITS yang berstatus sebagai mahasiswa asing dan berasal dari luar Indonesia. Oleh karena itu, terdapat kebutuhan baru yang memungkinkan pengguna untuk

memilih di antara dua bahasa yaitu bahasa Indonesia dan bahasa Inggris sebagai bahasa yang akan ditampilkan dalam SIA. Penambahan kebutuhan terkait pemilihan bahasa ini diharapkan dapat mempermudah para mahasiswa terutama mahasiswa asing dalam mengakses SIA. Dengan adanya modul Wisuda dan Yudisium dalam SIA, diharapkan pengurusan proses terkait halhal yang berhubungan dengan wisuda dan yudisium dapat menjadi lebih mudah dan cepat serta mampu meminimalisir kesalahan yang dapat terjadi.

## <span id="page-32-0"></span>**1.2. Rumusan Masalah**

Rumusan masalah yang diangkat dalam Tugas Akhir ini dapat dipaparkan sebagai berikut.

- 1. Bagaimana mendapatkan proses bisnis secara generik pada modul Wisuda dan Yudisium?
- 2. Bagaimana merumuskan kebutuhan fungsional setelah mendapatkan proses bisnis pengelolaan wisuda dan yudisium di perguruan tinggi secara generik?
- 3. Bagaimana caranya agar modul Wisuda dan Yudisium dapat berbagi sumber data dan berkomunikasi dengan modul lain yang terdapat pada SIA?

# <span id="page-32-1"></span>**1.3. Batasan Masalah**

Permasalahan yang dibahas dalam tugas akhir memiliki beberapa batasan antara lain:

- 1. Modul Wisuda dan Yudisium ini berbasis *website*.
- 2. Modul Wisuda dan Yudisium dibuat dengan bahasa pemrograman PHP menggunakan kerangka kerja Phalcon dan basis data SQL Server.
- 3. Modul Wisuda dan Yudisium dibangun diatas suatu kerangka kerja integrasi yang dibuat dalam Tugas Akhir yang lain.
- 4. Proses bisnis SIA ITS menjadi acuan atau proses bisnis awal dari sistem sebelum tahap analisis hasil wawancara proses bisnis.

5. Proses bisnis yang dijadikan alur proses bisnis modul Wisuda dan Yudisium adalah proses bisnis yang umum dimiliki oleh tiap perguruan tinggi, sehingga memiliki proses bisnis yang umum.

# <span id="page-33-0"></span>**1.4. Tujuan**

Tugas Akhir ini mempunyai beberapa tujuan, antara lain sebagai berikut.

- 1. Mempermudah sistematika terkait perumusan proses wisuda dan yudisium secara generik pada perguruan tinggi.
- 2. Membuat modul Wisuda dan Yudisium sesuai dengan keebutuhan fungsional dari SIA.
- 3. Membuat modul Wisuda dan Yudisium agar dapat berbagi sumber data dan berkomunikasi dengan modul lain yang ada pada SIA.

# <span id="page-33-1"></span>**1.5. Metodologi**

Tahap yang dilakukan untuk menyelesaikan Tugas Akhir ini adalah sebagai berikut:

# **1. Penyusunan Proposal Tugas Akhir**

Proposal tugas akhir ini berisi tentang deskripsi pendahuluan dari tugas akhir yang akan dibuat. Pendahuluan ini terdiri atas hal yang menjadi latar belakang diajukannya usulan tugas akhir, rumusan masalah yang diangkat, batasan masalah untuk tugas akhir, tujuan dari pembuatan tugas akhir, dan manfaat dari hasil pembuatan tugas akhir. Selain itu dijabarkan pula tinjauan pustaka yang digunakan sebagai referensi pendukung pembuatan tugas akhir. Sub bab metodologi berisi penjelasan mengenai tahapan penyusunan tugas akhir mulai dari penyusunan proposal hingga penyusunan buku tugas akhir. Terdapat pula sub bab jadwal kegiatan yang menjelaskan jadwal pengerjaan tugas akhir.

**2. Studi literatur**

4

Pada tahap ini dilakukan perumusan awal proses bisnis pada modul Wisuda dan Yudisium di ITS. Perumusan awal dilakukan dengan pembelajaran dan pengumpulan informasi yang terkait dengan pengelolaan wisuda dan proses yudisium di ITS. Informasi dan literatur didapatkan dari literatur buku, peraturan akademik ITS dan DPTSI ITS, serta sumber-sumber informasi lain yang berhubungan.

### **3. Implementasi**

Implementasi merupakan tahap membangun rancangan program yang telah dibuat. Pada tahapan ini merealisasikan rancangan yang terdapat pada tahapan sebelumnya, sehingga menjadi sebuah program yang sesuai dengan apa yang telah direncanakan.

### **4. Uji Coba dan Evaluasi**

Pada tahapan ini dilakukan uji coba pada perangkat lunak dengan pengujian berdasarkan *usability* dan *maintenance*.

## **5. Penyusunan Buku Tugas Akhir**

Pada tahapan ini disusun buku yang membuat dokumentasi mengenai pembuatan serta hasil dari implementasi perangkat lunak yang telah dibuat.

### <span id="page-34-0"></span>**1.6. Sistematika Penulisan**

Buku Tugas Akhir ini terdiri atas beberapa bab yang tersusun secara sistematis, yaitu sebagai berikut.

### **1. Bab I. Pendahuluan**

Bab pendahuluan berisi penjelasan mengenai latar belakang masalah, rumusan masalah, batasan masalah, tujuan, manfaat dan sistematika penulisan tugas akhir.

## **2. Bab II. Tinjauan Pustaka**

Bab tinjauan pustaka berisi penjelasan mengenai dasar teori yang mendukung pengerjaan tugas akhir.

## **3. Bab III. Analisis dan Perancangan**

Bab ini berisi tentang desain sistem, rancangan basis data, diagram kasus penggunaan, diagram aktivitas dan rancangan antarmuka pengguna.

## **4. Bab IV. Implementasi**

Bab ini membahas implementasi dari desain yang telah dibuat pada bab sebelumnya. Penjelasan berupa tampilan antarmuka yang telah dibuat dan dapat berfungsi untuk mengakomodir kebutuhan fungsional yang ada.

### **5. Bab V. Uji Coba dan Evaluasi**

Bab ini menjelaskan kemampuan perangkat lunak dengan melakukan pengujian kebenaran dan pengujian kinerja dari sistem yang telah dibuat.

# **6. Bab VI. Kesimpulan dan Saran**

Bab ini merupakan bab terakhir yang menyampaikan kesimpulan dari hasil uji coba yang dilakukan dan saran untuk pengembangan perangkat lunak ke depannya.
# **2BAB II TINJAUAN PUSTAKA**

Bab tinjauan pustaka berisi mengenai penjelasan teori yang berkaitan dengan implementasi perangkat lunak. Penjelasan tersebut bertujuan untuk memberikan gambaran mengenai sistem yang akan dibangun dan berguna sebagai pendukung dalam pengembangan perangkat lunak.

#### **2.1. Sistem Informasi Akademik**

Sistem informasi adalah sebuah sistem yang meliputi keseluruhan infrastruktur, organisasi, manusia, mesin, dan/atau metode-metode yang diorganisasikan untuk mengumpulkan, memproses, mengirimkan, dan menyebarluaskan data yang merepresentasikan informasi, baik yang sudah terotomatisasi maupun manual. Selain itu, pengertian sistem informasi juga sebagai sebuah kumpulan komponen-komponen yang terintegrasi yang dipergunakan untuk mengumpulkan, menyimpan, dan memproses data dengan tujuan untuk menghasilkan informasi, pengetahuan, dan produk digital [1].

Setelah penjabaran berdasarkan definisi-definisi tersebut, dapat disimpulkan bahwa SIA adalah sebuah sistem khusus yang digunakan untuk mengumpulkan, menyimpan, dan memproses data-data akademik yang berada di dalam suatu lingkungan akademik dengan tujuan untuk menghasilkan informasi yang dapat dimanfaatkan dalam lingkup akademik.

#### **2.2. Yudisium**

Yudisium merupakan proses akademik yang menyangkut penerapan nilai dan kelulusan mahasiswa dari seluruh proses akademik. Yudisium juga berarti pengumuman nilai kepada mahasiswa sebagai proses penilaian akhir dari seluruh mata kuliah yang telah diambil mahasiswa dan penetapan nilai dalam transkrip akademik. Yudisium juga memutuskan lulus atau tidaknya mahasiswa dalam menempuh studi selama jangka waktu tertentu

yang ditetapkan oleh pejabat berwenang dalam suatu perguruan tinggi yang dihasilkan dari keputusan rapat yudisium [2].

Untuk dapat memenuhi syarat lulus yudisium, terdapat beberapa syarat yang umumnya ada di dalam perguruan tinggi. Syarat yang mendasar yaitu berupa syarat akademik mahasiswa seperti Satuan Kredit Semester (SKS), nilai-nilai mata kuliah, dan hal akademik lainnya. Selain itu, beberapa perguruan tinggi lainnya juga memiliki syarat non-akademik untuk dapat lulus yudisium yaitu seperti nilai kemampuan bahasa asing, publikasi ilmiah, dan syarat-syarat lainnya. Sebagai contoh, Institut Teknologi Sepuluh Nopember memiliki beberapa syarat terkait kelulusan seperti berikut [3].

- Mahasiswa program D‐III dinyatakan lulus tahap D‐III apabila berhasil menyelesaikan seluruh beban studi sebanyak 110 sks termasuk Tugas Akhir dan memiliki capaian pembelajaran yang ditargetkan oleh program studi tanpa nilai D dan E, dan memenuhi persyaratan nilai minimum salah satu bahasa asing dan SKEM.
- Mahasiswa program D‐IV dinyatakan lulus tahap D‐IV apabila berhasil menyelesaikan seluruh beban studi sebanyak 144 sks termasuk Tugas Akhir dan memiliki capaian pembelajaran yang ditargetkan oleh program studi tanpa nilai D dan E, dan memenuhi persyaratan nilai minimum salah satu bahasa asing dan SKEM.
- Mahasiswa Program Sarjana dinyatakan lulus tahap sarjana apabila berhasil menyelesaikan seluruh beban studi sebanyak 144 sks termasuk Tugas Akhir dan memiliki capaian pembelajaran yang ditargetkan oleh program studi tanpa nilai D dan E; dan memenuhi persyaratan nilai minimum salah satu bahasa asing dan SKEM.
- Mahasiswa program profesi dinyatakan lulus apabila telah berhasil menyelesaikan seluruh beban studi sebanyak 24 sks dan memiliki capaian pembelajaran yang ditargetkan oleh

program studi dengan indeks prestasi kumulatif (IPK)  $\geq 3.0$ tanpa nilai D dan E.

- Mahasiswa program magister dinyatakan lulus apabila telah berhasil menyelesaikan seluruh beban studi sebanyak 36 sks termasuk Tesis; dan memiliki capaian pembelajaran yang ditargetkan oleh program studi dengan indeks prestasi kumulatif (IPK) ≥ 3,0, tanpa nilai E, D, dan nilai C; mempunyai publikasi ilmiah sekurang‐kurangnya satu jurnal nasional atau satu seminar internasional; dan memenuhi persyaratan nilai minimum salah satu bahasa asing.
- Mahasiswa program doktor dinyatakan lulus apabila telah berhasil menyelesaikan seluruh beban studi sebanyak 42 sks di program doktor termasuk Disertasi, mempunyai IP  $\geq 3.0$ dengan nilai ujian setiap mata kuliah sekurang-kurangnya B; mempunyai publikasi ilmiah sekurangkurangnya 1 jurnal internasional terindeks dan 1 jurnal nasional terakreditasi, atau 2 jurnal internasional terindeks, dan memenuhi persyaratan nilai minimum salah satu bahasa asing.

Adapun persyaratan nilai bahasa asing dan juga poin SKEM dalam 6 poin di atas dapat dijabarkan pada Tabel 2.1.

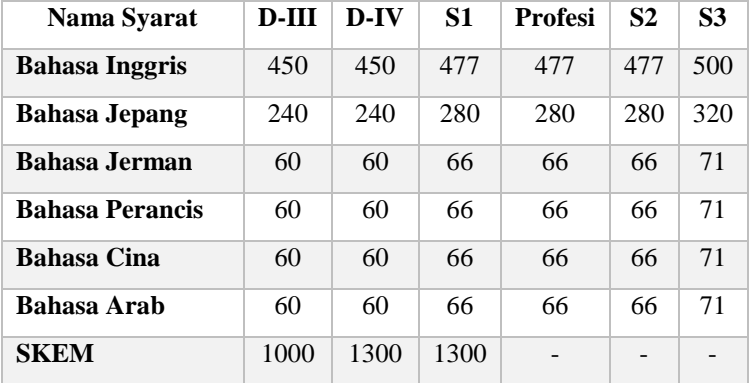

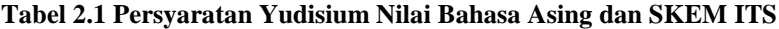

## **2.3. Perangkat Lunak Generik**

Perangkat lunak generik adalah jenis perangkat lunak yang siap mendukung proses bisnis yang umum dan berlawanan dengan pengertian perangkat lunak yang dikembangkan untuk kebutuhan tertentu. Sinonim dari perangkat lunak generik adalah *Commercial Off-The Shelf* (COTS). COTS merupakan produk perangkat lunak yang dirancang sedemikian rupa agar mudah dipasang dan beroperasi dengan komponen sistem yang sudah ada [4].

Penerapan perangkat lunak generik telah dilakukan pada berbagai aplikasi, contohnya aplikasi yang memiliki fokus pada sistem informasi akademik. Adapun aplikasi-aplikasi yang bersifat generik pada akademik, yaitu:

- Aplikasi "Pastibos" merupakan aplikasi manajemen sekolah berbasis web. Aplikasi sekolah ini mengerjakan hampir semua tugas manajemen sekolah mulai dari presensi, keuangan, penilaian, dan ujian *online* [5].
- Aplikasi "SMASH" merupakan perangkat lunak paket manajemen sekolah yang sesuai dengan kebutuhan kurikulum untuk jenjang SD hingga SMK. Fitur-fitur yang dimiliki aplikasi ini yaitu, kesiswaan, kepegawaian, kurikulum, akademik, perpustakaan, dan lainnya.

# **2.4. Phalcon**

Phalcon merupakan *framework* PHP bersifat *open source*. Phalcon ditulis sebagai ekstensi PHP menggunakan bahasa pemrograman C yang membuatnya berbeda dari *framework* yang lain. Phalcon menggunakan prinsip-prinsip MVC dan dikembangkan oleh Phalcon Team. *Framework* Phalcon memiliki karakteristik sebagai berikut:

- Semua komponen ditulis dalam bahasa pemrograman C.
- Ada berbagai versi untuk sistem operasi popular: Linux, Windows, dan Mac.
- Kinerja tinggi dan biaya sumber daya *server* rendah.
- Menurut tes, Phalcon adalah salah satu *framework* PHP tercepat.

• Interaksi dengan basis data diimplementasikan dalam bahasa C menggunakan teknologi ORM.

Dalam kemampuan *routing*, Phalcon memiliki dua mode *routing* yaitu mode MVC dan *match only* mode yang secara otomatis mencoba menemukan *controller* dan metodenya berdasarkan input URL. Mode MVC memungkinkan *programmer* untuk secara manual mengkonfigurasi *route* dan mengarahkan *request* ke *controller* dan metode yang sesuai. Router dapat dikonfigurasi dengan kode PHP atau menggunakan anotasi yang ditulis langsung pada *controller*.

Kerangka Phalcon memiliki *template* sendiri yang disebut "Volt". Volt ditulis menggunakan Bahasa C dan dikompilasi bersama dengan Phalcon sebagai ekstensi PHP. Volt juga mengubah semua template ke kode PHP sehingga memungkinkan untuk menggunakan kode PHP (*raw* PHP) mentah di dalam *template*. Untuk penggunaan kembali kode yang sudah ditulis, Volt menawarkan berbagai mekanisme. Kode dapat dibagi menggunakan operator {% blok %}. Fungsionalitas dapat digunakan misalnya untuk membuat *file* master tunggal dan kemudian cukup memasukkan *template* yang lain [6].

#### **2.5. Microsoft SQL Server**

Microsoft SQL Server adalah sebuah sistem manajemen basis data relasional (RDBMS) yang merupakan produk dari Microsoft. Bahasa *query* utamanya adalah Transact-SQL yang merupakan implementasi dari SQL standar ANSI/ISO yang digunakan oleh Microsoft dan Sybase. Microsoft SQL Server banyak digunakan pada dunia bisnis, pendidikan, dan juga pemerintahan sebagai solusi penyimpanan data.

Microsoft SQL Server dan Sybase/ASE dapat berkomunikasi lewat jaringan menggunakan protokol TDS (*Tabular Data Stream*). Selain itu, Microsoft SQL Server juga mendukung ODBC (*Open Database Connectivity*) dan mempunyai *driver*JDBC untuk bahasa pemrograman Java. Fitur lain dari SQL Server yaitu kemampuannya untuk membuat basis data *mirroring* dan *clustering* [7].

#### **2.6. Repository-Service Pattern**

*Repository-Service* merupakan pola perancangan yang menerapkan pemisahan kode program berdasarkan fungsinya. *Repository-Service* membuat hal-hal yang berhubungan dengan *logic* disimpan pada *service layer* dan *query* disimpan pada *repository layer* [8]. Pada arsitektur ini, terdapat beberapa komponen penting yaitu *Service, Repository, Model,* dan *Controller* yang dalam hal ini berupa *Web Controller* dan API *Controller.* Komponen *repository* berfungsi sebagai tempat untuk melakukan *query,* sementara komponen *model* hanya berfungsi untuk mengurus basis data yang ada. Komponen s*ervice* berfungsi untuk menyimpan seluruh logika yang ada, sementara komponen *web controller* dan *API controller* berfungsi untuk memanggil logika yang dibutuhkan dari komponen *service.*

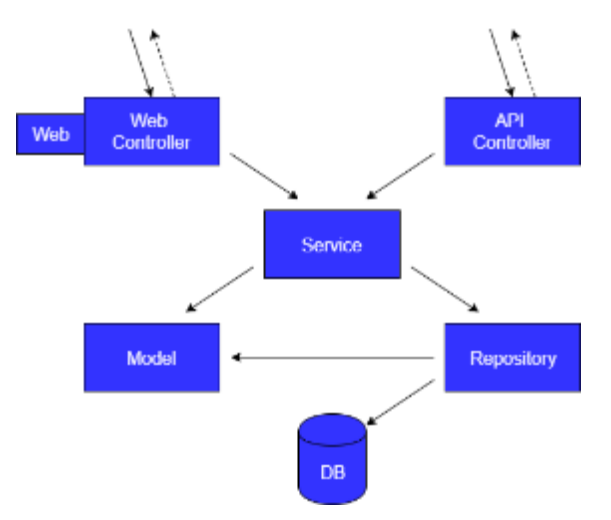

**Gambar 2.1 Rancangan Arsitektur** *Repository-Service*

## **2.7. MVC (Model-View-Controller)**

MVC (*Model-View-Controller*) adalah pola desain perangkat lunak untuk mengembangkan aplikasi *web*. Pola *Model-View-Controller* terdiri dari tiga komponen, yaitu *model*, *view*, dan *controller*. Setiap komponen tersebut dibuat untuk menangani pengembangan aspek spesifik dari sebuah aplikasi. *Model* adalah tingkat terendah yang bertanggung jawab untuk memelihara data. *View* bertanggung jawab untuk menampilkan semua atau sebagian data kepada pengguna. *Controller* merupakan bagian kode perangkat lunak yang mengendalikan interaksi antara *model* dan *view* [9]*.*

*[Halaman ini sengaja dikosongkan]*

# **3BAB III ANALISIS DAN PERANCANGAN**

Bab analisis dan perancangan berisi pembahasan analisis hasil wawancara proses bisnis SIA modul Wisuda dan Yudisium pada DPTSI ITS dan perancangan sistem yang akan dibangun. Analisis hasil wawancara akan menghasilkan suatu proses bisnis yang sesuai dengan Tugas Akhir. Perancangan sistem akan mencamtumkan analisis kebutuhan yang diperlukan di perangkat lunak setelah mendapatkan proses bisnis generik. Perancangan sistem ini akan direpresentasikan dengan diagram *Unified Modelling Language* (disebut UML).

#### **3.1. Analisis**

Tahap analisis dibagi menjadi beberapa bagian, antara lain analisis proses bisnis acuan, penggalian proses bisnis wisuda dan yudisium, deskripsi umum sistem, kasus penggunaan sistem, dan kebutuhan perangkat lunak. Secara umum, tahapan-tahapan di atas dapat dijelaskan dengan [Gambar](#page-44-0) 3.1.

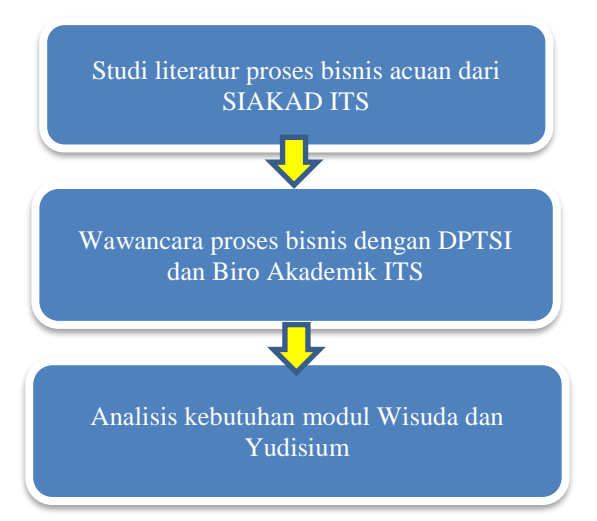

<span id="page-44-0"></span>**Gambar 3.1 Rangkaian Tahapan Analisis Proses Bisnis Sistem**

# **3.1.1. Perbandingan SIA Modul Wisuda dan Yudisium Lama dan Baru**

Melalui tahapan analisis proses bisnis sistem pada modul Wisuda dan Yudisium didapatkan informasi terkait sistem lama dari SIA modul Wisuda dan Yudisium. Dari fitur lama yang ada, maka didapatkan fitur-fitur baru yang akan dikembangkan dalam SIA modul Wisuda dan Yudisium yang baru. Perbandingan terkait fitur-fitur lama dan baru terkait modul Wisuda dan Yudisium dapat dilihat pada [Tabel 3.1.](#page-45-0)

<span id="page-45-0"></span>**Tabel 3.1 Perbandingan Fitur SIA modul Wisuda dan Yudisium Lama dan Baru**

| N <sub>0</sub> | Nama Fitur                                                                                               | <b>Jenis</b><br>Fitur | <b>Sistem</b><br>Lama | <b>Sistem</b><br>Baru |
|----------------|----------------------------------------------------------------------------------------------------|-----------------------|-----------------------|-----------------------|
| $\mathbf{1}$   | Melakukan pencarian data<br>dengan daftar dropdown tertentu                                              | Lama                  | Ada                   | Ada                   |
| 2              | Melakukan pencarian data dalam<br>tabel pada suatu halaman dengan<br>kata kunci tertentu                 | Baru                  | Tidak<br>Ada          | Ada                   |
| 3              | Melakukan pengurutan data<br>dalam tabel berdasarkan kolom<br>tertentu pada suatu halaman                | Baru                  | Tidak<br>Ada          | Ada                   |
| 4              | Menampilkan data pada tabel<br>dalam jumlah tertentu pada suatu<br>halaman                               | Baru                  | Tidak<br>Ada          | Ada                   |
| 5              | Memberikan suatu penanda<br>( <i>highlight</i> ) untuk baris data pada<br>tabel yang mengalami perubahan | Lama                  | Ada                   | Ada                   |
| 6              | Melakukan pengunduhan laporan<br>pada beberapa halaman dalam<br>bentuk excel                             | Lama                  | Ada                   | Ada                   |

## **3.1.2. Spesifikasi Kebutuhan Perangkat Lunak**

Sesuai dengan uraian mengenai cakupan perangkat lunak yang dibangun, dibutuhkan adanya spesifikasi perangkat lunak agar dapat memberikan solusi dari permasalahan yang diberikan dan dapat mengakomodasi kebutuhan. Diharapkan dengan adanya spesifikasi ini dapat menyesuaikan kebutuhan pengguna terkait modul Wisuda dan Yudisium.

## **3.1.3. Kebutuhan Fungsional**

Spesifikasi kebutuhan perangkat lunak pada Tugas Akhir ini terdiri dari kebutuhan fungsional terkait modul Wisuda dan Yudisium yang dapat dilihat pada [Tabel](#page-46-0) 3.2.

<span id="page-46-0"></span>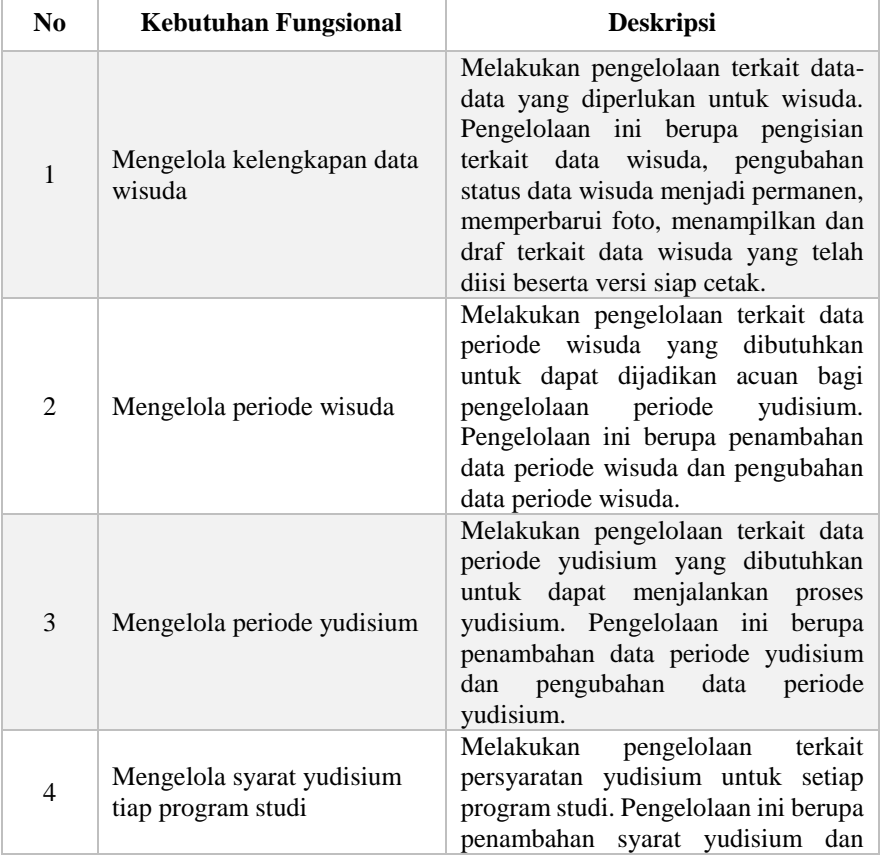

## **Tabel 3.2 Kebutuhan Fungsional**

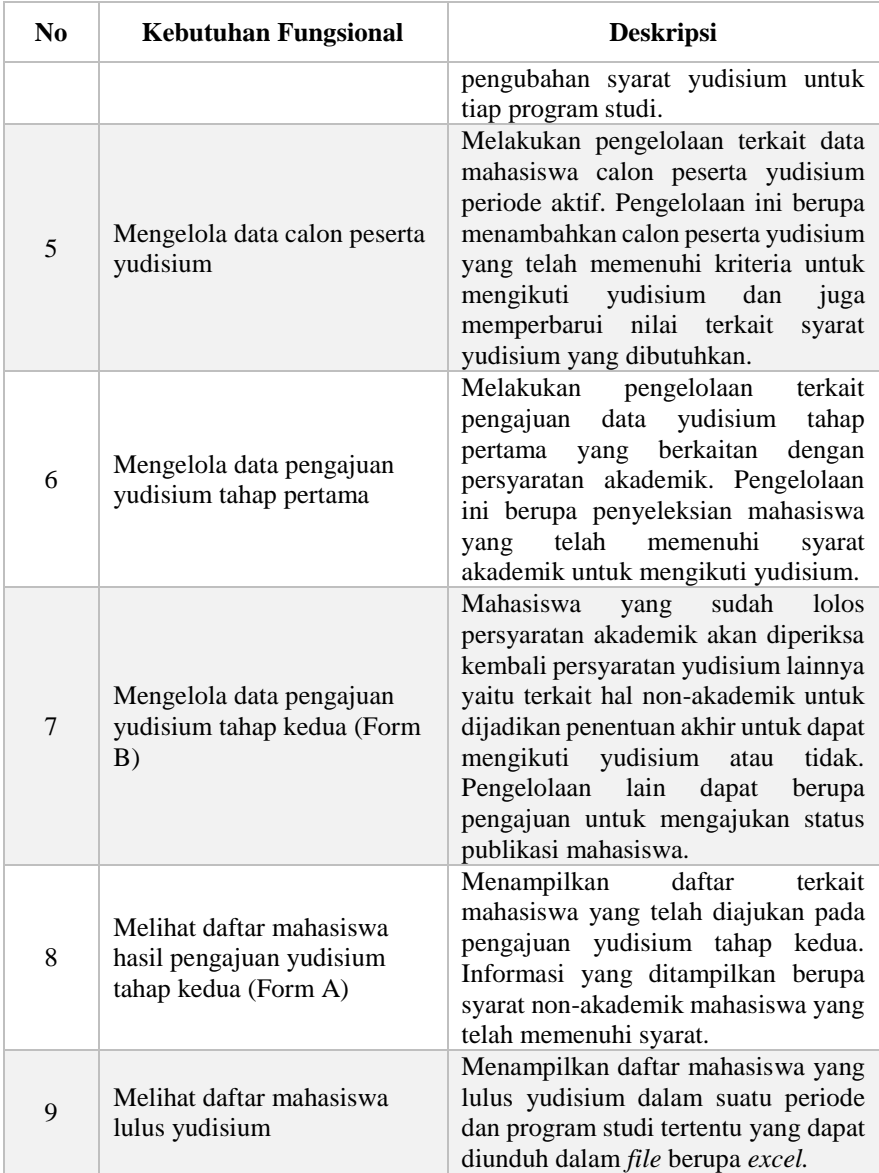

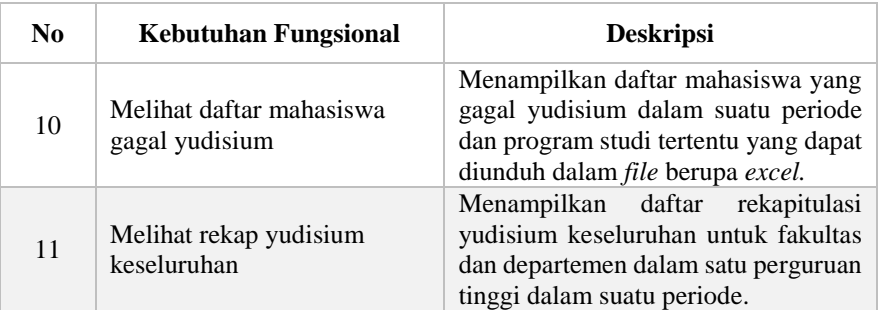

# **3.1.4. Aktor**

Aktor adalah pihak-pihak yang terlibat dan berinteraksi langsung dengan sistem. Dalam sistem untuk tugas akhir ini modul wisuda dan yudisium memiliki empat aktor yang dibahas lebih rinci pada [Tabel](#page-48-0) 3.3.

<span id="page-48-0"></span>**Tabel 3.3 Deskripsi Aktor pada Modul Wisuda dan Yudisium**

| No | Aktor                          | <b>Deskripsi</b>                                                                                                    |
|----|--------------------------------|----------------------------------------------------------------------------------------------------|
| 1  | Petugas Akademik<br>Departemen | • Mengelola syarat yudisium tiap<br>program studi<br>• Mengelola data calon peserta<br>yudisium<br>· Mengelola data pengajuan<br>yudisium tahap pertama<br>• Mengelola data pengajuan<br>yudisium tahap kedua (Form B)<br>• Melihat daftar mahasiswa hasil<br>pengajuan yudisium tahap kedua<br>(Form A)<br>• Melihat daftar mahasiswa lulus<br>yudisium<br>• Melihat daftar mahasiswa gagal<br>yudisium<br>• Melihat rekap yudisium<br>keseluruhan |

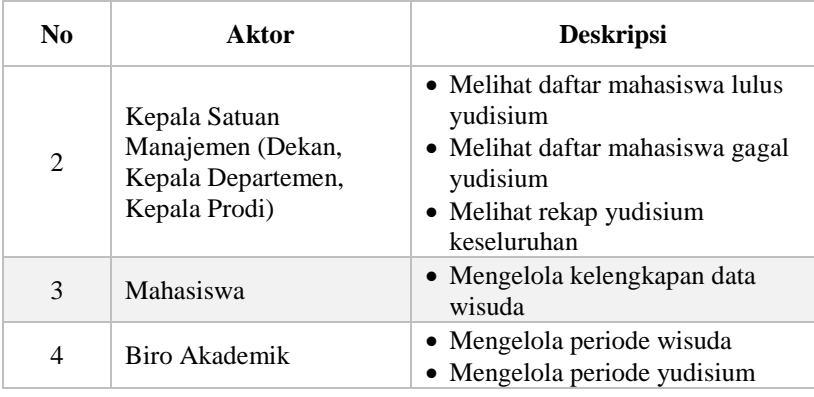

#### **3.1.5. Proses Bisnis Modul Wisuda dan Yudisium**

Setelah dilakukan analisis terkait proses bisnis pada modul Wisuda dan Yudisium dalam SIA, didapatkan alur proses bisnis terkait modul Wisuda dan Yudisium. Proses bisnis wisuda dan yudisium diawali dengan pembukaan periode wisuda dan yudisium aktif oleh Petugas Biro Akademik. Setelah itu, Petugas Akademik Departemen akan memperbarui data mahasiswa calon yudisium periode aktif. Selanjutnya, Mahasiswa yang akan mengikuti yudisium harus melengkapi kelengkapan data wisuda yang digunakan sebagai salah satu syarat untuk yudisium. Setelah itu, Petugas Akademik Departemen akan memperbarui nilai-nilai untuk syarat yudisium pada mahasiswa yang menjadi calon peserta yudisium aktif. Selanjutnya, Petugas Akademik Departemen akan memeriksa dan mengajukan mahasiswa yang memenuhi syarat akademik untuk dapat mengikuti yudisium pada periode aktif. Setelah melalui pengecekan syarat akademik maka selanjutnya Petugas Akademik Departemen akan memeriksa syarat nonakademik mahasiswa untuk dapat mengikuti yudisium pada periode aktif. Setelah itu akan didapatkan informasi berupa laporan mahasiswa lulus, gagal, dan rekapitulasi yudisium yang dapat dilihat oleh Petugas Akademik Departemen dan juga Kepala Satuan Manajemen (Kepala Departemen, Kepala Program Studi,

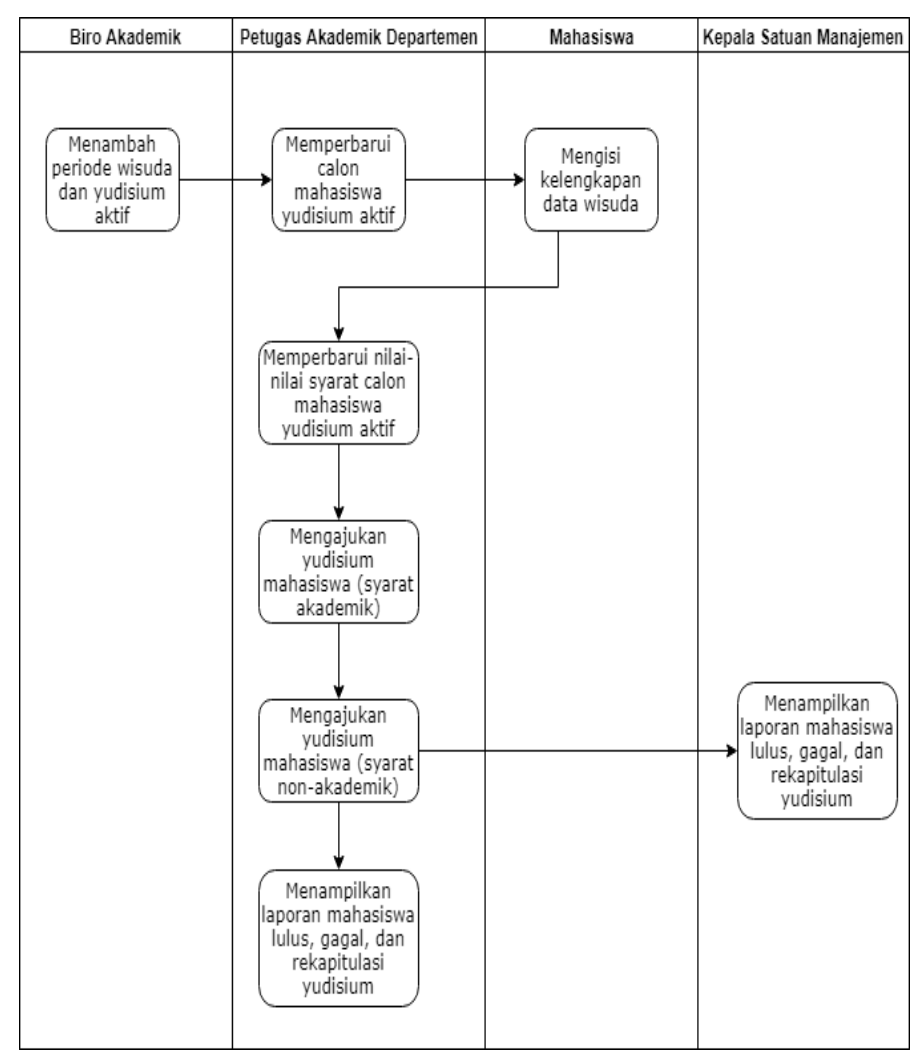

Dekan). Alur proses bisnis modul Wisuda dan Yudisium dapat dilihat pada [Gambar 3.2.](#page-50-0)

<span id="page-50-0"></span>**Gambar 3.2 Proses Bisnis Modul Wisuda dan Yudisium**

## **3.1.6. Kasus Penggunaan Modul Wisuda**

Bagian ini menjelaskan secara rinci kasus penggunaan (*use case*) modul wisuda yang terdapat pada perangkat lunak. Selain itu, terdapat juga spesifikasi kasus penggunaan dan diagram aktivitas pada tiap kasus penggunaan. Diagram kasus penggunaan modul wisuda ditunjukkan pada [Gambar 3.3.](#page-51-0)

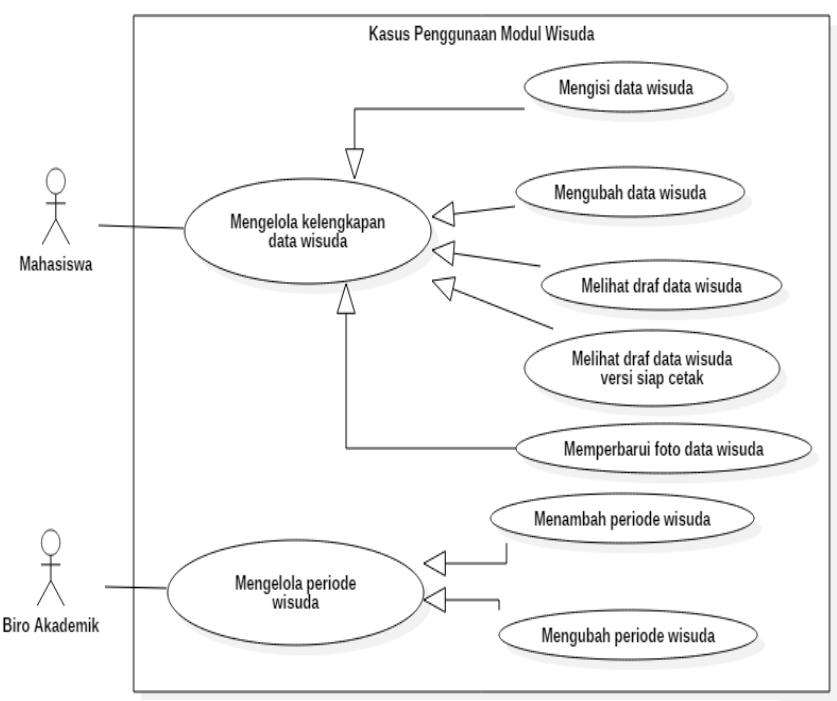

**Gambar 3.3 Kasus Penggunaan Modul Wisuda**

#### <span id="page-51-0"></span>**3.1.6.1. Kasus Penggunaan Mengisi Data Wisuda**

Pada kasus penggunaan ini, aktor mengisi data-data informasi yang diperlukan terkait kelengkapan data wisuda. Data wisuda meliputi nama lengkap peserta, tempat dan tanggal lahir peserta, *e-mail*, nama ayah, alamat orang tua, kota dan nomor telepon orang tua, judul dan abstrak tugas akhir dalam bahasa

Indonesia dan bahasa Inggris serta informasi terkait dosen pembimbing. Data-data yang telah diisikan selanjutnya akan disimpan ke dalam sistem. Pengguna dapat memilih untuk menyimpan biasa atau menyimpan secara permanen. Menyimpan data dengan cara biasa akan membuat data tersimpan dan dapat diubah kembali sementara menyimpan data dengan cara permanen akan membuat data tersimpan dan tidak dapat diubah lagi. Spesifikasi kasus penggunaan dapat dilihat pada [Tabel 3.4](#page-52-0) dan diagram aktivitas pada [Gambar 3.4.](#page-53-0)

| Komponen               | <b>Deskripsi</b>                                                                                                    |  |  |
|------------------------|----------------------------------------------------------------------------------------------------|--|--|
| <b>Nama</b>            | Mengisi Data Wisuda                                                                                                    |  |  |
| Nomor                  | <b>UC-001</b>                                                                                                    |  |  |
| <b>Deskripsi</b>       | Kasus penggunaan ini digunakan untuk<br>melakukan pengisian terkait kelengkapan<br>data-data yang dibutuhkan untuk wisuda.                                                                                                    |  |  |
| <b>Tipe</b>            | Fungsional                                                                                                    |  |  |
| Aktor                  | Mahasiswa                                                                                                    |  |  |
| Kondisi Awal           | Data wisuda belum tersedia                                                                                                    |  |  |
| Kondisi Akhir          | Data wisuda sudah tersedia                                                                                                    |  |  |
| <b>Alur Normal</b>     | 1. Aktor memilih menu update data wisuda.<br>2. Sistem menampilkan form berisikan<br>data-data wisuda yang harus diisi.<br>3. Aktor mengisi form data wisuda dan<br>mengklik tombol "Simpan" atau "Simpan<br>Permanen".<br>4. Sistem menyimpan data wisuda yang<br>telah diisi. |  |  |
| <b>Alur Alternatif</b> |                                                                                                    |  |  |
| <b>Eksepsi</b>         |                                                                                                    |  |  |

<span id="page-52-0"></span>**Tabel 3.4 Spesifikasi Kasus Penggunaan Mengisi Data Wisuda**

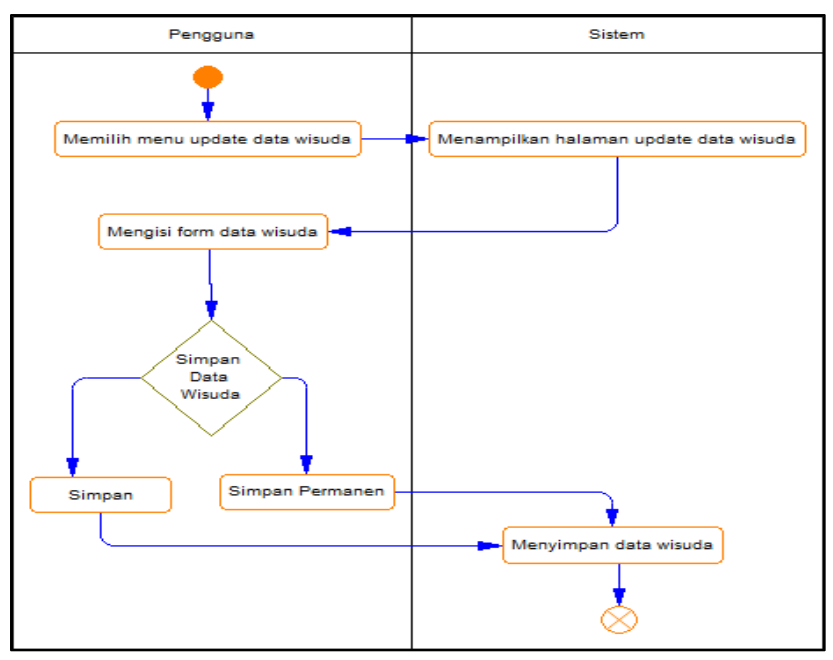

<span id="page-53-0"></span>**Gambar 3.4 Diagram Aktivitas Mengisi Data Wisuda**

## **3.1.6.2. Kasus Penggunaan Mengubah Data Wisuda**

Kasus penggunaan mengubah data wisuda merupakan kasus penggunaan yang memungkinkan pengguna untuk mengubah data wisuda yang telah diisi sebelumnya. Spesifikasi kasus penggunaan dapat dilihat pada Tabel 3.5 dan diagram aktivitas pada Gambar 3.5.

| Komponen         | <b>Deskripsi</b>                                                                             |  |
|------------------|----------------------------------------------------------------------------------------------|--|
| <b>Nama</b>      | Mengubah Data Wisuda                                                                         |  |
| <b>Nomor</b>     | $UC-002$                                                                                     |  |
| <b>Deskripsi</b> | Kasus penggunaan ini digunakan untuk<br>mengubah data wisuda yang pernah diisi<br>sebelumnya |  |
| <b>Tipe</b>      | Fungsional                                                                                   |  |

**Tabel 3.5 Spesifikasi Kasus Penggunaan Mengubah Data Wisuda**

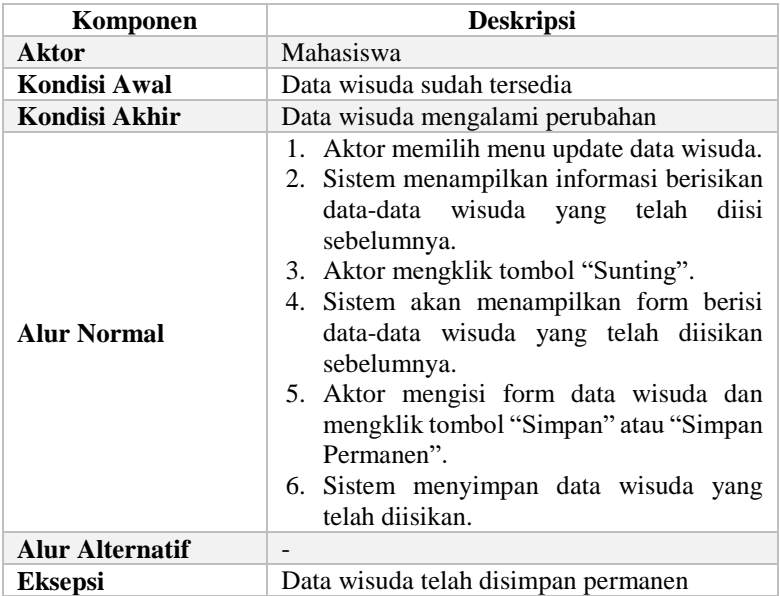

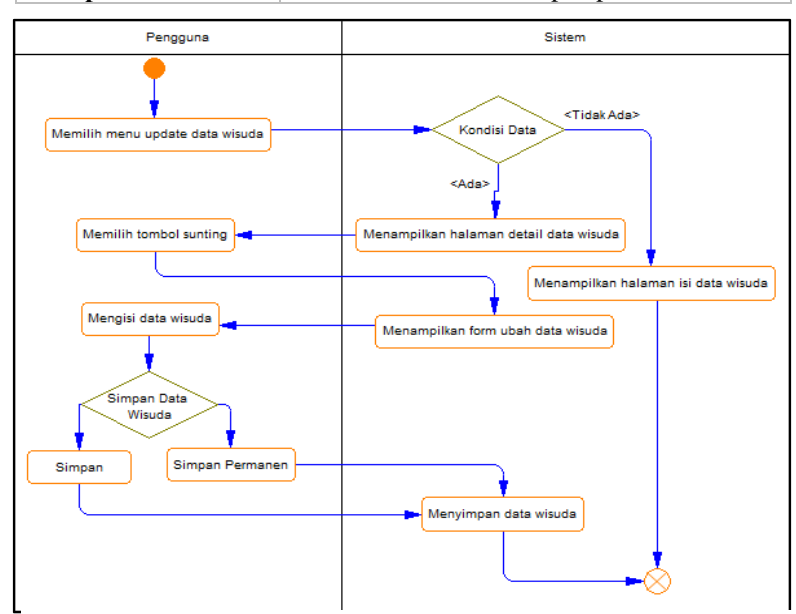

**Gambar 3.5 Diagram Aktivitas Mengubah Data Wisuda**

# **3.1.6.3. Kasus Penggunaan Melihat Draf Data Wisuda**

Kasus penggunaan melihat draf data wisuda merupakan kasus penggunaan yang memungkinkan pengguna untuk melihat draf terkait data wisuda yang telah diisi sebelumnya. Spesifikasi kasus penggunaan dapat dilihat pada Tabel 3.6 dan diagram aktivitas pada Gambar 3.6.

| Komponen               | <b>Deskripsi</b>                                                                                                    |
|------------------------|----------------------------------------------------------------------------------------------------|
| <b>Nama</b>            | Melihat Draf Data Wisuda                                                                                                    |
| <b>Nomor</b>           | $UC-003$                                                                                                    |
| <b>Deskripsi</b>       | Kasus penggunaan ini digunakan untuk<br>melihat draf terkait data wisuda yang telah<br>diisi                                                                                                    |
| <b>Tipe</b>            | Fungsional                                                                                                    |
| Aktor                  | Mahasiswa                                                                                                    |
| Kondisi Awal           | Data wisuda sudah tersedia                                                                                                    |
| Kondisi Akhir          | Data wisuda ditampilkan dalam bentuk draf                                                                                                    |
| <b>Alur Normal</b>     | 1. Aktor memilih menu update data wisuda.<br>2. Sistem menampilkan informasi berisikan<br>data-data wisuda yang telah diisi dan<br>terdapat tombol draf pratampil.<br>3. Aktor mengklik tombol "Draf Pratampil".<br>4. Sistem menampilkan draf pratampil terkait<br>data wisuda yang telah diisi. |
| <b>Alur Alternatif</b> |                                                                                                    |
| <b>Eksepsi</b>         | Data wisuda belum diisi                                                                                                    |

**Tabel 3.6 Spesifikasi Kasus Penggunaan Melihat Draf Data Wisuda**

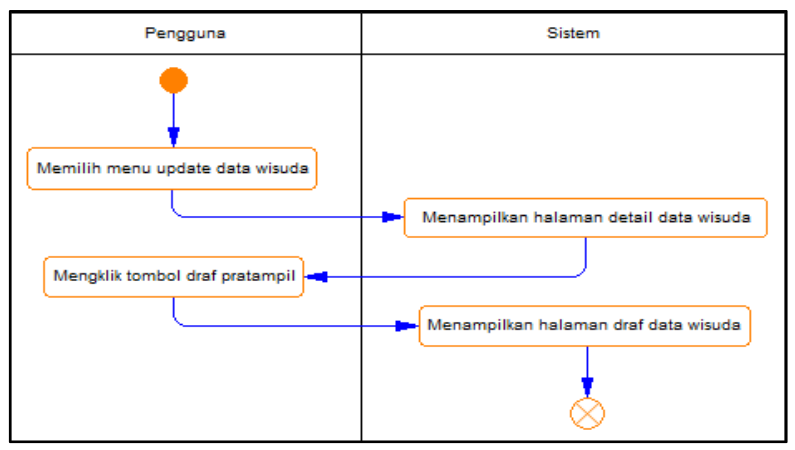

**Gambar 3.6 Diagram Aktivitas Melihat Draf Data Wisuda**

## **3.1.6.4. Kasus Penggunaan Melihat Draf Data Wisuda Versi Siap Cetak**

Kasus penggunaan melihat draf data wisuda versi siap cetak merupakan kasus penggunaan yang memungkinkan pengguna untuk melihat draf terkait data wisuda yang telah diisi sebelumnya dalam versi siap untuk dicetak. Spesifikasi kasus penggunaan dapat dilihat pada Tabel 3.7 dan diagram aktivitas pada Gambar 3.7.

| Komponen            | <b>Deskripsi</b>                                                                                                    |  |
|---------------------|----------------------------------------------------------------------------------------------------|--|
| <b>Nama</b>         | Melihat Draf Data Wisuda Versi Siap Cetak                                                                                   |  |
| <b>Nomor</b>        | $UC-004$                                                                                                    |  |
| <b>Deskripsi</b>    | Kasus penggunaan ini digunakan untuk<br>melihat draf terkait data wisuda yang telah<br>diisi dalam versi siap untuk dicetak |  |
| <b>Tipe</b>         | Fungsional                                                                                                    |  |
| <b>Aktor</b>        | Mahasiswa                                                                                                    |  |
| <b>Kondisi Awal</b> | Data wisuda sudah tersedia                                                                                                  |  |
| Kondisi Akhir       | Data wisuda ditampilkan dalam bentuk draf                                                                                   |  |

**Tabel 3.7 Spesifikasi Kasus Penggunaan Melihat Draf Data Wisuda Versi Siap Cetak**

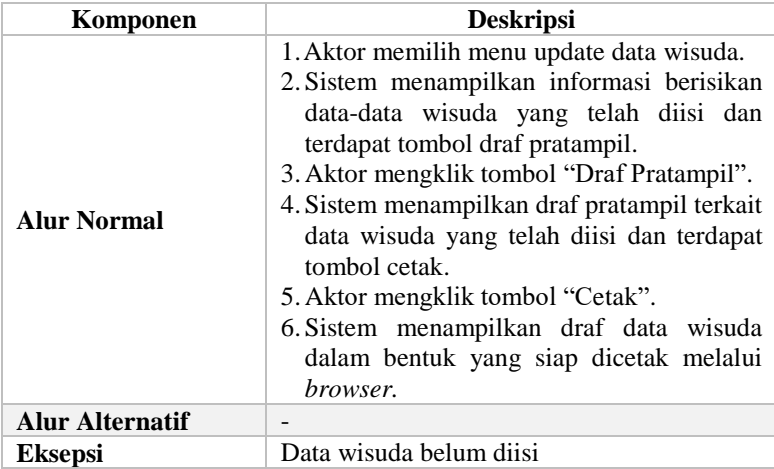

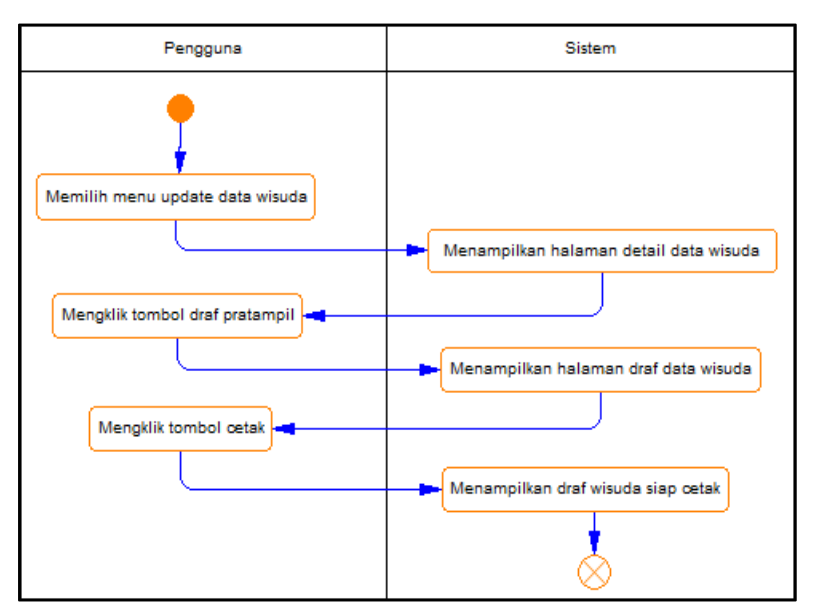

**Gambar 3.7 Diagram Aktivitas Melihat Draf Data Wisuda Versi Siap Cetak**

## **3.1.6.5. Kasus Penggunaan Memperbarui Foto Data Wisuda**

Kasus penggunaan memperbarui foto data wisuda merupakan kasus penggunaan yang memungkinkan pengguna untuk memperbarui foto diri terkait data wisuda. Spesifikasi kasus penggunaan dapat dilihat pada Tabel 3.8 dan diagram aktivitas pada Gambar 3.8.

| Komponen               | <b>Deskripsi</b>                                                                                                    |  |
|------------------------|----------------------------------------------------------------------------------------------------|--|
| <b>Nama</b>            | Memperbarui Foto Data Wisuda                                                                                                    |  |
| <b>Nomor</b>           | $UC-005$                                                                                                    |  |
| <b>Deskripsi</b>       | Kasus penggunaan ini digunakan untuk<br>memperbarui foto diri terkait data wisuda<br>mahasiswa                                                                                                    |  |
| <b>Tipe</b>            | Fungsional                                                                                                    |  |
| Aktor                  | Mahasiswa                                                                                                    |  |
| Kondisi Awal           | Data foto belum tersedia                                                                                                    |  |
| Kondisi Akhir          | Data foto telah tersedia                                                                                                    |  |
| <b>Alur Normal</b>     | 1. Aktor memilih menu update data wisuda.<br>2. Sistem menampilkan informasi berisikan<br>data-data wisuda yang telah diisi dan<br>terdapat kotak untuk mengunggah foto.<br>3. Aktor mengklik kotak untuk mengunggah<br>foto lalu memilih <i>file</i> foto dan mengklik<br>tombol "Unggah".<br>4. Sistem menyimpan foto<br>telah<br>yang<br>diunggah oleh aktor. |  |
| <b>Alur Alternatif</b> |                                                                                                    |  |
| <b>Eksepsi</b>         | Data wisuda belum diisi                                                                                                    |  |

**Tabel 3.8 Spesifikasi Kasus Penggunaan Memperbarui Foto Data Wisuda**

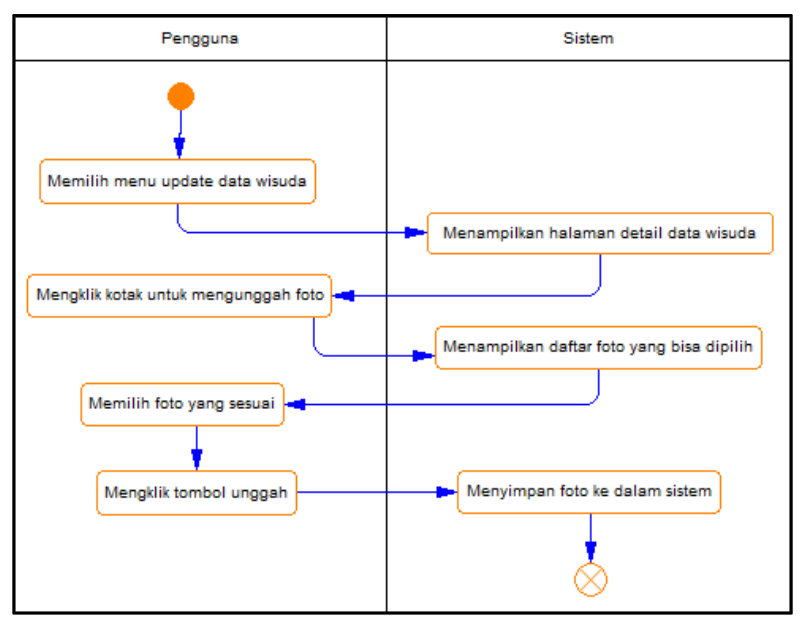

**Gambar 3.8 Diagram Aktivitas Memperbarui Foto Data Wisuda**

## **3.1.6.6. Kasus Penggunaan Menambah Periode Wisuda**

Kasus penggunaan menambah periode wisuda merupakan kasus penggunaan yang memungkinkan pengguna untuk menambahkan data baru terkait periode wisuda dalam perguruan tinggi. Spesifikasi kasus penggunaan dapat dilihat pada Tabel 3.9 dan diagram aktivitas pada Gambar 3.9.

| Komponen            | <b>Deskripsi</b>                                                                  |  |
|---------------------|-----------------------------------------------------------------------------------|--|
| <b>Nama</b>         | Menambah Periode Wisuda                                                           |  |
| <b>Nomor</b>        | UC-006                                                                            |  |
| <b>Deskripsi</b>    | Kasus penggunaan ini digunakan untuk<br>menambah data baru terkait periode wisuda |  |
| <b>Tipe</b>         | Fungsional                                                                        |  |
| <b>Aktor</b>        | <b>Biro Akademik</b>                                                              |  |
| <b>Kondisi Awal</b> | Data periode wisuda belum tersedia                                                |  |

**Tabel 3.9 Spesifikasi Kasus Penggunaan Menambah Periode Wisuda**

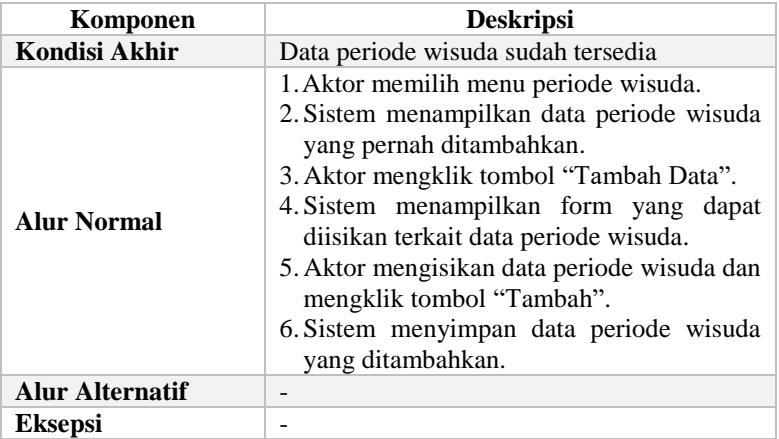

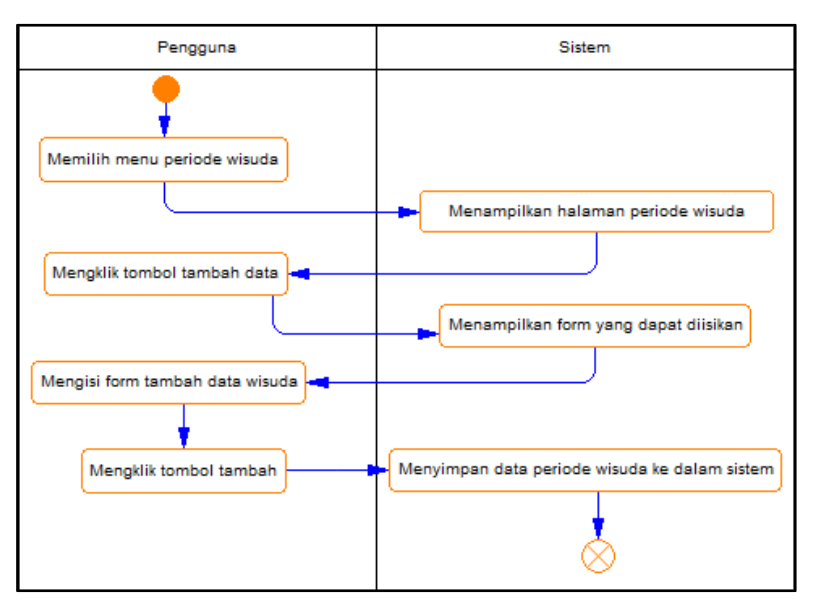

**Gambar 3.9 Diagram Aktivitas Menambah Periode Wisuda**

# **3.1.6.7. Kasus Penggunaan Mengubah Periode Wisuda**

Kasus penggunaan mengubah periode wisuda merupakan kasus penggunaan yang memungkinkan pengguna untuk mengubah data periode wisuda yang pernah ditambahkan sebelumnya. Spesifikasi kasus penggunaan dapat dilihat pada Tabel 3.10 dan diagram aktivitas pada Gambar 3.10.

| Komponen               | <b>Deskripsi</b>                                                                                                    |  |
|------------------------|----------------------------------------------------------------------------------------------------|--|
| <b>Nama</b>            | Mengubah Periode Wisuda                                                                                                    |  |
| <b>Nomor</b>           | <b>UC-007</b>                                                                                                    |  |
| <b>Deskripsi</b>       | Kasus penggunaan ini digunakan untuk<br>mengubah data periode wisuda yang ada                                                                                                    |  |
| Tipe                   | Fungsional                                                                                                    |  |
| Aktor                  | Biro Akademik                                                                                                    |  |
| Kondisi Awal           | Data periode wisuda telah tersedia                                                                                                    |  |
| Kondisi Akhir          | Data periode wisuda mengalami perubahan                                                                                                    |  |
| <b>Alur Normal</b>     | 1. Aktor memilih menu periode wisuda.<br>2. Sistem menampilkan daftar data periode<br>wisuda yang pernah ditambahkan.<br>3. Aktor mengklik tombol "Ubah Data" pada<br>data periode wisuda yang ingin diubah.<br>4. Sistem menampilkan form yang berisi data<br>periode wisuda yang sebelumnya diisikan.<br>5. Aktor mengisi form ubah data periode<br>wisuda dan mengklik tombol "Ubah".<br>6. Sistem menyimpan data periode wisuda<br>yang telah diubah. |  |
| <b>Alur Alternatif</b> |                                                                                                    |  |
| <b>Eksepsi</b>         |                                                                                                    |  |

**Tabel 3.10 Spesifikasi Kasus Penggunaan Mengubah Periode Wisuda**

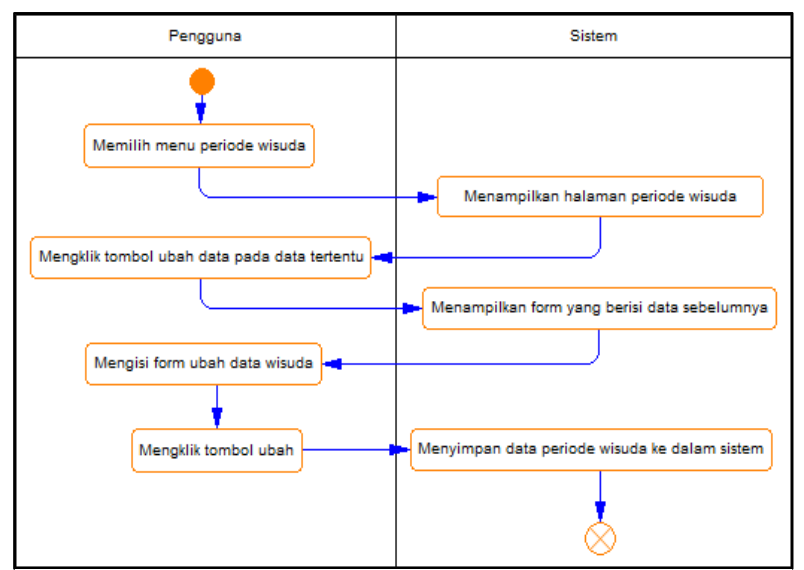

**Gambar 3.10 Diagram Aktivitas Mengubah Data Wisuda**

# **3.1.7. Kasus Penggunaan Modul Yudisium**

Bagian ini menjelaskan secara rinci kasus penggunaan (*use case*) modul yudisium yang terdapat pada perangkat lunak. Selain itu, terdapat juga spesifikasi kasus penggunaan dan diagram aktivitas pada tiap kasus penggunaan. Diagram kasus penggunaan modul yudisium ditunjukkan pada Gambar 3.11.

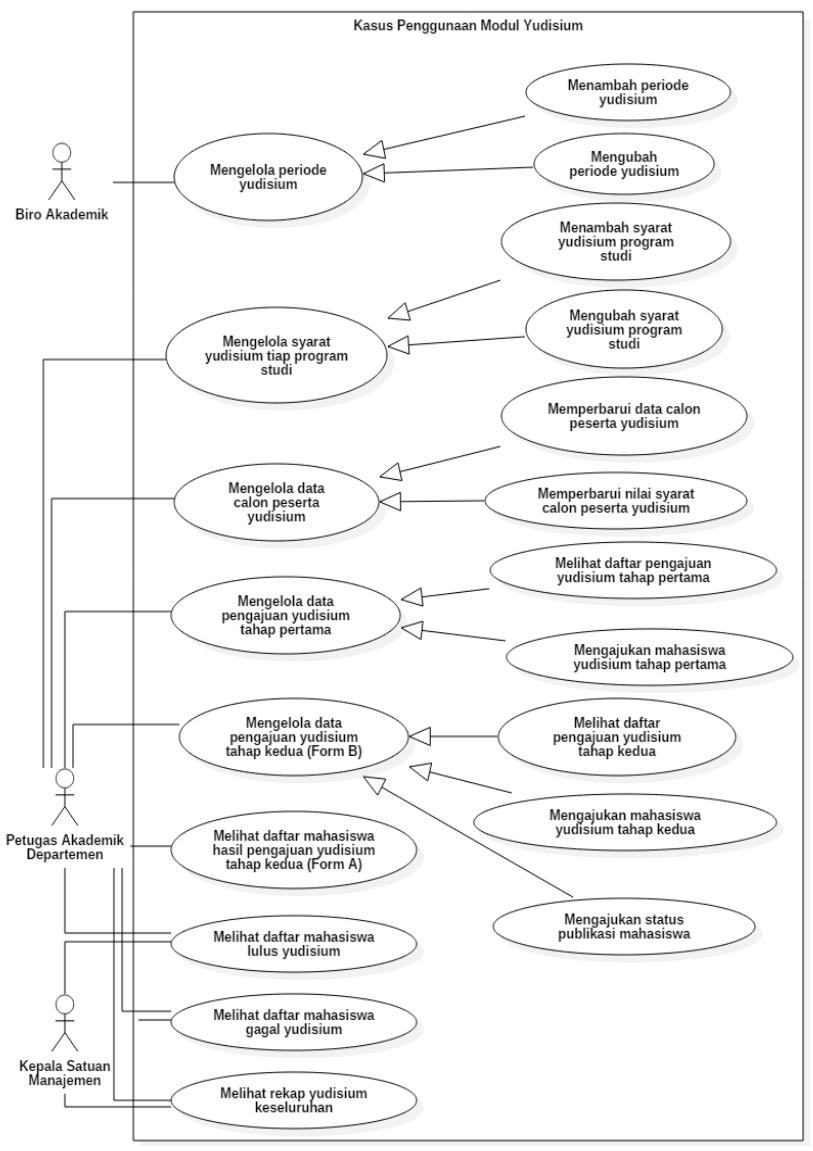

**Gambar 3.11 Kasus Penggunaan Modul Yudisium**

# **3.1.7.1. Kasus Penggunaan Menambah Periode Yudisium**

Kasus penggunaan menambah periode yudisium merupakan kasus penggunaan yang memungkinkan pengguna untuk menambahkan data terkait periode yudisium. Spesifikasi kasus penggunaan dapat dilihat pada Tabel 3.11 dan diagram aktivitas pada Gambar 3.12.

| Komponen               | <b>Deskripsi</b>                                                                                                    |
|------------------------|----------------------------------------------------------------------------------------------------|
| <b>Nama</b>            | Menambah Periode Yudisium                                                                                                    |
| <b>Nomor</b>           | <b>UC-008</b>                                                                                                    |
| <b>Deskripsi</b>       | Kasus penggunaan ini digunakan untuk<br>menambahkan data terkait periode yudisium                                                                                                    |
| <b>Tipe</b>            | Fungsional                                                                                                    |
| Aktor                  | Biro Akademik                                                                                                    |
| Kondisi Awal           | Data periode yudisium belum tersedia                                                                                                    |
| Kondisi Akhir          | Data periode yudisium sudah tersedia                                                                                                    |
| <b>Alur Normal</b>     | 1. Aktor memilih menu periode yudisium.<br>2. Sistem menampilkan daftar data periode<br>yudisium yang pernah ditambahkan.<br>3. Aktor mengklik tombol "Tambah Data".<br>4. Sistem menampilkan form tambah data<br>yang dapat diisikan dengan data periode<br>yudisium.<br>5. Aktor mengisi form tambah data yudisium<br>dan mengklik tombol "Tambah".<br>6. Sistem menyimpan data periode yudisium<br>yang ditambahkan. |
| <b>Alur Alternatif</b> |                                                                                                    |
| <b>Eksepsi</b>         |                                                                                                    |

**Tabel 3.11 Spesifikasi Kasus Penggunaan Menambah Periode Yudisium**

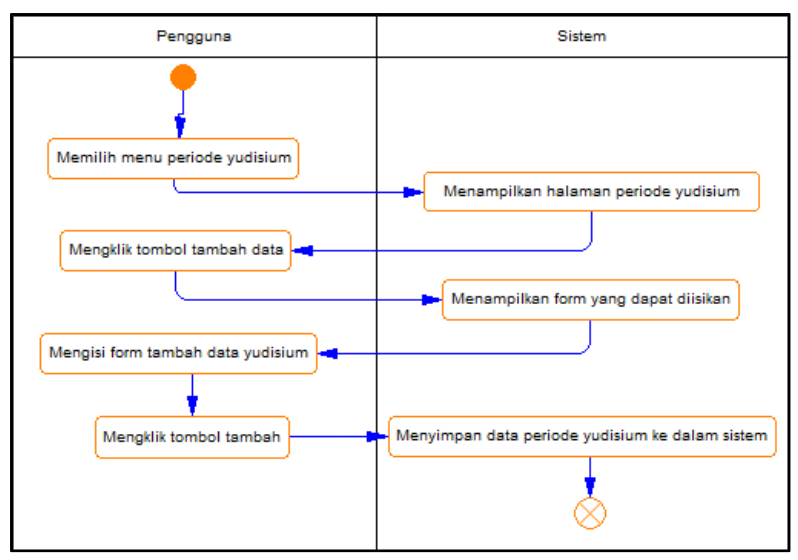

**Gambar 3.12 Diagram Aktivitas Menambah Periode Yudisium**

#### **3.1.7.2. Kasus Penggunaan Mengubah Periode Yudisium**

Kasus penggunaan mengubah periode yudisium merupakan kasus penggunaan yang memungkinkan pengguna untuk mengubah data terkait periode yudisium yang pernah ditambahkan. Spesifikasi kasus penggunaan dapat dilihat pada Tabel 3.12 dan diagram aktivitas pada Gambar 3.13.

**Tabel 3.12 Spesifikasi Kasus Penggunaan Mengubah Periode Yudisium**

| Komponen            | <b>Deskripsi</b>                                                                |  |
|---------------------|---------------------------------------------------------------------------------|--|
| <b>Nama</b>         | Mengubah Periode Yudisium                                                       |  |
| <b>Nomor</b>        | <b>UC-009</b>                                                                   |  |
| <b>Deskripsi</b>    | Kasus penggunaan ini digunakan untuk<br>mengubah data periode yudisium yang ada |  |
| <b>Tipe</b>         | Fungsional                                                                      |  |
| <b>Aktor</b>        | Biro Akademik                                                                   |  |
| <b>Kondisi Awal</b> | Data periode yudisium telah tersedia                                            |  |
| Kondisi Akhir       | Data periode yudisium mengalami perubahan                                       |  |

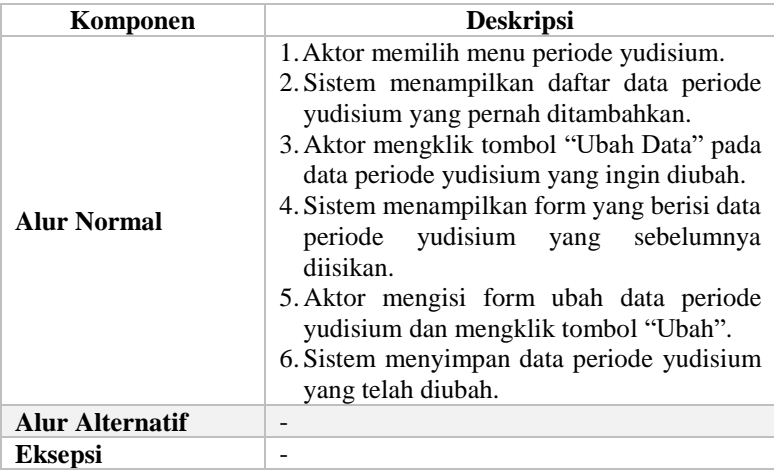

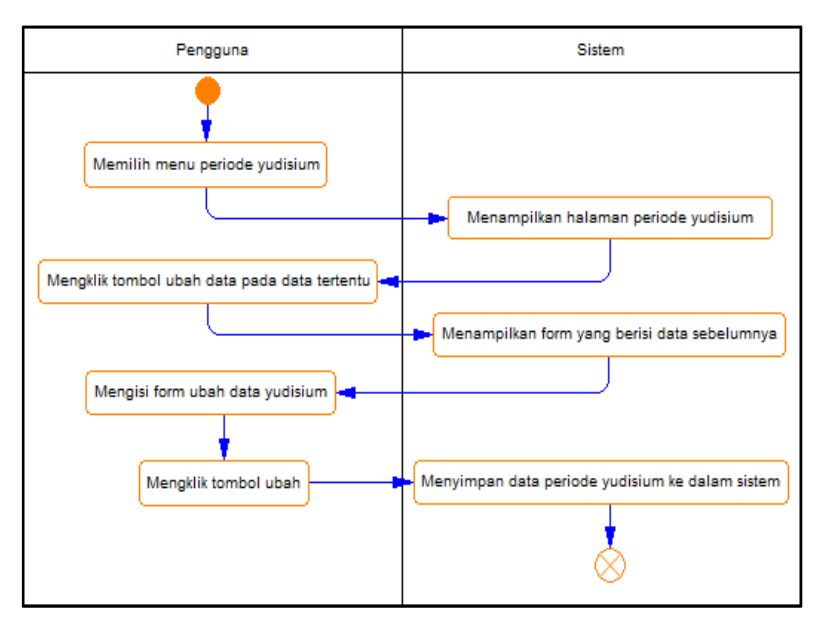

**Gambar 3.13 Diagram Aktivitas Mengubah Periode Yudisium**

## **3.1.7.3. Kasus Penggunaan Menambah Syarat Yudisium Program Studi**

Kasus penggunaan menambah syarat yudisium program studi merupakan kasus penggunaan yang memungkinkan pengguna untuk menambahkan data terkait syarat yudisium dalam suatu program studi. Spesifikasi kasus penggunaan dapat dilihat pada Tabel 3.13 dan diagram aktivitas pada Gambar 3.14.

| Komponen               | <b>Deskripsi</b>                                                                                                    |
|------------------------|----------------------------------------------------------------------------------------------------|
| <b>Nama</b>            | Menambah Syarat Yudisium Program Studi                                                                                                    |
| <b>Nomor</b>           | $UC-010$                                                                                                    |
| <b>Deskripsi</b>       | Kasus penggunaan ini digunakan untuk<br>menambahkan data terkait syarat yudisium<br>suatu program studi                                                                                                    |
| <b>Tipe</b>            | Fungsional                                                                                                    |
| Aktor                  | Petugas Akademik Departemen                                                                                                    |
| Kondisi Awal           | Data syarat yudisium prodi belum tersedia                                                                                                    |
| Kondisi Akhir          | Data syarat yudisium prodi sudah tersedia                                                                                                    |
| <b>Alur Normal</b>     | 1. Aktor memilih menu syarat yudisium<br>prodi.<br>2. Sistem<br>menampilkan daftar<br>syarat<br>yudisium prodi.<br>3. Aktor mengklik tombol "Tambah Data".<br>4. Sistem menampilkan form tambah data<br>yang dapat diisikan dengan data syarat<br>yudisium prodi.<br>5. Aktor mengisi form tambah data syarat<br>yudisium prodi dan mengklik tombol<br>"Tambah".<br>6. Sistem menyimpan data syarat yudisium<br>prodi yang ditambahkan. |
| <b>Alur Alternatif</b> |                                                                                                    |
| <b>Eksepsi</b>         |                                                                                                    |

**Tabel 3.13 Spesifikasi Kasus Penggunaan Menambah Syarat Yudisium Program Studi**

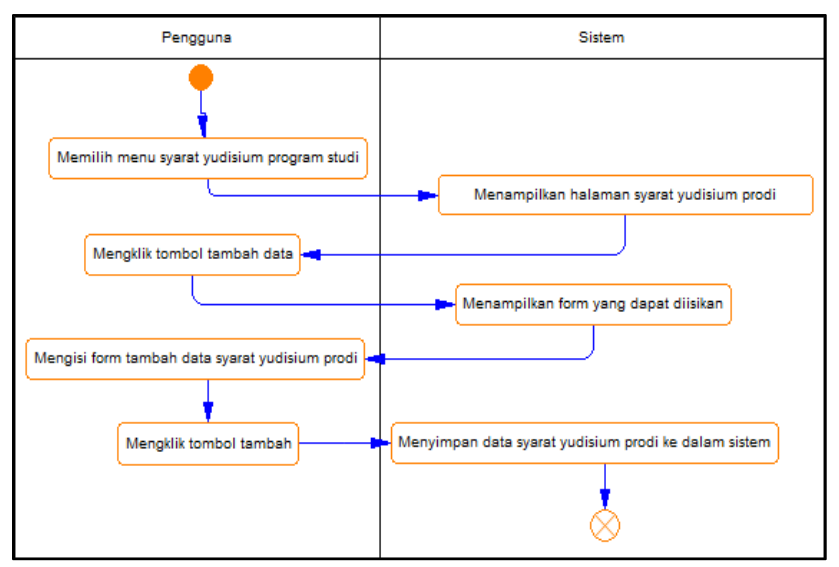

**Gambar 3.14 Diagram Aktivitas Menambah Syarat Yudisium Prodi**

# **3.1.7.4. Kasus Penggunaan Mengubah Syarat Yudisium Program Studi**

Kasus penggunaan mengubah syarat yudisium program studi merupakan kasus penggunaan yang memungkinkan pengguna untuk mengubah data terkait syarat yudisium program studi yang pernah ditambahkan sebelumnya. Spesifikasi kasus penggunaan dapat dilihat pada Tabel 3.14 dan diagram aktivitas pada Gambar 3.15.

**Tabel 3.14 Spesifikasi Kasus Penggunaan Mengubah Syarat Yudisium Program Studi**

| Komponen         | <b>Deskripsi</b>                                                                                |
|------------------|-------------------------------------------------------------------------------------------------|
| <b>Nama</b>      | Mengubah Syarat Yudisium Program Studi                                                          |
| <b>Nomor</b>     | $UC-011$                                                                                        |
| <b>Deskripsi</b> | Kasus penggunaan ini digunakan untuk<br>mengubah data syarat yudisium program<br>studi yang ada |
| <b>Tipe</b>      | Fungsional                                                                                      |

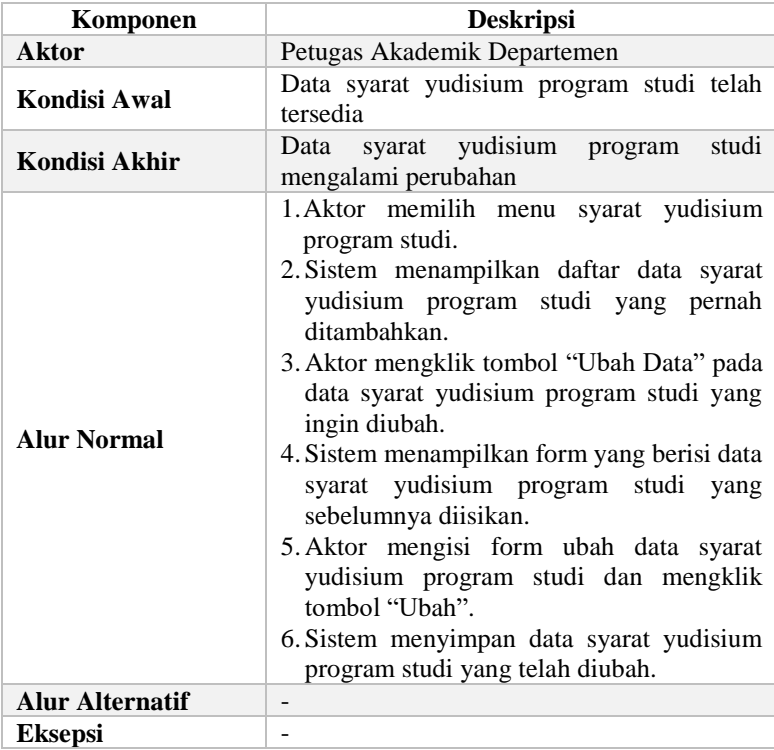

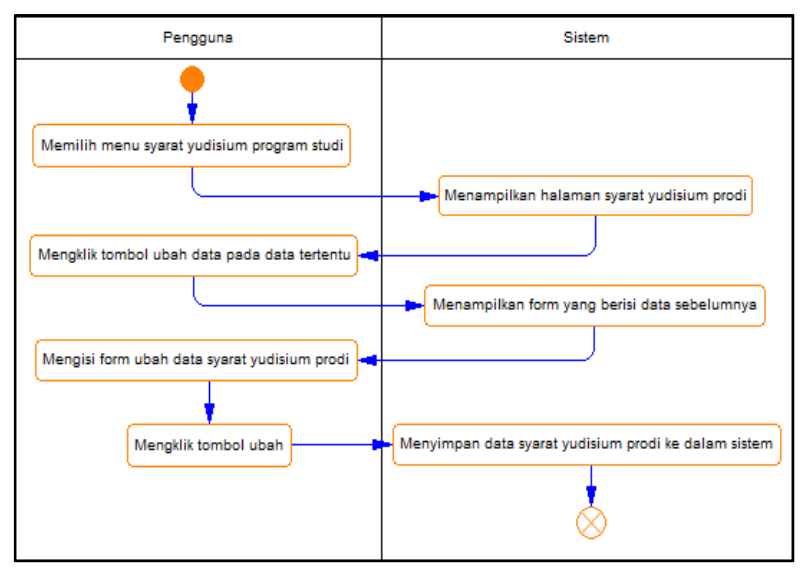

**Gambar 3.15 Diagram Aktivitas Mengubah Syarat Yudisium Program Studi**

# **3.1.7.5. Kasus Penggunaan Memperbarui Data Calon Peserta Yudisium**

Kasus penggunaan memperbarui data calon peserta yudisium merupakan kasus penggunaan yang memungkinkan pengguna untuk menambahkan data calon peserta yudisium pada periode yudisium yang sedang aktif. Spesifikasi kasus penggunaan dapat dilihat pada Tabel 3.15 dan diagram aktivitas pada Gambar 3.16.

**Tabel 3.15 Spesifikasi Kasus Penggunaan Memperbarui Data Calon Peserta Yudisium**

| Komponen         | <b>Deskripsi</b>                                                                                               |
|------------------|----------------------------------------------------------------------------------------------------|
| <b>Nama</b>      | Memperbarui Data Calon Peserta Yudisium                                                                        |
| <b>Nomor</b>     | $UC-012$                                                                                                    |
| <b>Deskripsi</b> | Kasus penggunaan ini digunakan untuk<br>menambahkan data calon peserta yudisium<br>pada periode yudisium aktif |

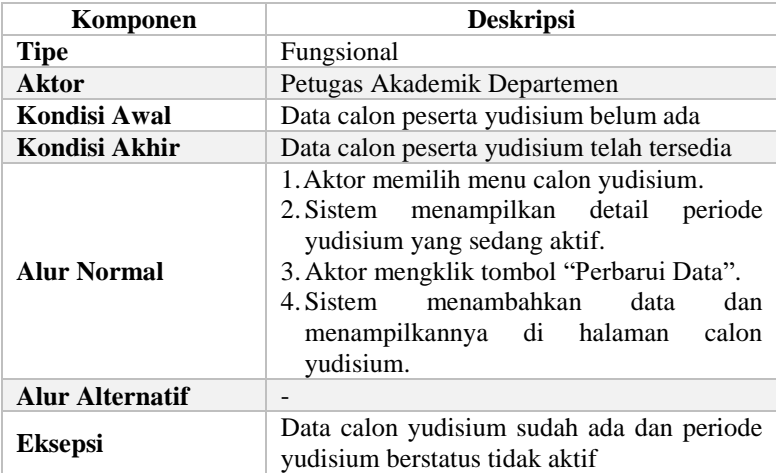

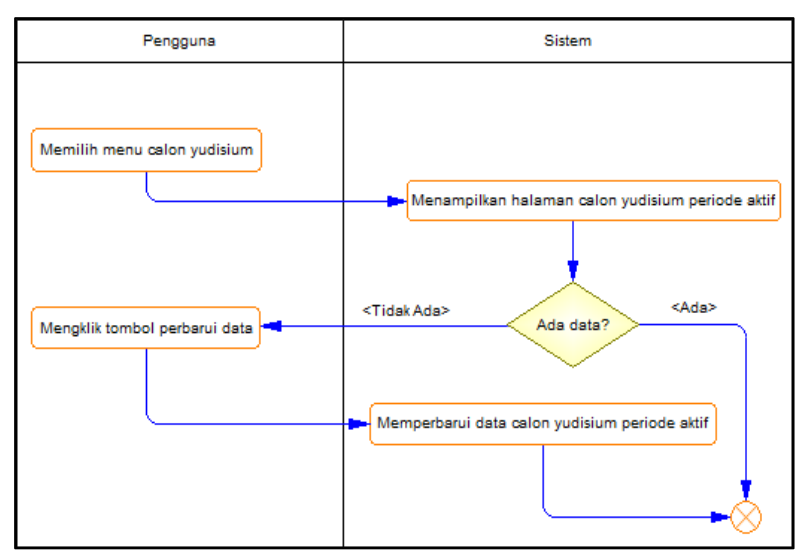

**Gambar 3.16 Diagram Aktivitas Memperbarui Data Calon Peserta Yudisium**
### **3.1.7.6. Kasus Penggunaan Memperbarui Nilai Syarat Calon Peserta Yudisium**

Kasus penggunaan memperbarui nilai syarat calon peserta yudisium merupakan kasus penggunaan yang memungkinkan pengguna untuk memperbarui nilai-nilai syarat yudisium pada calon peserta yudisium periode aktif. Spesifikasi kasus penggunaan dapat dilihat pada Tabel 3.16 dan diagram aktivitas pada Gambar 3.17

| Komponen               | <b>Deskripsi</b>                                                                                                    |  |  |  |  |  |  |  |
|------------------------|----------------------------------------------------------------------------------------------------|--|--|--|--|--|--|--|
| <b>Nama</b>            | Memperbarui Nilai Syarat Calon Peserta<br>Yudisium                                                                                                    |  |  |  |  |  |  |  |
| <b>Nomor</b>           | $UC-013$                                                                                                    |  |  |  |  |  |  |  |
| <b>Deskripsi</b>       | Kasus penggunaan ini digunakan untuk<br>memperbarui nilai-nilai syarat yudisium<br>calon peserta yudisium pada periode<br>yudisium aktif                                                                                                    |  |  |  |  |  |  |  |
| <b>Tipe</b>            | Fungsional                                                                                                    |  |  |  |  |  |  |  |
| <b>Aktor</b>           | Petugas Akademik Departemen                                                                                                    |  |  |  |  |  |  |  |
| Kondisi Awal           | Data nilai calon peserta yudisium belum ada                                                                                                    |  |  |  |  |  |  |  |
| Kondisi Akhir          | Data nilai calon peserta yudisium telah<br>tersedia                                                                                                    |  |  |  |  |  |  |  |
| <b>Alur Normal</b>     | 1. Aktor memilih menu calon yudisium.<br>2. Sistem menampilkan daftar mahasiswa<br>calon yudisium periode yudisium aktif.<br>3. Aktor mengklik tombol "Perbarui Nilai".<br>4. Sistem memperbarui data nilai-nilai syarat<br>yudisium dan menampilkannya di halaman<br>calon yudisium. |  |  |  |  |  |  |  |
| <b>Alur Alternatif</b> |                                                                                                    |  |  |  |  |  |  |  |
| <b>Eksepsi</b>         | Data calon yudisium tidak ada dan periode<br>yudisium berstatus tidak aktif                                                                                                    |  |  |  |  |  |  |  |

**Tabel 3.16 Spesifikasi Kasus Penggunaan Memperbarui Nilai Syarat Calon Peserta Yudisium**

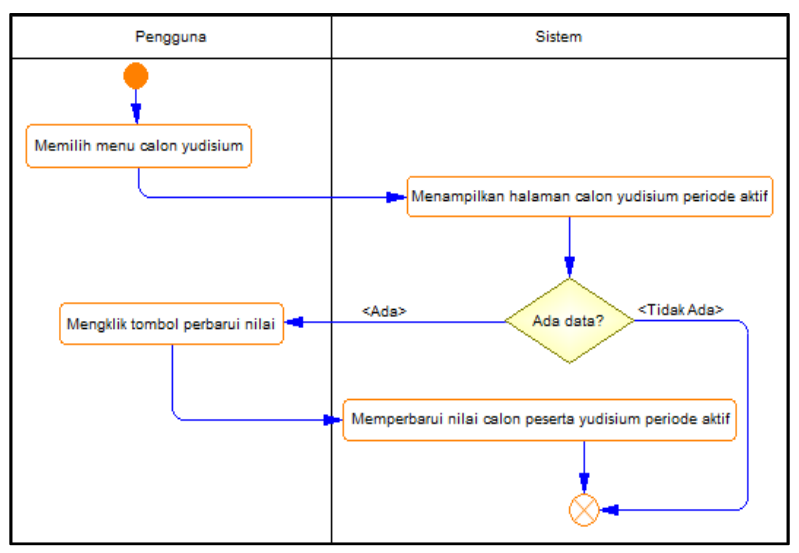

**Gambar 3.17 Diagram Aktivitas Memperbarui Nilai Syarat Calon Peserta Yudisium**

### **3.1.7.7. Kasus Penggunaan Melihat Daftar Pengajuan Yudisium Tahap Pertama**

Kasus penggunaan melihat daftar pengajuan yudisium tahap pertama merupakan kasus penggunaan yang memungkinkan pengguna untuk melihat daftar mahasiswa yang akan diajukan yudisium tahap pertama. Semua mahasiswa baik yang telah memenuhi atau belum memenuhi syarat untuk dapat lolos yudisium tahap pertama akan ditampilkan. Spesifikasi kasus penggunaan dapat dilihat pada Tabel 3.17 dan diagram aktivitas pada Gambar 3.18.

**Tabel 3.17 Spesifikasi Kasus Penggunaan Melihat Daftar Pengajuan Yudisium Tahap Pertama**

| Komponen     | <b>Deskripsi</b>                                   |  |  |  |  |
|--------------|----------------------------------------------------|--|--|--|--|
| <b>Nama</b>  | Melihat Daftar Pengajuan Yudisium Tahap<br>Pertama |  |  |  |  |
| <b>Nomor</b> | $UC-014$                                           |  |  |  |  |

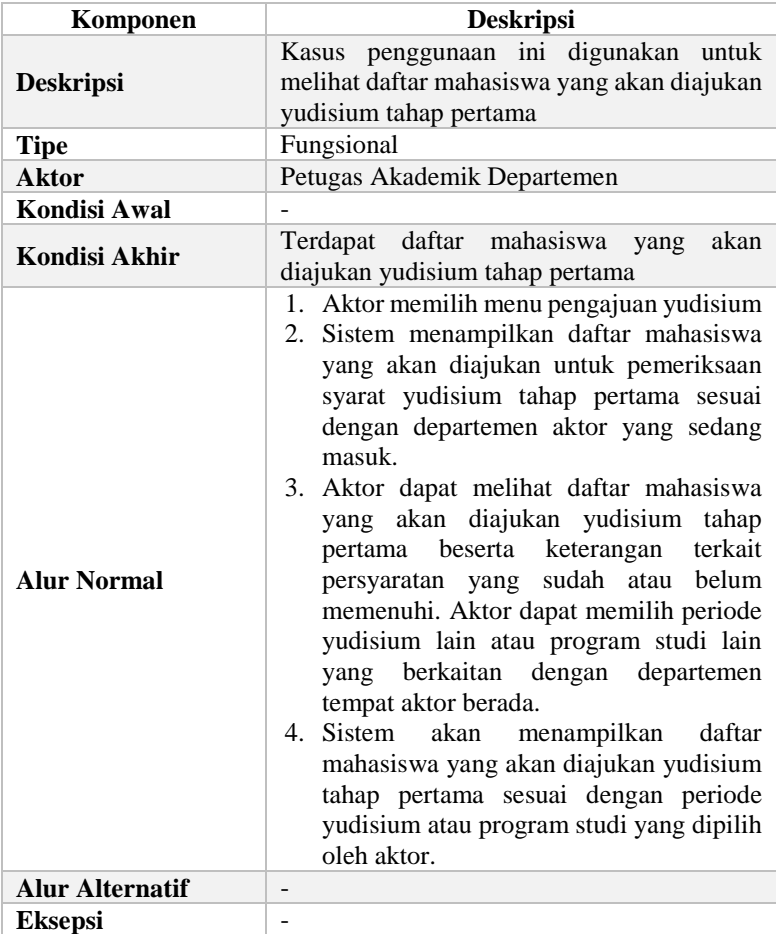

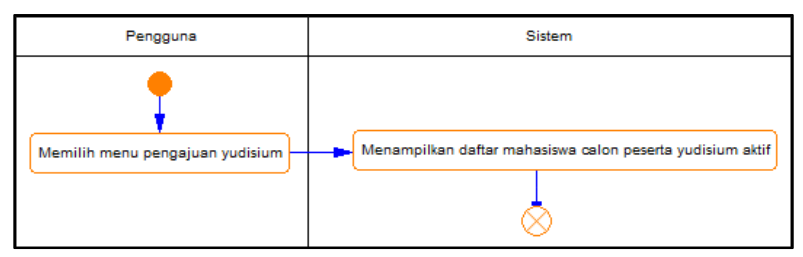

**Gambar 3.18 Diagram Aktivitas Melihat Daftar Pengajuan Yudisium Tahap Pertama**

### **3.1.7.8. Kasus Penggunaan Mengajukan Mahasiswa Yudisium Tahap Pertama**

Pada kasus pengunaan ini, pengguna dapat mengajukan mahasiswa dalam suatu program studi untuk dapat masuk ke dalam daftar mahasiswa lolos yudisium tahap pertama yang berhubungan dengan syarat akademik. Spesifikasi kasus penggunaan dapat dilihat pada Tabel 3.18 dan diagram aktivitas pada Gambar 3.19.

**Tabel 3.18 Spesifikasi Kasus Penggunaan Mengajukan Mahasiswa Yudisium Tahap Pertama**

| Komponen           | <b>Deskripsi</b>                                                                                                    |  |  |  |  |  |  |  |  |
|--------------------|----------------------------------------------------------------------------------------------------|--|--|--|--|--|--|--|--|
| <b>Nama</b>        | Mengajukan Mahasiswa Yudisium Tahap<br>Pertama                                                                                                    |  |  |  |  |  |  |  |  |
| <b>Nomor</b>       | $UC-015$                                                                                                    |  |  |  |  |  |  |  |  |
| <b>Deskripsi</b>   | Kasus penggunaan ini digunakan untuk<br>mengajukan yudisium mahasiswa yang telah<br>memenuhi syarat akademik                                                 |  |  |  |  |  |  |  |  |
| <b>Tipe</b>        | Fungsional                                                                                                    |  |  |  |  |  |  |  |  |
| <b>Aktor</b>       | Petugas Akademik Departemen                                                                                                    |  |  |  |  |  |  |  |  |
| Kondisi Awal       | Mahasiswa belum diajukan yudisium tahap<br>pertama                                                                                                    |  |  |  |  |  |  |  |  |
| Kondisi Akhir      | Mahasiswa sudah diajukan yudisium tahap<br>pertama                                                                                                    |  |  |  |  |  |  |  |  |
| <b>Alur Normal</b> | 1. Aktor memilih menu pengajuan yudisium<br>2. Sistem menampilkan daftar mahasiswa<br>yang akan diajukan untuk pemeriksaan<br>syarat yudisium tahap pertama. |  |  |  |  |  |  |  |  |

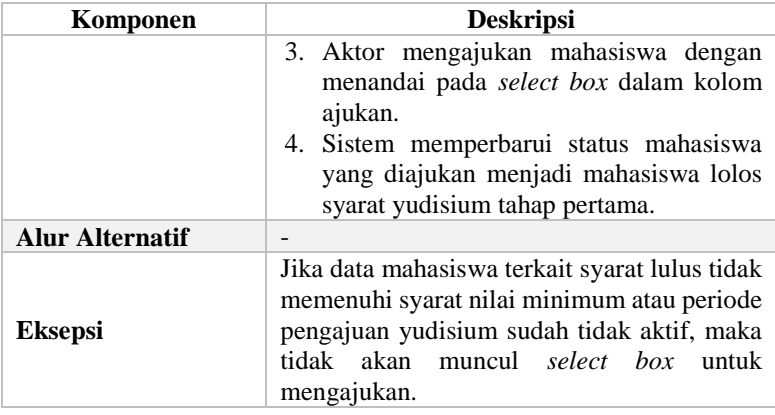

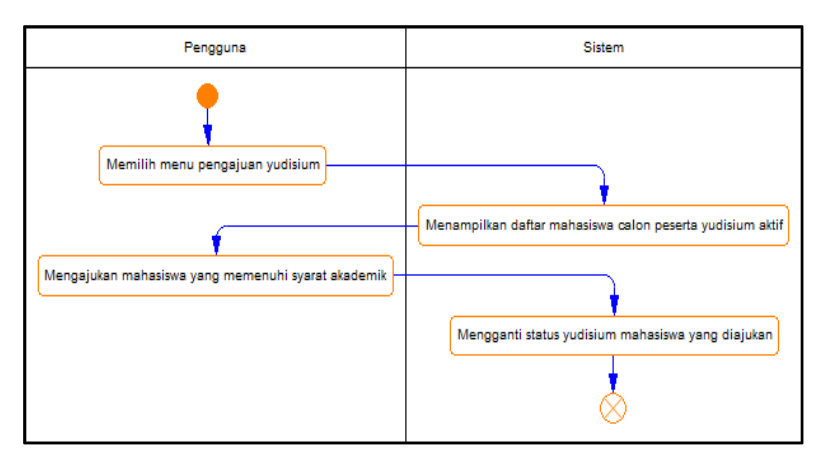

**Gambar 3.19 Diagram Aktivitas Mengajukan Mahasiswa Yudisium Tahap Pertama**

### **3.1.7.9. Kasus Penggunaan Melihat Daftar Pengajuan Yudisium Tahap Kedua**

Kasus penggunaan melihat daftar pengajuan yudisium tahap kedua merupakan kasus penggunaan yang memungkinkan pengguna untuk melihat daftar mahasiswa yang akan diajukan yudisium tahap kedua. Semua mahasiswa baik yang telah memenuhi atau belum memenuhi syarat untuk dapat lolos

yudisium tahap kedua akan ditampilkan. Spesifikasi kasus penggunaan dapat dilihat pada Tabel 3.19 dan diagram aktivitas pada Gambar 3.20.

| Komponen               | <b>Deskripsi</b>                                                                                                    |  |  |  |  |  |  |
|------------------------|----------------------------------------------------------------------------------------------------|--|--|--|--|--|--|
| <b>Nama</b>            | Melihat Daftar Pengajuan Yudisium Tahap                                                                                                    |  |  |  |  |  |  |
|                        | Kedua                                                                                                    |  |  |  |  |  |  |
| <b>Nomor</b>           | <b>UC-016</b>                                                                                                    |  |  |  |  |  |  |
| <b>Deskripsi</b>       | Kasus penggunaan ini digunakan untuk<br>melihat daftar mahasiswa yang akan diajukan                                                                                                    |  |  |  |  |  |  |
|                        | yudisium tahap kedua                                                                                                    |  |  |  |  |  |  |
| <b>Tipe</b>            | Fungsional                                                                                                    |  |  |  |  |  |  |
| <b>Aktor</b>           | Petugas Akademik Departemen                                                                                                    |  |  |  |  |  |  |
| <b>Kondisi Awal</b>    |                                                                                                    |  |  |  |  |  |  |
| Kondisi Akhir          | Terdapat daftar mahasiswa<br>akan<br>yang<br>diajukan yudisium tahap kedua                                                                                                    |  |  |  |  |  |  |
| <b>Alur Normal</b>     | 1. Aktor memilih menu form b<br>2. Sistem menampilkan daftar mahasiswa<br>yang akan diajukan untuk pemeriksaan<br>syarat yudisium tahap kedua sesuai<br>dengan departemen aktor yang sedang<br>masuk.<br>3. Aktor dapat melihat daftar mahasiswa<br>yang akan diajukan yudisium tahap kedua<br>beserta keterangan terkait persyaratan<br>yang sudah atau belum memenuhi. Aktor<br>dapat memilih periode yudisium lain atau<br>program studi lain yang berkaitan dengan<br>departemen tempat aktor berada.<br>akan<br>4. Sistem<br>menampilkan<br>daftar<br>mahasiswa yang akan diajukan yudisium<br>tahap kedua sesuai dengan periode<br>yudisium atau program studi yang dipilih<br>oleh aktor. |  |  |  |  |  |  |
| <b>Alur Alternatif</b> |                                                                                                    |  |  |  |  |  |  |
| <b>Eksepsi</b>         |                                                                                                    |  |  |  |  |  |  |

**Tabel 3.19 Spesifikasi Kasus Penggunaan Melihat Daftar Pengajuan Yudisium Tahap Kedua**

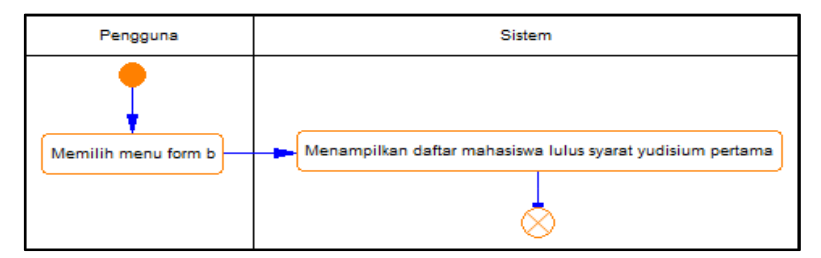

**Gambar 3.20 Diagram Aktivitas Melihat Daftar Pengajuan Yudisium Tahap Kedua**

### **3.1.7.10. Kasus Penggunaan Mengajukan Mahasiswa Yudisium Tahap Kedua**

Pada kasus pengunaan ini, pengguna dapat mengajukan mahasiswa dalam suatu program studi untuk dapat masuk ke dalam daftar mahasiswa lolos yudisium tahap kedua yang berhubungan dengan syarat non-akademik. Spesifikasi kasus penggunaan dapat dilihat pada Tabel 3.20 dan diagram aktivitas pada Gambar 3.21.

**Tabel 3.20 Spesifikasi Kasus Penggunaan Mengajukan Mahasiswa Yudisium Tahap Kedua**

| Komponen           | <b>Deskripsi</b>                                                                                                 |  |  |  |  |  |  |  |
|--------------------|----------------------------------------------------------------------------------------------------|--|--|--|--|--|--|--|
| <b>Nama</b>        | Mengajukan Mahasiswa Yudisium Tahap<br>Kedua                                                                     |  |  |  |  |  |  |  |
| <b>Nomor</b>       | <b>UC-017</b>                                                                                                    |  |  |  |  |  |  |  |
| <b>Deskripsi</b>   | Kasus penggunaan ini digunakan untuk<br>mengajukan yudisium mahasiswa yang telah<br>memenuhi syarat non-akademik |  |  |  |  |  |  |  |
| <b>Tipe</b>        | Fungsional                                                                                                    |  |  |  |  |  |  |  |
| <b>Aktor</b>       | Petugas Akademik Departemen                                                                                      |  |  |  |  |  |  |  |
| Kondisi Awal       | Mahasiswa belum diajukan yudisium tahap<br>kedua                                                                 |  |  |  |  |  |  |  |
| Kondisi Akhir      | Mahasiswa sudah diajukan yudisium tahap<br>kedua                                                                 |  |  |  |  |  |  |  |
| <b>Alur Normal</b> | 1. Aktor memilih menu form b                                                                                     |  |  |  |  |  |  |  |

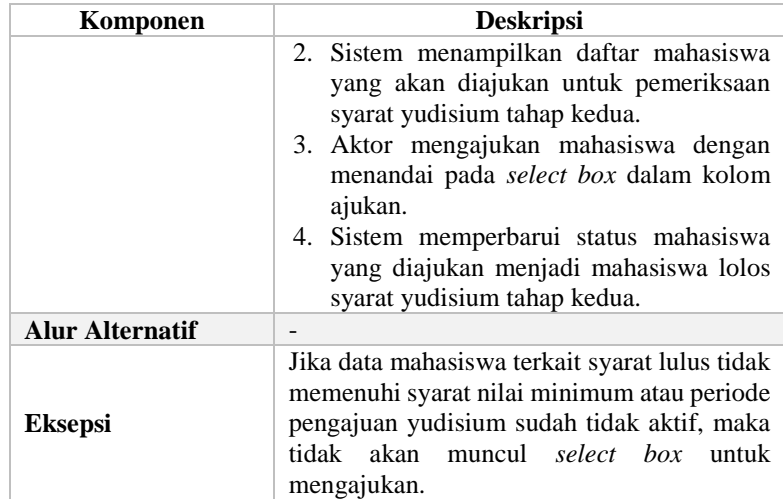

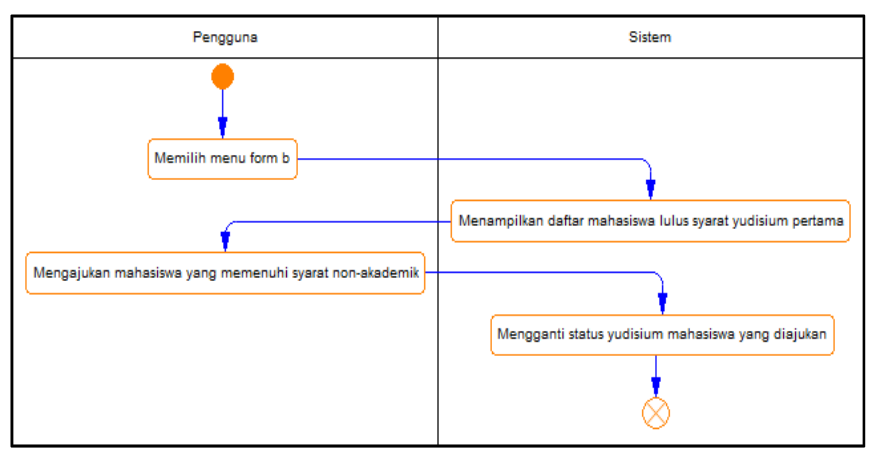

**Gambar 3.21 Diagram Aktivitas Mengajukan Mahasiswa Yudisium Tahap Kedua** 

# **3.1.7.11. Kasus Penggunaan Mengajukan Status Publikasi Mahasiswa**

Pada kasus pengunaan ini, pengguna dapat mengajukan status publikasi mahasiswa dalam suatu program studi yang dapat

dijadikan sebagai salah satu syarat yudisium bersifat nonakademik. Spesifikasi kasus penggunaan dapat dilihat pada Tabel 3.21 dan diagram aktivitas pada Gambar 3.22.

| Komponen               | <b>Deskripsi</b>                                                                                                    |  |  |  |  |  |  |
|------------------------|----------------------------------------------------------------------------------------------------|--|--|--|--|--|--|
| <b>Nama</b>            | Mengajukan Status Publikasi Mahasiswa                                                                                                    |  |  |  |  |  |  |
| <b>Nomor</b>           | $UC-018$                                                                                                    |  |  |  |  |  |  |
| <b>Deskripsi</b>       | Kasus penggunaan ini digunakan untuk<br>mengajukan status publikasi mahasiswa                                                                                                    |  |  |  |  |  |  |
| <b>Tipe</b>            | Fungsional                                                                                                    |  |  |  |  |  |  |
| <b>Aktor</b>           | Petugas Akademik Departemen                                                                                                    |  |  |  |  |  |  |
| Kondisi Awal           | Status publikasi mahasiswa belum diajukan                                                                                                    |  |  |  |  |  |  |
| Kondisi Akhir          | Status publikasi mahasiswa sudah diajukan                                                                                                    |  |  |  |  |  |  |
| <b>Alur Normal</b>     | 1. Aktor memilih menu form b<br>2. Sistem menampilkan daftar mahasiswa<br>yang akan diajukan untuk pemeriksaan<br>syarat yudisium tahap kedua.<br>mengajukan staus publikasi<br>3. Aktor<br>mahasiswa dengan menandai pada select<br>box dalam kolom publikasi.<br>4. Sistem memperbarui status publikasi<br>mahasiswa. |  |  |  |  |  |  |
| <b>Alur Alternatif</b> |                                                                                                    |  |  |  |  |  |  |
| <b>Eksepsi</b>         | Jika periode yudisium sudah tidak aktif, maka<br>akan muncul select box<br>tidak<br>untuk<br>mengajukan status publikasi.                                                                                                    |  |  |  |  |  |  |

**Tabel 3.21 Spesifikasi Kasus Penggunaan Mengajukan Status Publikasi Mahasiswa**

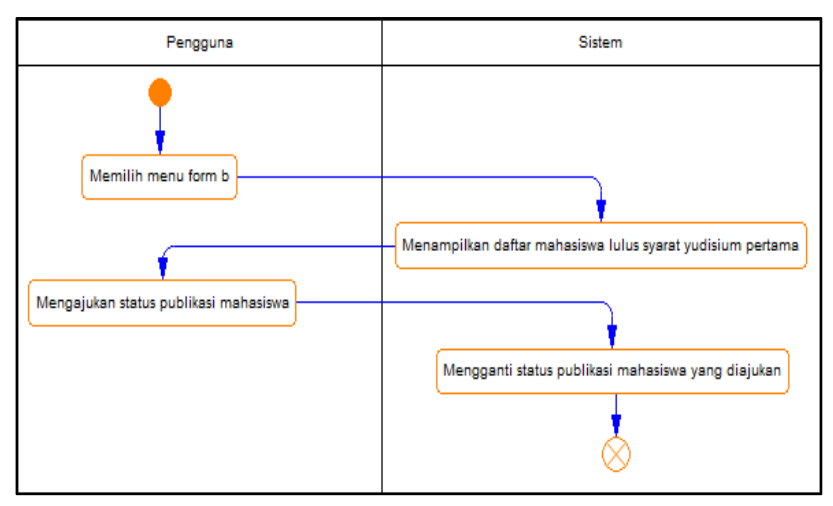

**Gambar 3.22 Diagram Aktivitas Mengajukan Status Publikasi Mahasiswa**

#### **3.1.7.12. Kasus Penggunaan Melihat Daftar Mahasiswa Hasil Pengajuan Yudisium Tahap Kedua (Form A)**

Dalam kasus pengunaan ini, pengguna dapat melihat daftar mahasiswa yang telah diajukan pada pengajuan yudisium tahap kedua yang berarti telah memenuhi syarat non-akademik untuk mengikuti yudisium dalam suatu program studi. Daftar mahasiswa yang ada merupakan daftar mahasiswa yang telah diajukan hingga ke syarat yudisium tahap kedua. Spesifikasi kasus penggunaan dapat dilihat pada Tabel 3.22 dan diagram aktivitas pada Gambar 3.23.

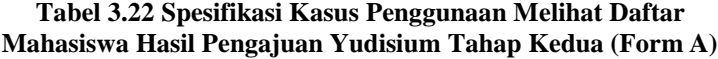

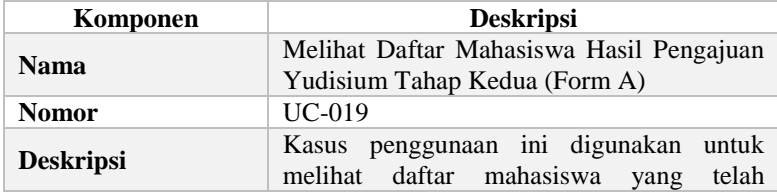

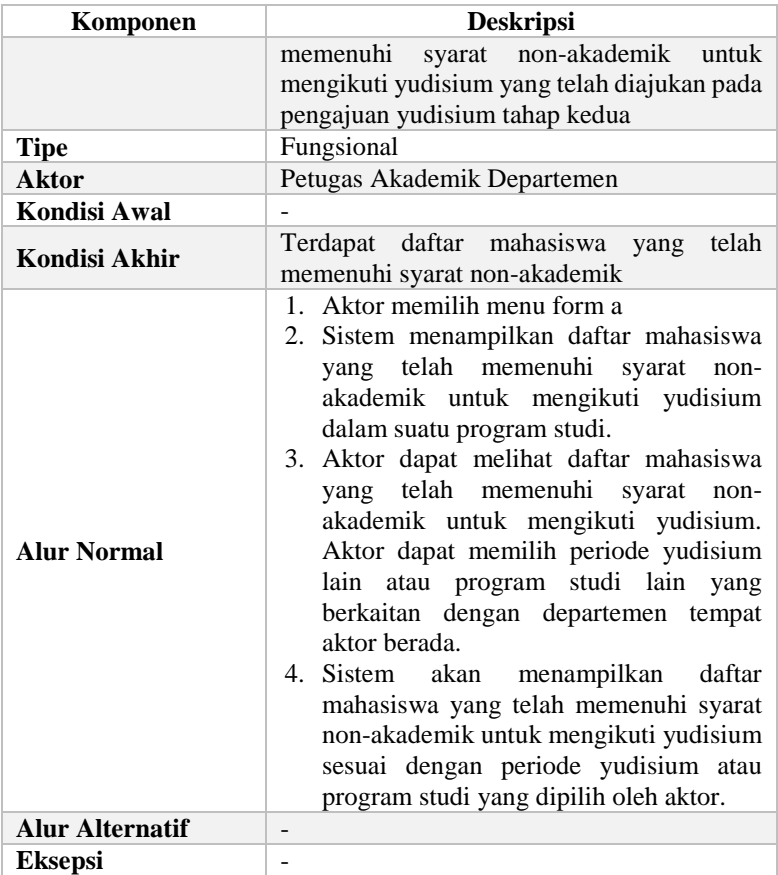

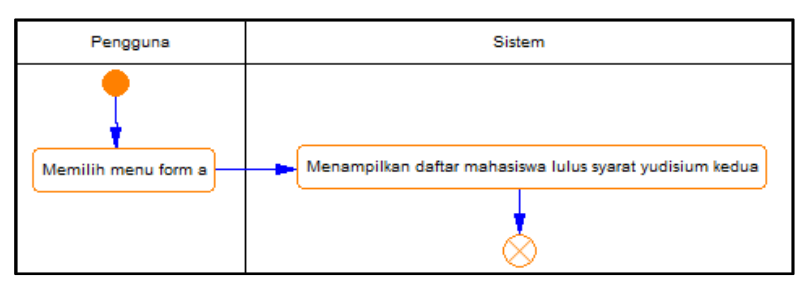

**Gambar 3.23 Diagram Aktivitas Melihat Daftar Mahasiswa Hasil Pengajuan Yudisium Tahap Kedua (Form A)**

#### **3.1.7.13. Kasus Penggunaan Melihat Daftar Mahasiswa Lulus Yudisium**

Dalam kasus penggunaan ini, pengguna dapat melihat informasi terkait daftar mahasiswa yang telah lulus yudisium. Semua persyaratan baik akademik maupun non-akademik akan ditampilkan. Spesifikasi kasus penggunaan dapat dilihat pada Tabel 3.23 dan diagram aktivitas pada Gambar 3.24.

| Komponen               | <b>Deskripsi</b>                                                                                                    |  |  |  |  |  |  |
|------------------------|----------------------------------------------------------------------------------------------------|--|--|--|--|--|--|
| <b>Nama</b>            | Melihat Daftar Mahasiswa Lulus Yudisium                                                                                                    |  |  |  |  |  |  |
| <b>Nomor</b>           | $UC-020$                                                                                                    |  |  |  |  |  |  |
| <b>Deskripsi</b>       | Kasus penggunaan ini digunakan untuk<br>melihat daftar mahasiswa yang telah lulus<br>yudisium                                                                                                    |  |  |  |  |  |  |
| <b>Tipe</b>            | Fungsional                                                                                                    |  |  |  |  |  |  |
| <b>Aktor</b>           | Petugas Akademik Departemen, Kepala<br>Satuan Manajemen                                                                                                    |  |  |  |  |  |  |
| Kondisi Awal           |                                                                                                    |  |  |  |  |  |  |
| Kondisi Akhir          | Terdapat daftar mahasiswa yang telah lulus<br>yudisium                                                                                                    |  |  |  |  |  |  |
| <b>Alur Normal</b>     | 1. Aktor memilih menu lulus yudisium<br>2. Sistem menampilkan daftar mahasiswa<br>yang telah lulus yudisium dalam suatu<br>program studi.<br>3. Aktor dapat melihat daftar mahasiswa<br>yang telah lulus yudisium. Aktor dapat<br>memilih periode yudisium lain atau<br>program studi lain yang berkaitan dengan<br>departemen tempat aktor berada.<br>4. Sistem<br>akan menampilkan daftar<br>mahasiswa yang telah lulus yudisium<br>sesuai dengan periode yudisium atau<br>program studi yang dipilih oleh aktor. |  |  |  |  |  |  |
| <b>Alur Alternatif</b> |                                                                                                    |  |  |  |  |  |  |
| <b>Eksepsi</b>         |                                                                                                    |  |  |  |  |  |  |

**Tabel 3.23 Spesifikasi Kasus Penggunaan Melihat Daftar Mahasiswa Lulus Yudisium**

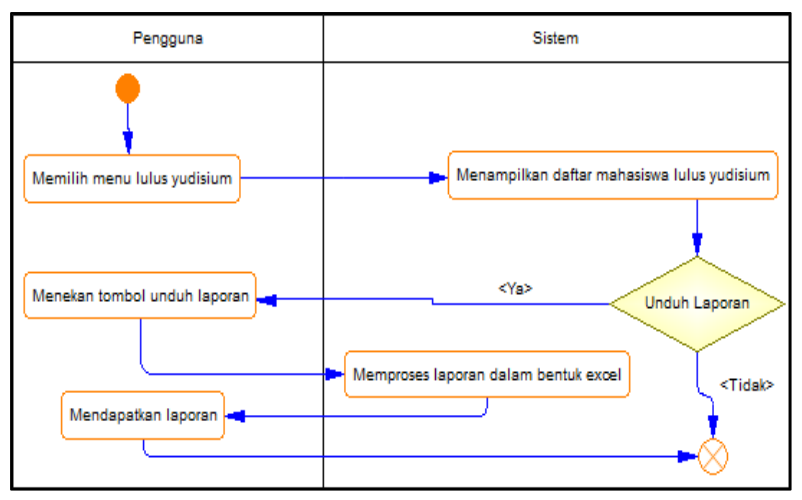

**Gambar 3.24 Diagram Aktivitas Melihat Daftar Mahasiswa Lulus Yudisium**

# **3.1.7.14. Kasus Penggunaan Melihat Daftar Mahasiswa Gagal Yudisium**

Dalam kasus penggunaan ini, pengguna dapat melihat informasi terkait daftar mahasiswa yang gagal untuk mengikuti yudisium. Semua persyaratan baik akademik maupun nonakademik akan ditampilkan beserta keterangan terkait persyaratan apa yang menyebabkan kondisi gagal yudisium. Spesifikasi kasus penggunaan dapat dilihat pada Tabel 3.24 dan diagram aktivitas pada Gambar 3.25.

**Tabel 3.24 Spesifikasi Kasus Penggunaan Melihat Daftar Mahasiswa Gagal Yudisium**

| Komponen         | <b>Deskripsi</b>                                                                                  |  |  |  |  |  |
|------------------|---------------------------------------------------------------------------------------------------|--|--|--|--|--|
| <b>Nama</b>      | Melihat Daftar Mahasiswa Gagal Yudisium                                                           |  |  |  |  |  |
| <b>Nomor</b>     | $UC-021$                                                                                          |  |  |  |  |  |
| <b>Deskripsi</b> | Kasus penggunaan ini digunakan untuk<br>melihat daftar mahasiswa yang gagal<br>mengikuti yudisium |  |  |  |  |  |

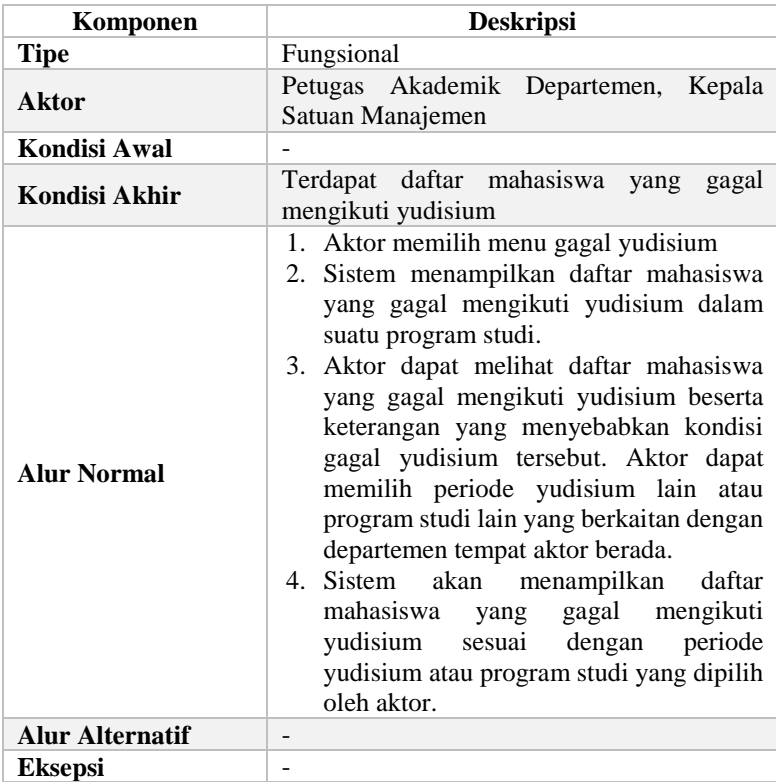

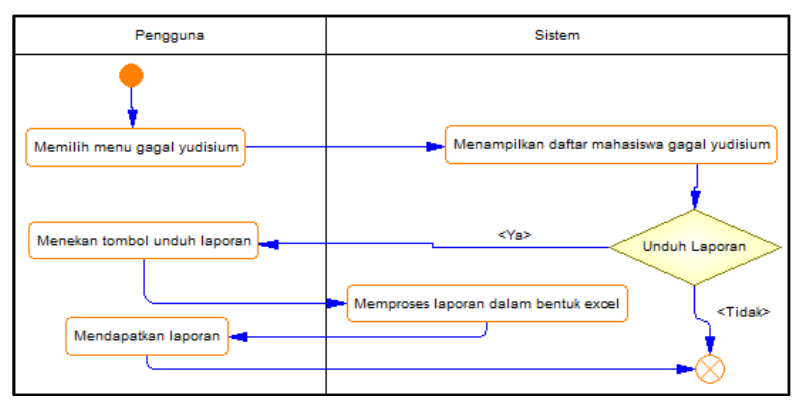

**Gambar 3.25 Diagram Aktivitas Melihat Daftar Mahasiswa Gagal Yudisium**

### **3.1.7.15. Kasus Penggunaan Melihat Rekap Yudisium Keseluruhan**

Dalam kasus penggunaan ini, pengguna dapat melihat informasi keseluruhan terkait yudisium dalam suatu periode. Informasi yang ditampilkan berupa jumlah informasi kelulusan dan gagal yudisium dalam suatu departemen dan fakultas dan juga informasi terkait predikat kelulusan dalam suatu departemen atau fakultas. Spesifikasi kasus penggunaan dapat dilihat pada Tabel 3.25 dan diagram aktivitas pada Gambar 3.26.

**Tabel 3.25 Spesifikasi Kasus Penggunaan Melihat Rekap Yudisium Keseluruhan**

| Komponen               | <b>Deskripsi</b>                                                                                                    |  |  |  |  |  |  |
|------------------------|----------------------------------------------------------------------------------------------------|--|--|--|--|--|--|
| <b>Nama</b>            | Melihat Rekap Yudisium Keseluruhan                                                                                                    |  |  |  |  |  |  |
| <b>Nomor</b>           | $UC-022$                                                                                                    |  |  |  |  |  |  |
| <b>Deskripsi</b>       | Kasus penggunaan ini digunakan<br>untuk<br>informasi keseluruhan<br>terkait<br>melihat<br>yudisium dalam suatu periode                                                                                                    |  |  |  |  |  |  |
| <b>Tipe</b>            | Fungsional                                                                                                    |  |  |  |  |  |  |
| <b>Aktor</b>           | Petugas Akademik Departemen, Kepala<br>Satuan Manajemen                                                                                                    |  |  |  |  |  |  |
| Kondisi Awal           |                                                                                                    |  |  |  |  |  |  |
| <b>Kondisi Akhir</b>   | Terdapat daftar rekap yudisium keseluruhan                                                                                                    |  |  |  |  |  |  |
| <b>Alur Normal</b>     | 1. Aktor memilih menu rekap yudisium<br>2. Sistem menampilkan rekap yudisium<br>keseluruhan dalam<br>periode<br>suatu<br>yudisium.<br>3. Aktor dapat melihat jumlah kelulusan dan<br>gagal yudisium dalam suatu departemen<br>atau fakultas beserta infromasi jumlah<br>predikat kelulusan didalamnya. Aktor<br>dapat memilih periode yudisium lainnya<br>untuk melihat rekap lainnya.<br>4. Sistem<br>akan<br>menampilkan<br>rekap<br>dengan<br>periode<br>yudisium<br>sesuai<br>yudisium yang dipilih oleh aktor. |  |  |  |  |  |  |
| <b>Alur Alternatif</b> | ۰                                                                                                    |  |  |  |  |  |  |

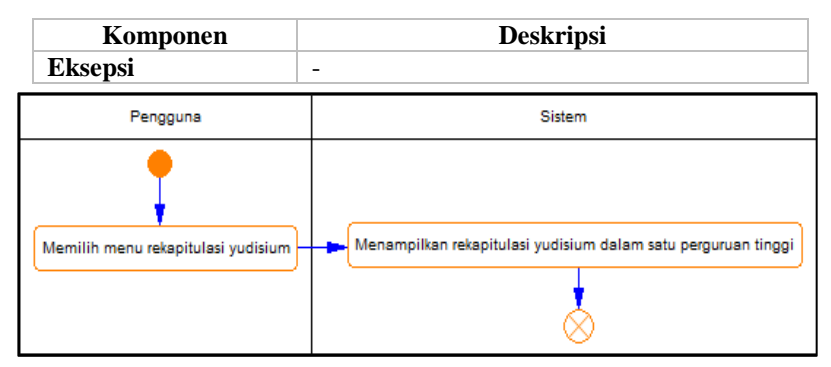

**Gambar 3.26 Diagram Aktivitas Melihat Rekap Yudisium Keseluruhan**

### **3.2. Perancangan**

Pada subbab perancangan akan dijelaskan mengenai arsitektur sistem yang digunakan, perancangan diagram kelas, perancangan basis data, dan perancangan antarmuka.

### **3.2.1. Perancangan Arsitektur Sistem**

Arsitektur sistem yang digunakan dalam Tugas Akhir ini yaitu menggunakan kerangka kerja (*framework*) Phalcon dengan pola perancangan *repository-service*. Ilustrasi dari arsitektur sistem dapat dilihat pada Gambar 3.27 berikut.

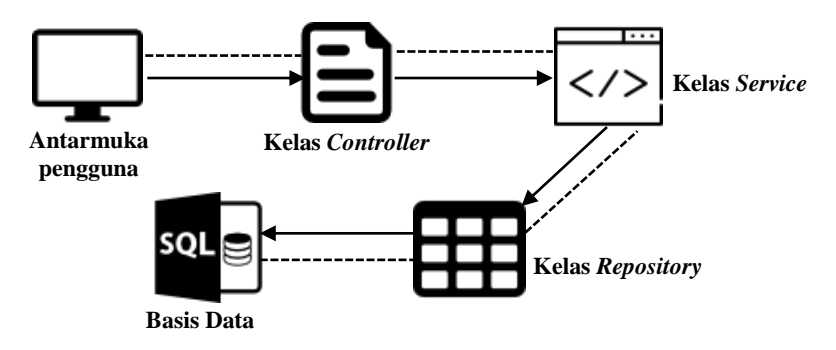

**Gambar 3.27 Ilustrasi Arsitektur Sistem**

Antarmuka pengguna merupakan lapisan yang berhubungan langsung dengan pengguna. *Controller* adalah penghubung antara antarmuka dengan lapisan *service* dari aplikasi. Lapisan *service* menyediakan proses pengolahan data dari lapisan *repository*. Hasil proses pengolahan data pada lapisan *repository*  kemudian akan dikembalikan ke *controller*. Setelah itu, *controller* akan menampilkan data tersebut pada antarmuka pengguna.

### **3.2.2. Perancangan Komunikasi Antar Modul Terkait**

Selain membutuhkan satu sama lain, modul Wisuda dan Yudisium juga membutuhkan modul lain untuk memperoleh datadata yang dibutuhkan untuk menjalankan proses bisnis terkait wisuda dan yudisium. Modul lain yang dibutuhkan yaitu modul Penilaian dan modul SKEM.

Dalam prosesnya, modul Yudisium membutuhkan nilainilai terkait syarat yudisium yang terdapat pada modul Penilaian dan SKEM seperti jumlah SKS, nilai Tugas Akhir, keterangan mata kuliah lulus, dan juga poin SKEM yang dijadikan syarat yudisium pada beberapa jenjang didik.

Komunikasi antar modul Wisuda dan Yudisium juga dibutuhkan. Modul Yudisium membutuhkan keterangan berupa kelengkapan data wisuda dari modul Wisuda dan modul Wisuda membutuhkan keterangan berupa tanggal yudisium dari modul Yudisium. Berikut adalah gambar komunikasi antar modul terkait yang terdapat pada Gambar 3.28.

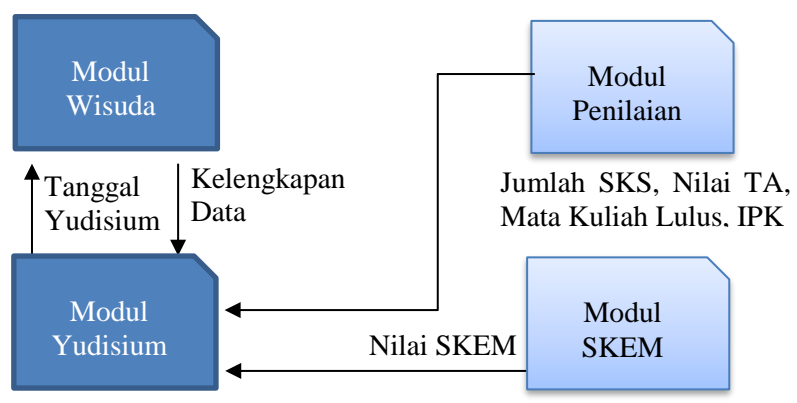

**Gambar 3.28 Keterkaitan dengan Modul Lain**

### **3.2.3. Perancangan Diagram Kelas**

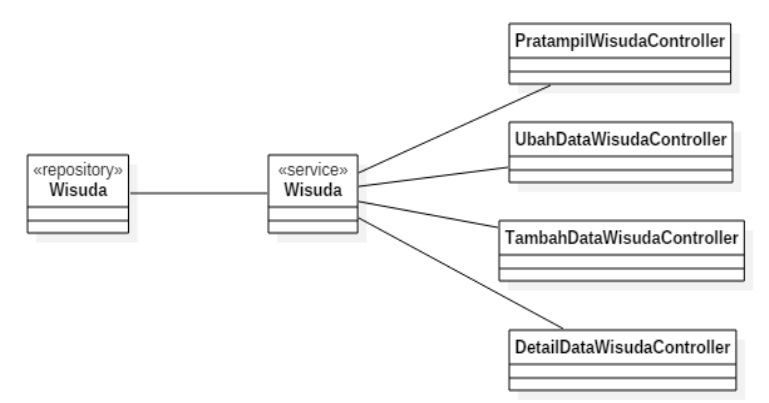

**Gambar 3.29 Diagram Kelas Modul Wisuda**

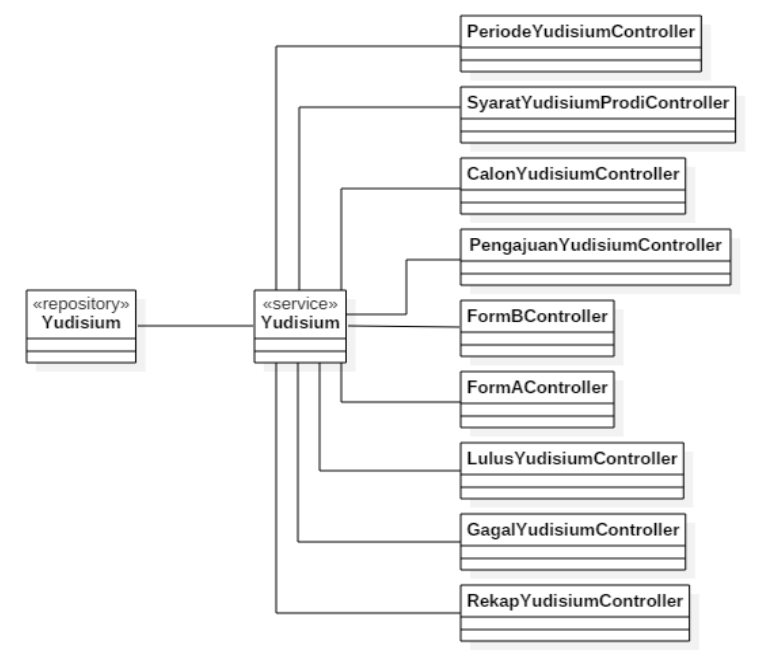

**Gambar 3.30 Diagram Kelas Modul Yudisium**

Gambar 3.29 dan 3.30 menunjukkan model arsitektur sistem modul wisuda dan yudisium yang memiliki kelas berupa *controller*, *service*, dan *repository*. Penggunaan arsitektur sistem seperti gambar di atas digunakan agar lebih mudah dalam melakukan *maintenance* dan lebih mudah dalam implementasi menjadi SIA yang bersifat modular.

Kelas *controller* bergantung pada kelas *service* yang menjadi pemrosesan data dalam lapisan *service* dan kelas *service* mengirimkan permintaan data ke basis data lewat kelas *repository*. Kelas *repository* akan mengirimkan permintaan ke basis data dan mengirimkan kembali data dari basis data ke kelas *controller*.

### **3.2.4. Perancangan Basis Data**

Dalam membuat suatu aplikasi berupa sistem informasi, diperlukan sebuah analisis berupa perancangan basis data. Microsoft SQL Server dipilih menjadi aplikasi basis data karena dapat menampung data dalam skala besar yang cocok untuk pengembangan suatu SIA. Microsoft SQL Server juga mendukung UUID (*Universally Unique Identifiers*).

Rancangan basis data ditampilkan dalam bentuk *Conceptual Data Model* (CDM) dan *Physical Data Model* (PDM). Struktur CDM dan PDM disertakan dalam lampiran.

### **3.2.4.1. Penjelasan Tabel**

Tabel spesifik untuk modul Wisuda dan Yudisium

1. Tabel Yudisium

Tabel yudisium digunakan untuk menyimpan data yudisium mahasiswa dalam perguruan tinggi. Tabel ini memiliki relasi dengan tabel lain yaitu tabel periode yudisium, predikat kelulusan, dan registrasi mahasiswa.

- 2. Tabel Nilai Yudisium Tabel nilai yudisium digunakan untuk menyimpan data-data nilai yudisium dari setiap mahasiswa yang ada di dalam tabel yudisium. Tabel ini memiliki relasi dengan tabel lain seperti tabel yudisium dan tabel syarat yudisium.
- 3. Tabel Syarat Yudisium

Tabel syarat yudisium digunakan sebagai tabel referensi terkait data persyaratan yudisium yang akan dipakai dibeberapa tabel.

- 4. Tabel Syarat Yudisium Prodi Tabel syarat yudisium prodi digunakan untuk menyimpan data persyaratan yudisium setiap prodi yang ada. Tabel ini memiliki relasi dengan tabel lain seperti tabel syarat yudisium dan tabel satuan kerja.
- 5. Tabel Periode Yudisium Tabel periode yudisium digunakan untuk menyimpan daftar periode yudisium dalam suatu perguruan tinggi. Tabel ini memiliki relasi dengan tabel wisuda.
- 6. Tabel Wisuda

Tabel wisuda digunakan untuk menyimpan daftar wisuda dalam suatu perguruan tinggi. Tabel ini memiliki relasi dengan tabel semester.

7. Tabel Semester

Tabel semester merupakan tabel referensi yang digunakan untuk menyimpan data informasi terkait semester dalam suatu perguruan tinggi.

8. Tabel Predikat Kelulusan

Tabel predikat kelulusan merupakan tabel referensi yang digunakan untuk menyimpan data predikat kelulusan. Tabel ini memiliki relasi dengan tabel yudisium untuk memberikan predikat kelulusan pada setiap mahasiswa dalam tabel yudisium.

- 9. Tabel Satuan Kerja Tabel satuan kerja digunakan untuk menyimpan data satuan kerja yang ada di suatu perguruan tinggi. Tabel ini memiliki relasi dengan tabel persyaratan yudisium prodi.
- 10. Tabel Registrasi Mahasiswa

Tabel registrasi mahasiswa digunakan untuk menyimpan data mahasiswa yang dimiliki oleh prodi tertentu. Tabel registrasi mahasiswa memiliki beberapa relasi dengan tabel lain yang ada di dalam basis data.

11. Tabel Syarat Predikat Kelulusan

Tabel syarat predikat kelulusan digunakan untuk menentukan predikat kelulusan dari calon mahasiswa yudisium. Tabel ini memiliki relasi dengan tabel predikat kelulusan dan beberapa tabel lain.

12. Tabel Foto

Tabel foto digunakan untuk menyimpan *file* foto dari beberapa tabel lain yang membutuhkan yang salah satunya digunakan untuk menyimpan foto data wisuda dan memiliki relasi dengan tabel registrasi mahasiswa.

#### **3.2.5. Perancangan Antarmuka**

Pada bagian ini akan dibahas mengenai rancangan antarmuka bagi pengguna untuk memenuhi kasus penggunaan yang sudah dirancang.

### **3.2.5.1. Halaman Update Data Wisuda**

Halaman update data wisuda akan digunakan pada kasus penggunaan mengisi data wisuda dan mengubah data wisuda. Halaman ini berisi formulir untuk pengguna mengisikan data terkait wisuda. Jika pengguna sudah pernah mengisi data wisuda sebelumnya maka form sudah akan terisi dengan data-data yang ada sebelumnya. Pengguna yang belum pernah mengisikan data wisuda maka akan langsung diarahkan ke halaman ini ketika memilih menu update data wisuda. Rancangan dan penjelasan terkait antarmuka update data wisuda dapat dilihat pada Gambar 3.31 dan Tabel 3.26.

| SI Akademik                                                |                                                                                            | Foto<br>Nama Pengguna<br>User                                  |
|------------------------------------------------------------|--------------------------------------------------------------------------------------------|----------------------------------------------------------------|
| Foto<br>Nama Pengguna<br>User<br>Tipe Pengguna-NIP<br>Menu | <b>Update Data Wisuda</b><br><b>Batal</b><br>Simpan<br>Biodata Calon Wisudawan             | Data Wisuda > Home<br><b>Pratampil Draf</b><br>Simpan Permanen |
| Menu                                                       | <b>NRP</b>                                                                                 | 5114100076                                                     |
| Menu                                                       | Nama Lengkap<br><b>Tempat Lahir</b>                                                        |                                                                |
| Sub Menu                                                   | <b>Tanggal Lahir</b><br>Email                                                              | ≝                                                              |
| Sub Menu                                                   | Nama Ayah<br>Alamat Orang Tua                                                              |                                                                |
| Sub Menu                                                   | Kota<br>Telepon                                                                            |                                                                |
| Menu                                                       | Judul Tugas Akhir (Bahasa Indonesia)<br>Judul Tugas Akhir (Bahasa Inggris)                 |                                                                |
| Menu                                                       | Abstrak (Bahasa Indonesia)                                                                 |                                                                |
|                                                            | Abstrak (Bahasa Inggris)<br>Dosen Pembimbing 1<br>Dosen Pembimbing 2<br>Dosen Pembimbing 3 | Q<br>Q<br>Q                                                    |

**Gambar 3.31 Rancangan Antarmuka Update Data Wisuda**

| N <sub>0</sub> | Nama Atribut<br>Antarmuka | .Ienis<br><b>Atribut</b> | Kegunaan                                                                                           | <b>Jenis</b><br>Masukan/Keluaran |
|----------------|---------------------------|--------------------------|----------------------------------------------------------------------------------------------------|----------------------------------|
| 1              | formDataWisuda            | Form                     | Menampilkan form<br>yang dapat diisi<br>terkait kelengkapan<br>data-data wisuda<br>yang diperlukan | String, Date, Integer            |
| $\mathcal{L}$  | saveButton                | <b>Button</b>            | Tombol aksi untuk<br>menyimpan data<br>wisuda.                                                     | <b>Button Clicked</b>            |
| 3              | cancelButton              | <b>Button</b>            | Tombol untuk<br>membatalkan<br>pengisian yang<br>dilakukan                                         | <b>Button Clicked</b>            |
| 4              | pratampilButton           | <b>Button</b>            | Tombol untuk<br>melihat pratampil<br>data wisuda yang<br>sudah diisi.                              | <b>Button Clicked</b>            |
| 5              | savePermanenBu<br>tton    | <b>Button</b>            | Tombol aksi untuk<br>menyimpan data<br>wisuda secara<br>permanen.                                  | <b>Button Clicked</b>            |

**Tabel 3.26 Penjelasan Antarmuka Update Data Wisuda**

### **3.2.5.2. Halaman Detail Data Wisuda**

Halaman detail data wisuda akan digunakan pada kasus penggunaan memperbarui foto data wisuda. Halaman ini berisi informasi terkait data-data wisuda yang telah diisi. Selain itu, jika pengguna sudah pernah mengisikan data wisuda maka ketika pengguna memilih menu update data wisuda akan langsung diarahkan ke halaman ini. Rancangan dan penjelasan terkait antarmuka detail data wisuda dapat dilihat pada Gambar 3.32 dan Tabel 3.27.

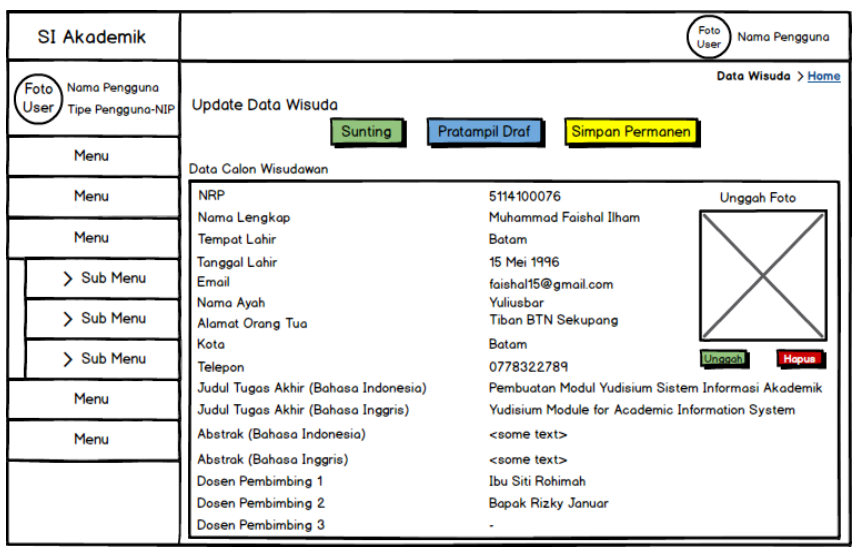

**Gambar 3.32 Rancangan Antarmuka Detail Data Wisuda**

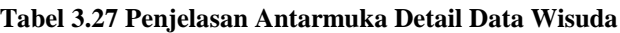

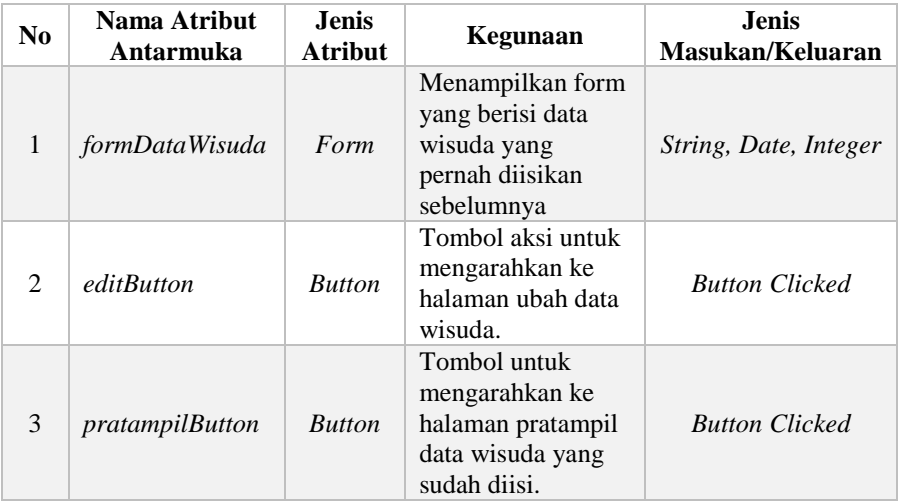

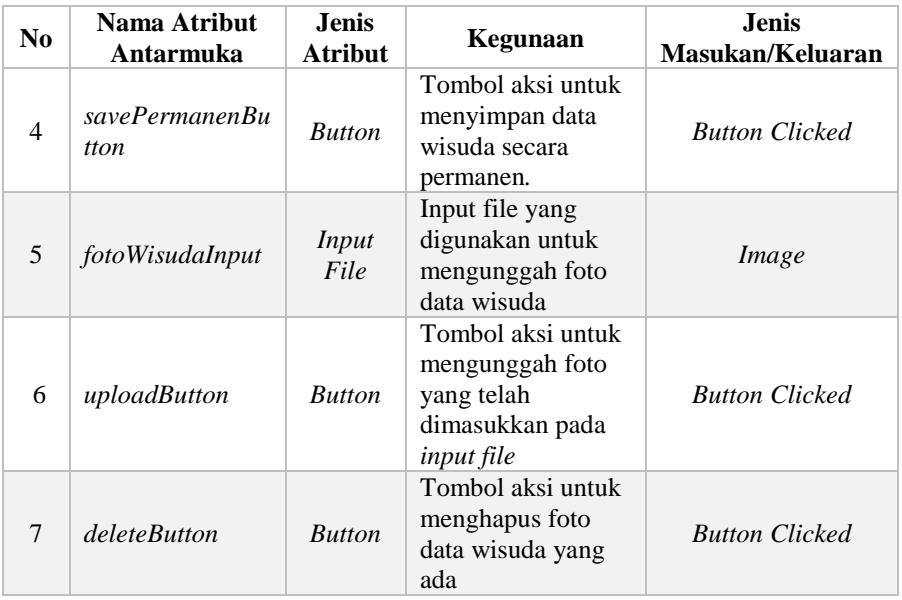

# **3.2.5.3. Halaman Pratampil Data Wisuda**

Halaman pratampil data wisuda akan digunakan pada kasus penggunaan melihat draf data wisuda dan melihat draf data wisuda versi siap cetak. Halaman ini berisi informasi terkait data wisuda yang sudah pernah diisikan oleh pengguna dalam bentuk draf dan dapat dijadikan versi siap cetak. Rancangan dan penjelasan terkait antarmuka pratampil data wisuda dapat dilihat pada Gambar 3.33 dan Tabel 3.28.

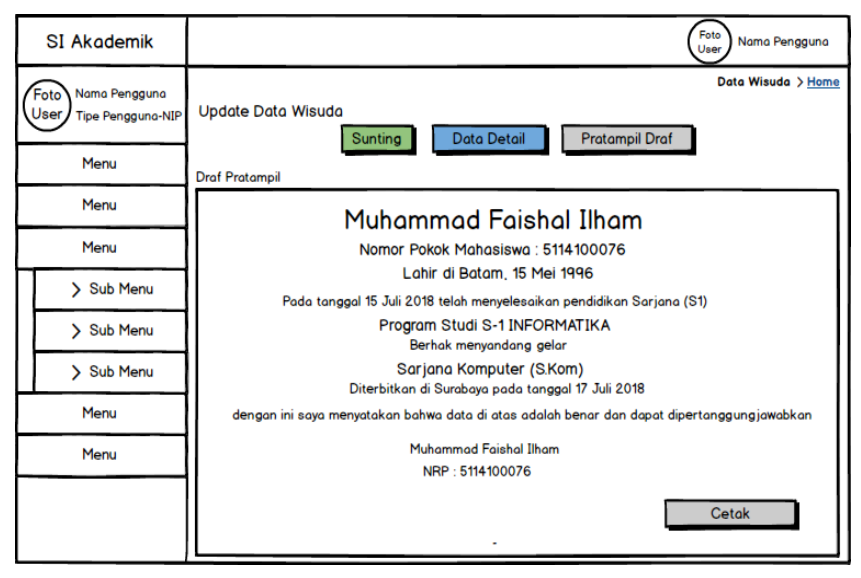

**Gambar 3.33 Rancangan Antarmuka Pratampil Data Wisuda**

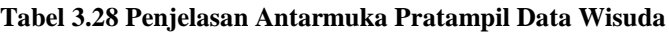

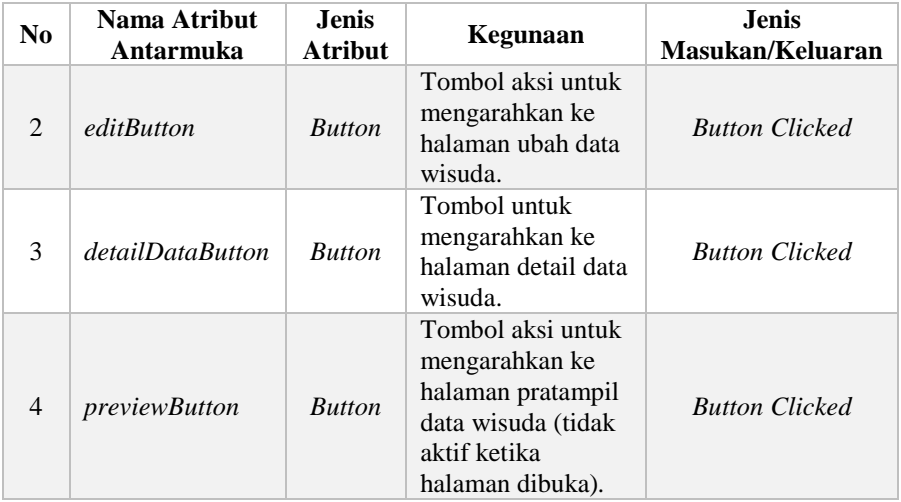

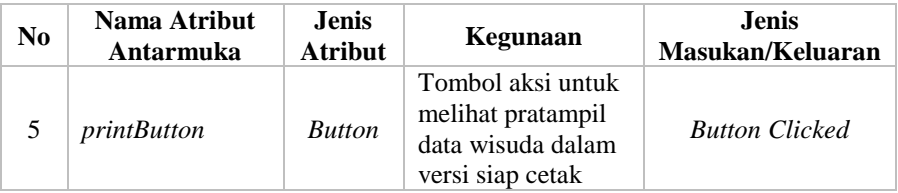

### **3.2.5.4. Halaman Periode Wisuda**

Halaman periode wisuda akan digunakan pada kasus penggunaan menambah periode wisuda dan mengubah periode wisuda. Halaman ini berisi informasi terkait data periode wisuda yang pernah ditambahkan sebelumnya. Di dalam halaman ini juga terdapat *pop-up modal* form untuk menambah data periode wisuda dan mengubah data periode wisuda. Rancangan dan penjelasan terkait antarmuka periode wisuda dapat dilihat pada Gambar 3.34 dan Tabel 3.29.

| SI Akademik                                        |                       |                                         |                       |  | Foto<br>Nama Pengguna<br>User          |        |
|----------------------------------------------------|-----------------------|-----------------------------------------|-----------------------|--|----------------------------------------|--------|
| Nama Pengguna<br>Foto<br>User<br>Tipe Pengguna-NIP |                       |                                         |                       |  | Periode Wisuda                         | > Home |
| Menu                                               | Periode Wisudo        |                                         |                       |  |                                        |        |
| Menu                                               |                       |                                         |                       |  | <b>Tambah Data</b>                     |        |
| Menu                                               |                       |                                         |                       |  |                                        |        |
|                                                    | <b>ID Wisudd Nama</b> | Nama Inggris                            | <b>Tanggal Wisuda</b> |  | Tanggal Wisuda & Tanggal Wisuda & Aksi |        |
| > Sub Menu<br>112                                  |                       | Wisuda 112 112 Graduatior 13 April 2011 |                       |  |                                        | 0      |
| > Sub Menu<br>113                                  | Wisuda 113 -          |                                         | 12 Mei 2012           |  |                                        | 0      |
| 114<br>> Sub Menu                                  | Wisudo 114 -          |                                         | 20 Juni 2013          |  |                                        | Ø      |
| 115<br>Menu                                        | Wisuda 115 -          |                                         | 1 Juni 2014           |  |                                        | Ø      |
| Menu                                               |                       |                                         |                       |  |                                        |        |
|                                                    |                       |                                         |                       |  |                                        |        |

**Gambar 3.34 Rancangan Antarmuka Periode Wisuda**

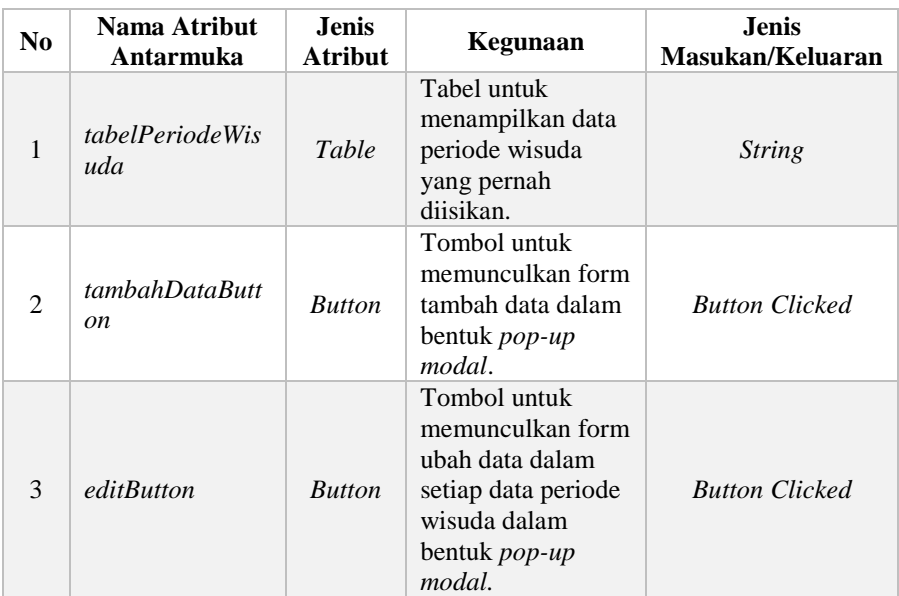

**Tabel 3.29 Penjelasan Antarmuka Periode Wisuda**

Selain itu, terdapat pula rancangan dan penjelasan terkait antarmuka menambah periode wisuda yang dapat dilihat pada Gambar 3.35 dan Tabel 3.30.

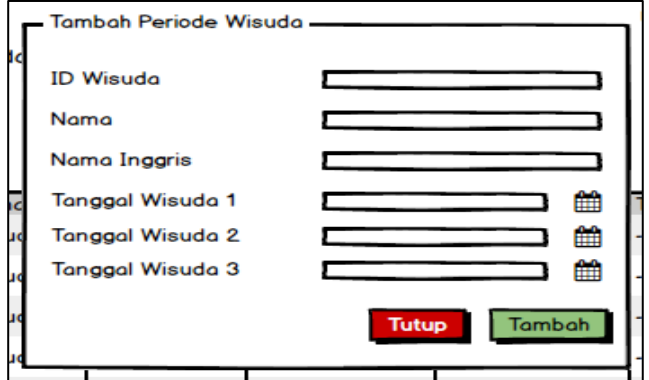

**Gambar 3.35 Rancangan Antarmuka Menambah Periode Wisuda**

| N <sub>0</sub>              | Nama Atribut<br>Antarmuka   | <b>Jenis</b><br><b>Atribut</b> | Kegunaan                                                                                                | <b>Jenis</b><br>Masukan/Keluaran |
|-----------------------------|-----------------------------|--------------------------------|----------------------------------------------------------------------------------------------------|----------------------------------|
|                             | formTambahPeri<br>odeWisuda | Form                           | Form untuk<br>mengisikan data-<br>data terkait periode<br>wisuda yang akan<br>ditambahkan               | String, Number,<br>Date          |
| $\mathcal{D}_{\mathcal{L}}$ | tambahButton                | <b>Button</b>                  | Tombol aksi untuk<br>menyimpan data-<br>data periode<br>wisuda yang<br>diisikan ke dalam<br>basis data. | <b>Button Clicked</b>            |
| 3                           | <i>closeButton</i>          | <b>Button</b>                  | Tombol aksi untuk<br>menutup form<br>tambah data<br>periode wisuda<br>yang sedang<br>dimunculkan.       | <b>Button Clicked</b>            |

**Tabel 3.30 Penjelasan Antarmuka Menambah Periode Wisuda**

Halaman periode wisuda juga dapat mengubah data periode wisuda yang pernah ditambahkan. Berikut adalah rancangan dan penjelasan antarmuka mengubah periode wisuda yang dapat dilihat pada Gambar 3.36 dan Tabel 3.31.

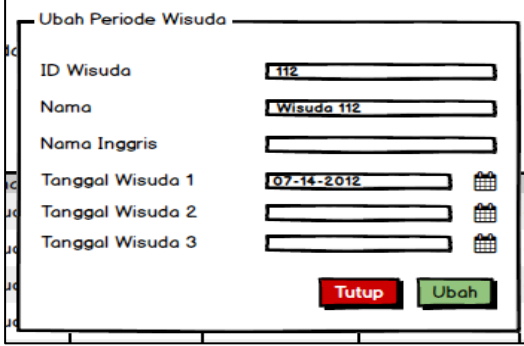

**Gambar 3.36 Rancangan Antarmuka Mengubah Periode Wisuda**

| N <sub>0</sub>              | Nama Atribut<br>Antarmuka | <b>Jenis</b><br><b>Atribut</b> | Kegunaan                                                                                                    | <b>Jenis</b><br>Masukan/Keluaran |
|-----------------------------|---------------------------|--------------------------------|----------------------------------------------------------------------------------------------------|----------------------------------|
|                             | formUbahPeriod<br>eWisuda | Form                           | Form untuk<br>mengubah data-<br>data terkait periode<br>wisuda yang<br>pernah<br>ditambahkan                | String, Number,<br>Date          |
| $\mathcal{D}_{\mathcal{L}}$ | ubahButton                | <b>Button</b>                  | Tombol aksi untuk<br>menyimpan data-<br>data periode<br>wisuda yang telah<br>diubah ke dalam<br>basis data. | <b>Button Clicked</b>            |
| 3                           | closeButton               | <b>Button</b>                  | Tombol aksi untuk<br>menutup form ubah<br>data periode<br>wisuda yang<br>sedang<br>dimunculkan.             | <b>Button Clicked</b>            |

**Tabel 3.31 Penjelasan Antarmuka Mengubah Periode Wisuda**

### **3.2.5.5. Halaman Periode Yudisium**

Halaman periode yudisium akan digunakan pada kasus penggunaan menambah periode yudisium dan mengubah periode yudisium. Halaman ini berisi informasi terkait data periode yang pernah ditambahkan sebelumnya. Di dalam halaman ini juga terdapat *pop-up modal* form untuk menambah data periode yudisium dan mengubah data periode yudisium. Rancangan dan penjelasan terkait antarmuka periode yudisium dapat dilihat pada Gambar 3.37 dan Tabel 3.32.

| SI Akademik                                               |                  |            |                     |                      | Foto<br>User            | Nama Pengguna      |
|-----------------------------------------------------------|------------------|------------|---------------------|----------------------|-------------------------|--------------------|
| Nama Pengguna<br>Foto<br><b>User</b><br>Tipe Pengguna-NIP |                  |            |                     |                      | <b>Periode Yudisium</b> | > Home             |
| Menu                                                      | Periode Yudisium |            |                     |                      |                         |                    |
| Menu                                                      |                  |            |                     |                      |                         | <b>Tambah Data</b> |
| Menu                                                      |                  |            |                     |                      |                         |                    |
|                                                           | Wisuda           | Urutan     | <b>Tanggal Awal</b> | <b>Tanggal Akhir</b> | <b>Status</b>           | Aksi               |
| > Sub Menu                                                | 112              | Wisudo 112 | 8 April 2011        | 13 April 2011        | <b>Tidak Aktif</b>      | ◙                  |
| Sub Menu<br>$\mathcal{L}$                                 | 113              | Wisuda 113 | 8 Mei 2012          | 12 Mei 2012          | <b>Tidak Aktif</b>      | 0                  |
| > Sub Menu                                                | 114              | Wisudo 114 | 15 Juni 2013        | 20 Juni 2013         | <b>Tidak Aktif</b>      | ◎                  |
| Menu                                                      | 115              | Wisuda 115 | 25 Mei 2014         | 1 Juni 2014          | Aktif                   | 0                  |
| Menu                                                      |                  |            |                     |                      |                         |                    |
|                                                           |                  |            |                     |                      |                         | 1                  |

**Gambar 3.37 Rancangan Antarmuka Periode Yudisium**

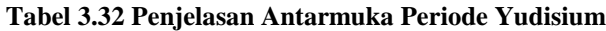

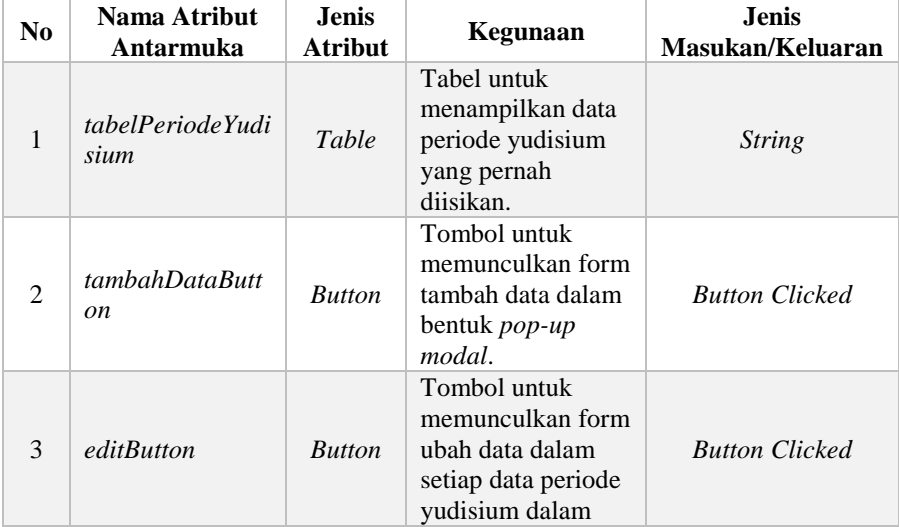

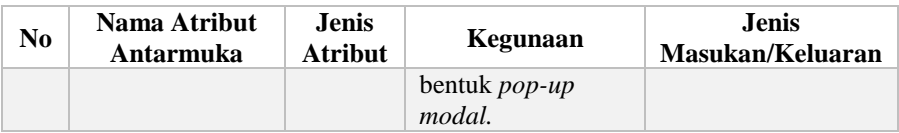

Selain itu, terdapat pula rancangan dan penjelasan terkait antarmuka menambah periode yudisium yang dapat dilihat pada Gambar 3.38 dan Tabel 3.33.

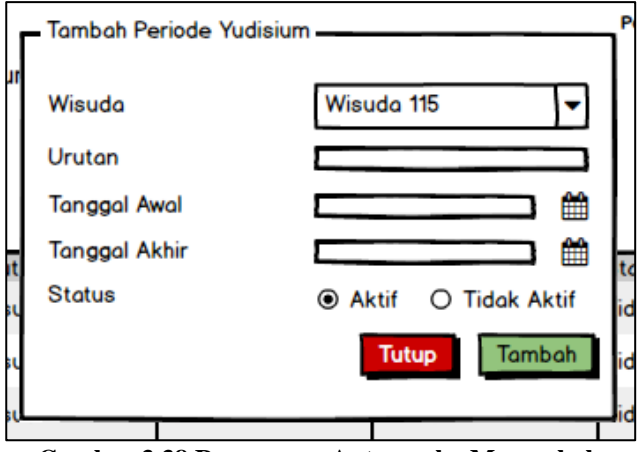

**Gambar 3.38 Rancangan Antarmuka Menambah Periode Yudisium**

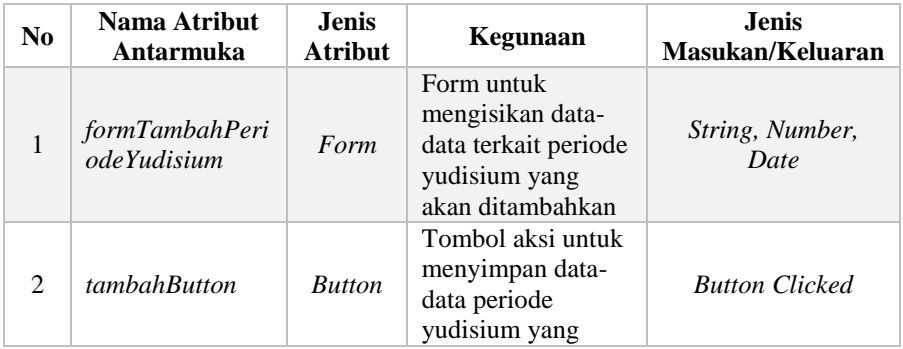

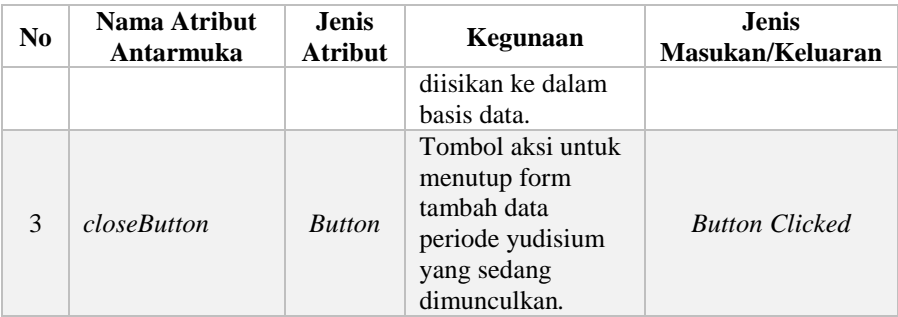

Halaman periode yudisium juga dapat mengubah data periode yudisium yang pernah ditambahkan. Berikut adalah rancangan dan penjelasan antarmuka mengubah periode yudisium yang dapat dilihat pada Gambar 3.39 dan Tabel 3.34.

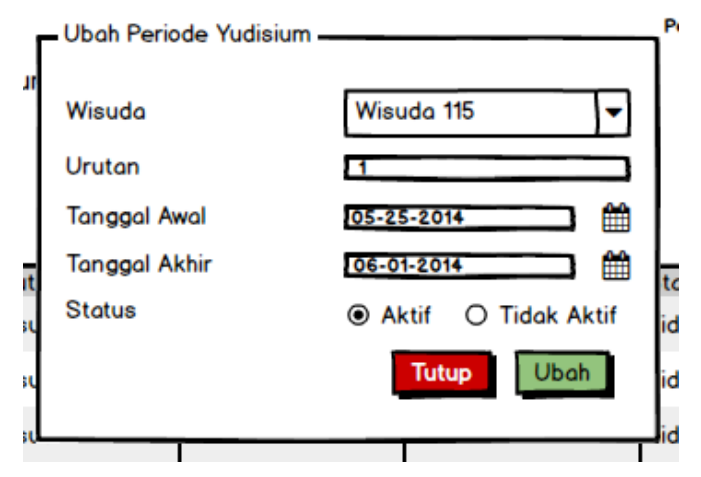

**Gambar 3.39 Rancangan Antarmuka Mengubah Periode Yudisium**

| N <sub>0</sub> | Nama Atribut<br>Antarmuka   | <b>Jenis</b><br><b>Atribut</b> | Kegunaan                                                                                                    | <b>Jenis</b><br>Masukan/Keluaran |
|----------------|-----------------------------|--------------------------------|----------------------------------------------------------------------------------------------------|----------------------------------|
|                | formUbahPeriod<br>eYudisium | <b>Form</b>                    | Form untuk<br>mengubah data-<br>data terkait periode<br>yudisium yang<br>pernah<br>ditambahkan                | String, Number,<br>Date          |
| $\mathfrak{D}$ | ubahButton                  | <b>Button</b>                  | Tombol aksi untuk<br>menyimpan data-<br>data periode<br>yudisium yang<br>telah diubah ke<br>dalam basis data. | <b>Button Clicked</b>            |
| $\mathcal{E}$  | closeButton                 | <b>Button</b>                  | Tombol aksi untuk<br>menutup form ubah<br>data periode<br>yudisium yang<br>sedang<br>dimunculkan.             | <b>Button Clicked</b>            |

**Tabel 3.34 Penjelasan Antarmuka Mengubah Periode Yudisium**

### **3.2.5.6. Halaman Syarat Yudisium Program Studi**

Halaman syarat yudisium program studi akan digunakan pada kasus penggunaan menambah syarat yudisium program studi dan mengubah syarat yudisium program studi. Halaman ini berisi informasi terkait data syarat yudisium program studi yang pernah ditambahkan sebelumnya. Di dalam halaman ini juga terdapat *popup modal* form untuk menambah dan mengubah data syarat yudisium program studi. Halaman syarat yudisium program studi merupakan halaman yang akan dipakai untuk mengakomodasi perubahan peraturan terkait persyaratan yudisium program studi pada perguruan tinggi dalam kurun waktu tertentu. Rancangan dan penjelasan terkait antarmuka syarat yudisium program studi dapat dilihat pada Gambar 3.40 dan Tabel 3.35.

| <b>SI Akademik</b>                                        |            |                       |             |                |           | Foto<br>User         | Nama Pengguna                |
|-----------------------------------------------------------|------------|-----------------------|-------------|----------------|-----------|----------------------|------------------------------|
| Nama Pengguna<br>Foto<br><b>User</b><br>Tipe Pengguna-NIP |            |                       |             |                |           |                      | Syarat Yudisium Prodi > Home |
| Menu                                                      |            | Syarat Yudisium Prodi |             |                |           |                      |                              |
| Menu                                                      |            |                       |             |                |           |                      | <b>Tambah Data</b>           |
| Menu                                                      |            |                       |             |                |           |                      |                              |
|                                                           | > Sub Menu | <b>No</b>             | Nama Syarat | Prodi          | Nilai Min | <b>Jenjang Didik</b> | Aksi                         |
|                                                           |            |                       | Publikasi   | S1 Informatika |           | S <sub>1</sub>       | Ø                            |
|                                                           | > Sub Menu | 2                     | <b>SKEM</b> | S1 Informatika | 1300      | S <sub>1</sub>       | $\bullet$                    |
|                                                           | > Sub Menu | 3                     | <b>SKS</b>  | S1 Informatika | 144       | S <sub>1</sub>       | Ø                            |
| Menu                                                      |            | 4                     | <b>IPK</b>  | S1 Informatika | 2.70      | S <sub>1</sub>       | $\boldsymbol{\delta}$        |
| Menu                                                      |            |                       |             |                |           |                      |                              |
|                                                           |            |                       |             |                |           |                      |                              |

**Gambar 3.40 Rancangan Antarmuka Syarat Yudisium Prodi**

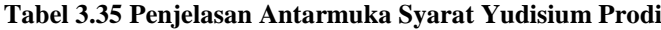

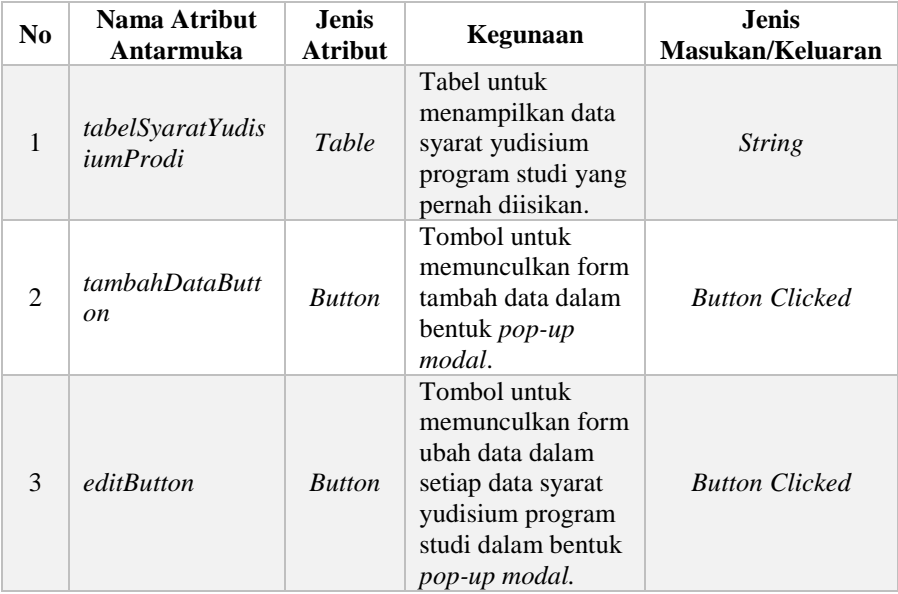

Selain itu, terdapat pula rancangan dan penjelasan terkait antarmuka menambah syarat yudisium program studi yang dapat dilihat pada Gambar 3.41 dan Tabel 3.36.

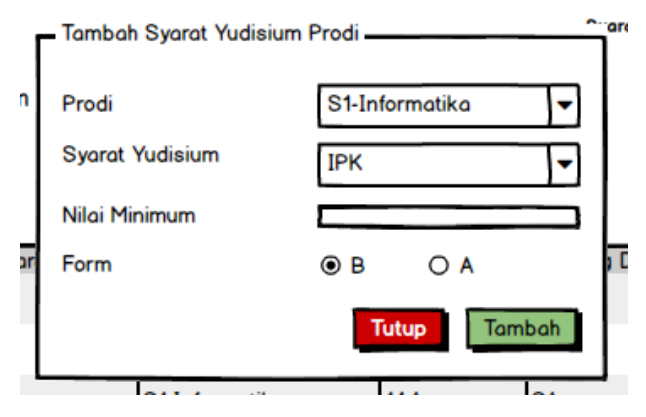

**Gambar 3.41 Rancangan Antarmuka Menambah Syarat Yudisium Program Studi**

### **Tabel 3.36 Penjelasan Antarmuka Menambah Syarat Yudisium Program Studi**

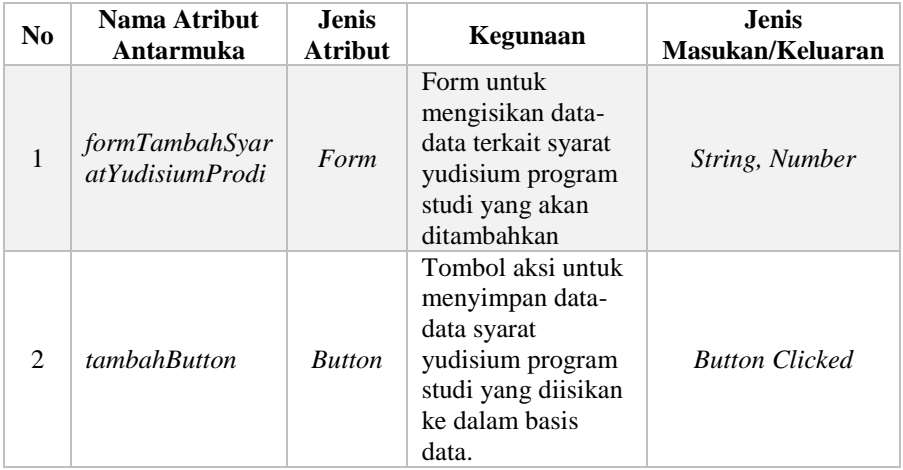
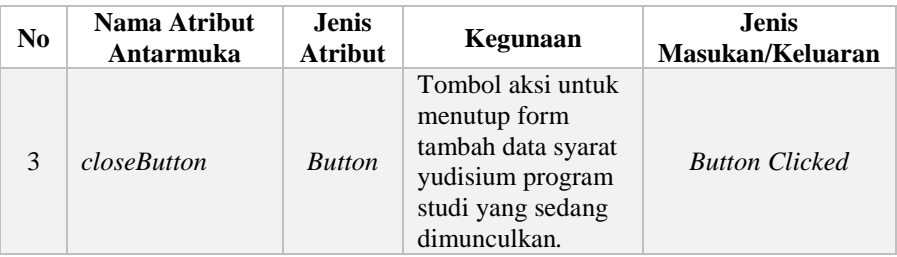

Halaman syarat yudisium program studi juga dapat mengubah data syarat yudisium program studi yang pernah ditambahkan. Berikut adalah rancangan dan penjelasan antarmuka mengubah syarat yudisium program studi yang dapat dilihat pada Gambar 3.42 dan Tabel 3.37.

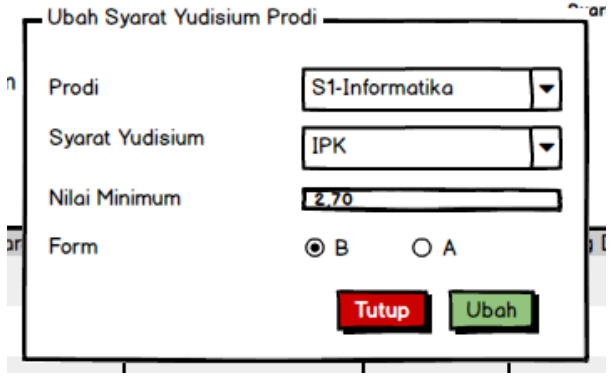

**Gambar 3.42 Rancangan Antarmuka Mengubah Syarat Yudisium Program Studi**

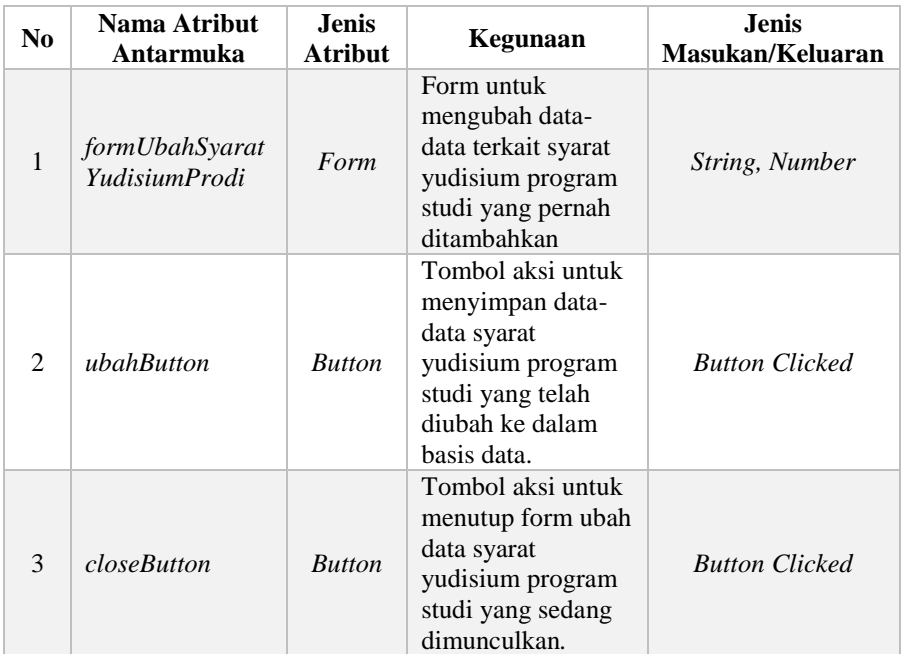

### **Tabel 3.37 Penjelasan Antarmuka Mengubah Syarat Yudisium Program Studi**

## **3.2.5.7. Halaman Calon Yudisium**

Halaman calon yudisium merupakan halaman yang akan digunakan pada kasus penggunaan memperbarui data calon peserta yudisium dan memperbarui nilai syarat calon peserta yudisium. Halaman ini berisi informasi terkait data calon peserta yudisium pada periode yudisium aktif. Rancangan dan penjelasan terkait antarmuka calon yudisium dapat dilihat pada Gambar 3.43 dan Tabel 3.38.

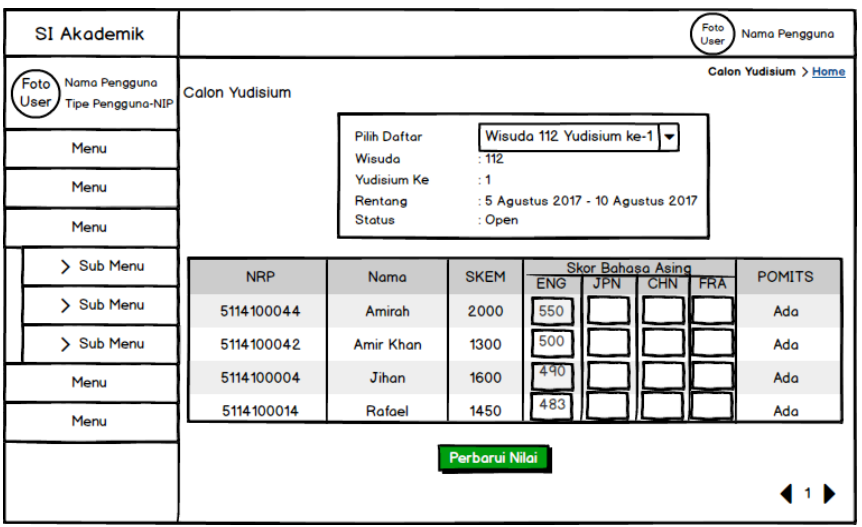

**Gambar 3.43 Rancangan Antarmuka Calon Yudisium**

|  |  |  | Tabel 3.38 Penjelasan Antarmuka Calon Yudisium |  |  |
|--|--|--|------------------------------------------------|--|--|
|--|--|--|------------------------------------------------|--|--|

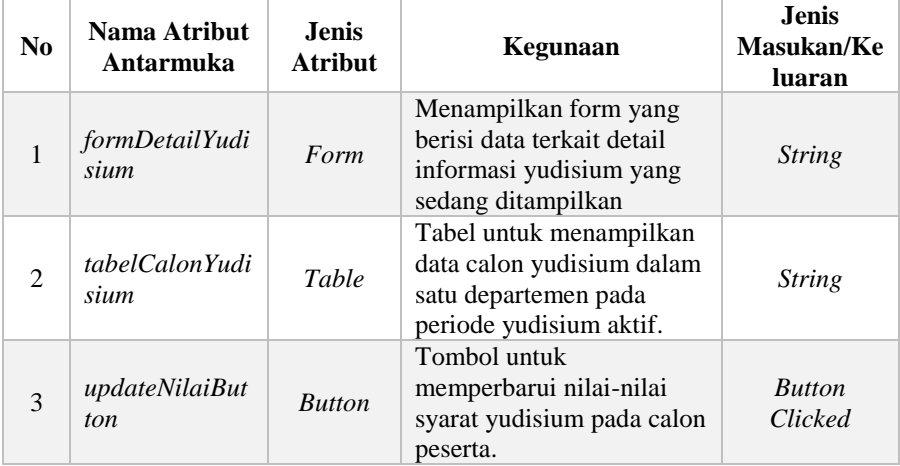

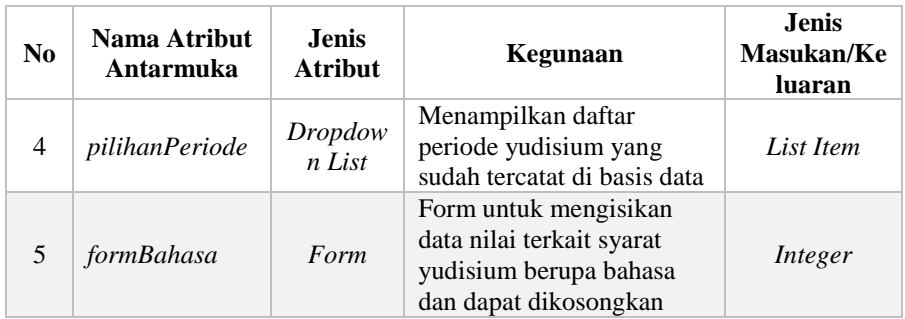

Halaman calon yudisium pada periode aktif tidak akan memiliki data calon peserta yudisium sebelum dilakukan pembaruan data terkait calon peserta yudisium. Antarmuka ini hanya akan muncul jika data calon peserta yudisium belum diperbarui dan periode yudisium berstatus aktif. Rancangan dan penjelasan antarmuka memperbarui calon peserta yudisium dapat dilihat pada Gambar 3.44 dan Tabel 3.39.

| <b>SI Akademik</b>                                        | Foto<br>Nama Pengguna<br>User                                                                               |
|-----------------------------------------------------------|----------------------------------------------------------------------------------------------------|
| Nama Pengguna<br>Foto<br>User<br><b>Tipe Pengguna-NIP</b> | Calon Yudisium > Home<br><b>Calon Yudisium</b>                                                              |
| Menu                                                      | Wisuda 112 Yudisium ke-1<br><b>Pilih Daftar</b><br>: 112<br>Wisuda                                          |
| Menu                                                      | Yudisium Ke<br>$\pm 1$<br>: 5 Agustus 2017 - 10 Agustus 2017<br>Rentang                                     |
| Menu                                                      | <b>Status</b><br>: Open                                                                                     |
| Sub Menu                                                  | Perbarui Data                                                                                               |
| > Sub Menu                                                | <b>Skor Bahasa Asing</b>                                                                                    |
| Sub Menu                                                  | <b>POMITS</b><br><b>NRP</b><br><b>SKEM</b><br>Nama<br><b>ENG</b><br><b>JPN</b><br><b>DEU</b><br><b>TFRA</b> |
| Menu                                                      |                                                                                                    |
| Menu                                                      |                                                                                                    |
|                                                           |                                                                                                    |
|                                                           |                                                                                                    |

**Gambar 3.44 Rancangan Antarmuka Memperbarui Calon Peserta Yudisium**

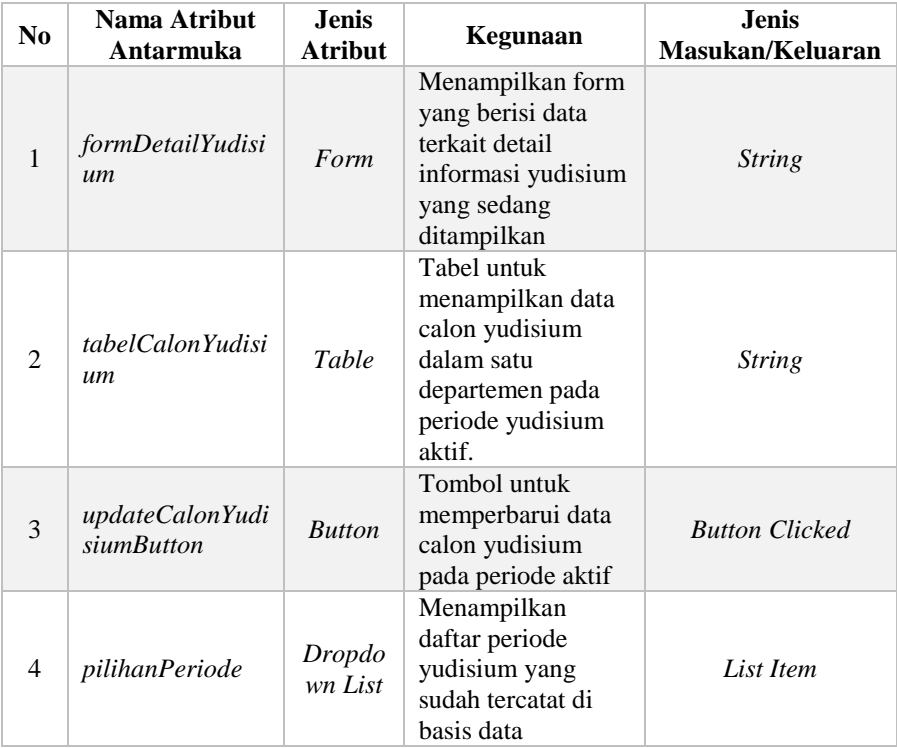

#### **Tabel 3.39 Penjelasan Antarmuka Memperbarui Calon Peserta Yudisium**

## **3.2.5.8. Halaman Pengajuan Yudisium**

Halaman pengajuan yudisium akan digunakan pada kasus penggunaan melihat daftar pengajuan yudisium tahap pertama dan mengajukan mahasiswa yudisium tahap pertama. Halaman ini berisi informasi terkait daftar mahasiswa baik yang belum atau sudah memenuhi syarat untuk dapat diajukan yudisium. Rancangan dan penjelasan antarmuka pengajuan yudisium dapat dilihat pada Gambar 3.45 dan Tabel 3.40.

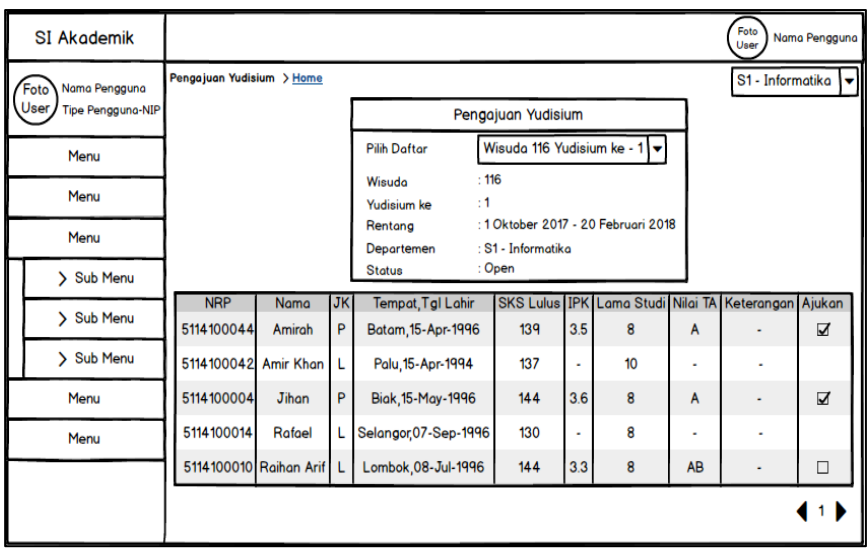

**Gambar 3.45 Rancangan Antarmuka Pengajuan Yudisium**

| Tabel 3.40 Penjelasan Antarmuka Pengajuan Yudisium |  |  |
|----------------------------------------------------|--|--|
|                                                    |  |  |

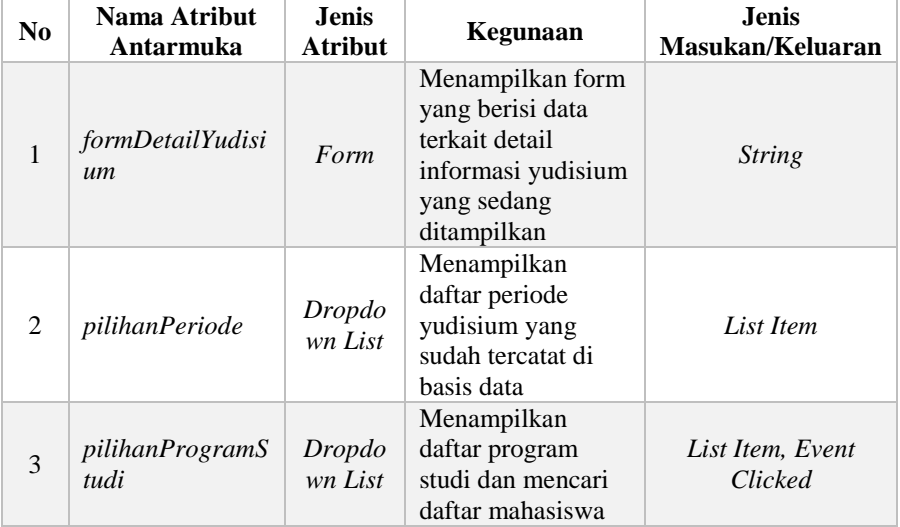

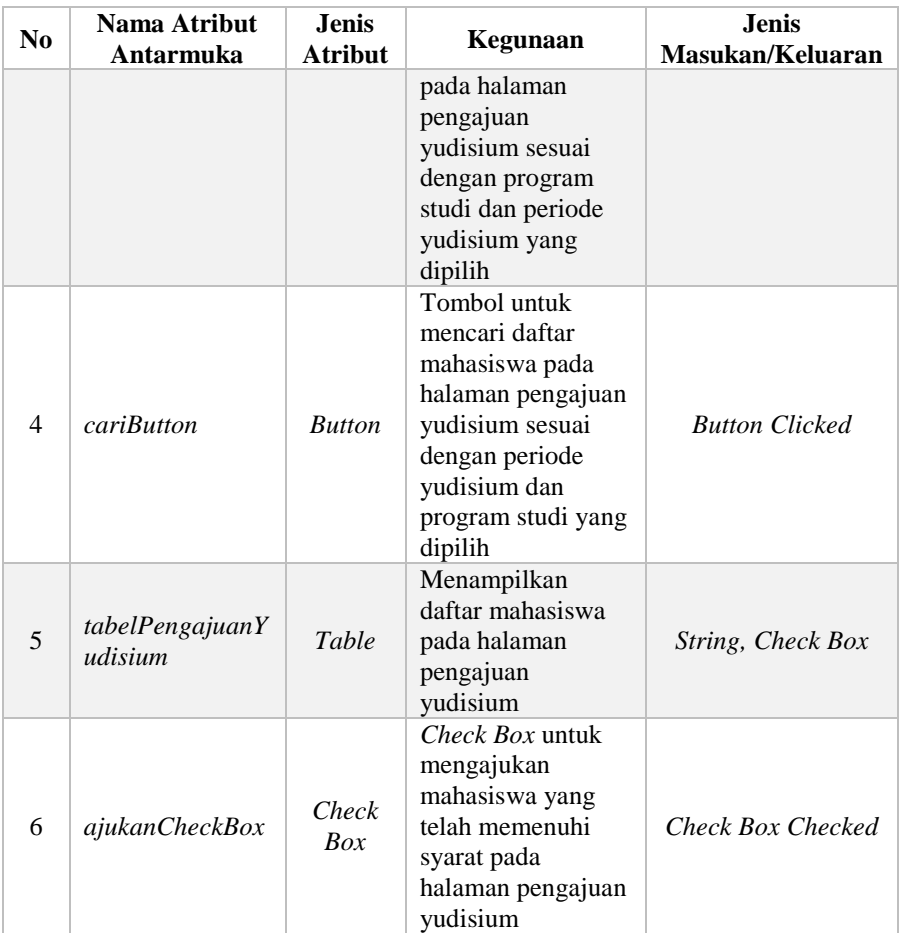

### **3.2.5.9. Halaman Form B**

Halaman form b akan digunakan pada kasus penggunaan melihat daftar pengajuan yudisium tahap kedua, mengajukan mahasiswa yudisium tahap kedua dan mengajukan status publikasi mahasiswa. Halaman ini berisi informasi mahasiswa yang telah memenuhi syarat akademik untuk selanjutnya diperiksa terkait syarat non-akademik agar dapat memenuhi seluruh persyaratan yudisium. Rancangan dan penjelasan antarmuka Form B dapat dilihat pada Gambar 3.46 dan Tabel 3.41.

| <b>SI Akademik</b>        |               |             |                       |     |                                 |                |                                     | Foto<br>User | Nama Pengguna    |
|---------------------------|---------------|-------------|-----------------------|-----|---------------------------------|----------------|-------------------------------------|--------------|------------------|
| Nama Pengguna<br>Foto     | Form B > Home |             |                       |     |                                 |                |                                     |              | S1 - Informatika |
| User<br>Tipe Pengguno-NIP |               |             |                       |     | Form B                          |                |                                     |              |                  |
| Menu                      |               |             | <b>Pilih Daftar</b>   |     |                                 |                | Wisuda 116 Yudisium ke - 1          |              |                  |
| Menu                      |               |             | Wisuda<br>Yudisium ke |     | : 116<br>:1                     |                |                                     |              |                  |
| Menu                      |               |             | Rentang<br>Departemen |     | : S1 - Informatika              |                | : 1 Oktober 2017 - 20 Februari 2018 |              |                  |
| > Sub Menu                |               |             | <b>Status</b>         |     | : Open                          |                |                                     |              |                  |
| > Sub Menu                | <b>NRP</b>    | Nama        | <b>SKEM</b>           | ENG | Skor Bahasa Asing<br><b>JPN</b> | <b>DEU</b> FRA | Publikasi                           | Keterangan   | Ajukan           |
| > Sub Menu                | 5114100044    | Amirah      | 2000                  | 550 |                                 |                | $\triangledown$                     | ٠            | $\triangledown$  |
| Menu                      | 5114100042    | Amir Khan   | 1300                  | 500 |                                 |                | $\Box$                              | ۰            |                  |
|                           | 5114100004    | Jihan       | 1600                  | 490 |                                 |                | $\triangledown$                     | ٠            | $\triangledown$  |
| Menu                      | 5114100014    | Rafael      | 1450                  | 455 |                                 |                | ⊽                                   | ٠            | □                |
|                           | 5114100010    | Raihan Arif | 1800                  | 485 |                                 |                | $\overline{v}$                      |              | ☑                |
|                           |               |             |                       |     |                                 |                |                                     |              | 11               |

**Gambar 3.46 Rancangan Antarmuka Form B**

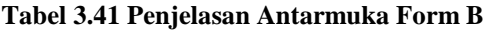

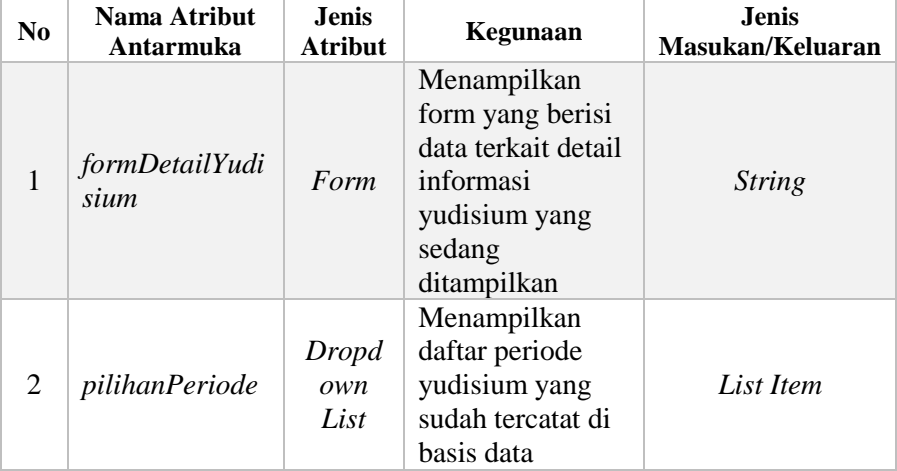

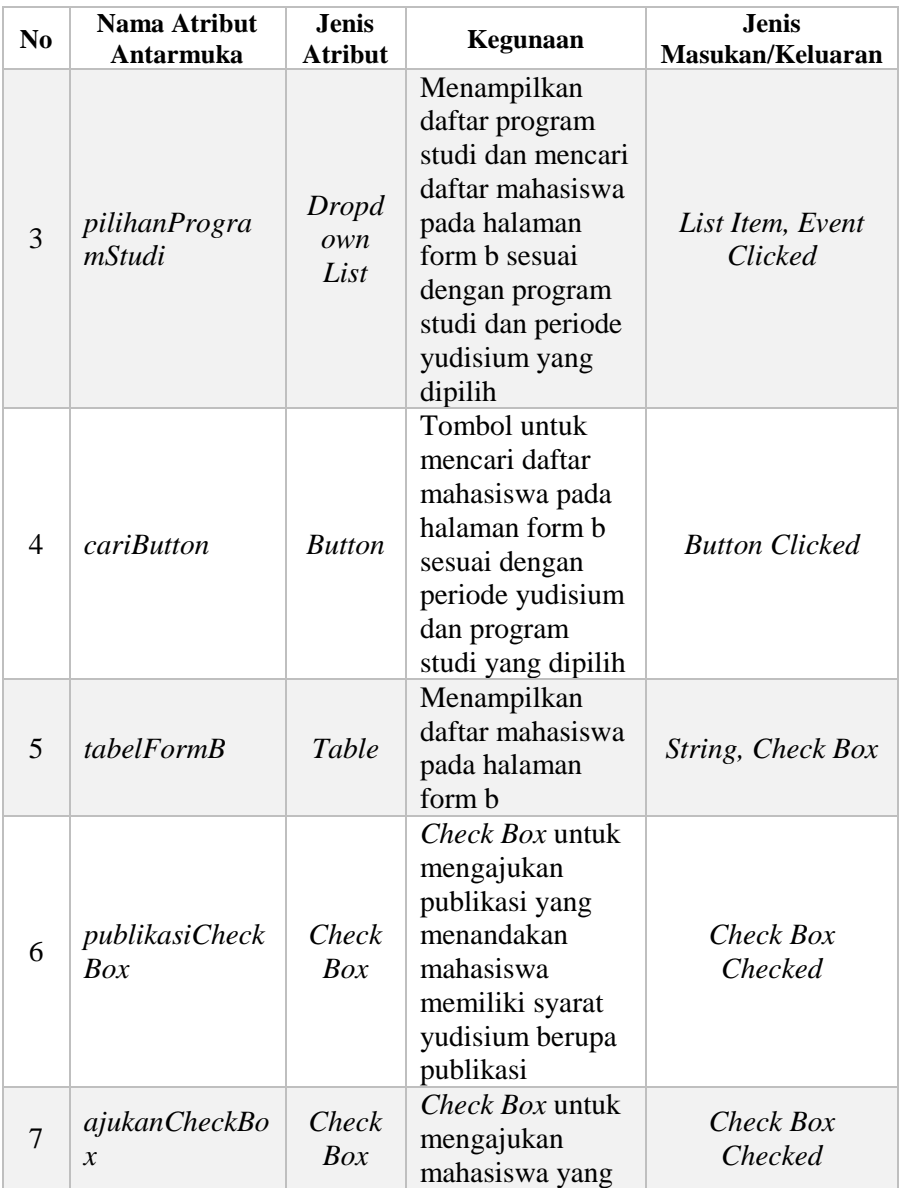

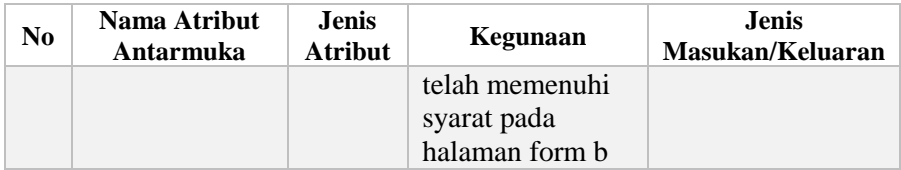

### **3.2.5.10. Halaman Form A**

Halaman form a akan digunakan pada kasus penggunaan melihat daftar mahasiswa hasil pengajuan yudisium tahap kedua (Form A). Halaman ini berisi informasi daftar mahasiswa yang telah memenuhi syarat yudisium terkait hal non-akademik. Mahasiswa yang ditampilkan pada halaman ini juga merupakan mahasiswa yang sudah lulus pengajuan yudisium tahap pertama terkait syarat akademik. Rancangan dan penjelasan antarmuka Form A dapat dilihat pada Gambar 3.47 dan Tabel 3.42.

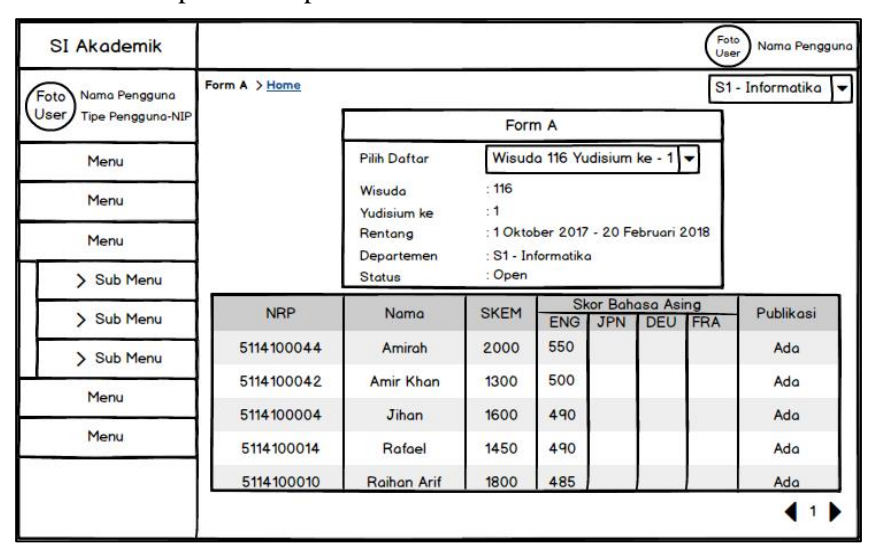

**Gambar 3.47 Rancangan Antarmuka Form A**

| N <sub>0</sub> | Nama Atribut<br>Antarmuka   | <b>Jenis</b><br><b>Atribut</b> | Kegunaan                                                                                                    | <b>Jenis</b><br>Masukan/Keluaran |
|----------------|-----------------------------|--------------------------------|----------------------------------------------------------------------------------------------------|----------------------------------|
| 1              | formDetailYudisi<br>$\mu$ m | <b>Form</b>                    | Menampilkan form<br>yang berisi data<br>terkait detail<br>informasi yudisium<br>yang sedang<br>ditampilkan                                                              | <i>String</i>                    |
| 2              | pilihanPeriode              | Dropdo<br>wn List              | Menampilkan<br>daftar periode<br>yudisium yang<br>sudah tercatat di<br>basis data                                                                                       | <b>List Item</b>                 |
| 3              | pilihanProgramS<br>tudi     | <b>Dropdo</b><br>wn List       | Menampilkan<br>daftar program<br>studi dan mencari<br>daftar mahasiswa<br>pada halaman form<br>a sesuai dengan<br>program studi dan<br>periode yudisium<br>yang dipilih | List Item, Event<br>Clicked      |
| 4              | <i>cariButton</i>           | <b>Button</b>                  | Tombol untuk<br>mencari daftar<br>mahasiswa pada<br>halaman form a<br>sesuai dengan<br>periode yudisium<br>dan program studi<br>yang dipilih                            | <b>Button Clicked</b>            |
| 5              | tabelFormA                  | Table                          | Menampilkan<br>daftar mahasiswa<br>pada halaman form<br>a                                                                                                    | String, Check Box                |

**Tabel 3.42 Penjelasan Antarmuka Form A**

### **3.2.5.11. Halaman Lulus Yudisium**

Halaman lulus yudisium akan digunakan pada kasus penggunaan melihat daftar mahasiswa lulus yudisium. Halaman ini berisi informasi data mahasiswa yang telah dinyatakan lulus yudisium dan memenuhi segala persyaratan baik akademik maupun non-akademik. Rancangan dan penjelasan antarmuka lulus yudisium dapat dilihat pada Gambar 3.48 dan Tabel 3.43.

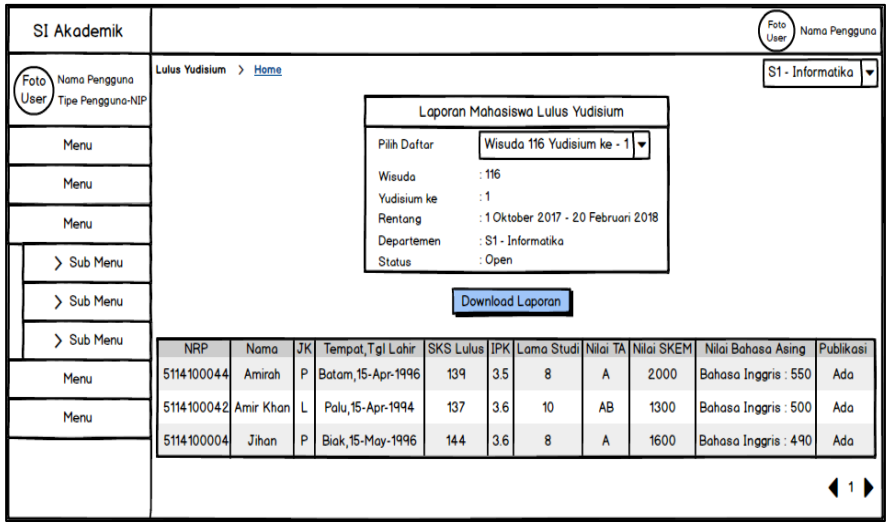

**Gambar 3.48 Rancangan Antarmuka Lulus Yudisium**

|  |  |  | Tabel 3.43 Penjelasan Antarmuka Lulus Yudisium |  |  |
|--|--|--|------------------------------------------------|--|--|
|--|--|--|------------------------------------------------|--|--|

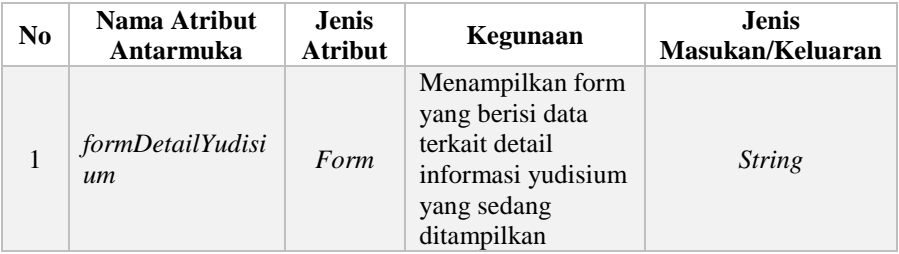

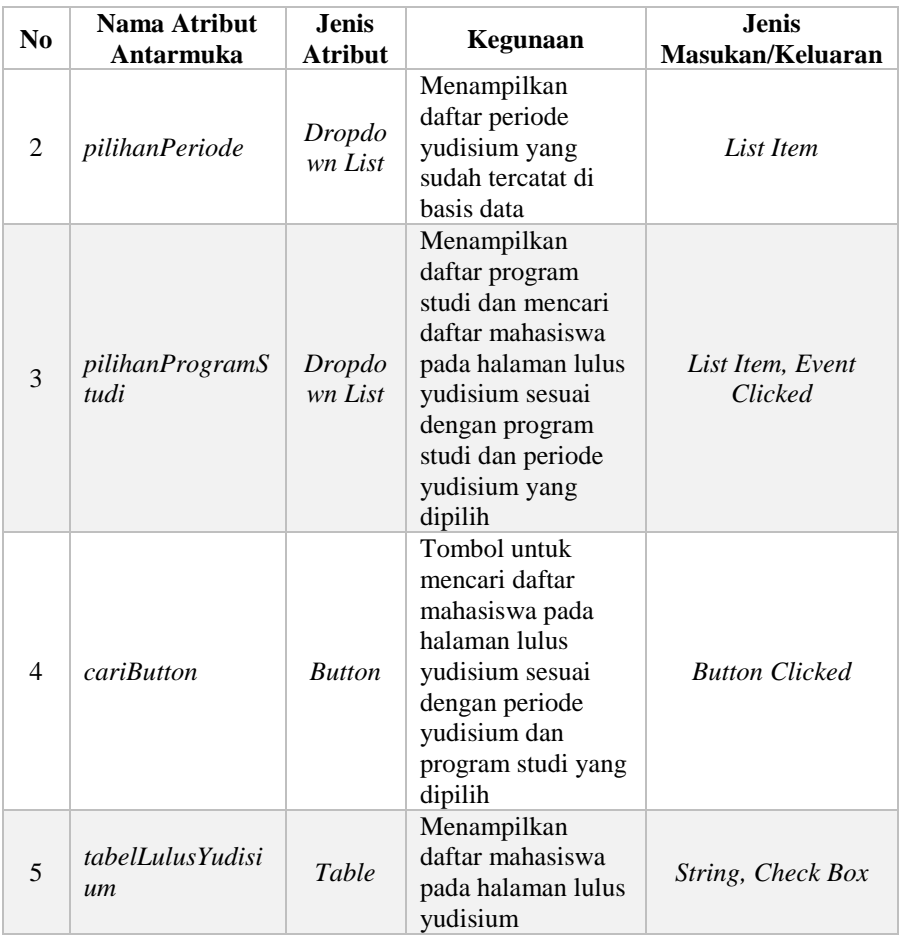

## **3.2.5.12. Halaman Gagal Yudisium**

Halaman gagal yudisium akan digunakan pada kasus penggunaan melihat daftar mahasiswa gagal yudisium. Halaman ini berisi informasi data mahasiswa yang dinyatakan gagal yudisium dikarenakan persyaratan non-akademik. Rancangan dan penjelasan antarmuka gagal yudisium dapat dilihat pada Gambar 3.49 dan Tabel 3.44.

| SI Akademik                     |                          |                |                |                                                |                             |     |                                                   |    |      |                                           | Foto<br>User | Nama Pengguna             |
|---------------------------------|--------------------------|----------------|----------------|------------------------------------------------|-----------------------------|-----|---------------------------------------------------|----|------|-------------------------------------------|--------------|---------------------------|
| Foto<br>Nama Pengguna<br>User / | Gagal Yudisium > Home    |                |                |                                                |                             |     |                                                   |    |      |                                           |              | S1 - Informatika          |
| Tipe Pengguna-NIP               |                          |                |                |                                                |                             |     | Laporan Mahasiswa Gagal Yudisium                  |    |      |                                           |              |                           |
| Menu                            |                          |                |                |                                                | <b>Pilih Daftar</b>         |     | Wisuda 116 Yudisium ke - 1                        |    |      |                                           |              |                           |
| Menu                            |                          |                |                |                                                | Wisudo<br>Yudisium ke       |     | : 116<br>:1                                       |    |      |                                           |              |                           |
| Menu                            |                          |                |                |                                                | Rentana                     |     | : 1 Oktober 2017 - 20 Februari 2018               |    |      |                                           |              |                           |
| > Sub Menu                      |                          |                |                |                                                | Departemen<br><b>Status</b> |     | : S1 - Informatika<br>: Open                      |    |      |                                           |              |                           |
| > Sub Menu                      |                          |                |                |                                                |                             |     | Download Laporan                                  |    |      |                                           |              |                           |
| > Sub Menu                      |                          |                |                |                                                |                             |     |                                                   |    |      |                                           |              |                           |
| Menu                            | <b>NRP</b><br>5114100014 | Nama<br>Rafael | <b>JK</b><br>P | <b>Tempat, Tgl Lahir</b><br>Batam, 15-Apr-1996 | 139                         | 3.5 | SKS Lulus IPK Lama Studi Nilai TA Nilai SKEM<br>8 | A  | 2000 | Nilai Bahasa Asing<br>Bahasa Inggris: 550 | Ada          | Publikasi Keterangan<br>٠ |
| Menu                            | 5114100010 Raihan Arif   |                |                | Palu, 15-Apr-1994                              | 137                         | 3.6 | 10                                                | AB | 1300 | Bahasa Inggris : 490                      | Ada          | ٠                         |
|                                 |                          |                |                |                                                |                             |     |                                                   |    |      |                                           |              |                           |
|                                 |                          |                |                |                                                |                             |     |                                                   |    |      |                                           | ◀fi▶         |                           |

**Gambar 3.49 Rancangan Antarmuka Gagal Yudisium**

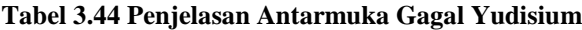

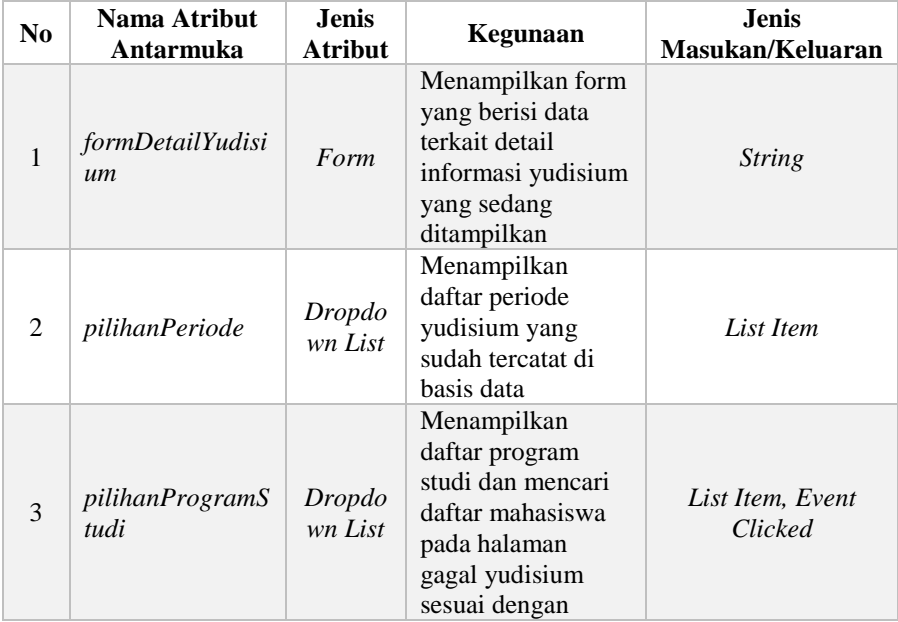

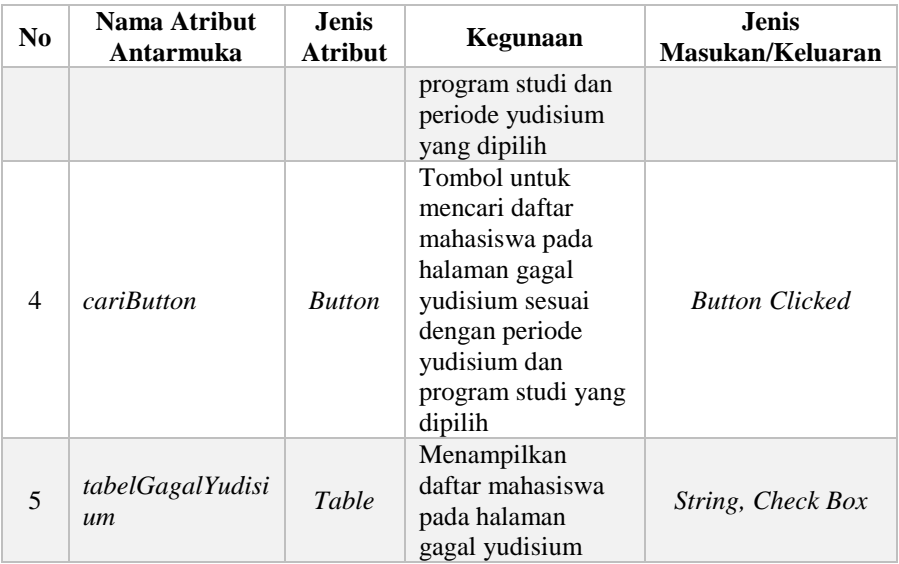

#### **3.2.5.13. Halaman Rekap Yudisium**

Halaman rekap yudisium akan digunakan pada kasus penggunaan melihat rekap yudisium keseluruhan. Halaman ini berisi informasi data yudisium keseluruhan satu perguruan tinggi terkait jumlah kelulusan dan kegagalan yudisium untuk tingkat fakultas dan departemen. Rancangan dan penjelasan antarmuka rekap yudisium dapat dilihat pada Gambar 3.50 dan Tabel 3.45.

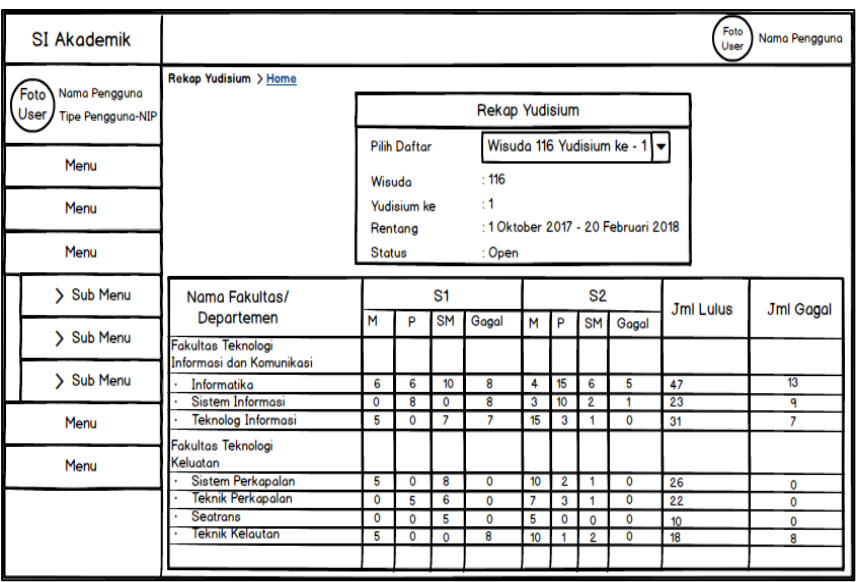

## **Gambar 3.50 Rancangan Antarmuka Rekap Yudisium**

## **Tabel 3.45 Penjelasan Antarmuka Rekap Yudisium**

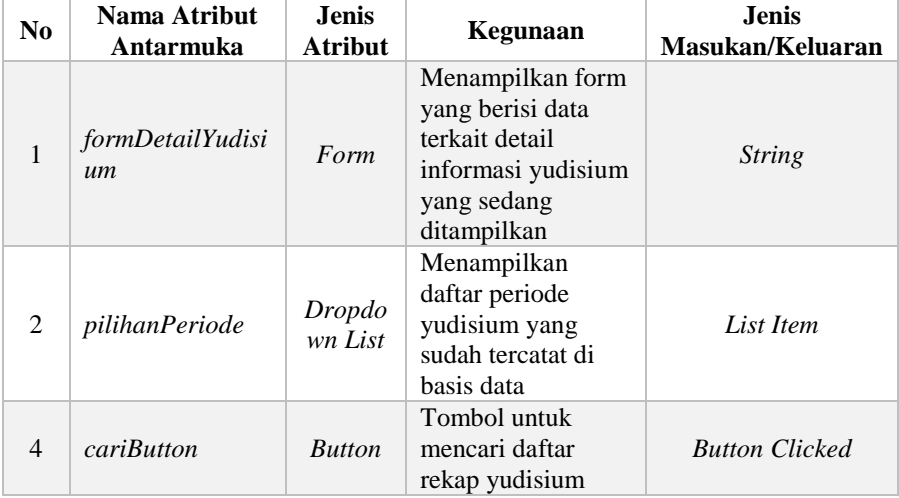

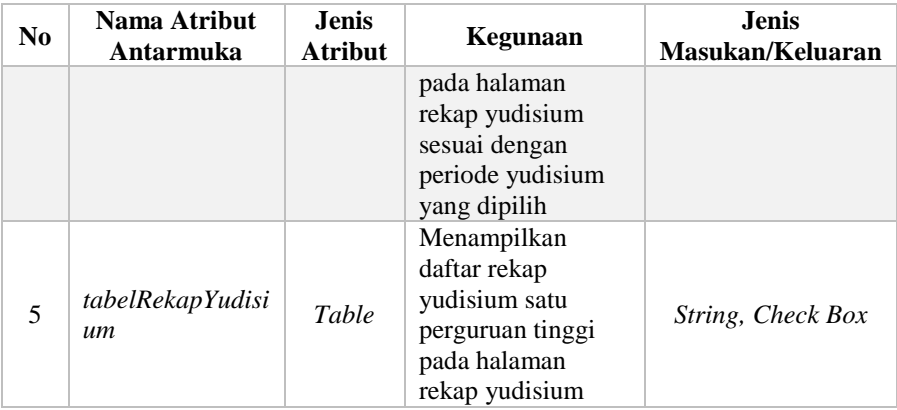

*[Halaman ini sengaja dikosongkan]*

## **BAB IV IMPLEMENTASI**

Bab ini membahas mengenai implementasi sistem sesuai dengan analisis dan perancangan proses bisnis pada SIA modul Wisuda dan Yudisium yang telah dijelaskan pada bab sebelumnya.

#### **4.1. Lingkungan Implementasi**

Lingkungan implementasi sistem yang digunakan untuk mengembangkan Tugas Akhir memiliki spesifikasi perangkat keras dan perangkat lunak seperti yang ditampilkan pada [Tabel 4.1](#page-126-0)

<span id="page-126-0"></span>

| Perangkat       | Spesifikasi                                   |
|-----------------|-----------------------------------------------|
|                 | Prosesor: Intel® Core™ i5-3337U CPU @ 1.80GHz |
| Perangkat keras | $(4 \text{ CPUs})$ , ~1.8GHz                  |
|                 | Memori: 4096 MB                               |
|                 | Sistem Operasi:                               |
|                 | Microsoft Windows 10 Education 64-bit         |
|                 | Perangkat Pengembang:                         |
|                 | Phalcon, Sublime Text 2, Microsoft SQL        |
| Perangkat lunak | Server Management Studio                      |
|                 | Perangkat Perancang Diagram: Sybase Power     |
|                 | Designer 16, StarUML                          |
|                 | Perangkat Database:                           |
|                 | Microsoft SQL Server 2017                     |

**Tabel 4.1 Lingkungan Implementasi**

#### **4.2. Implementasi Antarmuka Sistem**

Implementasi antarmuka sistem dilakukan dengan menggunakan *file* dengan esktensi .volt untuk setiap halaman pada modul Wisuda dan Yudisium. Berikut ini akan dijelaskan mengenai implementasi antarmuka sistem yang sudah direalisasikan.

#### **4.2.1. Halaman Update Data Wisuda**

Halaman ini merupakan halaman yang digunakan untuk melakukan kasus penggunaan UC-001 yaitu mengisi data wisuda

dan UC-002 yaitu mengubah data wisuda. Di dalam halaman ini terdapat form yang mengharuskan pengguna untuk mengisikan data-data yang dibutuhkan terkait kelengkapan wisuda. Pengguna juga dapat menyimpan data wisuda secara permanen jika data-data yang diisikan sudah dirasa benar. Realisasi dari halaman ini dapat ditunjukkan pada Gambar 4.1 dan Gambar 4.2.

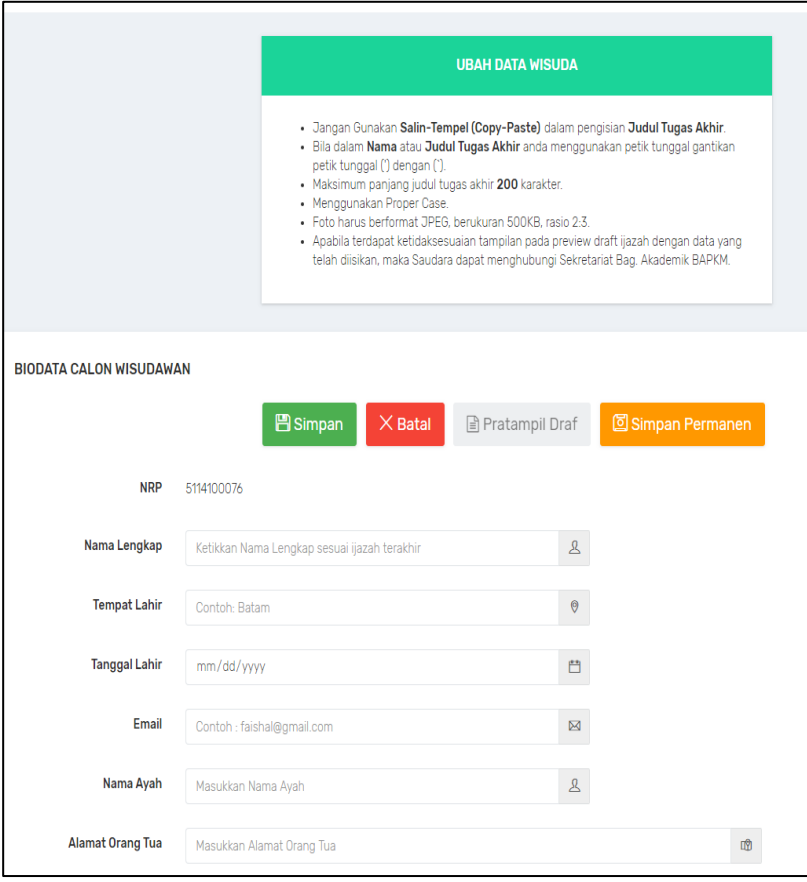

**Gambar 4.1 Halaman Update Data Wisuda - 1**

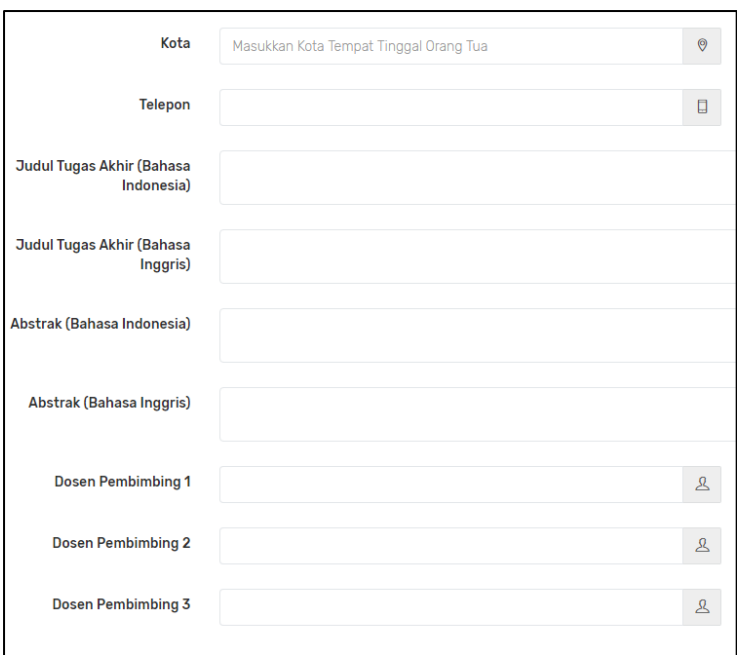

**Gambar 4.2 Halaman Update Data Wisuda - 2**

## **4.2.2. Halaman Detail Data Wisuda**

Halaman ini merupakan halaman yang digunakan untuk melakukan kasus penggunaan UC-005 yaitu memperbarui foto data wisuda. Halaman ini berisi informasi terkait data-data wisuda yang telah diisi. Selain itu, jika pengguna sudah pernah mengisikan data wisuda maka ketika pengguna memilih menu update data wisuda akan langsung diarahkan ke halaman ini. Di dalam halaman ini terdapat form *file input* yang memungkinkan pengguna untuk mengunggah foto wisuda. Realisasi dari halaman ini dapat ditunjukkan pada Gambar 4.3 dan Gambar 4.4.

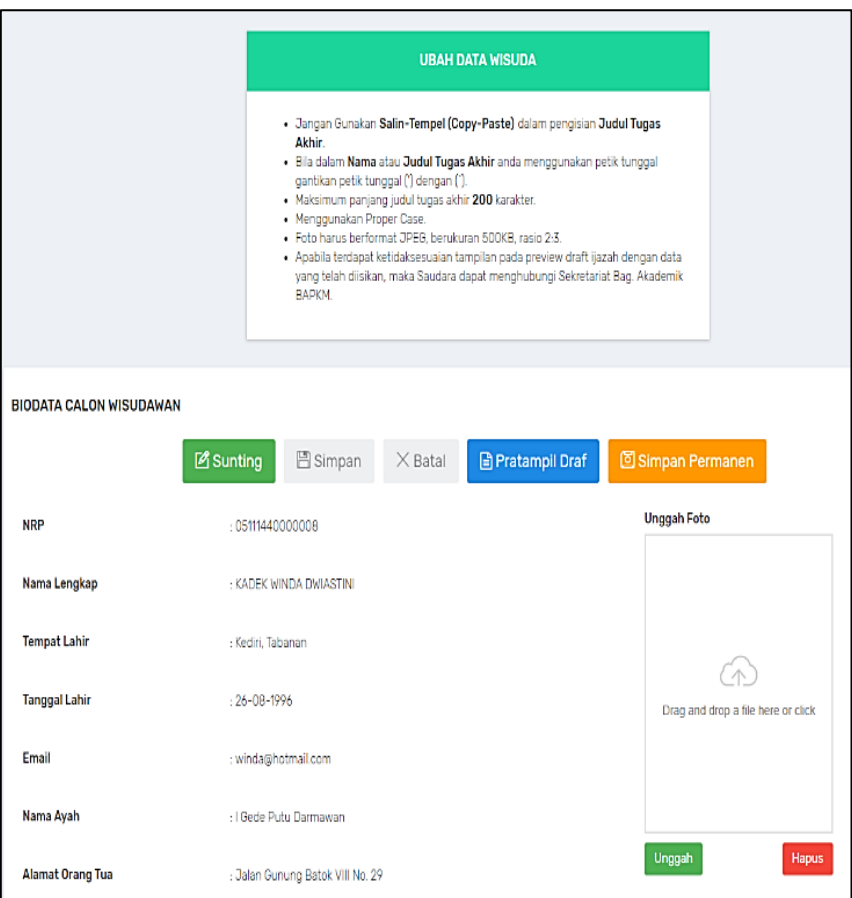

**Gambar 4.3 Halaman Detail Data Wisuda - 1**

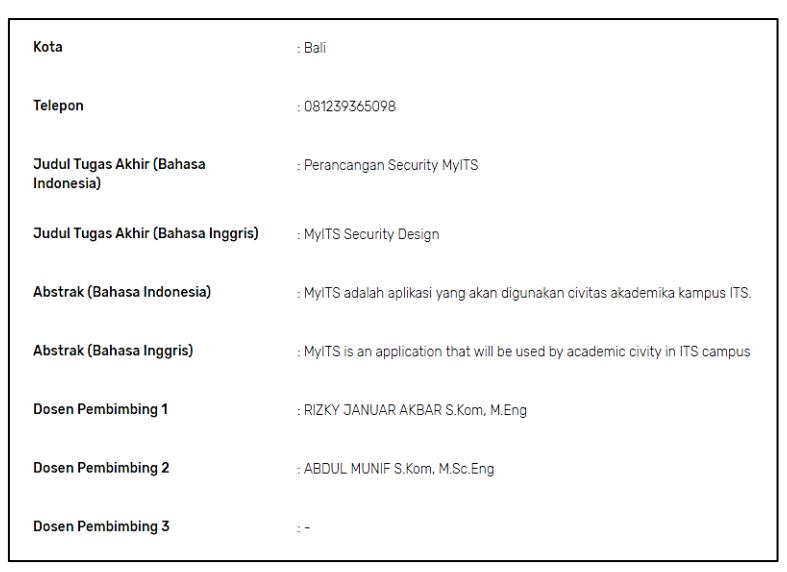

**Gambar 4.4 Halaman Detail Data Wisuda - 2**

## **4.2.3. Halaman Pratampil Data Wisuda**

Halaman ini merupakan halaman yang digunakan untuk melakukan kasus penggunaan UC-003 yaitu melihat draf data wisuda dan UC-004 yaitu melihat draf data wisuda versi siap cetak. Halaman ini berisi informasi terkait data wisuda yang sudah pernah diisikan oleh pengguna dalam bentuk draf dan dapat dijadikan versi siap cetak. Realisasi dari halaman ini dapat ditunjukkan pada Gambar 4.5.

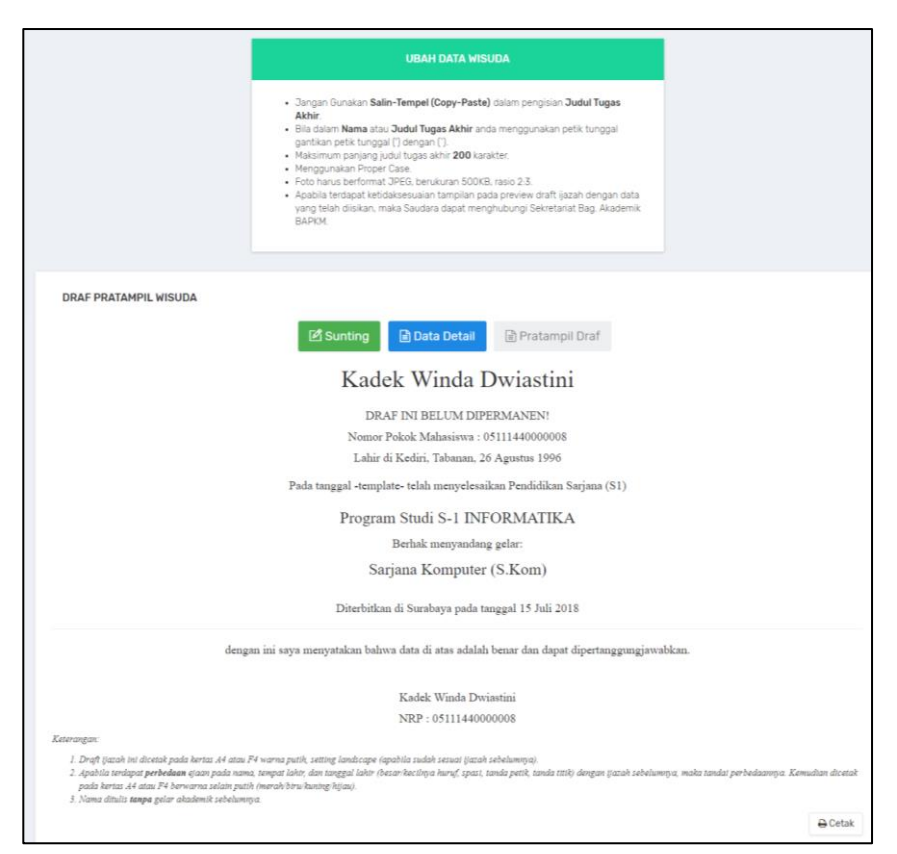

**Gambar 4.5 Halaman Pratampil Data Wisuda**

## **4.2.4. Halaman Periode Wisuda**

Halaman ini merupakan halaman yang digunakan untuk melakukan kasus penggunaan UC-006 yaitu menambah periode wisuda dan UC-007 yaitu mengubah periode wisuda. Halaman ini berisi informasi terkait data periode wisuda yang pernah ditambahkan sebelumnya. Di dalam halaman ini juga terdapat *popup modal* form untuk menambah data periode wisuda dan mengubah data periode wisuda. Realisasi dari halaman utama

periode wisuda dapat dilihat pada Gambar 4.6 dan realisasi dari halaman menambah dan mengubah data periode wisuda dilakukan dengan pengisian form yang dapat dilihat pada Gambar 4.7 dan Gambar 4.8.

*[Halaman ini sengaja dikosongkan]*

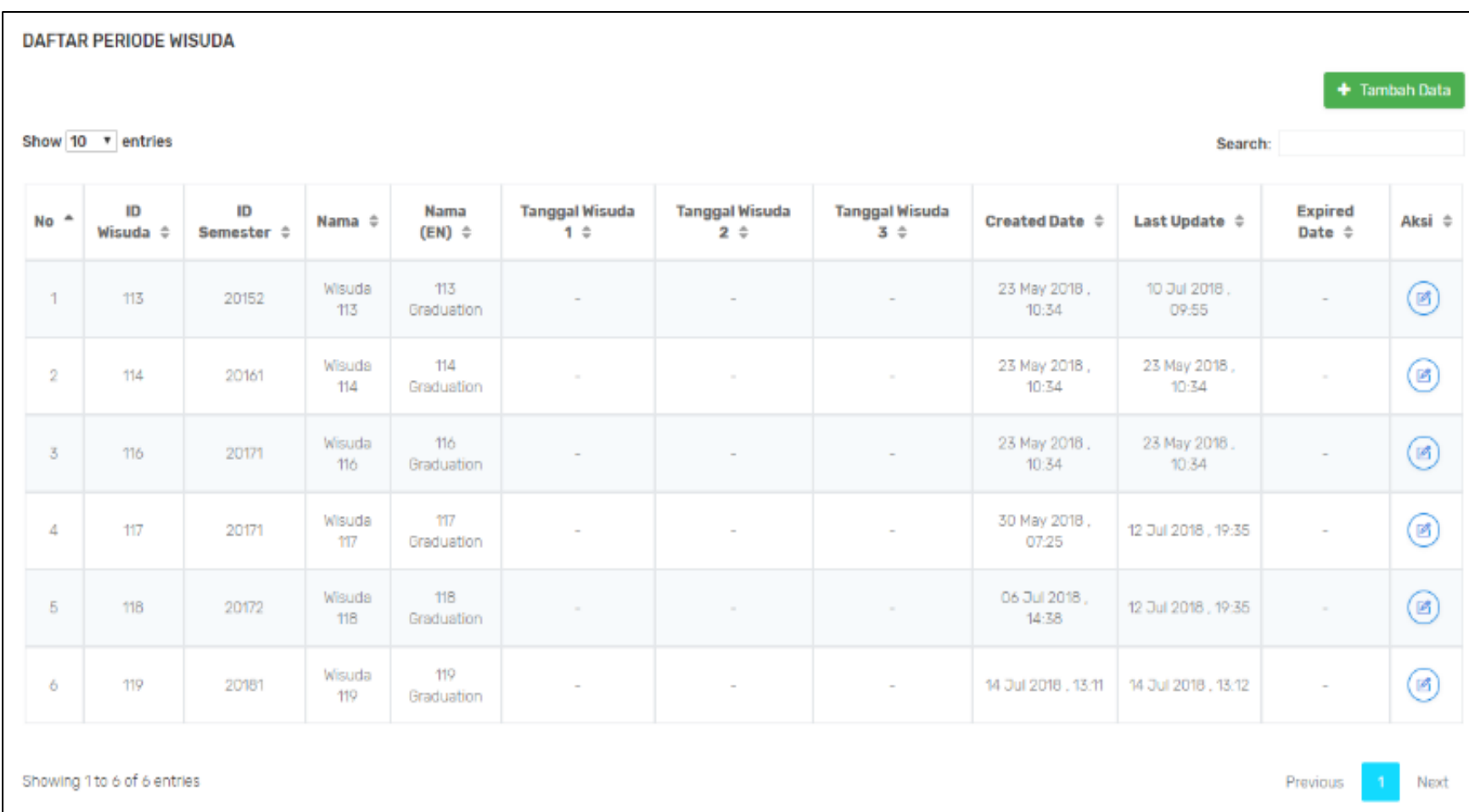

**Gambar 4.6 Halaman Periode Wisuda (Halaman Awal)**

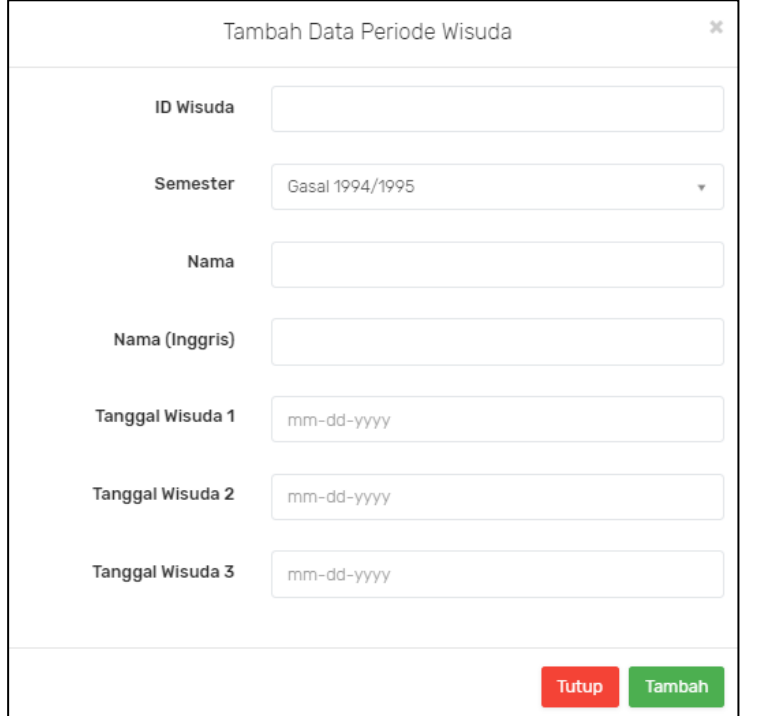

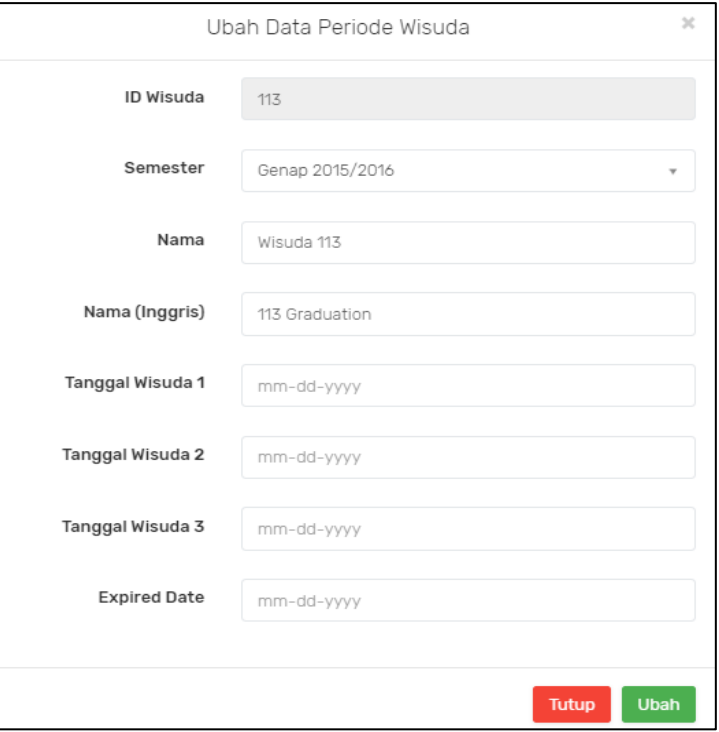

**Gambar 4.7 Halaman Periode Wisuda (Menambah Data) Gambar 4.8 Halaman Periode Wisuda (Mengubah Data)**

#### **4.2.5. Halaman Periode Yudisium**

Halaman periode yudisium merupakan halaman yang digunakan untuk melakukan kasus penggunaan UC-008 yaitu menambah periode yudisium dan UC-009 yaitu mengubah periode yudisium. Halaman ini berisi informasi terkait data periode yudisium yang pernah ditambahkan sebelumnya. Di dalam halaman ini juga terdapat *pop-up modal* form untuk menambah dan mengubah data periode yudisium. Realisasi dari halaman utama periode yudisium dapat dilihat pada Gambar 4.9 dan realisasi dari halaman menambah dan mengubah data periode yudisium dilakukan dengan pengisian form yang dapat dilihat pada Gambar 4.10 dan Gambar 4.11.

*[Halaman ini sengaja dikosongkan]*

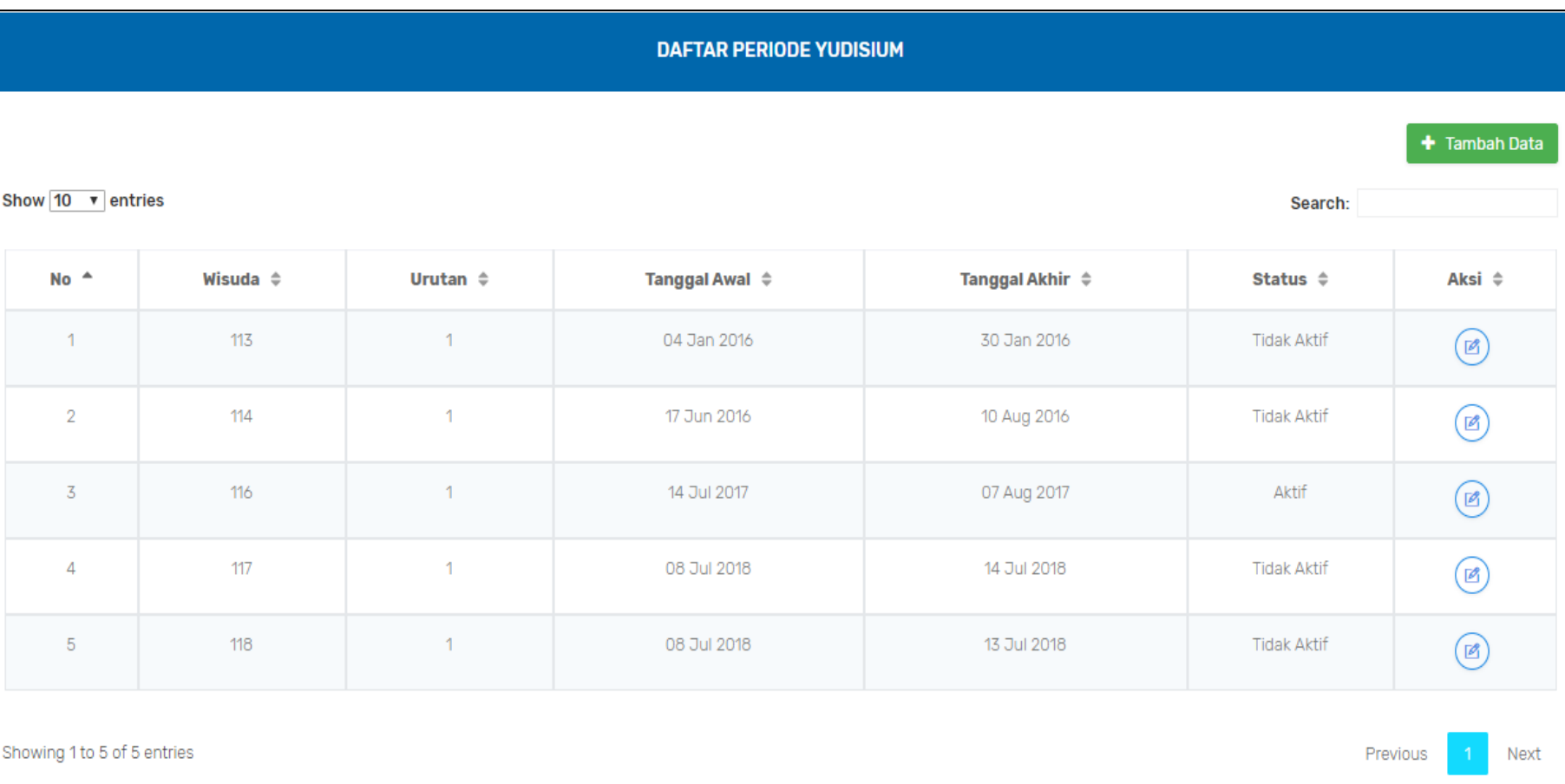

# **Gambar 4.9 Halaman Periode Yudisium (Halaman Awal)**

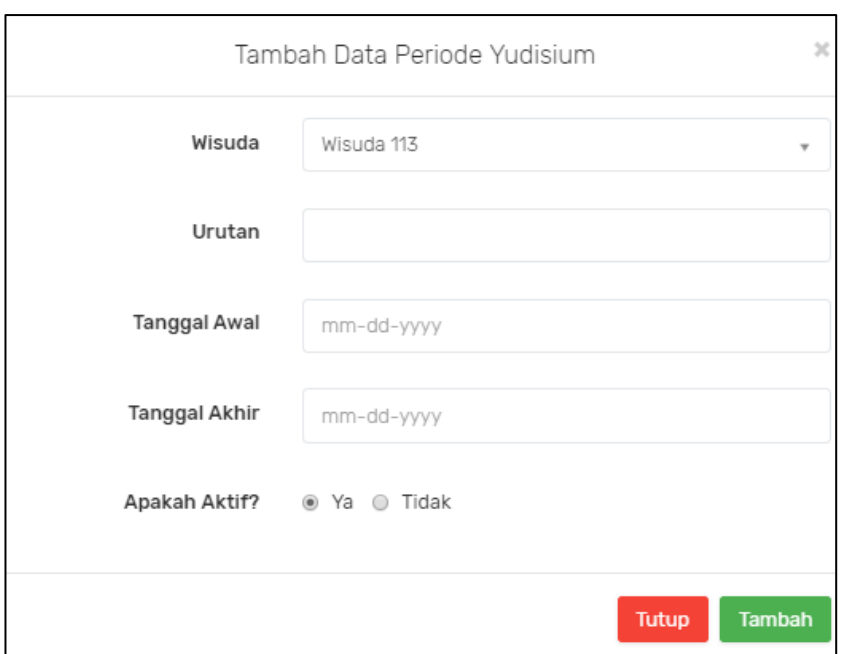

**Gambar 4.10 Halaman Periode Yudisium (Menambah Data) Gambar 4.11 Halaman Periode Yudisium (Mengubah Data)**

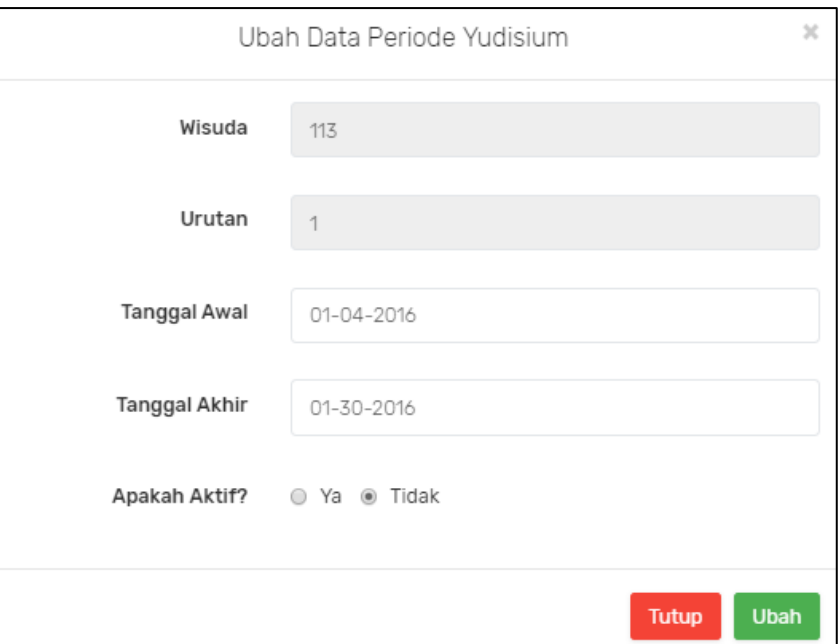

### **4.2.6. Halaman Syarat Yudisium Program Studi**

Halaman ini merupakan halaman yang digunakan untuk melakukan kasus penggunaan UC-010 yaitu menambah syarat yudisium program studi dan UC-011 yaitu mengubah syarat yudisium program studi. Halaman ini berisi informasi terkait data syarat yudisium program studi yang pernah ditambahkan sebelumnya. Di dalam halaman ini juga terdapat *pop-up modal*  form untuk menambah dan mengubah data syarat yudisium program studi. Realisasi dari halaman utama periode yudisium dapat dilihat pada Gambar 4.12 dan realisasi dari halaman menambah dan mengubah data periode yudisium dilakukan dengan pengisian form yang dapat dilihat pada Gambar 4.13 dan Gambar 4.14.

*[Halaman ini sengaja dikosongkan]*

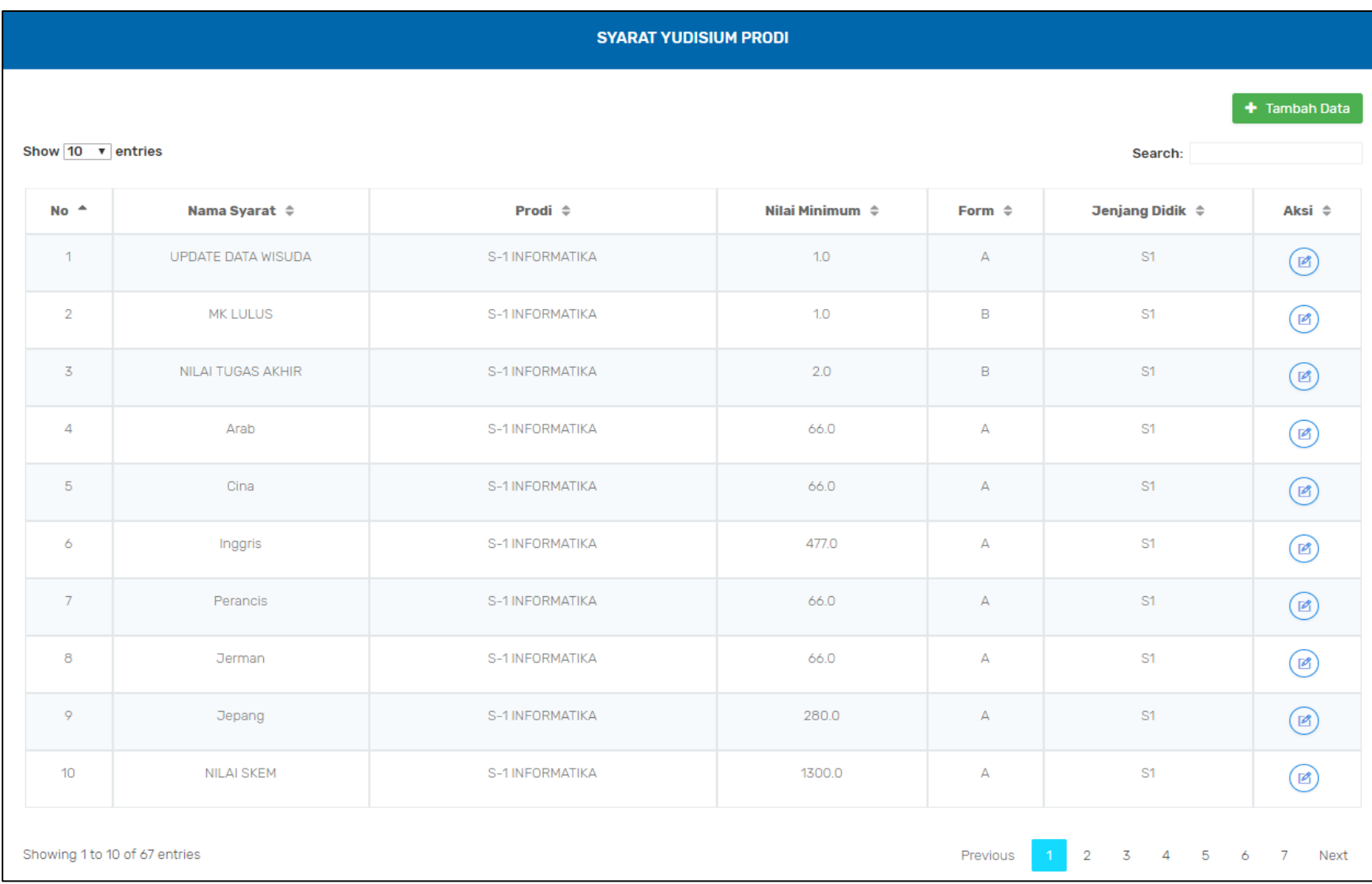

**Gambar 4.12 Halaman Syarat Yudisium Program Studi (Halaman Awal)**

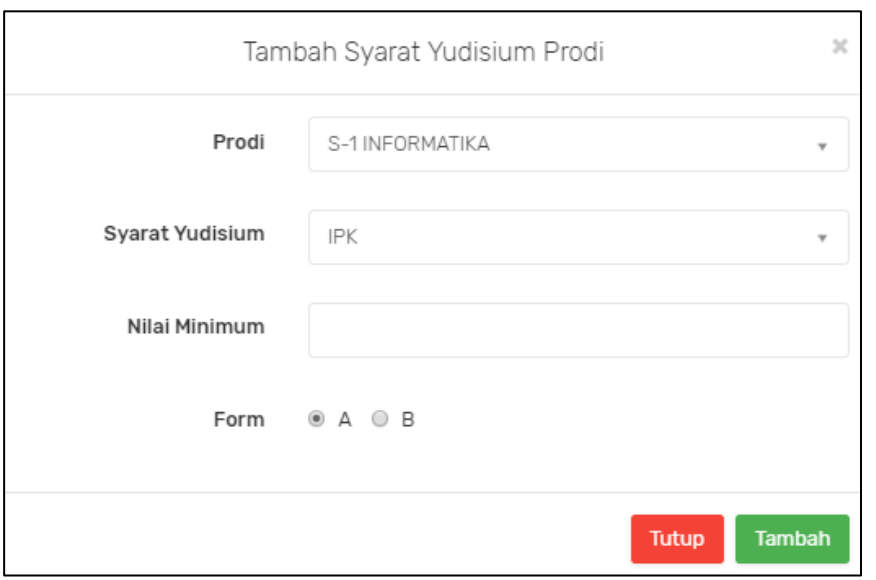

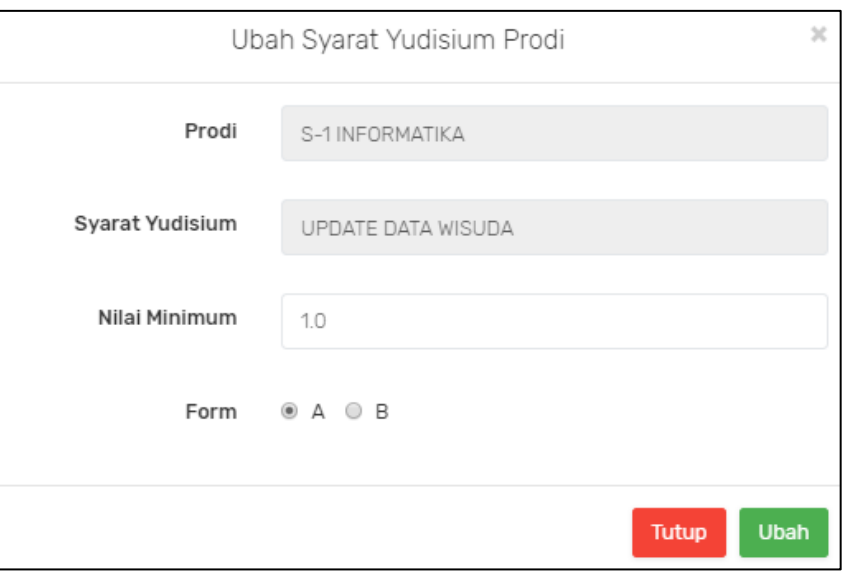

**Gambar 4 Gambar 4.14 Halaman Syarat Yudisium Program Studi (Mengubah Data) .13 Halaman Syarat Yudisium Program Studi (Menambah Data)**
### **4.2.7. Halaman Calon Yudisium**

Halaman ini merupakan halaman yang digunakan untuk melakukan kasus penggunaan UC-012 yaitu memperbarui data calon peserta yudisium dan UC-013 yaitu memperbarui nilai syarat calon peserta yudisium. Halaman ini berisi informasi terkait data calon peserta yudisium pada periode yudisium aktif. Realisasi dari halaman calon yudisium dapat dilihat pada Gambar 4.15 yang menunjukkan kondisi ketika data calon yudisium belum ada dan Gambar 4.16 yang menunjukkan kondisi ketika data calon yudisium sudah ada.

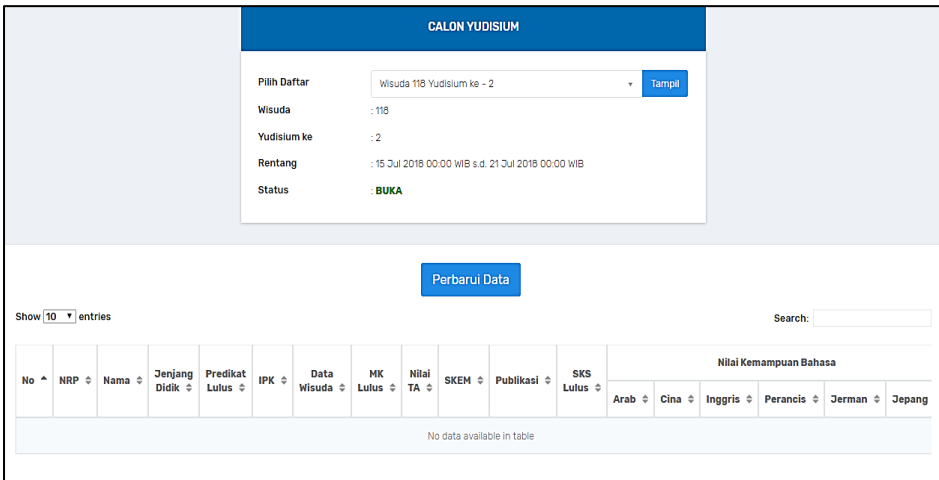

**Gambar 4.15 Halaman Calon Yudisium (Kondisi Data Belum Tersedia)**

|                  |                          |                                                    |                                           | <b>Pilih Daftar</b><br>Wisuda<br>Yudisium ke<br>Rentang<br><b>Status</b> |                  | : 118<br>: 2<br><b>BUKA</b>      | <b>CALON YUDISIUM</b><br>Wisuda 118 Yudisium ke - 2<br>: 15 Jul 2018 00:00 WIB s.d. 21 Jul 2018 00:00 WIB |                          |                          |                             | Tampil                                |                   |                        |                      |                                                                |               |
|------------------|--------------------------|----------------------------------------------------|-------------------------------------------|--------------------------------------------------------------------------|------------------|----------------------------------|----------------------------------------------------------------------------------------------------|--------------------------|--------------------------|-----------------------------|---------------------------------------|-------------------|------------------------|----------------------|----------------------------------------------------------------|---------------|
|                  | Show $10 \times$ entries |                                                    |                                           |                                                                          |                  |                                  |                                                                                                    |                          |                          |                             |                                       |                   |                        | Search:              |                                                                |               |
| No <sup>2</sup>  | NRP $\approx$            | Nama $\Leftrightarrow$                             | <b>Jenjang</b><br>Didik $\Leftrightarrow$ | <b>Predikat</b><br>Lulus $\Leftrightarrow$                               | IPK $\triangleq$ | Data<br>Wisuda $\Leftrightarrow$ | MK<br>Lulus $\Leftrightarrow$                                                                             | <b>Nilai</b><br>$TA =$   | SKEM $\hat{=}$           | Publikasi $\Leftrightarrow$ | <b>SKS</b><br>Lulus $\Leftrightarrow$ | Arab $\triangleq$ | Cina $\Leftrightarrow$ | Inggris $\triangleq$ | Nilai Kemampuan Bahasa<br><b>Perancis <math>\hat{=}</math></b> | <b>Jermal</b> |
| $\mathbf{1}$     | 05111750010005           | SOFYAN<br>ANTONIAWAN                               | S2                                        | M                                                                        | 3.35             | Belum<br>Permanen                | Terpenuhi                                                                                                 | $\sim$                   | $\overline{\phantom{a}}$ | <b>Tidak Ada</b>            | 38                                    |                   |                        |                      |                                                                |               |
| $\mathbf{2}$     | 05111440000062           | LUCHA<br><b>KAMALA</b><br><b>PUTRI</b>             | S1                                        | $\mathsf{P}$                                                             | 3.70             | Belum<br>Permanen                | Terpenuhi                                                                                                 | $\overline{\phantom{a}}$ | $\overline{a}$           | <b>Tidak Ada</b>            | 147                                   |                   |                        |                      |                                                                |               |
| 3                | 05111440000116           | <b>HUMAIRA TRI</b><br><b>ACANTYA</b>               | S1                                        | $\mathsf{P}$                                                             | 3.62             | Belum<br>Permanen                | Terpenuhi                                                                                                 | $\overline{\phantom{a}}$ | $\sim$                   | <b>Tidak Ada</b>            | 147                                   |                   |                        |                      |                                                                |               |
| $\overline{4}$   | 05111440000151           | <b>RIYADLATIN</b><br><b>NUFUS</b>                  | S1                                        | P                                                                        | 3.75             | <b>Belum</b><br>Permanen         | Terpenuhi                                                                                                 | $\sim$                   | $\overline{\phantom{a}}$ | <b>Tidak Ada</b>            | 147                                   |                   |                        |                      |                                                                |               |
| 5                | 05111750010026           | <b>FADLY</b><br><b>HUSEIN</b><br><b>WATTIHELUW</b> | S <sub>2</sub>                            | P.                                                                       | 3.80             | Belum<br>Permanen                | Terpenuhi                                                                                                 | ۰                        | $\overline{\phantom{a}}$ | <b>Tidak Ada</b>            | 36                                    |                   |                        |                      |                                                                |               |
| 6                | 05111750010024           | <b>FADLUN ALI</b>                                  | S2                                        | M                                                                        | 3.30             | Belum<br>Permanen                | Terpenuhi                                                                                                 | $\sim$                   | $\overline{\phantom{a}}$ | <b>Tidak Ada</b>            | 39                                    |                   |                        |                      |                                                                |               |
| 7                | 05111750010017           | MADE AGUS<br>PUTRA<br><b>SUBALI</b>                | S <sub>2</sub>                            | M                                                                        | 3.35             | <b>Belum</b><br>Permanen         | Terpenuhi                                                                                                 | ٠                        | $\overline{\phantom{a}}$ | Tidak Ada                   | 38                                    |                   |                        |                      |                                                                |               |
| 8                | 05111750010014           | MOH NASRUL<br>AZIZ                                 | S <sub>2</sub>                            | M                                                                        | 3.30             | Belum<br>Permanen                | Terpenuhi                                                                                                 | $\sim$                   | $\overline{\phantom{a}}$ | <b>Tidak Ada</b>            | 33                                    |                   |                        |                      |                                                                |               |
| $\circ$          | 05111440000051           | <b>HAIDAR</b><br><b>ARYA</b><br>PRASETYA           | S1                                        | $\mathsf{P}$                                                             | 3.60             | <b>Belum</b><br>Permanen         | Terpenuhi                                                                                                 | $\overline{\phantom{a}}$ | $\overline{\phantom{a}}$ | <b>Tidak Ada</b>            | 145                                   |                   |                        |                      |                                                                |               |
| 10 <sub>10</sub> | 05111750010007           | <b>JAFAR SADIK</b>                                 | S <sub>2</sub>                            | <b>SM</b>                                                                | 3.70             | <b>Belum</b><br><b>Permanen</b>  | Terpenuhi                                                                                                 | $\overline{\phantom{a}}$ | $\overline{\phantom{a}}$ | <b>Tidak Ada</b>            | 39                                    |                   |                        |                      |                                                                |               |

**Gambar 4.16 Halaman Calon Yudisium (Kondisi Data Tersedia)**

## **4.2.8. Halaman Pengajuan Yudisium**

Halaman ini merupakan halaman yang digunakan untuk melakukan kasus penggunaan UC-014 yaitu melihat daftar pengajuan yudisium tahap pertama dan UC-015 yaitu mengajukan mahasiswa yudisium tahap pertama. Halaman ini berisi daftar mahasiswa calon peserta yudisium. Jika seorang mahasiswa telah memenuhi syarat awal yaitu terkait hal akademik untuk mengikuti yudisium maka ia dapat diajukan di dalam halaman ini. Pengguna juga dapat memilih periode atau program studi lainnya untuk melihat daftar mahasiswa yang ada pada periode atau program studi yang dipilih. Realisasi dari halaman ini dapat dilihat pada Gambar 4.17.

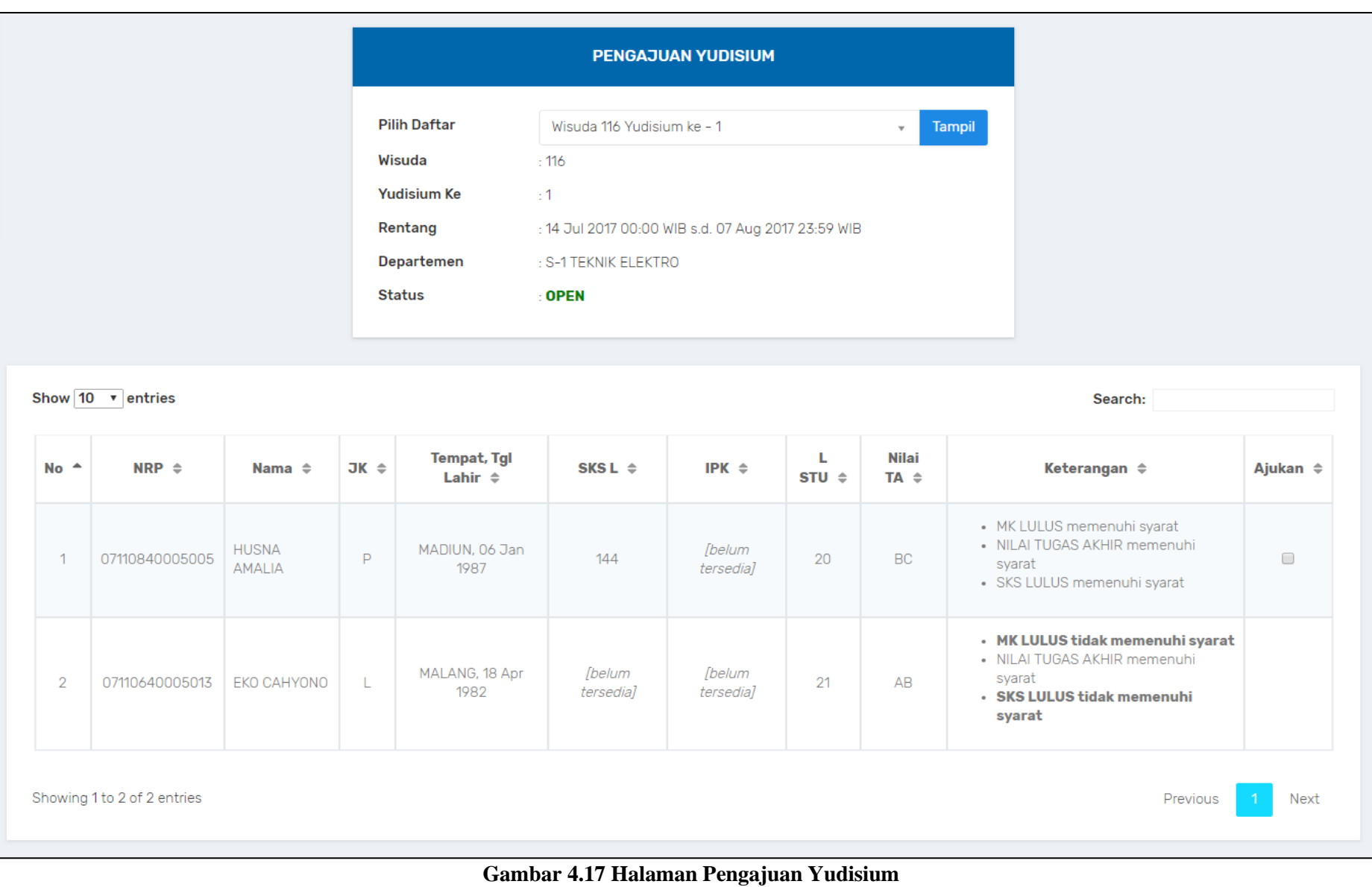

### **4.2.9. Halaman Form B**

Halaman ini merupakan halaman yang digunakan untuk melakukan kasus penggunaan UC-016 yaitu melihat daftar pengajuan yudisium tahap kedua, UC-017 yaitu mengajukan mahasiswa yudisium tahap kedua, dan UC-018 yaitu mengajukan status publikasi mahasiswa. Halaman ini berisi daftar mahasiswa yang telah lulus syarat awal untuk mengikuti yudisium yaitu terkait syarat akademik. Di halaman ini, persyaratan terkait hal nonakademik akan diperiksa untuk selanjutnya dapat diajukan sebagai mahasiswa yang telah memenuhi segala persyaratan yudisium. Jika mahasiswa memiliki publikasi maka juga dapat diajukan pada halaman ini. Jika segala persyaratan non-akademik terkait yudisium sudah terpenuhi maka mahasiswa dapat diajukan untuk lolos yudisium tahap kedua. Pengguna juga dapat memilih periode atau program studi lainnya untuk melihat daftar mahasiswa yang ada pada periode atau program studi yang dipilih. Realisasi dari halaman ini dapat dilihat pada Gambar 4.18 berikut.

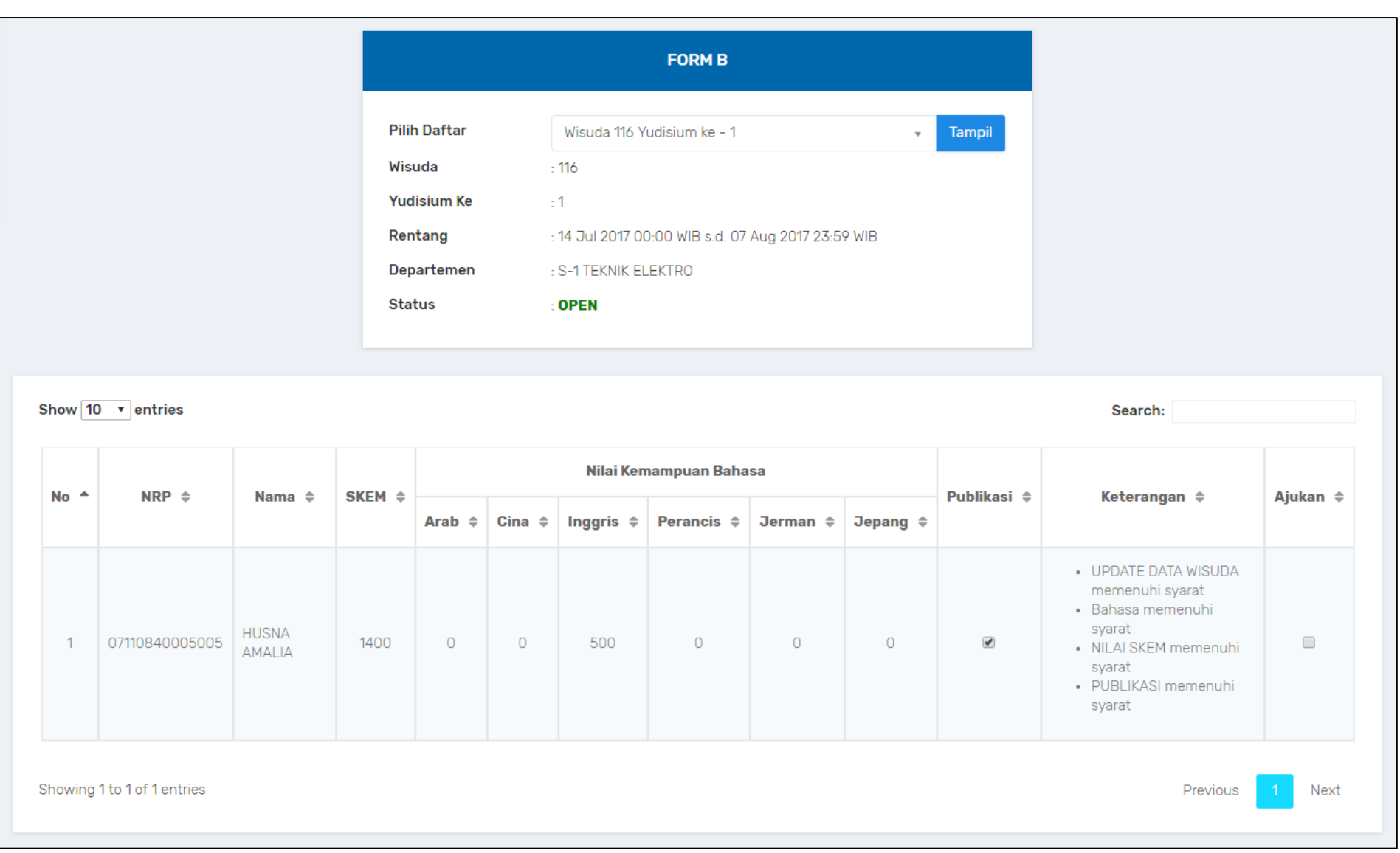

**Gambar 4.18 Halaman Form B**

#### **4.2.10. Halaman Form A**

Halaman ini merupakan halaman yang digunakan untuk melakukan kasus penggunaan UC-019 yaitu melihat daftar mahasiswa hasil pengajuan yudisium tahap kedua (Form A). Halaman ini berisi daftar mahasiswa yang telah memenuhi syarat non-akademik dan sudah diajukan melalui halaman form b. Pengguna juga dapat memilih periode atau program studi lainnya untuk melihat daftar mahasiswa yang ada pada periode atau program studi yang dipilih. Realisasi dari halaman ini dapat dilihat pada Gambar 4.19 berikut.

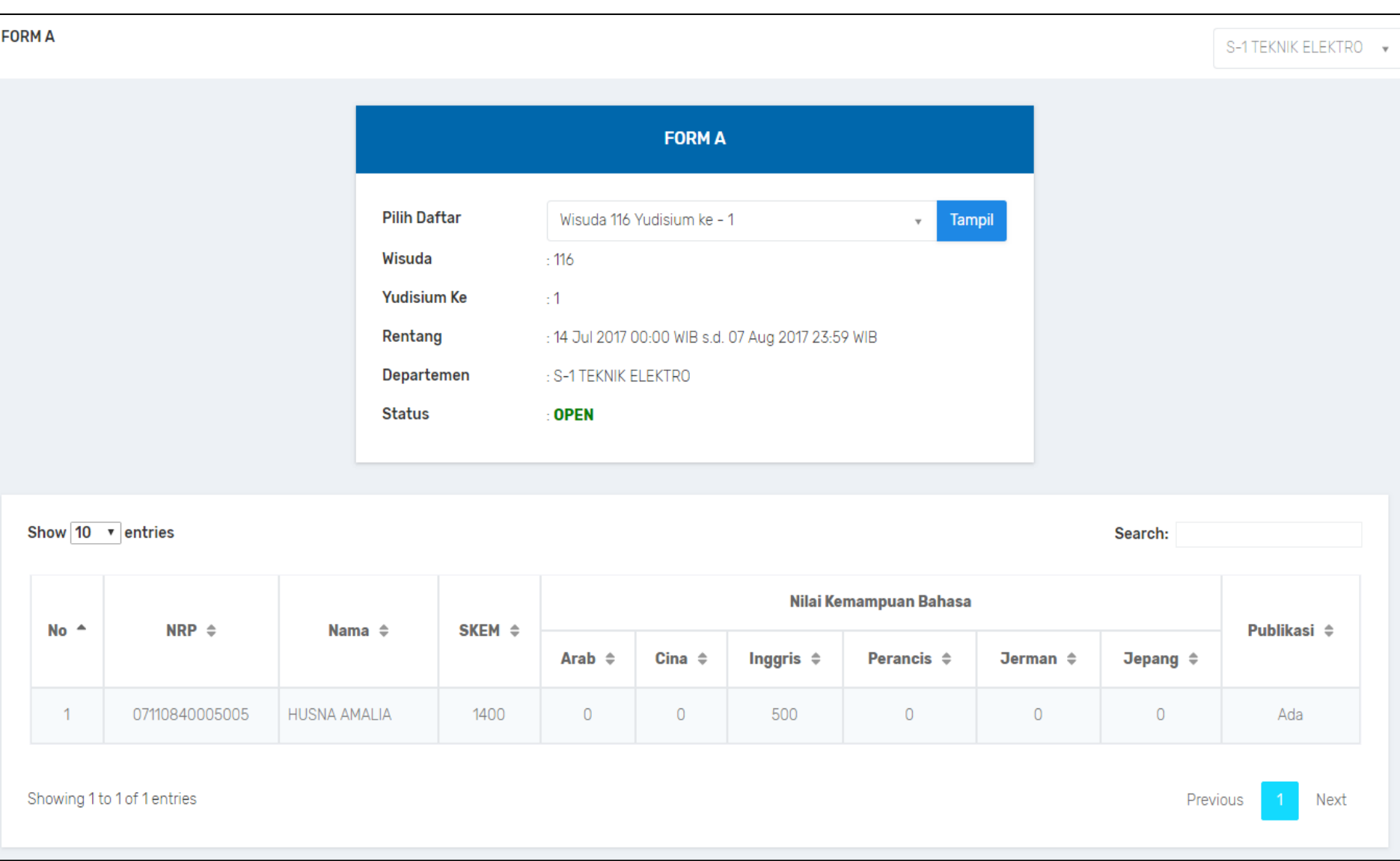

### **4.2.11. Halaman Lulus Yudisium**

Halaman ini merupakan halaman yang digunakan untuk melakukan kasus penggunaan UC-020 yaitu melihat daftar mahasiswa lulus yudisium. Halaman ini berisi daftar mahasiswa yang telah dinyatakan lulus yudisium dan memenuhi segala persyaratan yudisium baik akademik maupun non-akademik. Pengguna juga dapat mengunduh laporan mahasiswa lulus yudisium dalam format *excel.* Pengguna juga dapat memilih periode atau program studi lainnya untuk melihat daftar mahasiswa yang ada pada periode atau program studi yang dipilih. Realisasi dari halaman ini dapat ditunjukkan pada Gambar 4.20 berikut.

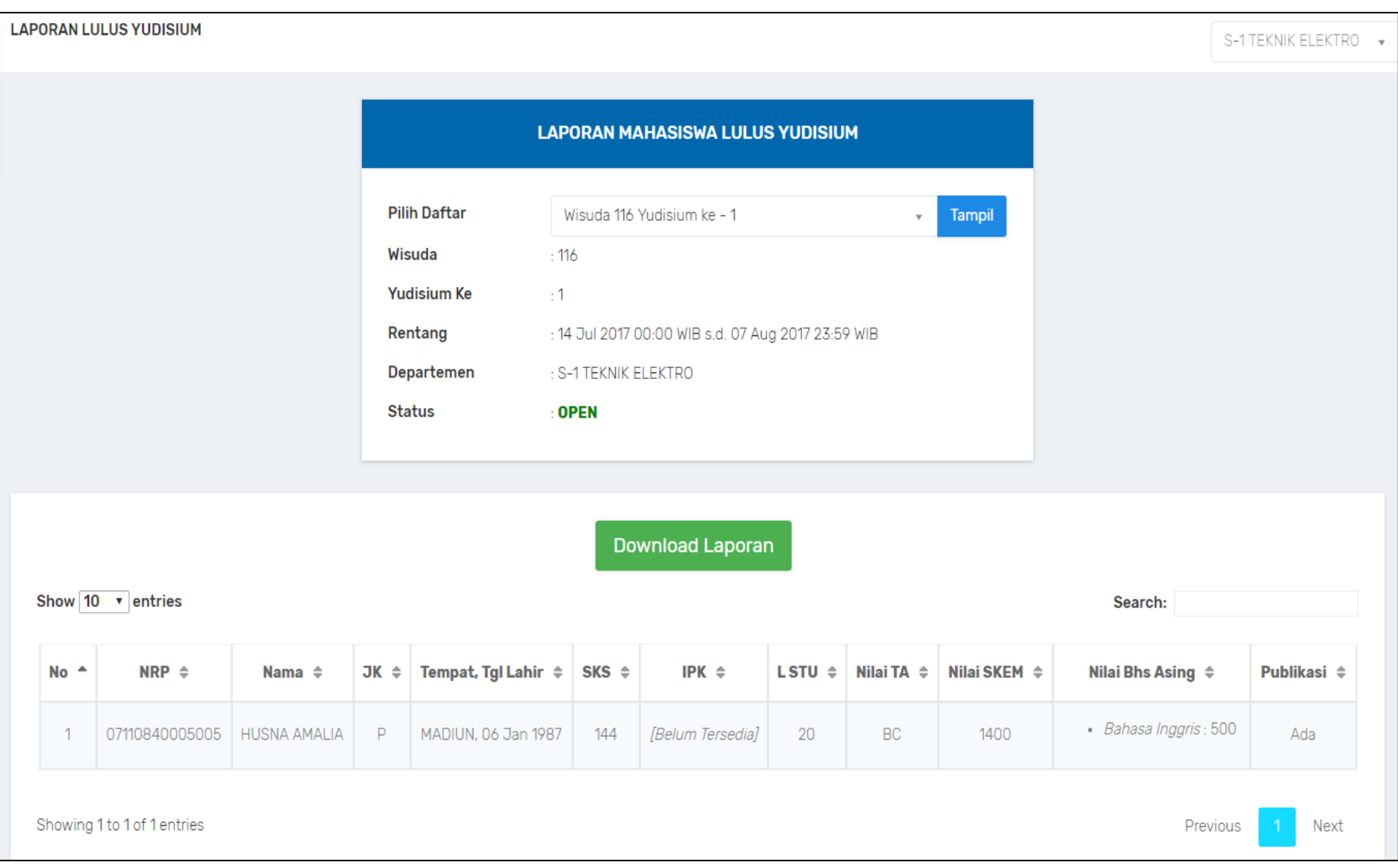

**Gambar 4.20 Halaman Lulus Yudisium**

## **4.2.12. Halaman Gagal Yudisium**

Halaman ini merupakan halaman yang digunakan untuk melakukan kasus penggunaan UC-021 yaitu melihat daftar mahasiswa gagal yudisium. Halaman ini berisi daftar mahasiswa yang dinyatakan gagal yudisium dikarenakan tidak terpenuhinya persyaratan non-akademik untuk bisa ikut yudisium. Pengguna juga dapat mengunduh laporan mahasiswa gagal yudisium dalam format *excel.* Pengguna juga dapat memilih periode atau program studi lainnya untuk melihat daftar mahasiswa yang ada pada periode atau program studi yang dipilih. Realisasi dari halaman ini dapat dilihat pada Gambar 4.21 berikut.

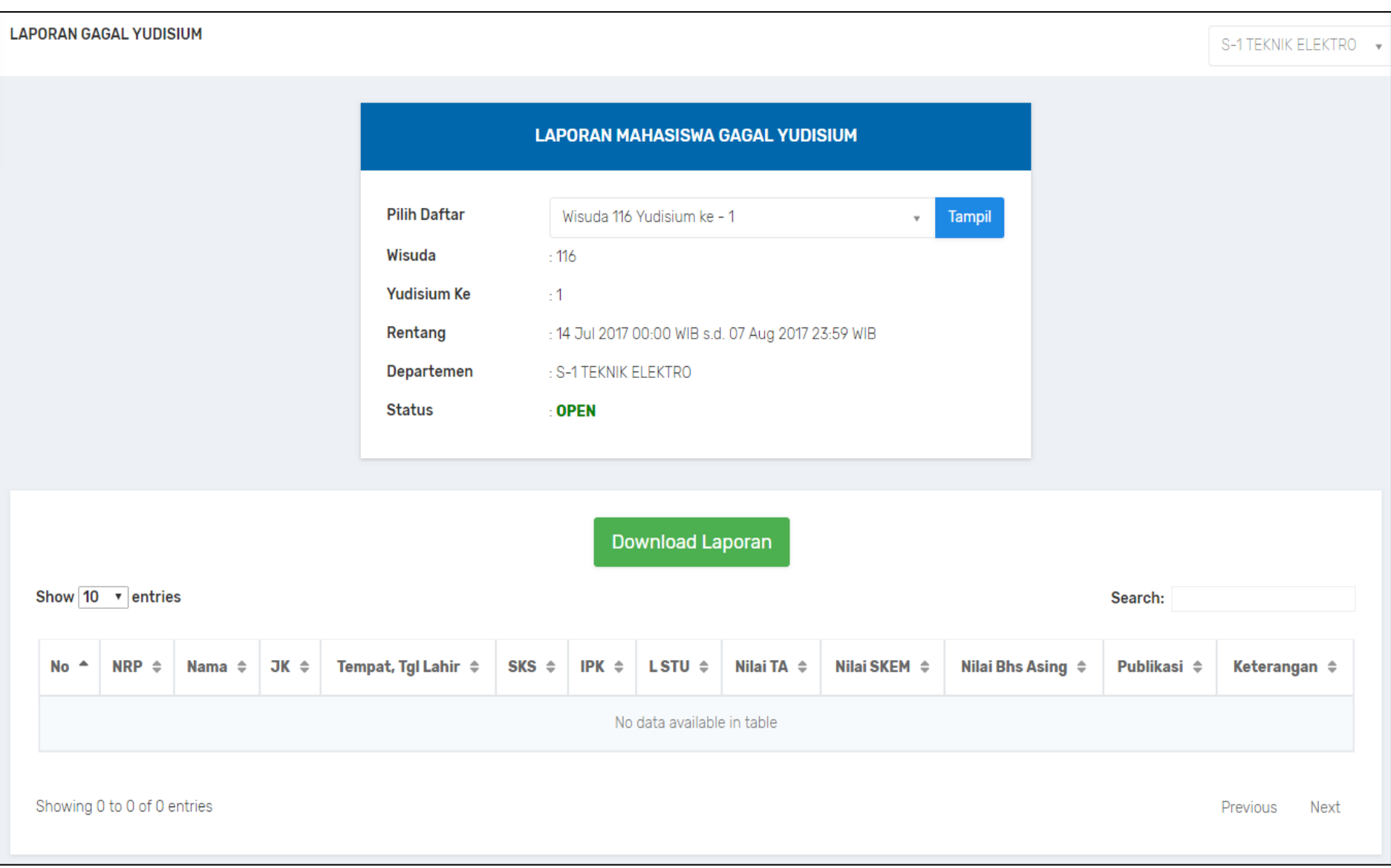

**Gambar 4.21 Halaman Gagal Yudisium**

### **4.2.13. Halaman Rekap Yudisium**

Halaman ini merupakan halaman yang digunakan untuk melakukan kasus penggunaan UC-022 yaitu melihat rekap yudisium keseluruhan. Halaman ini berisi jumlah lulus maupun gagal yudisium secara keseluruhan dalam satu perguruan tinggi pada periode tertentu. Pengguna dapat melihat rekap yudisium pada tingkat fakultas maupun departemen. Pengguna juga dapat memilih periode yudisium lainnya untuk melihat rekapitulasi yudisium yang ada pada periode yudisium yang dipilih. Realisasi dari halaman ini dapat dilihat pada Gambar 4.22 berikut.

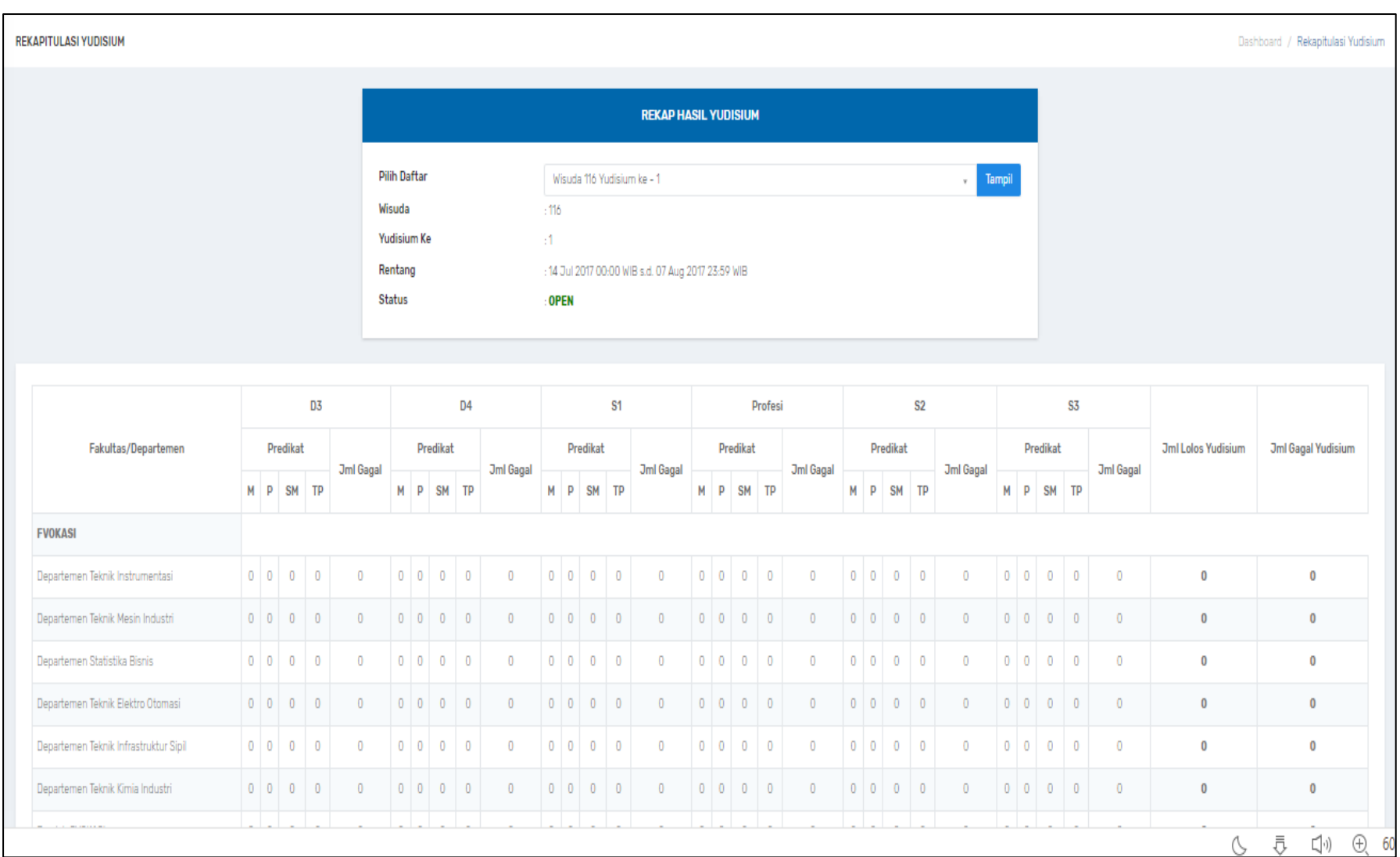

**Gambar 4.22 Halaman Rekap Yudisium**

## **4.3. Implementasi Komunikasi Antar Modul Terkait**

Implementasi terkait komunikasi antara modul Wisuda dan Yudisium dengan modul lain yaitu modul Penilaian dan SKEM dilakukan dengan melalui beberapa urutan proses. Komunikasi ini ditujukan untuk memperoleh data-data yang diperlukan dalam menjalankan suatu proses bisnis pada modul Wisuda dan Yudisium. Untuk mendapatkan nilai SKEM sebagai syarat yudisium maka proses awal dimulai melalui pengisian dan validasi data-data terkait SKEM oleh aktor Mahasiswa dan Dosen. Setelah itu, akan dilakukan pembaruan nilai syarat yudisium berupa SKEM yang dilakukan aktor Petugas Akademik Departemen. Berikut adalah potongan kode untuk mendapatkan nilai SKEM yang dapat dilihat pada Kode Sumber 4.1.

```
public function getNilaiYudisium($id_reg_mhs, 
$id satker)
{
   $db = $this->getDi()->getShared('db');
   $sql = $db->query("SELECT rm.id_reg_mhs, rm.nrp, 
m.nama, rm.sks diakui, rm.ipk, rm.nilai skem from
akademik.reg\overline{m}s rm, mahasiswa m where
rm.id reg mhs='$id reg mhs' and
rm.id mhs=m.id mhs\overline{\mathsf{m}});
  \sqrt{4}data = \sqrt{4}sql->fetchAll();
   return $data;
}
```
### **Kode Sumber 4.1 Mendapatkan Nilai SKEM**

Selanjutnya, untuk mendapatkan status kelengkapan data wisuda yang juga sebagai syarat yudisium maka proses awal dimulai melalui pengisian data wisuda oleh aktor Mahasiswa. Setelah melakukan pengisian, maka Petugas Akademik Departemen akan melakukan pembaruan nilai syarat yudisium berupa status kelengkapan data wisuda. Berikut adalah potongan kode untuk mendapatkan status kelengkapan data wisuda yang dapat dilihat pada Kode Sumber 4.2.

```
public function qetNilaiYudisium($id_reg_mhs,
$id satker)
```

```
{
   $db = $this->getDi()->getShared('db');
   $sql = $db->query("SELECT rm.id_reg_mhs, rm.nrp, 
m.nama, rm.a_permanen_wisuda, rm.sks_diakui, rm.ipk
from akademik.reg_mhs rm, mahasiswa m where 
rm.id reg_mhs='$id_reg_mhs' and
rm.id<sup>-mhs=m.id mhs");</sup>
  \sqrt{3}data = \sqrt{3}sql->fetchAll();
   return $data;
}
```
**Kode Sumber 4.2 Mendapatkan Status Kelengkapan Data Wisuda**

Selanjutnya, untuk memasukkan nilai-nilai terkait syarat yudisium tersebut, digunakan fungsi yang dapat dilihat pada Kode Sumber 4.3.

```
public function updateNilaiYudisium($id_yudisium, 
$idsyarat, $nilai)
{
   $sql ="UPDATE yudisium.[nilai_yudisium] set 
nilai='$nilai' where id_yudisium='$id_yudisium' and 
id syarat yudisium=$idsyarat";
   $nilaiyudisium = new Yudisium();
   $nilaiyudisium->getReadConnection()>query($sql);
}
```
**Kode Sumber 4.3 Memasukkan Nilai Syarat Yudisium**

# **5BAB V UJI COBA DAN EVALUASI**

Bab ini membahas uji coba dan evaluasi terhadap perangkat lunak yang telah dikembangkan dari implementasi modul wisuda dan yudisium pada SIA.

### **5.1. Lingkungan Uji Coba**

Lingkungan uji coba adalah kombinasi antara perangkat keras dan perangkat lunak yang digunakan untuk melakukan uji coba. Pengujian dilakukan dengan menggunakan tiga buah lingkungan pengujian yaitu lingkungan pengujian aplikasi, *server* basis data, dan *server* aplikasi *web*. Adapun rincian dari masing-masing lingkungan pengujian tersebut secara berturut-turut ditunjukkan pada Tabel 5.1, Tabel 5.2.

| <b>Spesifikasi</b> | <b>Deskripsi</b>                    |  |  |  |  |
|--------------------|-------------------------------------|--|--|--|--|
| <b>CPU</b>         | Intel® Core™ i5-3337U CPU @ 1.80GHz |  |  |  |  |
| <b>RAM</b>         | $4.00$ GB                           |  |  |  |  |
| Sistem Operasi     | Windows 10 Education 64-bit         |  |  |  |  |
| <b>Browser</b>     | Google Chrome versi 66              |  |  |  |  |

**Tabel 5.1 Lingkungan Pengujian Aplikasi**

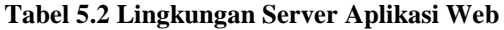

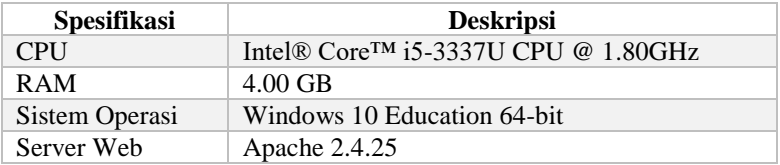

### **5.2. Skenario Pengujian**

Pada bagian ini akan dibahas mengenai proses uji coba yang digunakan. Pengujian dilakukan dengan metode *black box* untuk menguji masing-masing fungsionalitas yang sudah dirancang pada sistem. Metode *black box* merupakan metode pengujian perangkat lunak yang memeriksa fungsionalitas dari suatu perangkat lunak tanpa memandang struktur internalnya [10].

Pada proses uji coba, pengujian dilakukan dengan menjalankan serangkaian perintah terhadap sistem yang selanjutnya akan disebut sebagai kasus pengujian. Kasus pengujian ini berkorelasi dengan kasus-kasus penggunaan dan kebutuhan fungsional yang sebelumnya sudah dirancang dan dijelaskan pada Bab III.

## **5.2.1. Kasus Pengujian Mengelola Kelengkapan Data Wisuda**

Pada kasus uji ini, terdapat beberapa pengujian yang dilakukan yaitu mengisi data wisuda, memperbarui data wisuda, mengunggah foto data wisuda, dan melihat draf data wisuda dan draf data wisuda versi siap cetak. Kasus pengujian pengisian data wisuda dijelaskan pada Tabel 5.3.

| ID                   | $UI-001$                                                                                                    |
|----------------------|----------------------------------------------------------------------------------------------------|
| Nama Skenario        | Fungsionalitas Mengelola Kelengkapan Data                                                                                                    |
| Pengujian            | Wisuda                                                                                                    |
| <b>Nama</b>          | Pengujian Mengisi Data Wisuda                                                                                                    |
| Tujuan               | Menguji apakah sistem sudah mampu                                                                                                    |
| Pengujian            | menyimpan data wisuda yang dimasukkan.                                                                                                    |
| Kondisi Awal         | Data wisuda masih kosong                                                                                                    |
| Langkah<br>Pengujian | 1. Pengguna memilih menu update data<br>wisuda.<br>2. Pengguna mengisi data wisuda pada form<br>yang tersedia di halaman pengisian data<br>wisuda.<br>3. Pengguna menyimpan data yang diisikan<br>dengan menekan tombol simpan.<br>4. Halaman akan memuat laman detail data<br>wisuda dan aktor dapat melihat data yang<br>telah diisikan. |

**Tabel 5.3 Kasus Pengujian Mengisi Data Wisuda**

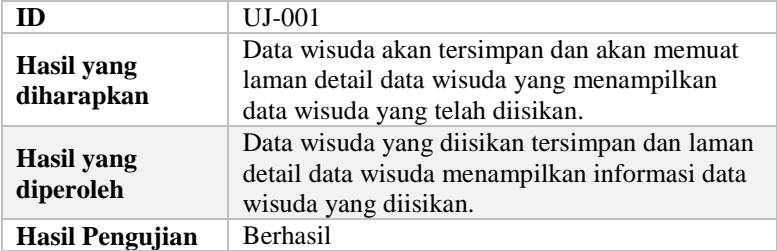

Selanjutnya untuk kasus uji mengubah data wisuda akan dijelaskan pada Tabel 5.4.

| ID                              | UJ-002                                                                                                    |
|---------------------------------|----------------------------------------------------------------------------------------------------|
| Nama Skenario                   | Fungsionalitas Mengelola Kelengkapan Data                                                                                                    |
| Pengujian                       | Wisuda                                                                                                    |
| <b>Nama</b>                     | Pengujian Mengubah Data Wisuda                                                                                                    |
| Tujuan                          | Menguji apakah sistem sudah mampu                                                                                                    |
| Pengujian                       | memperbarui data wisuda.                                                                                                    |
| <b>Kondisi Awal</b>             | Data wisuda pernah diisi                                                                                                    |
| Langkah<br>Pengujian            | 1. Pengguna memilih menu update data<br>wisuda.<br>2. Pengguna akan diarahkan ke halaman detail<br>data wisuda.<br>3. Pengguna menekan tombol sunting pada<br>halaman detail data wisuda.<br>4. Pengguna akan diarahkan ke halaman ubah<br>data wisuda dan mengisikan data wisuda<br>terbaru.<br>5. Pengguna menekan tombol simpan.<br>Sistem menyimpan data dan mengarahkan<br>6.<br>pengguna ke halaman detail data wisuda. |
| <b>Hasil</b> yang<br>diharapkan | Data wisuda yang baru diisikan akan tersimpan<br>dan akan memuat laman detail data wisuda yang<br>menampilkan data wisuda yang baru diperbarui.                                                                                                    |

**Tabel 5.4 Kasus Pengujian Mengubah Data Wisuda**

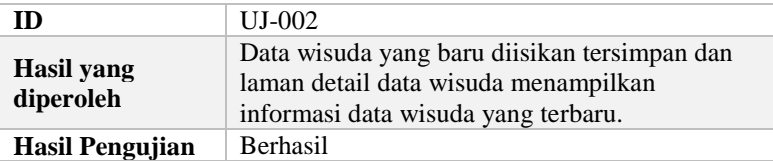

Selanjutnya untuk kasus uji mengunggah foto data wisuda akan dijelaskan pada Tabel 5.5.

| ID                              | UJ-003                                                                                                    |  |  |  |  |  |
|---------------------------------|----------------------------------------------------------------------------------------------------|--|--|--|--|--|
| Nama Skenario<br>Pengujian      | Fungsionalitas Mengelola Kelengkapan Data<br>Wisuda                                                                                                    |  |  |  |  |  |
| <b>Nama</b>                     | Pengujian Mengunggah Foto Data Wisuda                                                                                                    |  |  |  |  |  |
| Tujuan                          | Menguji apakah sistem sudah mampu                                                                                                    |  |  |  |  |  |
| Pengujian                       | mengunggah file foto data wisuda.                                                                                                    |  |  |  |  |  |
| Kondisi Awal                    | Data foto belum tersedia                                                                                                    |  |  |  |  |  |
| Langkah<br>Pengujian            | 1. Pengguna memilih menu update data<br>wisuda.<br>2. Pengguna akan diarahkan ke halaman detail<br>data wisuda.<br>3. Pengguna menekan box untuk mengunggah<br>foto.<br>4. Pengguna memilih foto lalu menekan<br>tombol unggah.<br>5. Sistem akan menyimpan foto dan halaman<br>akan memuat ulang lalu pengguna dapat<br>melihat foto diri yang diunggah. |  |  |  |  |  |
| <b>Hasil</b> yang<br>diharapkan | Data foto dapat diunggah dan halaman detail<br>data wisuda dapat menampilkan data foto yang<br>sesuai.                                                                                                    |  |  |  |  |  |
| <b>Hasil</b> yang<br>diperoleh  | Data foto berhasil diunggah dan halaman detail<br>data wisuda menampilkan foto diri sesuai<br>dengan yang dimasukkan.                                                                                                    |  |  |  |  |  |
| <b>Hasil Pengujian</b>          | Berhasil                                                                                                    |  |  |  |  |  |

**Tabel 5.5 Kasus Pengujian Mengunggah Foto Data Wisuda**

Selanjutnya untuk kasus uji melihat draf data wisuda dan draf data wisuda versi siap cetak akan dijelaskan pada Tabel 5.6.

| ID                              | UJ-004                                                                                                    |  |  |  |  |  |
|---------------------------------|----------------------------------------------------------------------------------------------------|--|--|--|--|--|
| Nama Skenario<br>Pengujian      | Fungsionalitas Mengelola Kelengkapan Data<br>Wisuda                                                                                                    |  |  |  |  |  |
| <b>Nama</b>                     | Pengujian Melihat Draf Data Wisuda dan Draf<br>Data Wisuda Versi Siap Cetak                                                                                                    |  |  |  |  |  |
| Tujuan<br>Pengujian             | Menguji apakah sistem sudah mampu<br>menampilkan draf data wisuda dan draf data<br>wisuda versi cetak.                                                                                                    |  |  |  |  |  |
| Kondisi Awal                    | Data wisuda sudah tersedia                                                                                                    |  |  |  |  |  |
| Langkah<br>Pengujian            | 1. Pengguna memilih menu update data<br>wisuda.<br>2. Pengguna akan diarahkan ke halaman detail<br>data wisuda.<br>3. Pengguna menekan tombol pratampil draf<br>untuk melihat draf data wisuda.<br>4. Pengguna akan diarahkan ke halaman draf<br>pratampil dan bisa melihat data wisuda yang<br>diisikan dalam bentuk draf pratampil.<br>5. Pengguna menekan tombol cetak pada<br>halaman draf pratampil. |  |  |  |  |  |
| <b>Hasil</b> yang<br>diharapkan | Data draf pratampil sesuai dengan data yang<br>diisikan pengguna dan draf data wisuda bisa<br>dilihat dalam versi siap cetak.                                                                                                    |  |  |  |  |  |
| <b>Hasil</b> yang<br>diperoleh  | Data draf pratampil yang ada sesuai dengan data<br>wisuda dan terdapat draf data wisuda versi siap<br>cetak.                                                                                                    |  |  |  |  |  |
| <b>Hasil Pengujian</b>          | Berhasil                                                                                                    |  |  |  |  |  |

**Tabel 5.6 Kasus Pengujian Melihat Draf Data Wisuda dan Draf Data Wisuda Versi Siap Cetak**

# **5.2.2. Kasus Pengujian Mengelola Periode Wisuda**

Pada kasus uji ini, terdapat beberapa pengujian yang dilakukan yaitu menambah data periode wisuda dan mengubah data periode wisuda. Kasus pengujian pengisian data periode wisuda dijelaskan pada Tabel 5.7.

| ID                              | $UI-005$                                                                                                    |
|---------------------------------|----------------------------------------------------------------------------------------------------|
| Nama Skenario<br>Pengujian      | Fungsionalitas Mengelola Periode Wisuda                                                                                                    |
| <b>Nama</b>                     | Pengujian Menambah Data Periode Wisuda                                                                                                    |
| Tujuan<br>Pengujian             | Menguji apakah sistem mampu menambahkan<br>data periode wisuda baru.                                                                                                    |
| Kondisi Awal                    | Data periode wisuda belum tersedia                                                                                                    |
| Langkah<br>Pengujian            | 1. Pengguna memilih menu periode wisuda.<br>2. Pengguna menekan tombol tambah data<br>pada halaman periode wisuda.<br>3. Pengguna mengisikan form untuk<br>menambahkan data periode wisuda.<br>4. Pengguna menekan tombol tambah. |
| <b>Hasil</b> yang<br>diharapkan | Data periode wisuda yang ditambahkan dapat<br>disimpan ke dalam basis data.                                                                                                    |
| <b>Hasil</b> yang<br>diperoleh  | Data periode wisuda berhasil ditambahkan dan<br>dapat dilihat pada halaman periode wisuda.                                                                                                    |
| <b>Hasil Pengujian</b>          | <b>Berhasil</b>                                                                                                    |

**Tabel 5.7 Kasus Pengujian Menambah Data Periode Wisuda**

Selanjutnya untuk kasus uji mengubah data periode wisuda akan dijelaskan pada Tabel 5.8.

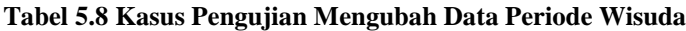

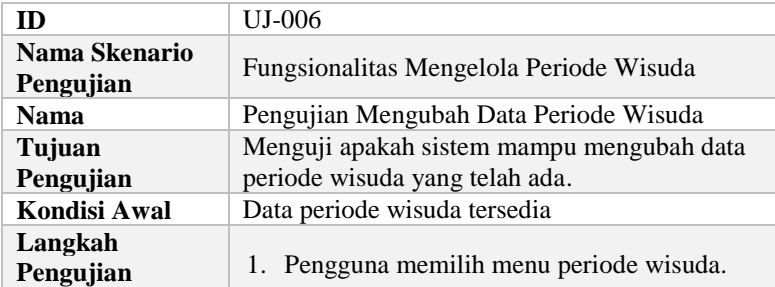
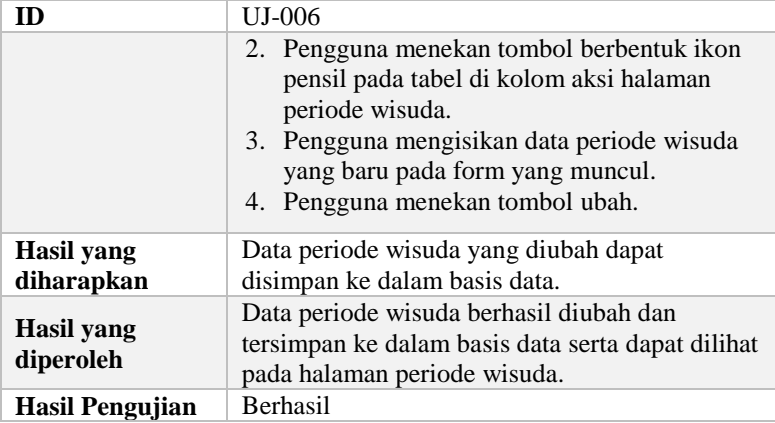

## **5.2.3. Kasus Pengujian Mengelola Periode Yudisium**

Pada kasus uji ini, terdapat beberapa pengujian yang dilakukan yaitu menambah data periode yudisium dan mengubah data periode yudisium. Kasus pengujian pengisian data periode yudisium dijelaskan pada Tabel 5.9.

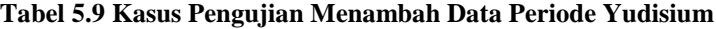

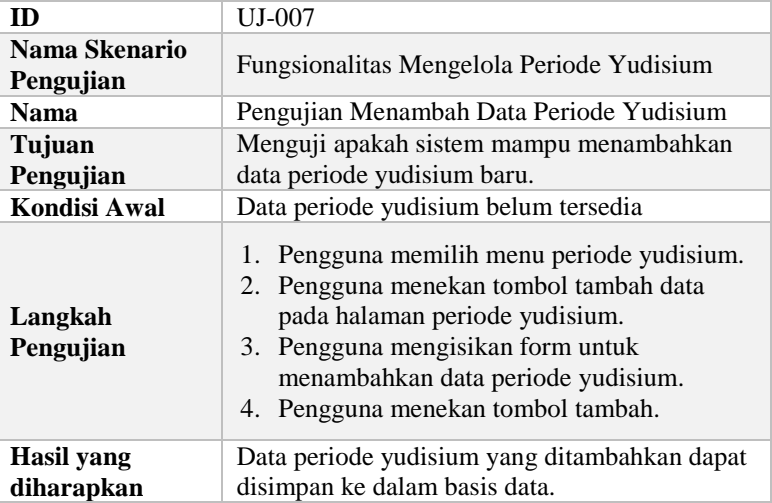

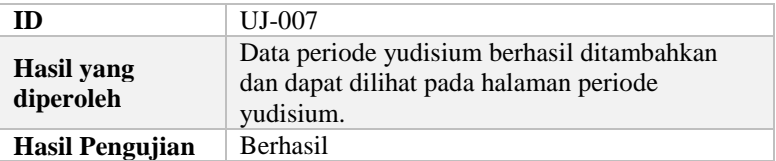

Selanjutnya untuk kasus uji mengubah data periode yudisium akan dijelaskan pada Tabel 5.10.

**Tabel 5.10 Kasus Pengujian Mengubah Data Periode Yudisium**

| ID                         | <b>UJ-008</b>                                                                                                    |
|----------------------------|----------------------------------------------------------------------------------------------------|
| Nama Skenario<br>Pengujian | Fungsionalitas Mengelola Periode Yudisium                                                                                                    |
| <b>Nama</b>                | Pengujian Mengubah Data Periode Yudisium                                                                                                    |
| Tujuan                     | Menguji apakah sistem mampu mengubah data                                                                                                    |
| Pengujian                  | periode yudisium yang telah ada.                                                                                                    |
| <b>Kondisi Awal</b>        | Data periode yudisium tersedia                                                                                                    |
| Langkah<br>Pengujian       | 1. Pengguna memilih menu periode yudisium.<br>2. Pengguna menekan tombol berbentuk ikon<br>pensil pada tabel di kolom aksi halaman<br>periode yudisium.<br>3. Pengguna mengisikan data periode<br>yudisium yang baru pada form yang<br>muncul.<br>4. Pengguna menekan tombol ubah. |
| <b>Hasil</b> yang          | Data periode yudisium yang diubah dapat                                                                                                    |
| diharapkan                 | disimpan ke dalam basis data.                                                                                                    |
| Hasil yang<br>diperoleh    | Data periode yudisium berhasil diubah dan<br>tersimpan ke dalam basis data serta dapat dilihat<br>pada halaman periode yudisium.                                                                                                    |
| <b>Hasil Pengujian</b>     | Berhasil                                                                                                    |

## **5.2.4. Kasus Pengujian Mengelola Syarat Yudisium Program Studi**

Pada kasus uji ini, terdapat beberapa pengujian yang dilakukan yaitu menambah dan mengubah data syarat yudisium program studi. Kasus pengujian pengisian data syarat yudisium program studi dijelaskan pada Tabel 5.11.

| ID                       | UJ-009                                                                                                    |
|--------------------------|----------------------------------------------------------------------------------------------------|
| Nama Skenario            | Fungsionalitas Mengelola Syarat Yudisium                                                                                                    |
| Pengujian                | Program Studi                                                                                                    |
| Nama                     | Pengujian Menambah Data Syarat Yudisium<br>Program Studi                                                                                                    |
| Tujuan                   | Menguji apakah sistem mampu menambahkan                                                                                                    |
| Pengujian                | data syarat yudisium program studi baru.                                                                                                    |
| Kondisi Awal             | Data syarat yudisium program studi belum<br>tersedia                                                                                                    |
| Langkah<br>Pengujian     | 1. Pengguna memilih menu syarat yudisium<br>prodi.<br>2. Pengguna menekan tombol tambah data<br>pada halaman syarat yudisium prodi.<br>3. Pengguna mengisikan form untuk<br>menambahkan data syarat yudisium prodi.<br>4. Pengguna menekan tombol tambah. |
| Hasil yang<br>diharapkan | Data syarat yudisium prodi yang ditambahkan<br>dapat disimpan ke dalam basis data.                                                                                                    |
| Hasil yang<br>diperoleh  | Data syarat yudisium prodi berhasil<br>ditambahkan dan dapat dilihat pada halaman<br>syarat yudisium prodi.                                                                                                    |
| Hasil Pengujian          | Berhasil                                                                                                    |

**Tabel 5.11 Kasus Pengujian Menambah Data Periode Yudisium**

Selanjutnya untuk kasus uji mengubah data syarat yudisium program studi akan dijelaskan pada Tabel 5.12.

## **Tabel 5.12 Kasus Pengujian Mengubah Data Syarat Yudisium Program Studi**

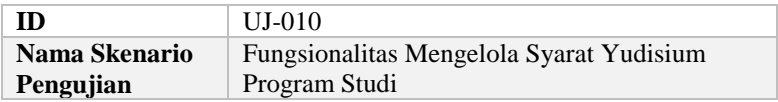

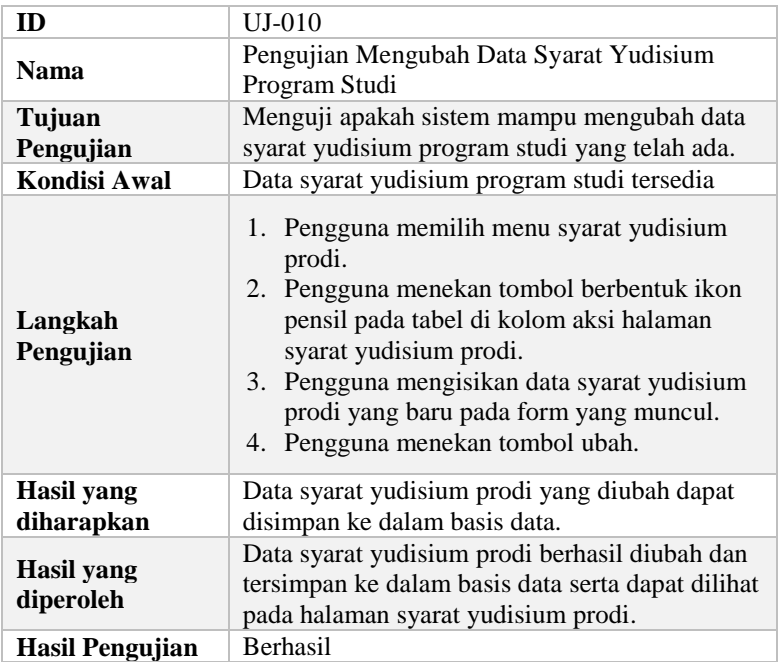

# **5.2.5. Kasus Pengujian Mengelola Calon Yudisium**

Pada kasus uji ini, terdapat beberapa pengujian yang dilakukan yaitu memperbarui calon peserta yudisium dan memperbarui nilai syarat yudisium calon peserta. Kasus pengujian memperbarui calon peserta yudisium dijelaskan pada Tabel 5.13.

| m                          | $UI-011$                                                                                                    |
|----------------------------|----------------------------------------------------------------------------------------------------|
| Nama Skenario<br>Pengujian | Fungsionalitas Mengelola Calon Yudisium                                                                                       |
| <b>Nama</b>                | Pengujian Memperbarui Calon Peserta<br>Yudisium                                                                               |
| Tujuan<br>Pengujian        | Menguji apakah sistem mampu menambahkan<br>data calon peserta yudisium pada periode<br>yudisium aktif dalam suatu departemen. |
| <b>Kondisi Awal</b>        | Data calon peserta yudisium belum tersedia                                                                                    |

**Tabel 5.13 Kasus Pengujian Menambah Data Periode Yudisium**

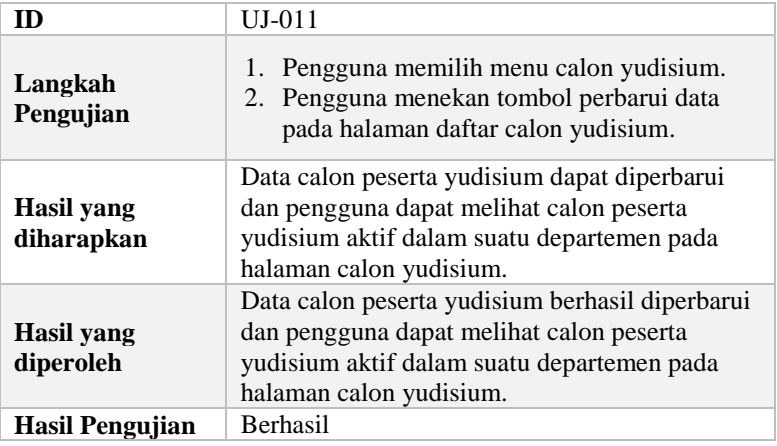

Selanjutnya untuk kasus uji memperbarui nilai syarat yudisium calon peserta akan dijelaskan pada Tabel 5.14.

**Tabel 5.14 Kasus Pengujian Memperbarui Nilai Syarat Yudisium Calon Peserta**

| m                          | UJ-012                                                                                                    |
|----------------------------|----------------------------------------------------------------------------------------------------|
| Nama Skenario<br>Pengujian | Fungsionalitas Mengelola Calon Yudisium                                                                                                    |
| Nama                       | Pengujian Memperbarui Nilai Syarat Yudisium<br>Calon Peserta                                                                                                    |
| Tujuan<br>Pengujian        | Menguji apakah sistem mampu memperbarui<br>nilai-nilai syarat yudisium calon peserta periode<br>yudisium aktif dalam suatu departemen.                                         |
| Kondisi Awal               | Data calon peserta yudisium tersedia                                                                                                    |
| Langkah<br>Pengujian       | 1. Pengguna memilih menu calon yudisium.<br>2. Pengguna dapat mengisikan nilai terkait<br>syarat bahasa asing jika menginginkan.<br>3. Pengguna menekan tombol perbarui nilai. |
| Hasil yang<br>diharapkan   | Data nilai-nilai syarat yudisium calon peserta<br>yudisium aktif dalam suatu departemen dapat<br>diperbarui.                                                                   |

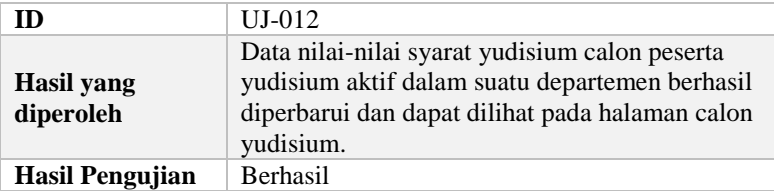

# **5.2.6. Kasus Pengujian Mengelola Data Pengajuan Yudisium Tahap Pertama**

Pada kasus uji ini, terdapat beberapa pengujian yang dilakukan yaitu melihat daftar pengajuan yudisium tahap pertama dan mengajukan mahasiswa yudisium tahap pertama. Kasus pengujian melihat daftar pengajuan yudisium tahap pertama dijelaskan pada Tabel 5.15.

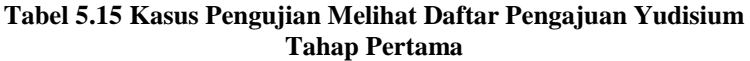

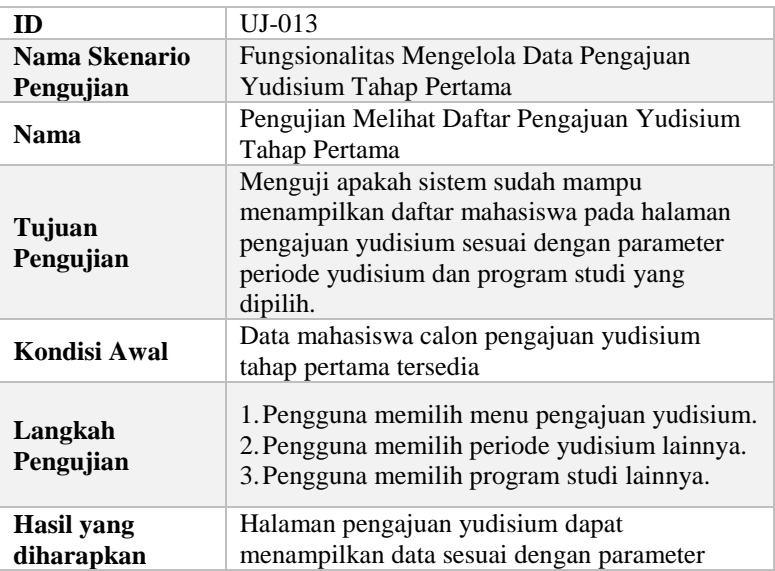

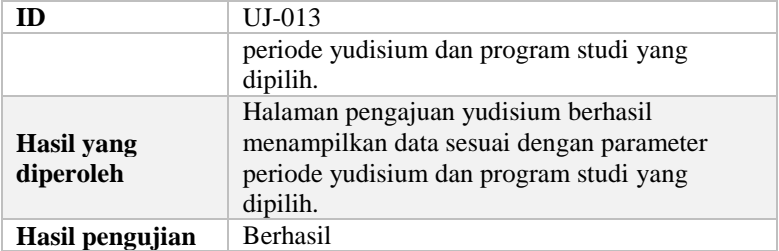

Selanjutnya untuk kasus uji mengajukan mahasiswa yudisium tahap pertama akan dijelaskan pada Tabel 5.16.

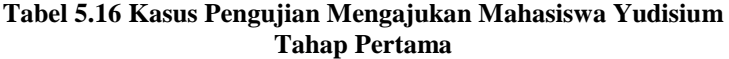

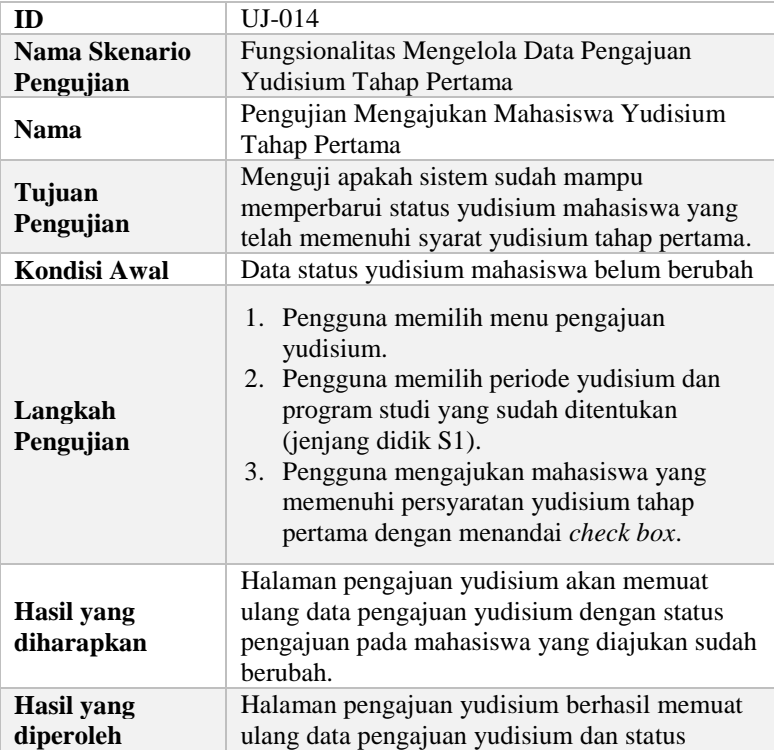

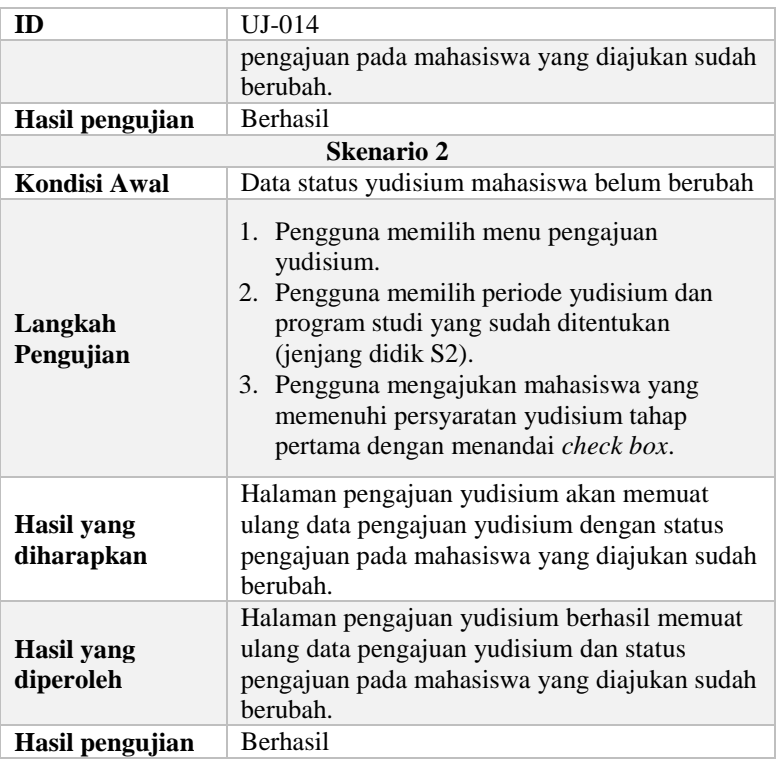

## **5.2.7. Kasus Pengujian Mengelola Data Pengajuan Yudisium Tahap Kedua (Form B)**

Pada kasus uji ini, terdapat beberapa pengujian yang dilakukan yaitu melihat daftar pengajuan yudisium tahap kedua, mengajukan status publikasi mahasiswa, dan mengajukan mahasiswa yudisium tahap kedua. Kasus pengujian melihat daftar pengajuan yudisium tahap kedua dijelaskan pada Tabel 5.17.

| ID                              | $UI-015$                                                                                                    |
|---------------------------------|----------------------------------------------------------------------------------------------------|
| Nama Skenario<br>Pengujian      | Fungsionalitas Mengelola Data Pengajuan<br>Yudisium Tahap Kedua (Form B)                                                                                |
| <b>Nama</b>                     | Pengujian Melihat Daftar Pengajuan Yudisium<br>Tahap Kedua                                                                                              |
| Tujuan<br>Pengujian             | Menguji apakah sistem sudah mampu<br>menampilkan daftar mahasiswa pada halaman<br>form b sesuai dengan parameter periode<br>yudisium dan program studi. |
| Kondisi Awal                    | Data mahasiswa calon yudisium tersedia                                                                                                    |
| Langkah<br>Pengujian            | 1. Pengguna memilih menu form b.<br>2. Pengguna memilih periode yudisium<br>lainnya.<br>3. Pengguna memilih program studi lainnya.                      |
| <b>Hasil</b> yang<br>diharapkan | Halaman form b dapat menampilkan data sesuai<br>dengan parameter periode yudisium dan<br>program studi yang dipilih.                                    |
| Hasil yang<br>diperoleh         | Halaman form b berhasil menampilkan data<br>sesuai dengan parameter periode yudisium dan<br>program studi yang dipilih.                                 |
| Hasil pengujian                 | Berhasil                                                                                                    |

**Tabel 5.17 Kasus Pengujian Melihat Daftar Pengajuan Yudisium Tahap Kedua**

Selanjutnya untuk kasus uji mengajukan status publikasi mahasiswa akan dijelaskan pada Tabel 5.18.

### **Tabel 5.18 Kasus Pengujian Mengajukan Status Publikasi Mahasiswa**

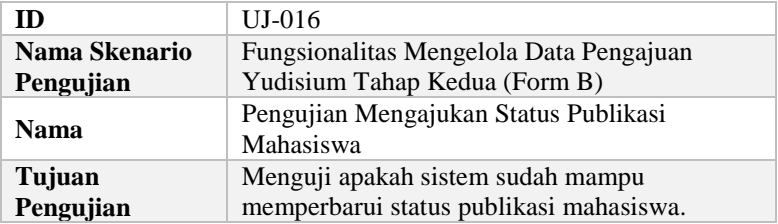

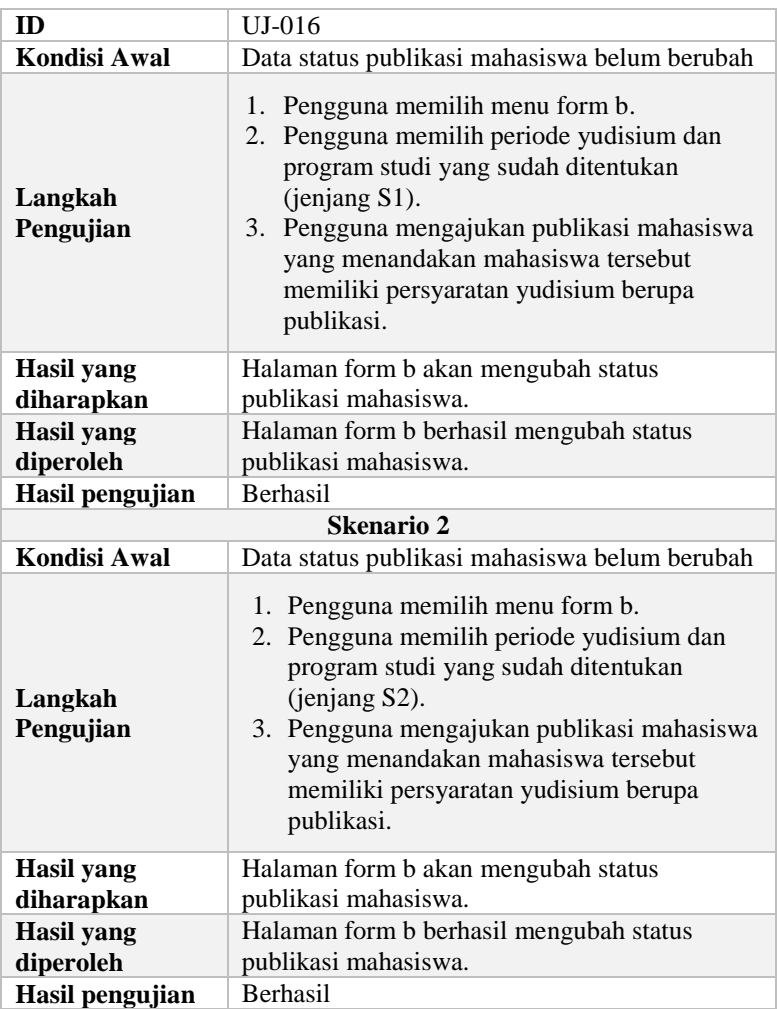

Selanjutnya untuk kasus uji mengajukan mahasiswa yudisium tahap kedua akan dijelaskan pada Tabel 5.19.

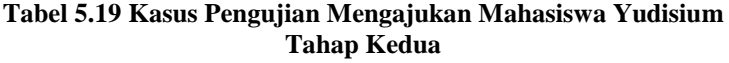

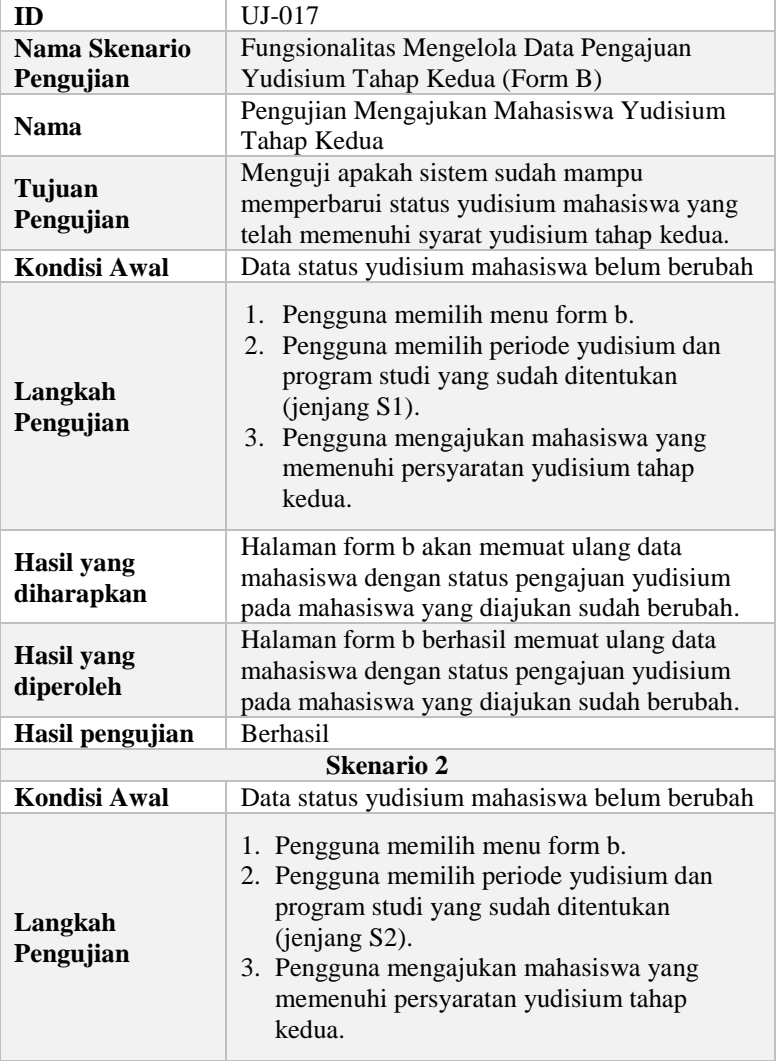

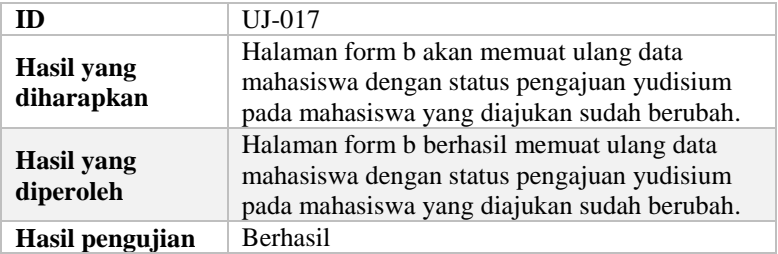

## **5.2.8. Kasus Pengujian Melihat Daftar Mahasiswa Hasil Pengajuan Yudisium Tahap Kedua (Form A)**

Pada kasus uji ini, terdapat pengujian melihat daftar mahasiswa hasil pengajuan yudisium tahap kedua (Form A). Kasus pengujian melihat daftar mahasiswa hasil pengajuan yudisium tahap kedua (Form A) dijelaskan pada Tabel 5.20.

| ID                   | UJ-018                                        |
|----------------------|-----------------------------------------------|
| Nama Skenario        | Fungsionalitas Melihat Daftar Mahasiswa Hasil |
| Pengujian            | Pengajuan Yudisium Tahap Kedua (Form A)       |
|                      | Pengujian Melihat Daftar Mahasiswa Hasil      |
| <b>Nama</b>          | Pengajuan Yudisium Tahap Kedua (Form A)       |
|                      | Menguji apakah sistem sudah mampu             |
| Tujuan               | menampilkan daftar mahasiswa pada halaman     |
| Pengujian            | form a sesuai dengan parameter periode        |
|                      | yudisium dan program studi yang dipilih.      |
| Kondisi Awal         | Data mahasiswa calon yudisium tersedia        |
| Langkah<br>Pengujian | 1. Pengguna memilih menu form a.              |
|                      | 2. Pengguna memilih periode yudisium          |
|                      | lainnya.                                      |
|                      | 3. Pengguna memilih program studi lainnya.    |
|                      | Halaman form a akan menampilkan data sesuai   |
| Hasil yang           | dengan parameter periode yudisium dan         |
| diharapkan           | program studi yang dipilih.                   |

**Tabel 5.20 Kasus Pengujian Melihat Daftar Mahasiswa Hasil Pengajuan Yudisium Tahap Kedua (Form A)**

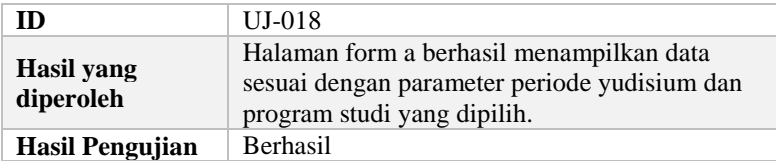

## **5.2.9. Kasus Pengujian Mengelola Daftar Mahasiswa Lulus Yudisium**

Kasus pengujian ini dibuat untuk memeriksa apakah sistem sudah mampu menampilkan daftar mahasiswa yang telah dinyatakan lulus segala persyaratan terkait yudisium. Selain itu, juga terdapat pengujian untuk mengunduh laporan mahasiswa lulus yudisium. Kasus pengujian melihat daftar mahasiswa lulus yudisium dijelaskan pada Tabel 5.21.

| ID                              | UJ-019                                                                                                    |
|---------------------------------|----------------------------------------------------------------------------------------------------|
| Nama Skenario                   | Fungsionalitas Mengelola Daftar Mahasiswa                                                                                                    |
| Pengujian                       | Lulus Yudisium                                                                                                    |
| <b>Nama</b>                     | Pengujian Melihat Daftar Mahasiswa Lulus<br>Yudisium                                                                                                    |
| Tujuan<br>Pengujian             | Menguji apakah sistem sudah mampu<br>menampilkan daftar mahasiswa pada halaman<br>lulus yudisium sesuai dengan parameter periode<br>yudisium dan program studi yang dipilih. |
| Kondisi Awal                    | Data mahasiswa lulus yudisium tersedia                                                                                                    |
| Langkah<br>Pengujian            | 1. Pengguna memilih menu lulus yudisium.<br>2. Pengguna memilih periode yudisium<br>lainnya.<br>3. Pengguna memilih program studi lainnya.                                   |
| <b>Hasil</b> yang<br>diharapkan | Halaman lulus yudisium akan menampilkan<br>data sesuai dengan parameter periode yudisium<br>dan program studi yang dipilih.                                                  |

**Tabel 5.21 Kasus Pengujian Melihat Daftar Mahasiswa Lulus Yudisium**

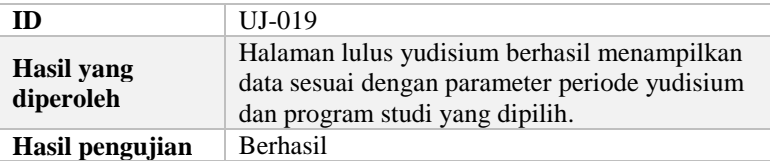

Selanjutnya untuk kasus uji mengunduh laporan mahasiswa lulus yudisium akan dijelaskan pada Tabel 5.22.

| ID                              | UJ-020                                                                                                    |
|---------------------------------|----------------------------------------------------------------------------------------------------|
| Nama Skenario                   | Fungsionalitas Mengelola Daftar Mahasiswa                                                                                                    |
| Pengujian                       | Lulus Yudisium                                                                                                    |
| <b>Nama</b>                     | Pengujian Mengunduh Daftar Mahasiswa Lulus<br>Yudisium                                                                                                    |
| Tujuan<br>Pengujian             | Menguji apakah sistem sudah mampu<br>memberikan laporan unduh dalam bentuk excel<br>sesuai dengan parameter periode yudisium dan<br>program studi yang dipilih.                         |
| <b>Kondisi Awal</b>             | Data mahasiswa lulus yudisium tersedia                                                                                                    |
| Langkah<br>Pengujian            | 1. Pengguna memilih menu lulus yudisium.<br>2. Pengguna memilih periode yudisium<br>lainnya.<br>3. Pengguna memilih program studi lainnya.<br>4. Pengguna menekan tombol unduh laporan. |
| <b>Hasil</b> yang<br>diharapkan | Sistem akan memberikan laporan mahasiswa<br>lulus yudisium dalam format excel yang<br>memiliki data sesuai dengan periode yudisium<br>dan program studi yang dipilih.                   |
| Hasil yang<br>diperoleh         | Sistem berhasil memberikan laporan mahasiswa<br>lulus yudisium dalam format excel yang<br>memiliki data sesuai dengan periode yudisium<br>dan program studi yang dipilih.<br>Berhasil   |
| Hasil pengujian                 |                                                                                                    |

**Tabel 5.22 Kasus Pengujian Mengunduh Laporan Daftar Mahasiswa Lulus Yudisium**

### **5.2.10. Kasus Pengujian Mengelola Daftar Mahasiswa Gagal Yudisium**

Kasus pengujian ini dibuat untuk memeriksa apakah sistem sudah mampu menampilkan daftar mahasiswa yang dinyatakan gagal yudisium karena persyaratan yudisium terkait hal non-akademik. Selain itu, juga terdapat kasus uji untuk mengunduh laporan mahasiswa gagal yudisium. Kasus pengujian melihat daftar mahasiswa gagal yudisium dijelaskan pada Tabel 5.23.

| ID                              | $UI-021$                                                                                                    |
|---------------------------------|----------------------------------------------------------------------------------------------------|
| Nama Skenario                   | Fungsionalitas Mengelola Daftar Mahasiswa                                                                                                    |
| Pengujian                       | Gagal Yudisium                                                                                                    |
| <b>Nama</b>                     | Pengujian Melihat Daftar Mahasiswa Gagal<br>Yudisium                                                                                                    |
| Tujuan<br>Pengujian             | Menguji apakah sistem sudah mampu<br>menampilkan daftar mahasiswa pada halaman<br>gagal yudisium beserta keterangan yang<br>menyebabkan gagal yudisium sesuai dengan<br>parameter periode yudisium dan program studi<br>yang dipilih. |
| <b>Kondisi Awal</b>             | Data mahasiswa gagal yudisium tersedia                                                                                                    |
| Langkah<br>Pengujian            | 1. Pengguna memilih menu gagal yudisium.<br>2. Pengguna memilih periode yudisium<br>lainnya.<br>3. Pengguna memilih program studi lainnya.                                                                                            |
| <b>Hasil</b> yang<br>diharapkan | Halaman gagal yudisium akan menampilkan<br>data mahasiswa dan keterangan yang<br>menyebabkan gagal yudisium sesuai dengan<br>parameter periode yudisium dan program studi<br>yang dipilih.                                            |
| Hasil yang<br>diperoleh         | Halaman gagal yudisium berhasil menampilkan<br>data mahasiswa dan keterangan yang<br>menyebabkan gagal yudisium sesuai dengan                                                                                                    |

**Tabel 5.23 Kasus Pengujian Melihat Daftar Mahasiswa Gagal Yudisium**

166

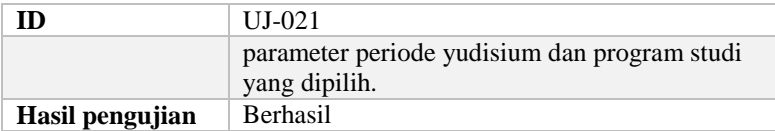

Selanjutnya untuk kasus uji mengunduh laporan mahasiswa gagal yudisium akan dijelaskan pada Tabel 5.24.

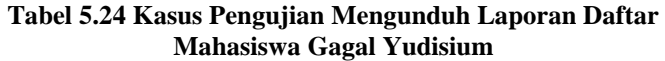

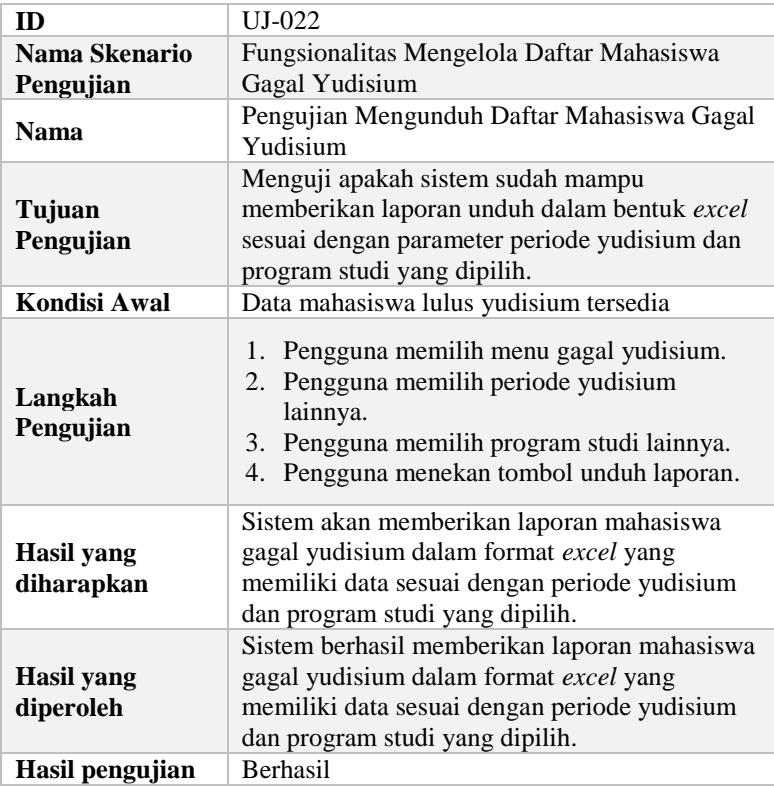

# **5.2.11. Kasus Pengujian Melihat Rekap Yudisium Keseluruhan**

Kasus pengujian ini dibuat untuk memeriksa apakah sistem sudah mampu menampilkan rekapitulasi yudisium secara keseluruhan dalam satu perguruan tinggi. Kasus pengujian melihat rekap yudisium keseluruhan dijelaskan pada Tabel 5.25.

| ID                              | $UI-023$                                                                                                    |
|---------------------------------|----------------------------------------------------------------------------------------------------|
| Nama Skenario                   | Fungsionalitas Melihat Rekap Yudisium                                                                                                    |
| Pengujian                       | Keseluruhan                                                                                                    |
| <b>Nama</b>                     | Pengujian Melihat Rekap Yudisium<br>Keseluruhan                                                                                                    |
| Tujuan<br>Pengujian             | Menguji apakah sistem sudah mampu<br>menampilkan rekapitulasi yudisium pada<br>tingkat fakultas dan departemen sesuai dengan<br>parameter periode yudisium yang dipilih.                                        |
| Kondisi Awal                    | Data yudisium tersedia                                                                                                    |
| Langkah<br>Pengujian            | 1. Aktor memilih menu rekap yudisium.<br>2. Aktor memilih periode yudisium lainnya.                                                                                                    |
| <b>Hasil</b> yang<br>diharapkan | Halaman rekap yudisium akan menampilkan<br>rekapitulasi yudisium pada tingkat fakultas dan<br>departemen dan keterangan yang menyebabkan<br>gagal sesuai dengan parameter periode yudisium<br>yang dipilih.     |
| <b>Hasil</b> yang<br>diperoleh  | Halaman rekap yudisium berhasil menampilkan<br>rekapitulasi yudisium pada tingkat fakultas dan<br>departemen dan keterangan yang menyebabkan<br>gagal sesuai dengan parameter periode yudisium<br>yang dipilih. |
| Hasil pengujian                 | <b>Berhasil</b>                                                                                                    |

**Tabel 5.25 Kasus Pengujian Melihat Rekap Yudisium Keseluruhan**

## **5.2.12. Kasus Pengujian Melakukan Pencarian dengan Kata Kunci pada Data Table**

Kasus pengujian ini dibuat untuk melakukan pencarian data dengan menggunakan suatu kata kunci pada setiap jenis data

table di setiap halaman pada modul wisuda dan yudisium yang memiliki data table. Kasus pengujian melakukan pencarian dengan kata kunci pada data table di halaman periode wisuda dijelaskan pada Tabel 5.26.

| ID                         | $UJ-024$                                                                                                    |
|----------------------------|----------------------------------------------------------------------------------------------------|
| Nama Skenario<br>Pengujian | Fungsionalitas Melakukan Pencarian dengan<br>Kata Kunci pada Data Table                                                      |
| <b>Nama</b>                | Pengujian Melakukan Pencarian dengan Kata<br>Kunci pada Data Table di Halaman Periode<br>Wisuda                              |
| Tujuan<br>Pengujian        | Menguji apakah sistem sudah mampu<br>melakukan pencarian data dengan suatu kata<br>kunci pada Data Table                     |
| Kondisi Awal               | Data periode wisuda tersedia                                                                                                 |
| Langkah<br>Pengujian       | 1. Aktor memilih menu periode wisuda.<br>2. Aktor mengetikkan kata kunci pencarian<br>pada form input "search" data table.   |
| Hasil yang<br>diharapkan   | Halaman periode wisuda akan menampilkan<br>tabel yang berisi data sesuai dengan kata kunci<br>pencarian yang diketikkan.     |
| Hasil yang<br>diperoleh    | Halaman periode wisuda berhasil menampilkan<br>tabel yang berisi data sesuai dengan kata kunci<br>pencarian yang diketikkan. |
| Hasil pengujian            | <b>Berhasil</b>                                                                                                    |

**Tabel 5.26 Kasus Pengujian Melakukan Pencarian dengan Kata Kunci pada Data Table di Halaman Periode Wisuda**

Selanjutnya, untuk kasus pengujian melakukan pencarian dengan kata kunci pada data table di halaman periode yudisium dijelaskan pada Tabel 5.27.

168

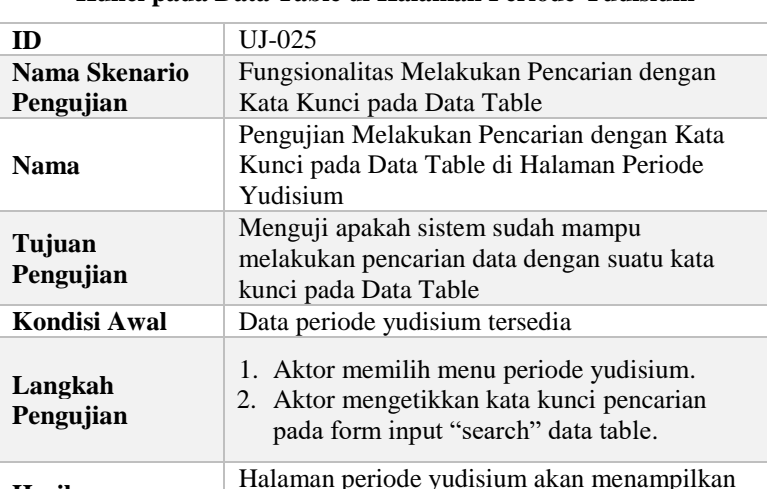

**Hasil yang diharapkan**

**Hasil yang diperoleh**

**Hasil pengujian** Berhasil

### **Tabel 5.27 Kasus Pengujian Melakukan Pencarian dengan Kata Kunci pada Data Table di Halaman Periode Yudisium**

Selanjutnya, untuk kasus pengujian melakukan pencarian dengan kata kunci pada data table di halaman syarat yudisium prodi dijelaskan pada Tabel 5.28.

pencarian yang diketikkan.

Halaman periode yudisium berhasil menampilkan tabel yang berisi data sesuai dengan kata kunci pencarian yang diketikkan.

tabel yang berisi data sesuai dengan kata kunci

#### **Tabel 5.28 Kasus Pengujian Melakukan Pencarian dengan Kata Kunci pada Data Table di Halaman Syarat Yudisium Prodi**

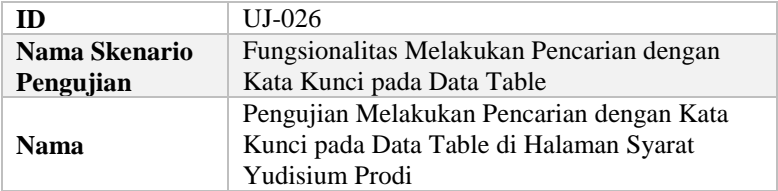

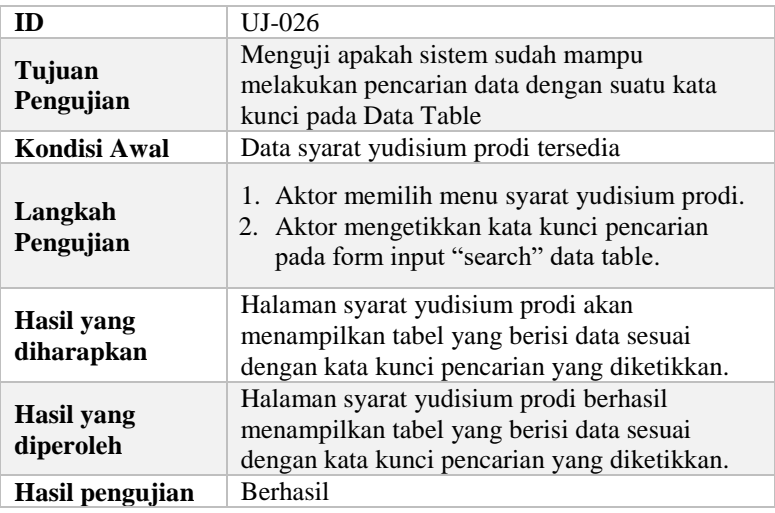

Selanjutnya, untuk kasus pengujian melakukan pencarian dengan kata kunci pada data table di halaman calon yudisium dijelaskan pada Tabel 5.29.

### **Tabel 5.29 Kasus Pengujian Melakukan Pencarian dengan Kata Kunci pada Data Table di Halaman Calon Yudisium**

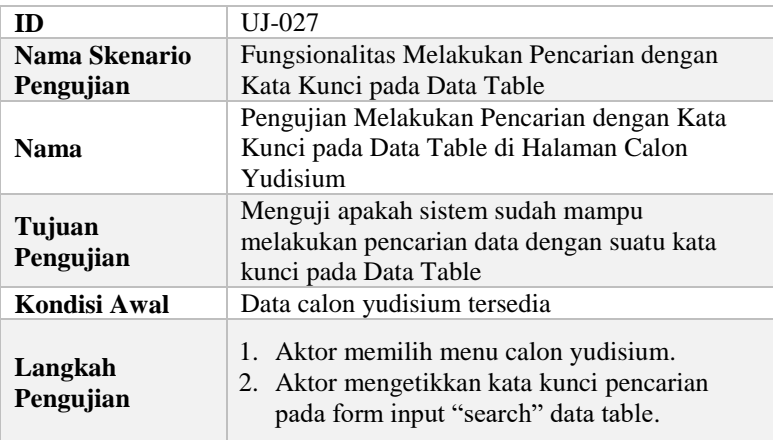

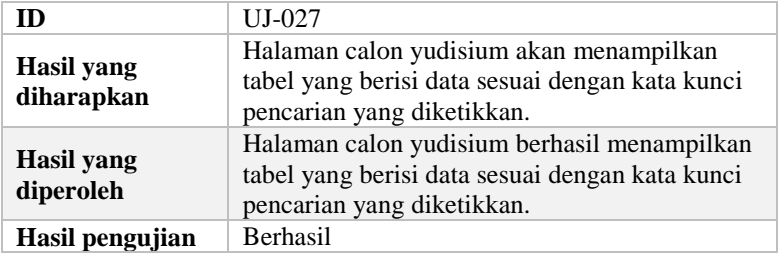

Selanjutnya, untuk kasus pengujian melakukan pencarian dengan kata kunci pada data table di halaman pengajuan yudisium dijelaskan pada Tabel 5.30.

| ID                              | UJ-028                                                                                                    |
|---------------------------------|----------------------------------------------------------------------------------------------------|
| Nama Skenario                   | Fungsionalitas Melakukan Pencarian dengan                                                                                        |
| Pengujian                       | Kata Kunci pada Data Table                                                                                                    |
| <b>Nama</b>                     | Pengujian Melakukan Pencarian dengan Kata<br>Kunci pada Data Table di Halaman Pengajuan<br>Yudisium                              |
| Tujuan<br>Pengujian             | Menguji apakah sistem sudah mampu<br>melakukan pencarian data dengan suatu kata<br>kunci pada Data Table                         |
| Kondisi Awal                    | Data mahasiswa calon pengajuan yudisium<br>tahap pertama tersedia                                                                |
| Langkah<br>Pengujian            | 1. Aktor memilih menu pengajuan yudisium.<br>2. Aktor mengetikkan kata kunci pencarian<br>pada form input "search" data table.   |
| <b>Hasil</b> yang<br>diharapkan | Halaman pengajuan yudisium akan<br>menampilkan tabel yang berisi data sesuai<br>dengan kata kunci pencarian yang diketikkan.     |
| Hasil yang<br>diperoleh         | Halaman pengajuan yudisium berhasil<br>menampilkan tabel yang berisi data sesuai<br>dengan kata kunci pencarian yang diketikkan. |
| Hasil pengujian                 | Berhasil                                                                                                    |

**Tabel 5.30 Kasus Pengujian Melakukan Pencarian dengan Kata Kunci pada Data Table di Halaman Pengajuan Yudisium**

Selanjutnya, untuk kasus pengujian melakukan pencarian dengan kata kunci pada data table di halaman form b dijelaskan pada Tabel 5.31.

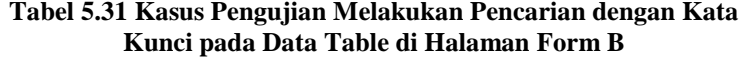

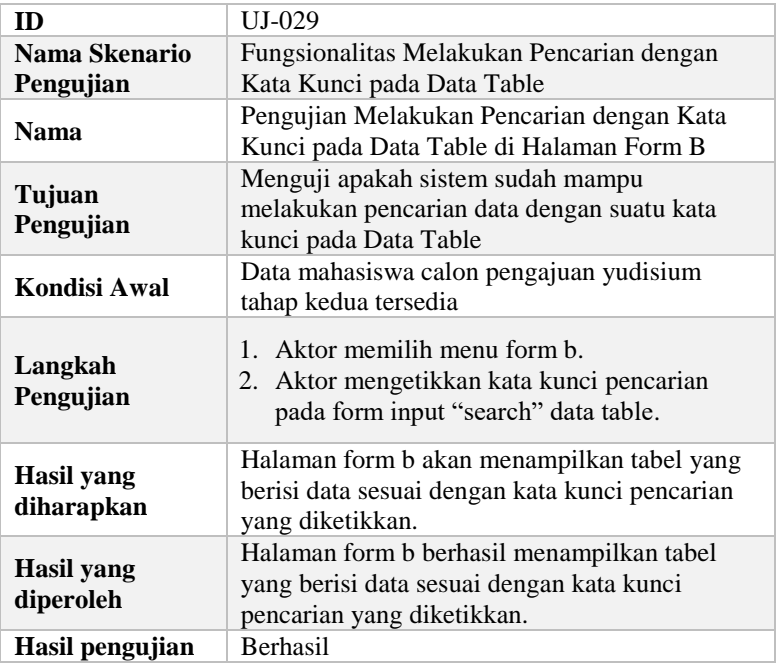

Selanjutnya, untuk kasus pengujian melakukan pencarian dengan kata kunci pada data table di halaman form a dijelaskan pada Tabel 5.32.

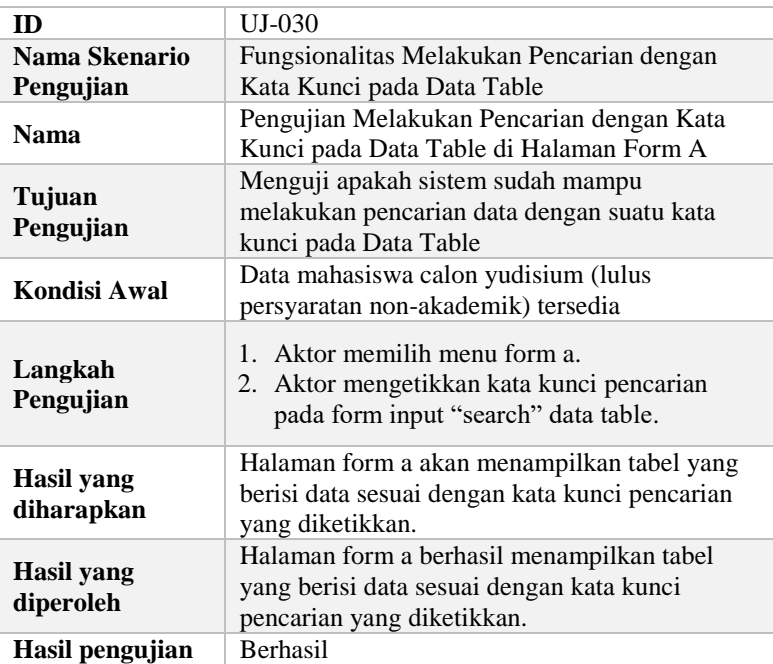

### **Tabel 5.32 Kasus Pengujian Melakukan Pencarian dengan Kata Kunci pada Data Table di Halaman Form A**

Selanjutnya, untuk kasus pengujian melakukan pencarian dengan kata kunci pada data table di halaman lulus yudisium dijelaskan pada Tabel 5.33.

### **Tabel 5.33 Kasus Pengujian Melakukan Pencarian dengan Kata Kunci pada Data Table di Halaman Lulus Yudisium**

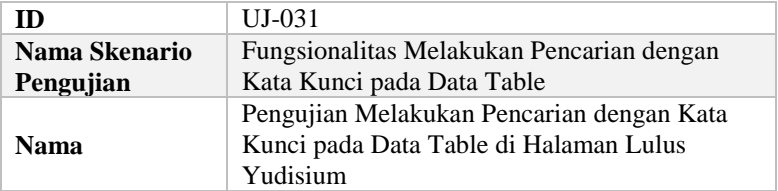

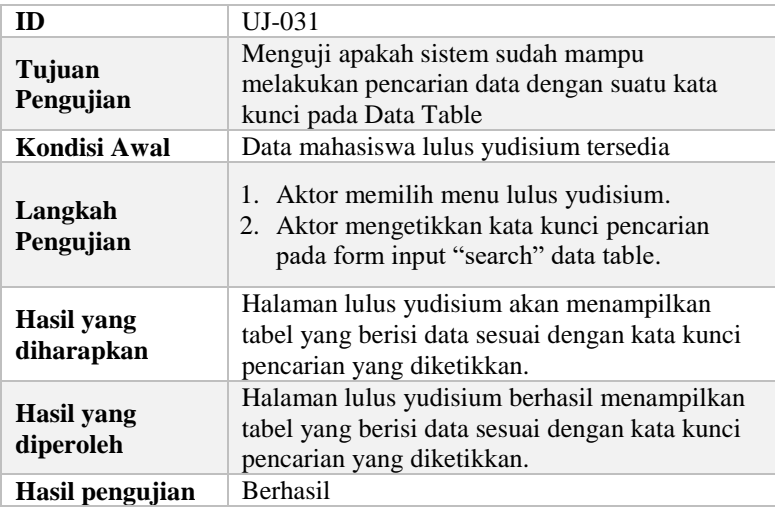

Selanjutnya, untuk kasus pengujian melakukan pencarian dengan kata kunci pada data table di halaman gagal yudisium dijelaskan pada Tabel 5.34.

## **Tabel 5.34 Kasus Pengujian Melakukan Pencarian dengan Kata Kunci pada Data Table di Halaman Gagal Yudisium**

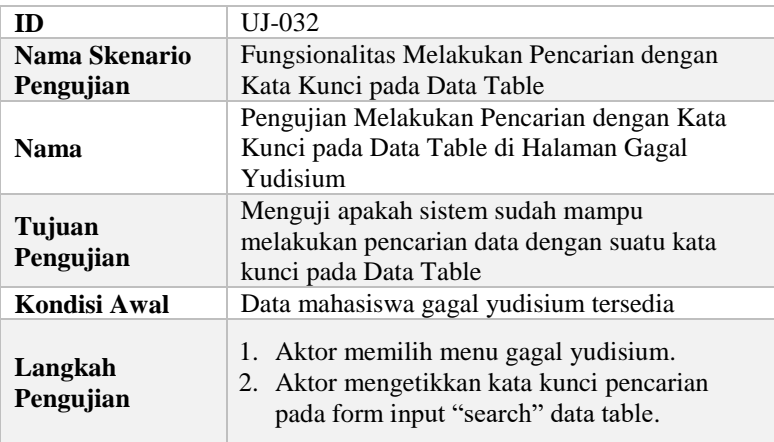

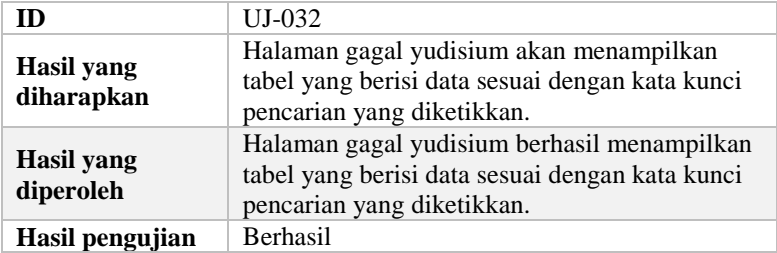

## **5.2.13. Kasus Pengujian Melakukan Komunikasi Antar Modul**

Kasus pengujian ini dibuat untuk melakukan pengujian terkait komunikasi antar modul wisuda dan yudisium serta antar kedua modul tersebut dengan modul lainnya yaitu modul penilaian dan modul SKEM. Komunikasi antar modul disini berguna untuk mengambil data-data yang dibutuhkan pada modul wisuda dan yudisium. Kasus pengujian melakukan komunikasi antar modul memiliki beberapa skenario dan dijelaskan pada Tabel 5.35 berikut.

**Tabel 5.35 Kasus Pengujian Melakukan Komunikasi Antar Modul Terkait**

| ID                   | $UJ-033$                                                                                                    |  |  |  |  |
|----------------------|----------------------------------------------------------------------------------------------------|--|--|--|--|
| Nama Skenario        | Fungsionalitas Melakukan Komunikasi Antar                                                                                                    |  |  |  |  |
| Pengujian            | Modul                                                                                                    |  |  |  |  |
| <b>Nama</b>          | Pengujian Melakukan Komunikasi Antar Modul<br>Terkait                                                                                           |  |  |  |  |
| Tujuan<br>Pengujian  | Menguji apakah sistem sudah mampu<br>melakukan komunikasi dengan beberapa modul<br>lain untuk mendapatkan data yang diinginkan                  |  |  |  |  |
| <b>Skenario</b> 1    |                                                                                                    |  |  |  |  |
| Kondisi Awal         | Data SKEM mahasiswa belum tersedia                                                                                                    |  |  |  |  |
| Langkah<br>Pengujian | Aktor (Mahasiswa) memilih sub-menu<br>1.<br>Pengisian pada menu SKEM.<br>Aktor (Mahasiswa) melakukan pengisian<br>2.<br>data-data terkait SKEM. |  |  |  |  |

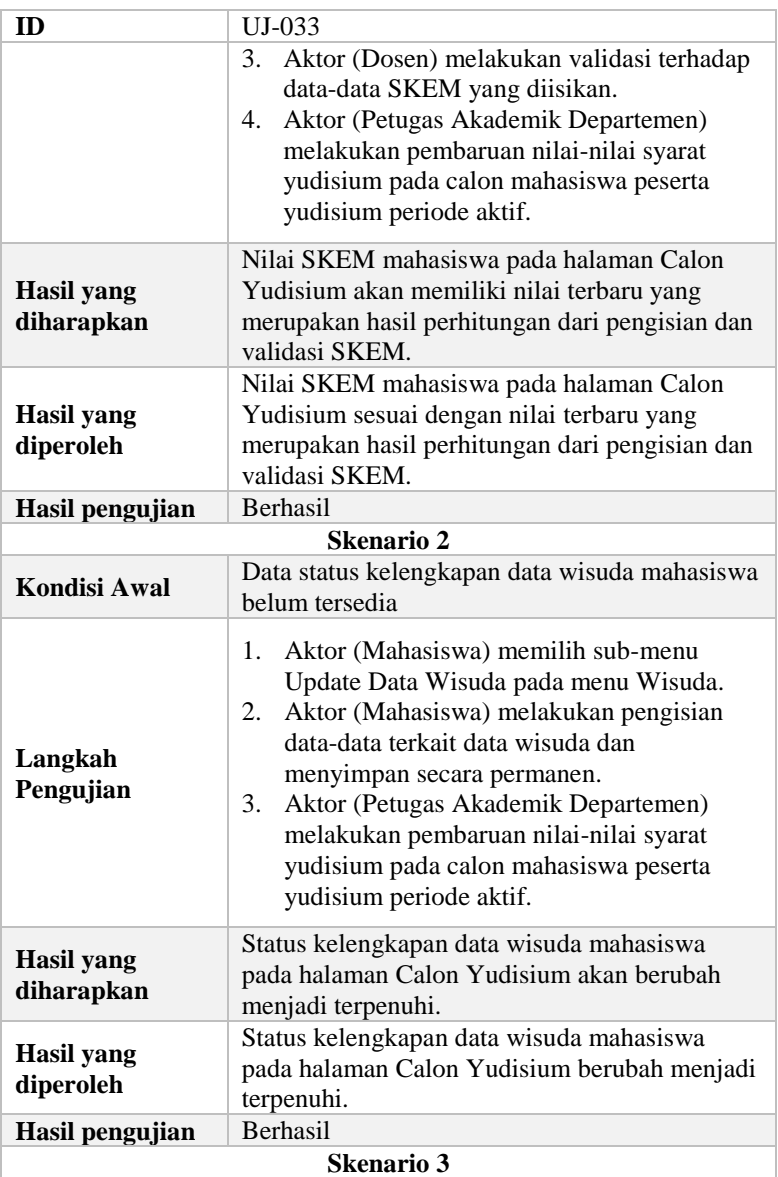

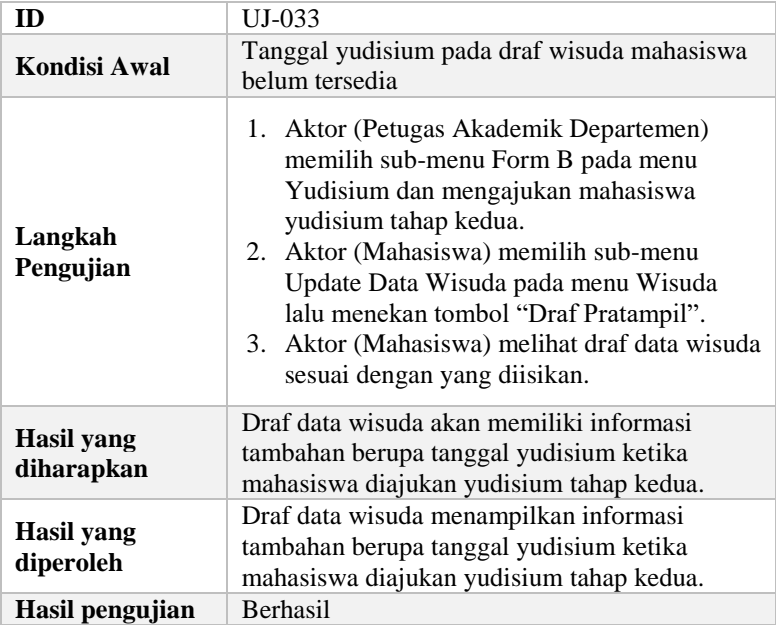

# **5.3. Rekapitulasi Kasus Pengujian**

Dibawah ini merupakan rekapitulasi dari kasus pengujian yang telah dilakukan pada skenario pengujian di atas. Berikut ini merupakan hasil kasus pengujian dari modul wisuda dan yudisium yang ditampilkan pada Tabel 5.36.

**Tabel 5.36 Rekapitulasi Hasil Pengujian Modul Wisuda dan Yudisium**

| N <sub>0</sub> | <b>Fungsionalitas</b>                                            | Kode<br>Uji | Kasus Uji                      | <b>Terpenuhi</b> |
|----------------|------------------------------------------------------------------|-------------|--------------------------------|------------------|
|                | Skenario<br>pengujian<br>mengelola<br>kelengkapan<br>data wisuda | UJ-001      | Mengisi data<br>wisuda         |                  |
|                |                                                                  | UJ-002      | Mengubah data<br>wisuda        |                  |
|                |                                                                  | UJ-003      | Mengunggah foto<br>data wisuda |                  |

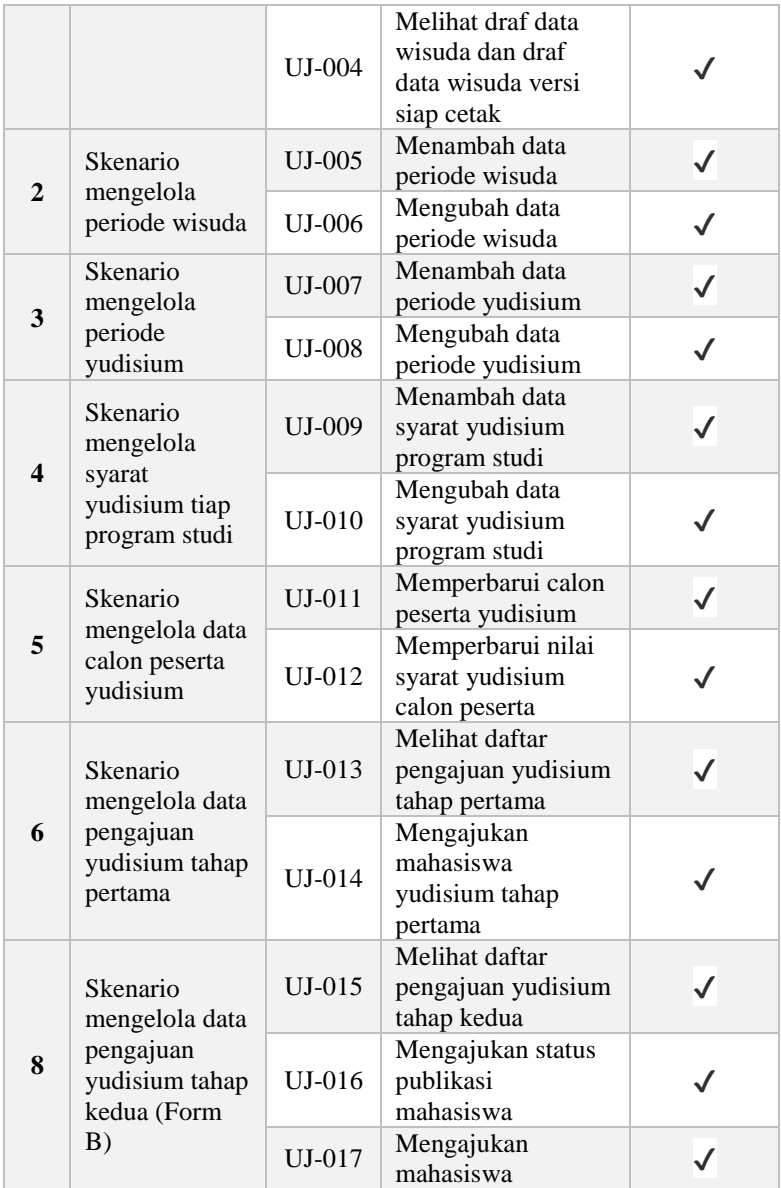

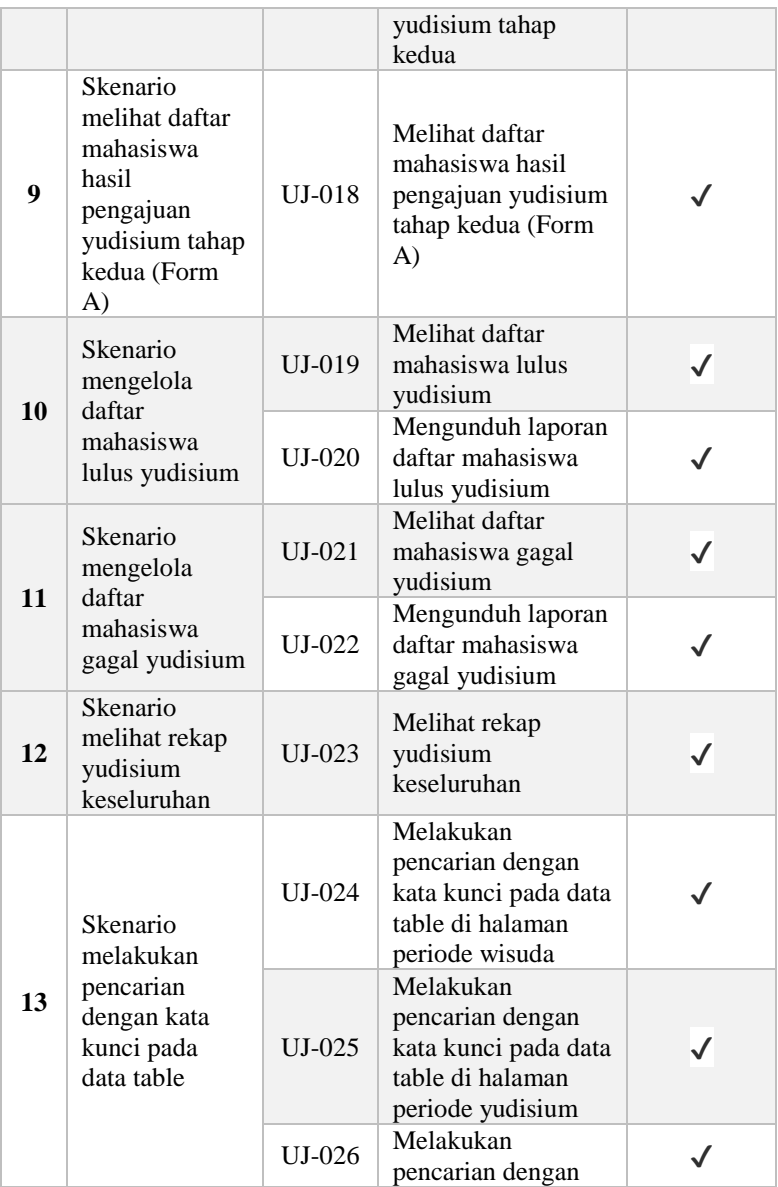

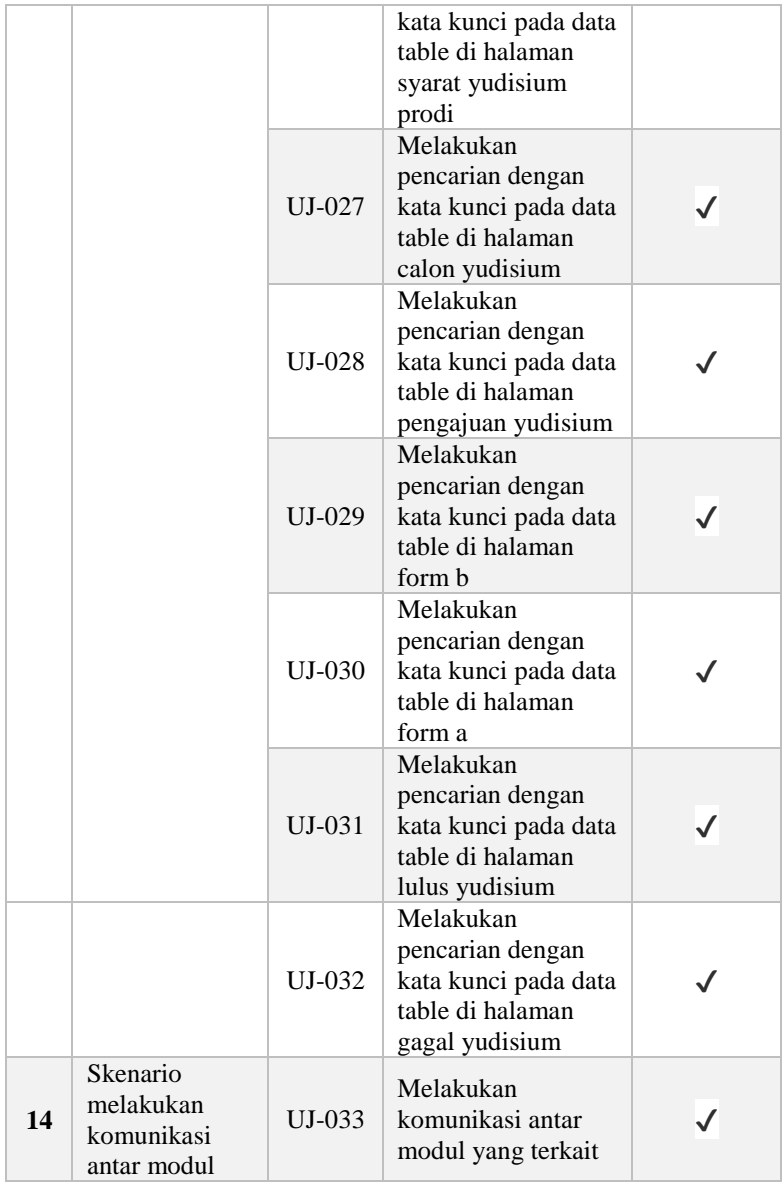

# **BAB VI KESIMPULAN DAN SARAN**

Bab ini berisi tentang kesimpulan yang diperoleh selama pengerjaan Tugas Akhir ini berdasarkan hasil pengujian dan hal lainnya yang telah dilakukan. Selain itu, juga terdapat beberapa saran terhadap Tugas Akhir yang penulis ajukan terhadap pengembangan Tugas Akhir ini untuk pengembangan kedepannya.

### **6.1. Kesimpulan**

Berdasarkan pengerjaan Tugas Akhir ini dan hasil yang didapatkan pada tahap uji coba aplikasi, penulis mengambil beberapa kesimpulan sebagai berikut.

- 1. Proses bisnis generik pada modul Wisuda dan Yudisium didapatkan melalui 3 tahapan yaitu studi literatur terhadap INTEGRA, wawancara kepada DPTSI ITS dan Biro Akademik, serta analisis kebutuhan untuk kedua modul.
- 2. Perumusan kebutuhan fungsional pada modul Wisuda dan Yudisium dilakukan dengan melihat kesamaan dari analisis kebutuhan awal dengan proses bisnis pada SIAKAD ITS. Kebutuhan fungsional yang ada merupakan kebutuhan yang dapat menangani proses bisnis secara generik pada modul wisuda dan yudisium.
- 3. Modul Wisuda dan Yudisium dapat saling berkomunikasi dengan modul lain di SIA yang berkaitan yaitu dengan modul Penilaian dan modul SKEM. Modul-modul tersebut dapat saling berkomunikasi menggunakan *layer service* dan *repository* pada SIA.

### **6.2. Saran**

Terdapat beberapa saran terkait tugas akhir ini yang diharapkan bisa membuat tugas akhir ini menjadi lebih baik. Saran-saran tersebut antara lain:

- 1. Dalam merancang perangkat lunak yang bersifat generik, selain melakukan riset dalam aspek fungsionalitas, sebaiknya juga dilakukan riset mengenai aspek antarmuka.
- 2. Fungsionalitas terkait pembaruan data calon yudisium dan nilai-nilai peserta calon yudisium sebaiknya juga dapat dilakukan secara *background* dan terjadwal sehingga lebih mempermudah untuk mendapatkan data terbaru.
- 3. Perlu penggalian kebutuhan lebih lanjut terhadap pengguna terkait untuk pengembangan sistem kedepannya.

# **DAFTAR PUSTAKA**

- [1] "Sistem Informasi," Wikipedia. [Online]. [Accessed 27 Desember 2017].
- [2] "Yudisium dan Wisuda," Universitas Negeri Yogyakarta, [Online]. Available: https://www.uny.ac.id/akademik/yudisium-dan-wisuda. [Accessed 3 January 2018].
- [3] "Peraturan Akademik ITS," 2014. [Online]. [Accessed 9 Januari 2018].
- [4] "Generic Software," Tech IT, [Online]. Available: http://www.teachict.com/glossary/G/genericsoftware.html. [Accessed 2 Januari 2018].
- [5] "Pastibos," [Online]. Available: http://pastibosonline.com/. [Accessed 20 Desember 2017].
- [6] A. Gutierrez, "Phalcon (framework)," [Online]. Available: https://en.wikipedia.org/wiki/Phalcon\_(framework). [Accessed 20 Juni 2018].
- [7] "SQL Server Documentation," Microsoft, [Online]. Available: https://docs.microsoft.com/en-us/sql/sqlserver/sql-server-technical-documentation?view=sqlserver-2017. [Accessed 10 07 2018].
- [8] "The Repository Pattern," Microsoft, 2017. [Online]. Available: https://msdn.microsoft.com/enus/library/ff649690.aspx. [Accessed 27 December 2017].
- [9] "MVC Framework Introduction," tutorialspoint, 2017. [Online]. Available: https://www.tutorialspoint.com/mvc\_framework/mvc\_fra mework introduction.htm. [Accessed 27 December 2017].
- [10] "What is Black box Testing?," tutorialspoint, 2017. [Online]. Available:

https://www.tutorialspoint.com/software\_testing\_dictionar y/black\_box\_testing.htm. [Accessed 27 December 2017].

[11] "PowerCenter - Repository Service (Process)," [Online]. Available: https://gerardnico.com/wiki/dit/powercenter/repository\_se rvice.. [Accessed 2 Januari 2018].

### **LAMPIRAN**

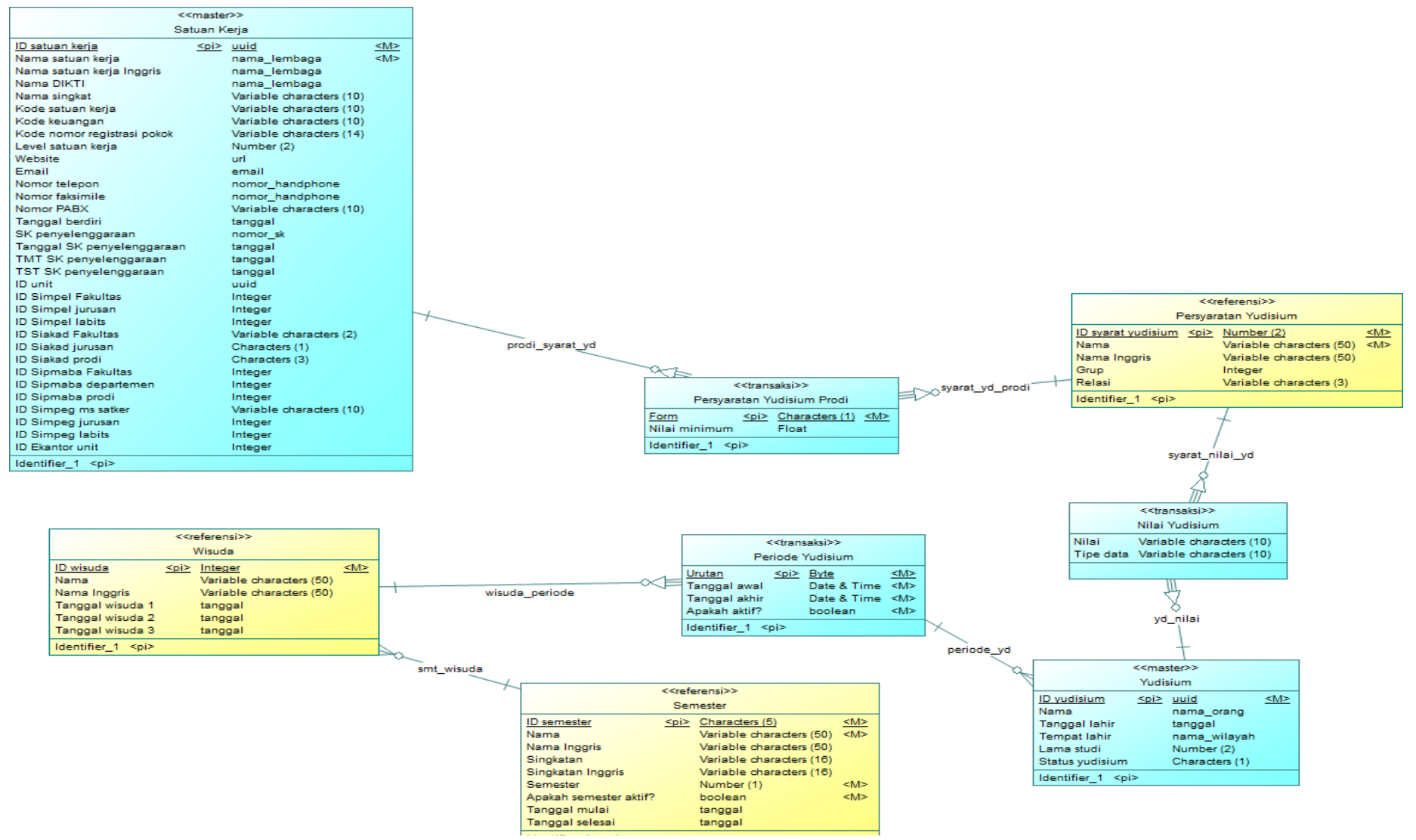

**Gambar Lampiran A CDM Modul Wisuda dan Yudisium**

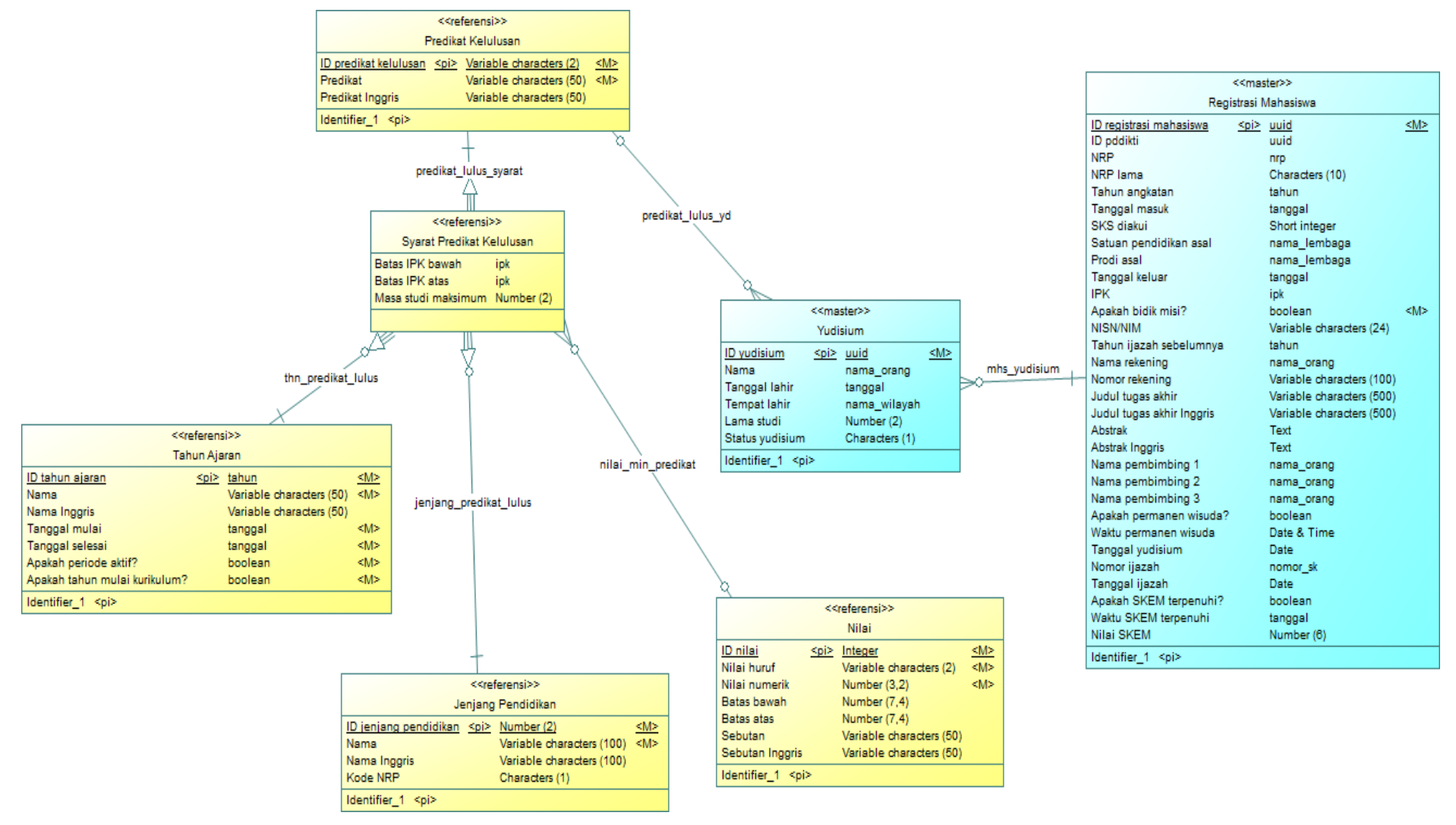

**Gambar Lampiran B Lanjutan CDM Modul Wisuda dan Yudisium**
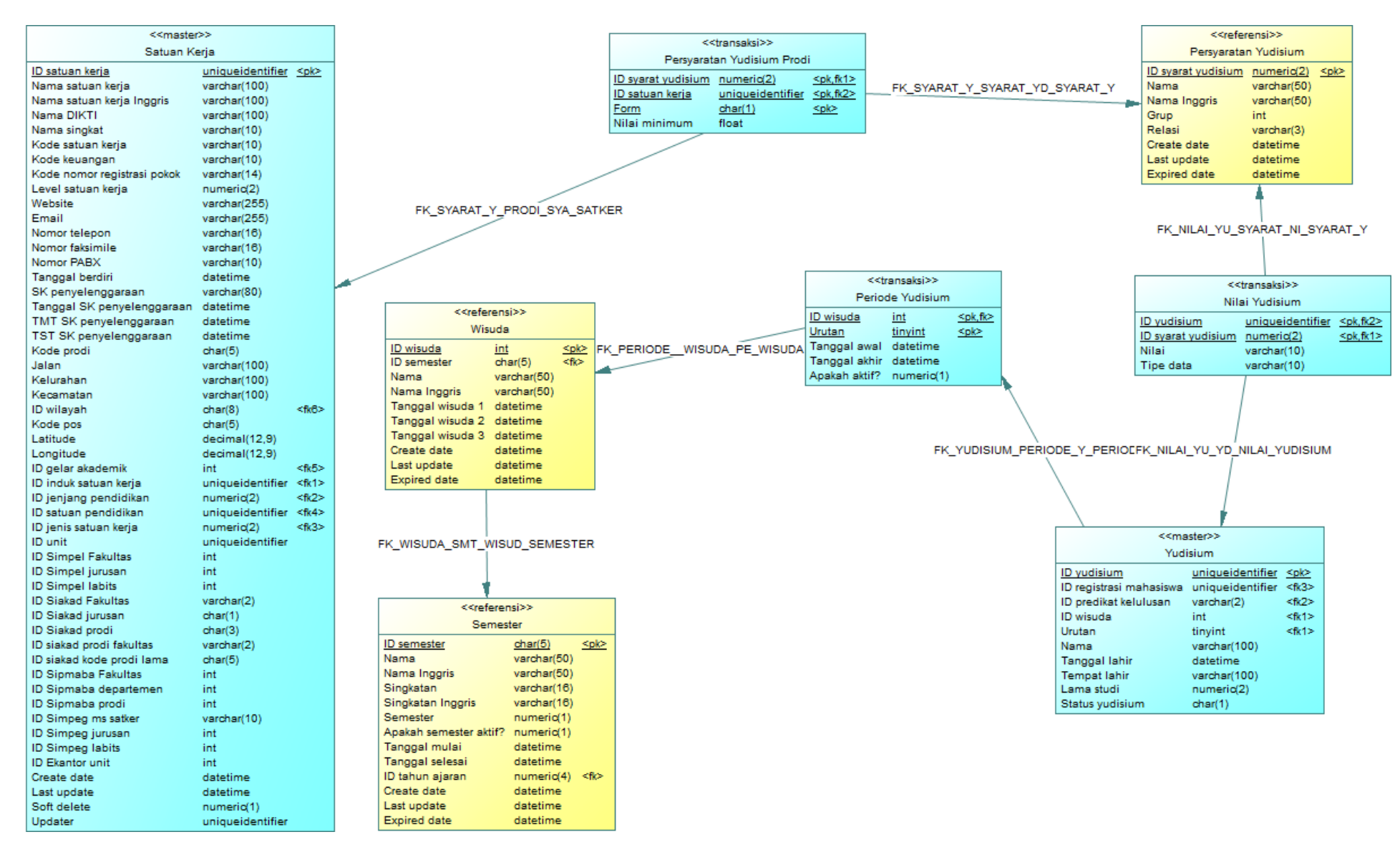

**Gambar Lampiran C PDM Modul Wisuda dan Yudisium**

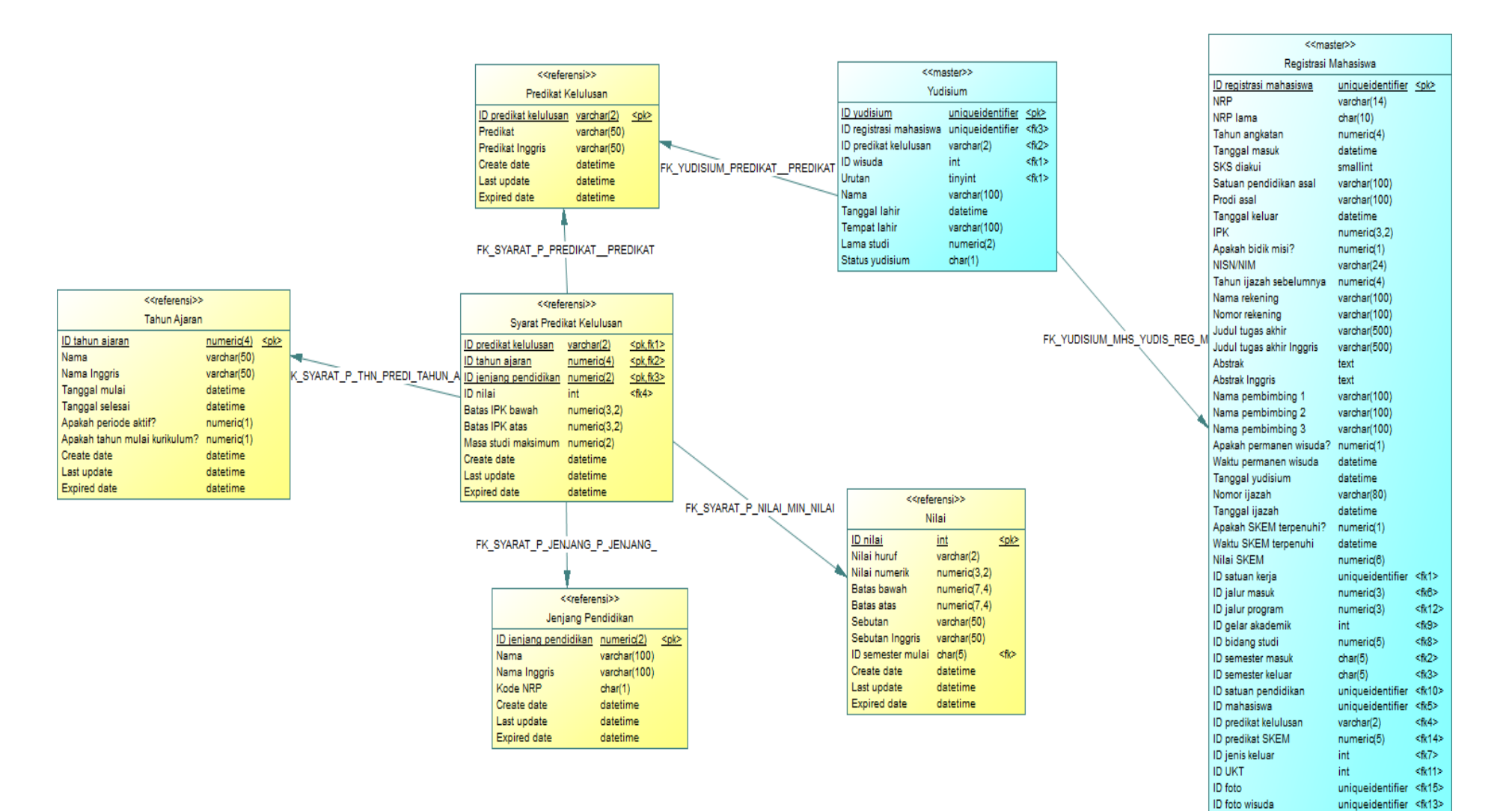

ID pddikti

Create date

Last update

Soft delete

Updater

uniqueidentifier

uniqueidentifier

datetime

datetime

numerio(1)

## BIODATA PENULIS

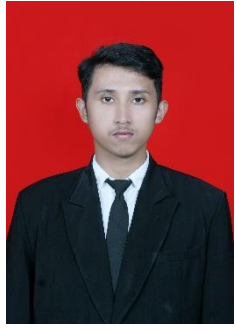

Penulis lahir di Batam, 15 Mei 1996. Penulis telah menempuh pendidikan dasar di SDN 002 Sekupang, kemudian untuk pendidikan menengah pertama di SMPN 3 Sekupang dan di jenjang menengah atas di SMAN 1 Sekupang. Sejak kecil, penulis suka dengan hal-hal terkait perkembangan teknologi dan perkembangan komputer. Hal tersebut juga yang mendasari penulis melanjutkan pendidikan sarjana S1 di Jurusan

Informatika, Fakultas Teknologi Informasi dan Komunikasi, Institut Teknologi Sepuluh Nopember Surabaya. Selama kuliah, penulis aktif berorganisasi menjadi staf Himpunan Mahasiswa Teknik Computer-Informatika (HMTC) ITS 2015/2016, staf Dana dan Usaha Schematics ITS 2015/2016, dan staf Dana dan Usaha Schematics ITS 2016/2017.

Penulis dalam menyelesaikan pendidikan S1 mengambil rumpun mata kuliah (RMK) Rekayasa Perangkat Lunak serta memiliki ketertarikan di bidang Sistem dan Manajemen Basis Data, Pemrograman *Web*, serta pengembangan terkait *Augmented and Virtual Reality*. Untuk komunikasi, penulis dapat dihubungi melalui surel: [faishal15@gmail.com.](mailto:faishal15@gmail.com)